*Communication Guide for ComAp Controllers*

*InteliDrive Lite InteliDrive Lite EM InteliDrive Nano InteliDrive DCU InteliDrive Mobile*

August 2015

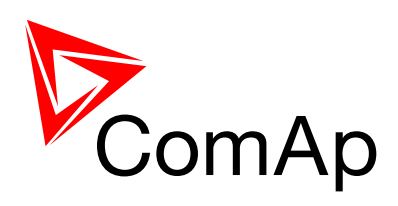

# **COMMUNICATION GUIDE**

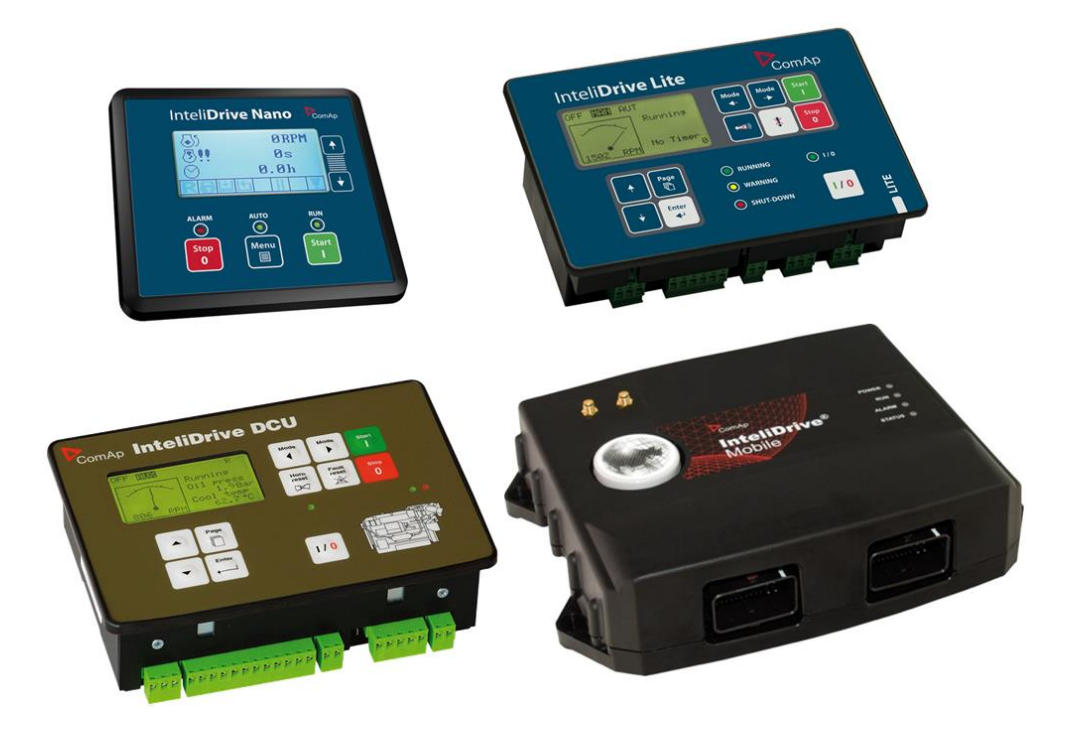

**ComAp a.s.**  Kundratka 2359/17, 180 00 Praha 8, Czech Republic Tel: +420 246 012 111, Fax: +266 31 66 47 E-mail: info@comap.cz, www.comap.cz

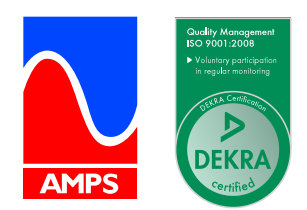

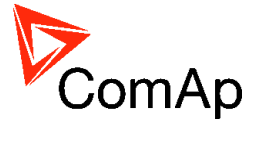

# <span id="page-1-0"></span>**Table of Contents**

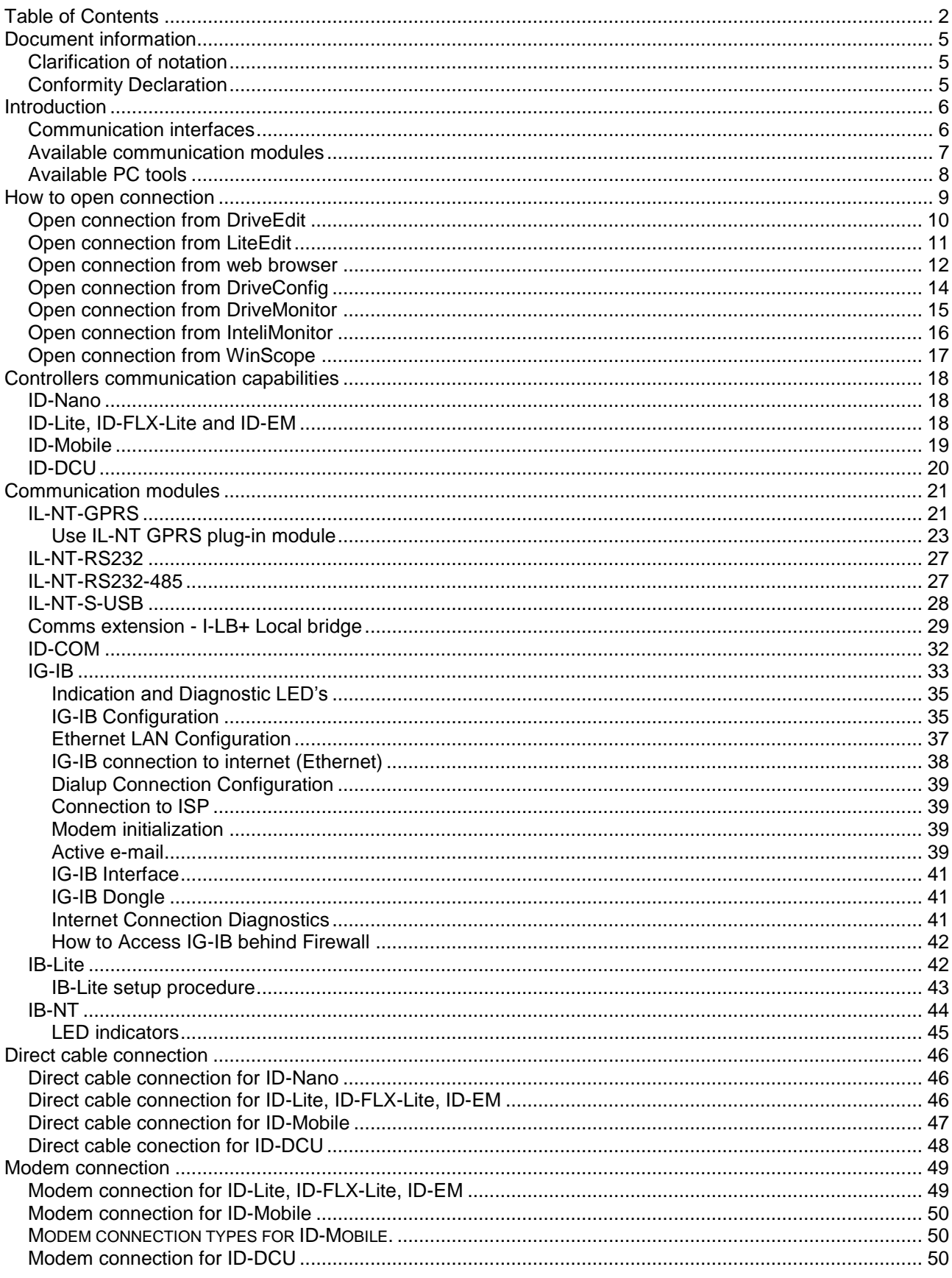

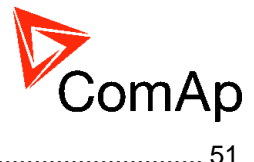

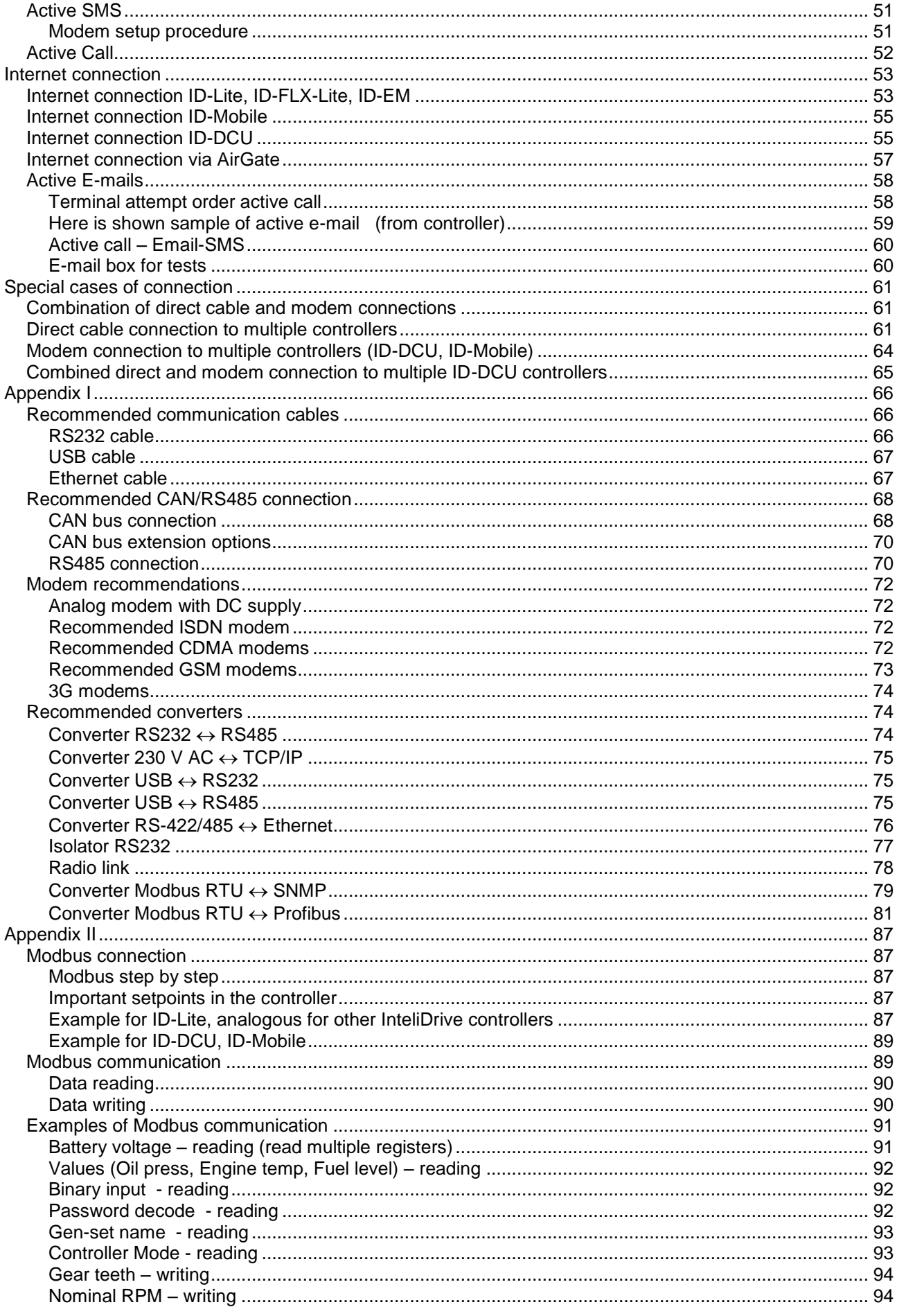

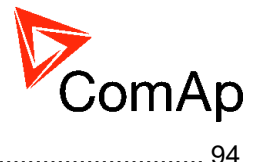

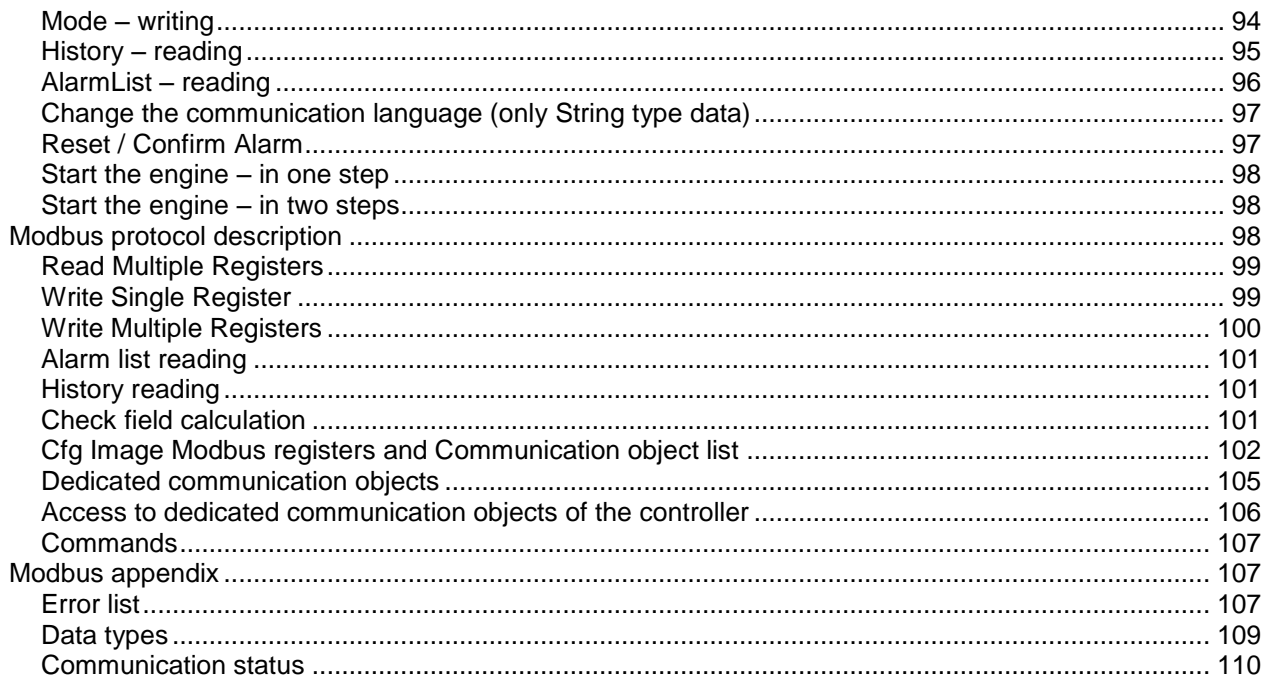

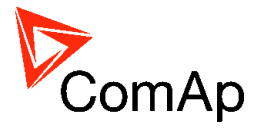

# <span id="page-4-0"></span>**Document information**

### DOCUMENT HISTORY

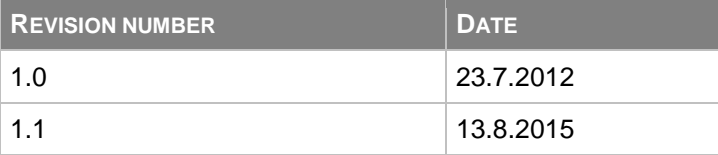

## <span id="page-4-1"></span>*Clarification of notation*

## **NOTE:**

This type of paragraph calls readers attention to a notice or related theme.

## **CAUTION!**

This type of paragraph highlights a procedure, adjustment etc., which can cause a damage or unproper function of the equipment if not performed correctly and may not be clear at first sight.

## **WARNING!**

This type of paragraph indicates things, procedures, adjustments etc. which need high level of attention, otherwise can cause personal injury or death.

## <span id="page-4-2"></span>*Conformity Declaration*

The following described machine complies with the appropriate basic safety and health requirement of the EC Low Voltage Directive No: 73/23 / EEC and EC Electromagnetic Compatibility Directive 89/336 / EEC based on its design and type, as brought into circulation by us.

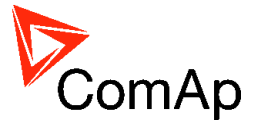

# <span id="page-5-0"></span>**Introduction**

This guide introduces the way how to connect to ComAp InteliDrive controllers in order to access controller data and configure the controller.

Communication between controller(s) and superior, service or monitoring system (usually PC) is described within the manual providing essential information about the key components and methods of their usage.

This guide is not dedicated to the communication among controllers, communication with peripheral modules or ECU. Refer to the corresponding Reference Guides or Comap Electronic Engines Support guide to acquire necessary information in this field.

## <span id="page-5-1"></span>*Communication interfaces*

All the InteliDrive controllers have some of communication interfaces for monitoring, programing or configuration. In the table below is shown summarization of these inrefaces.

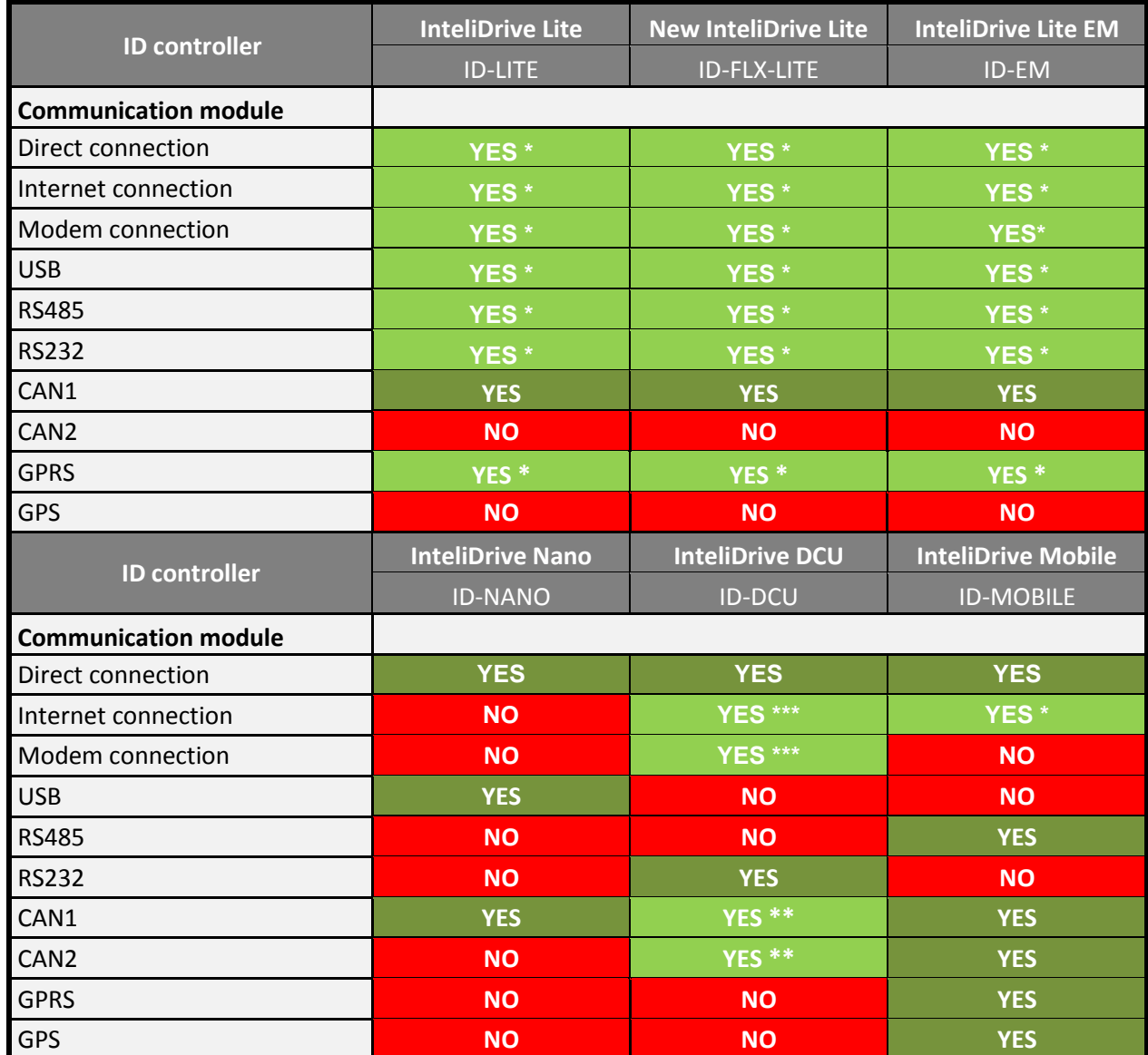

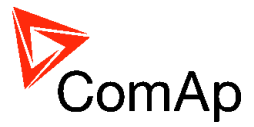

\*) Plug-in modules required (IB-Lite, IL-NT-GPRS etc., details below)

- \*\*) ID-Com extension module required
- \*\*\*) Communication modules required (IG-IB, IB-NT etc.)

Direct connection can be used for monitoring, programming and configuration, Internet and Modem connection is usually used for monitoring via ComAp Web server or WebSupervisor.

<span id="page-6-0"></span>Modem connection allows connection to the different networks (Internet, 2G, 3G), depends on the modem.

## *Available communication modules*

Following communication modules are dedicated to be used with ID-Lite, ID-FLX-Lite, ID-EM, ID-Nano, ID-DCU and ID-Mobile controllers and are delivered separately from the controller. For more information about particular module go to chapter Communication modules.

## SUPPORTED CONNECTIONS

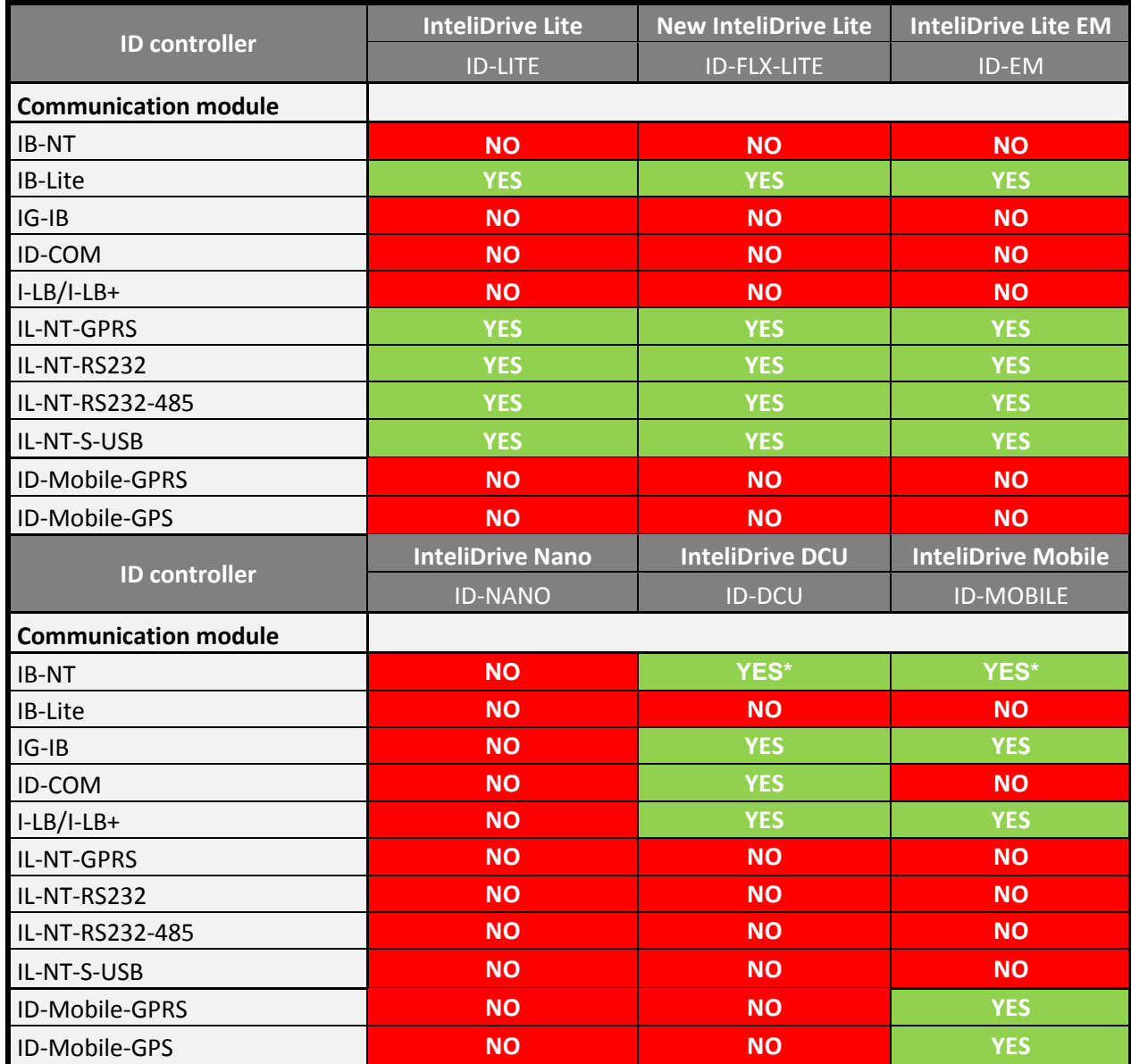

\*) version IB-NT 1.2 and higher

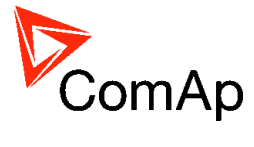

# <span id="page-7-0"></span>*Available PC tools*

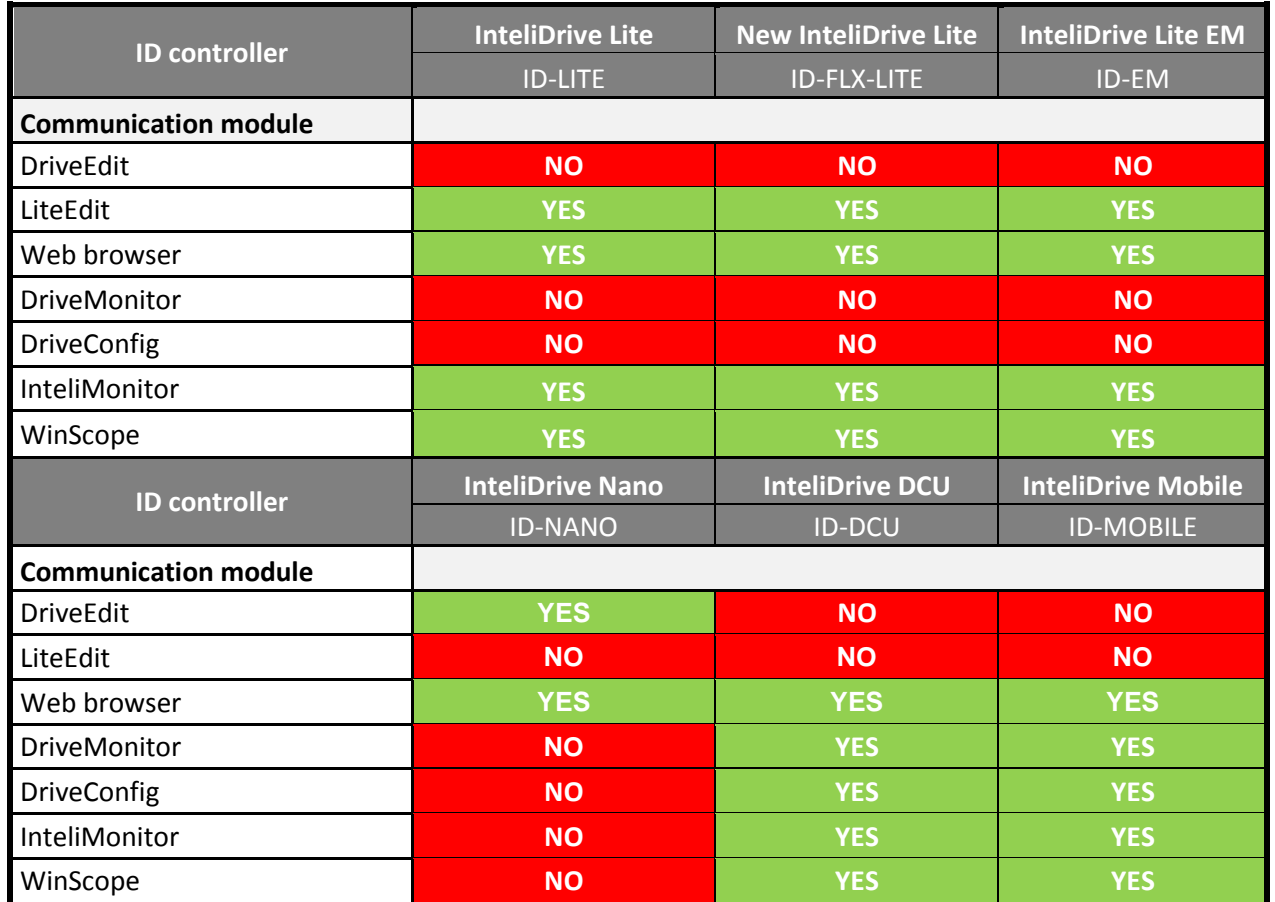

## **NOTE:**

Details about ComAp PC tools can be found in the particular reference guides available on www.comap.cz for all ComAp Club members.

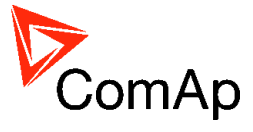

# <span id="page-8-0"></span>**How to open connection**

It is possible to connect to the controller using ComAp PC tools (LiteEdit, InteliMonitor, WinScope, DriveConfig, DriveMonitor) or from web browser. Description how to open the connection follows.

#### **CAUTION!**

When opening the connection to the controller it's address (ControllerAddr) has to correspond with PC SW communication setup setting.

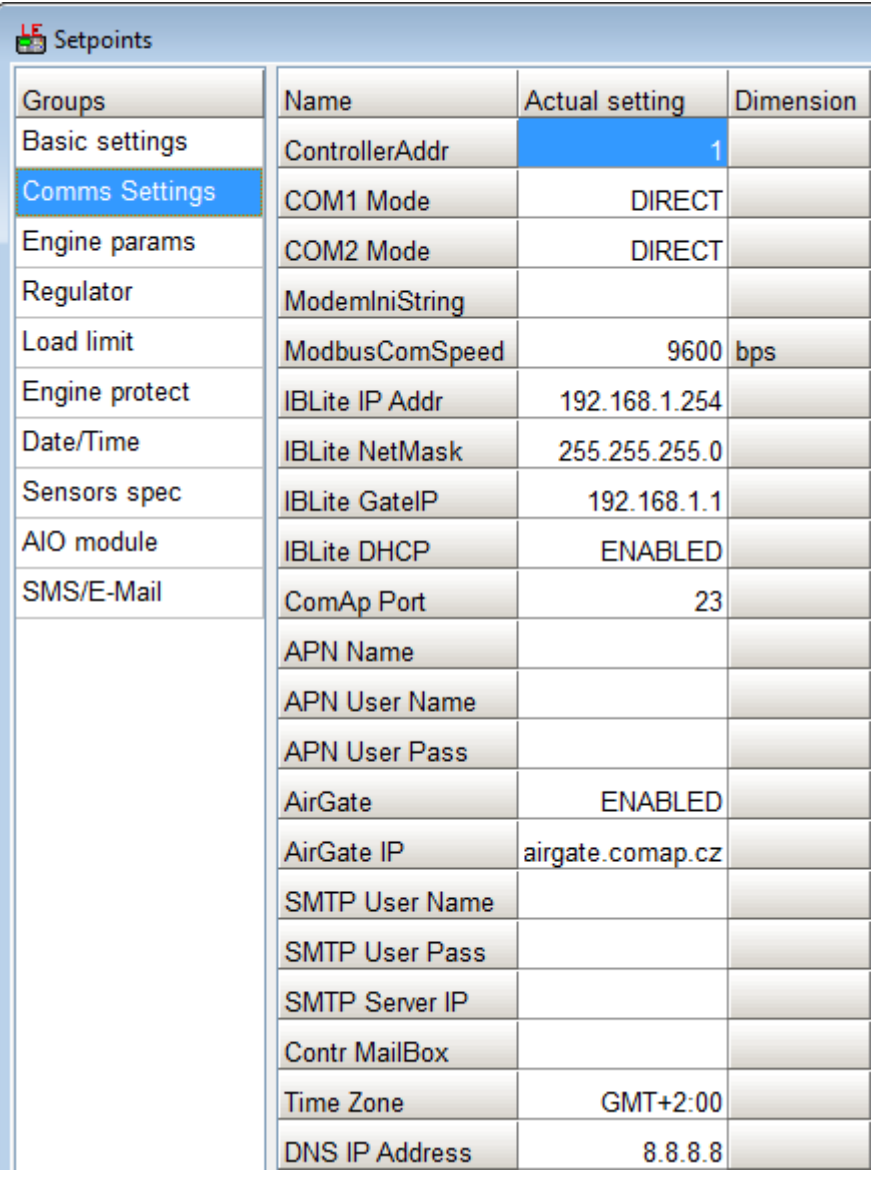

THE CONTROLLER ADDRESS HAS TO MATCH WITH SETUP IN LITEEDIT/INTELIMONITOR

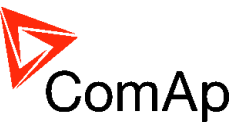

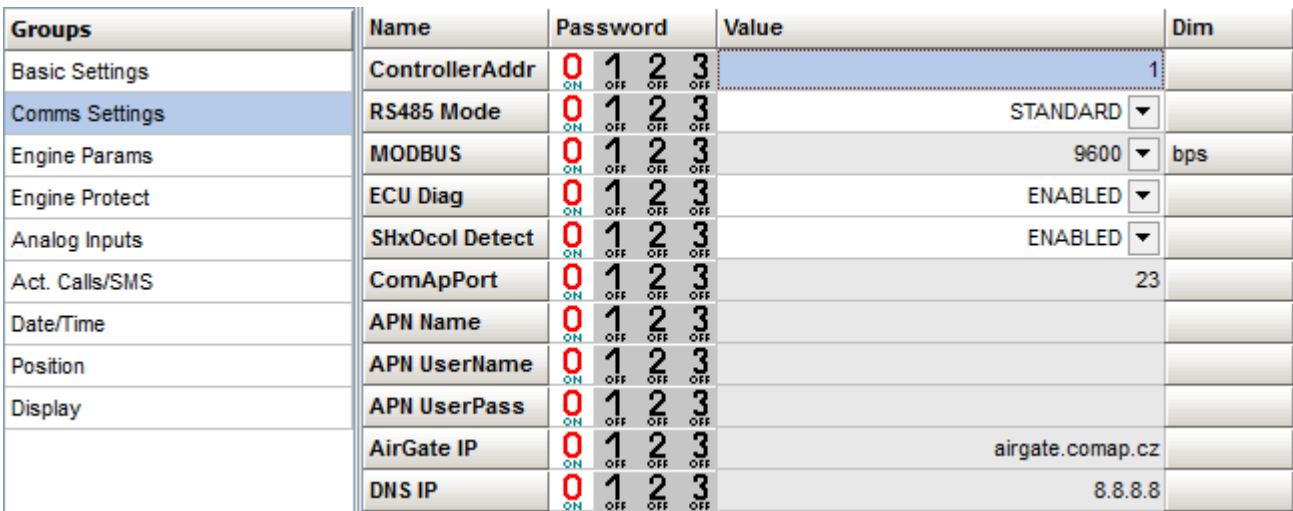

## THE CONTROLLER ADDRESS HAS TO MATCH WITH SETUP IN DRIVECONFIG

#### **NOTE:**

The controller ID-Nano does not have setpoints as Controller Addr, because it is possible to connect it just directly.

#### **NOTE:**

<span id="page-9-0"></span>The controller ID-Nano is using for monitoring, programming and adjusment PC tool DriveEdit, any other PC tool is available.

## *Open connection from DriveEdit*

DriveEdit is ComAp's PC tool for ID-Nano controller.

1. After opening DriveEdit click on the icon Download from controller

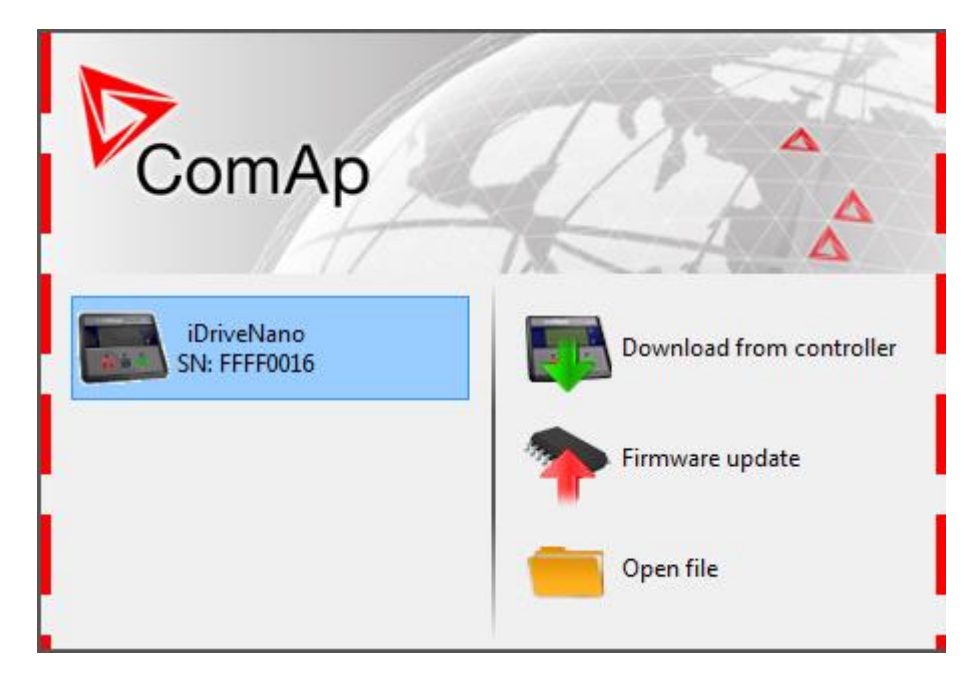

DRIVEEDIT SCREEN AFTER START – FOR CONNECTION CLICK ON DOWNLOAD FROM CONTROLLER

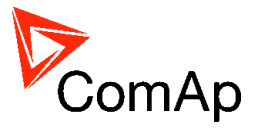

# <span id="page-10-0"></span>*Open connection from LiteEdit*

PC tool LiteEdit is used for monitoring, programming and setting of ID-Lite, ID-FLX-Lite and ID-EM controllers.

1. Go to menu *Connection* and select the type of connection you desire.

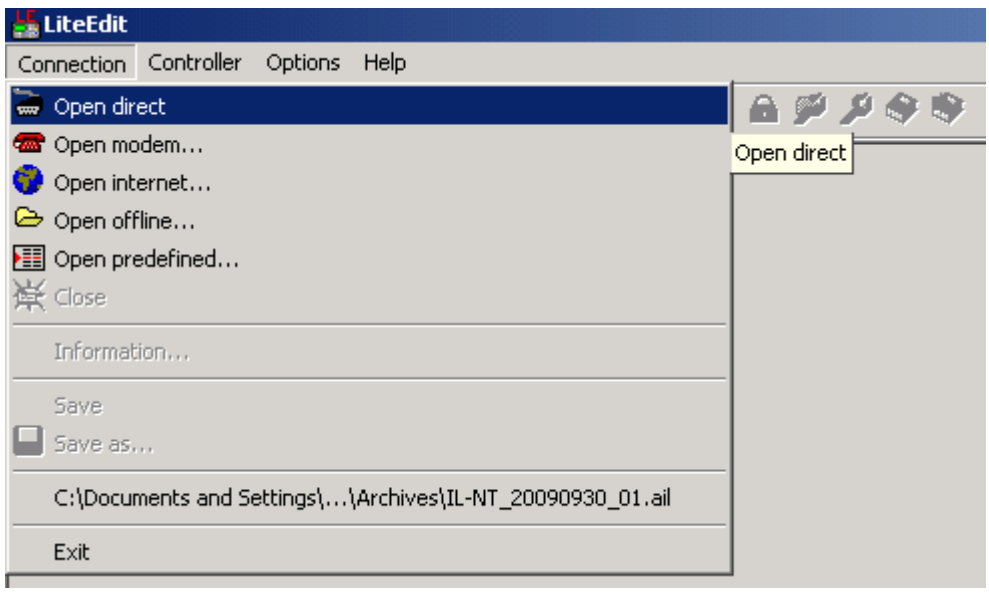

## LITEEDIT - CONNECTION MENU

2. Enter controller address and further information depending on the selected connection type.

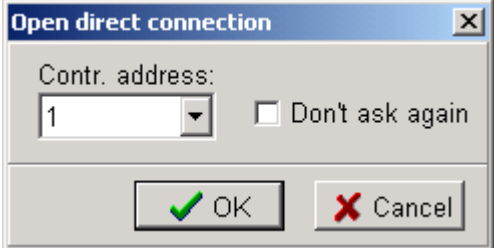

FOR DIRECT CONNECTION ENTER CONTROLLER ADDRESS

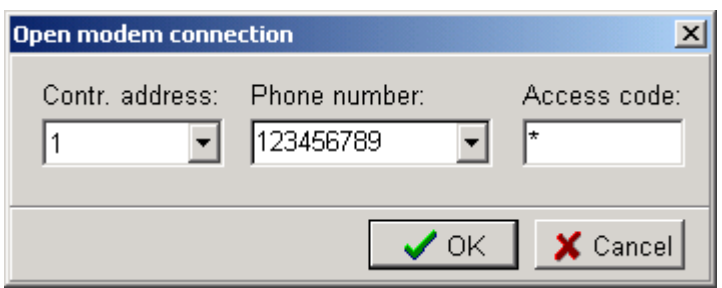

FOR MODEM CONNECTION ENTER CONTROLLER ADDRESS, PHONE NUMBER OF THE MODEM SITUATED AT THE CONTROLLER YOU WANT TO REACH, ACCESS CODE

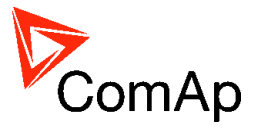

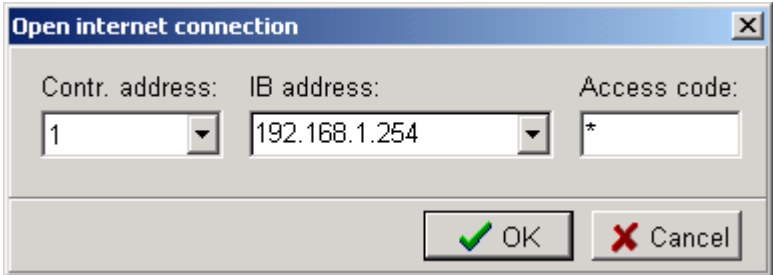

FOR INTERNET CONNECTION ENTER CONTROLLER ADDRESS, IP ADDRESS OF THE IB-LITE MODULE FITTED IN THE CONTROLLER YOU WANT TO REACH, ACCESS CODE

3. You can check the status of communication in InteliDDE Server

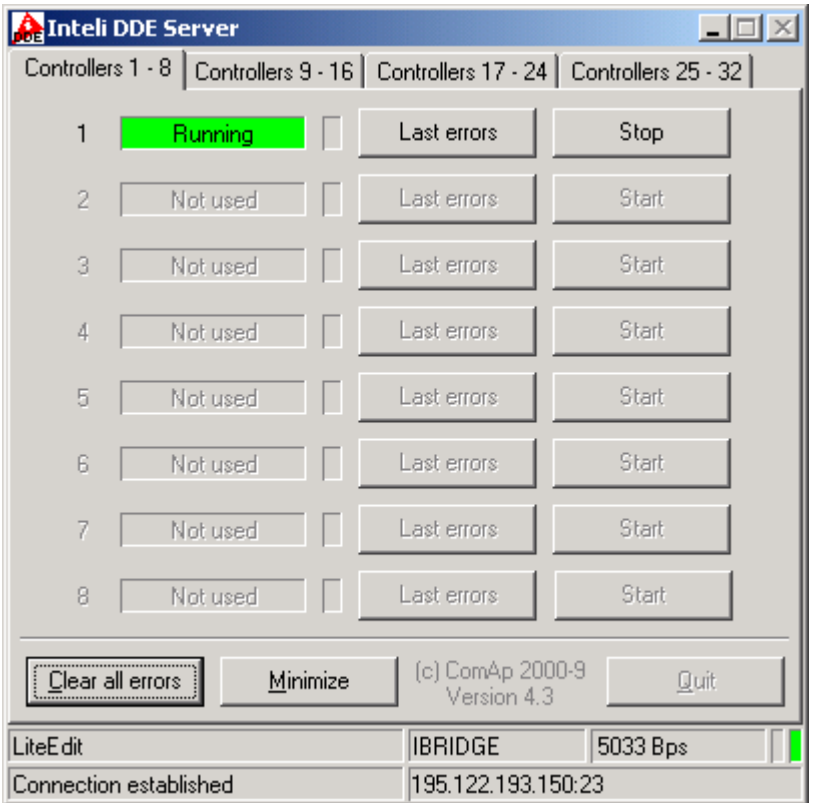

COMMUNICATION WITH THE CONTROLLER WITH ADDRESS 1 IS RUNNING THROUGH IB-LITE ON IP ADDRESS 195.122.193.150, STANDARD PORT 23

## <span id="page-11-0"></span>*Open connection from web browser*

It is possible to connect from a web browser to any of InteliDrive controllers, except ID-Nano, mounted with IB-Lite module or IG-IB or IB-NT and connected to internet (for more details about internet connection see related [chapter](#page-51-0) or IB-Lite reference guide).

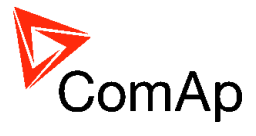

- 1. Open web browser
- 2. Enter IP address
- 3. Access verification page appears

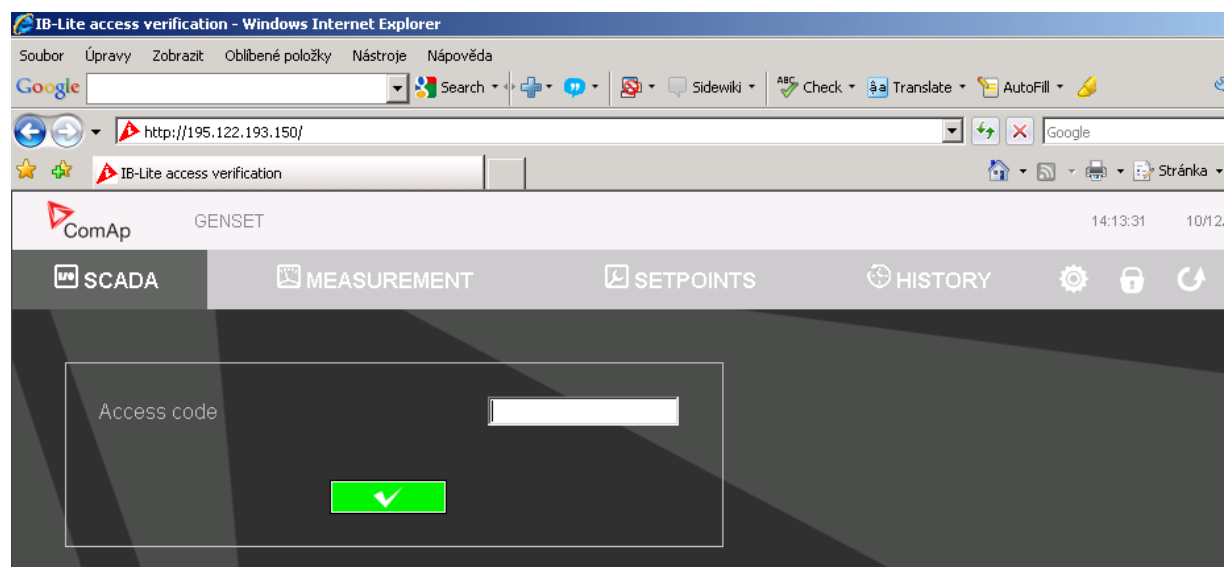

ACCESS VERIFICATION PAGE

4. Enter access code and Scada page appears

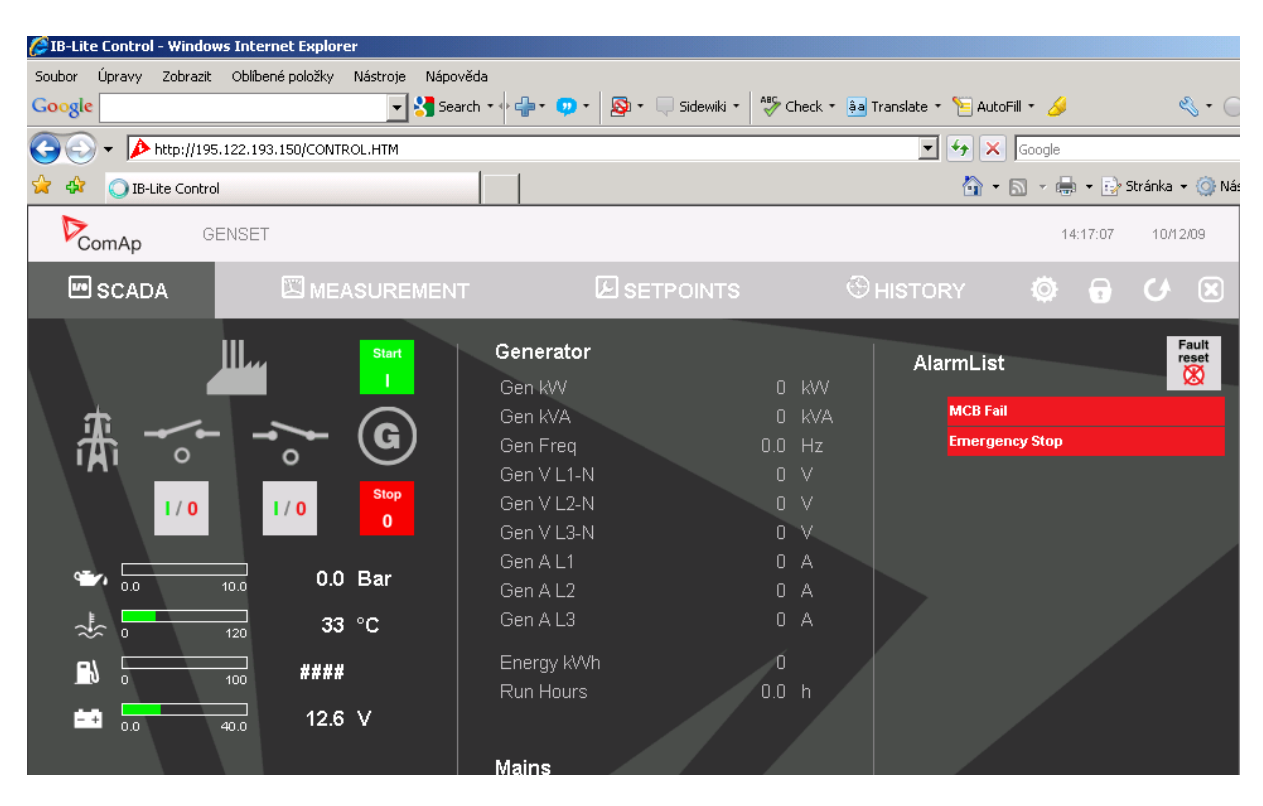

SCADA PAGE

## **NOTE:**

You can try the Web server from ComAp webpage. The access code is 0.

## **NOTE:**

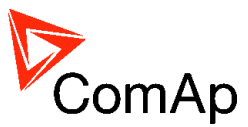

<span id="page-13-0"></span>Webupervisor is possible to use as a control and monitor tool. For access is necessary to be registered. Connection setting and other information you can find in the WebSupervisor-2.0 Reference Guide.pdf

# *Open connection from DriveConfig*

Controling and programming tool for ID-DCU and ID-Mobile.

1. Go to *Options* -> *Select connection…* and select type of connection you desire.

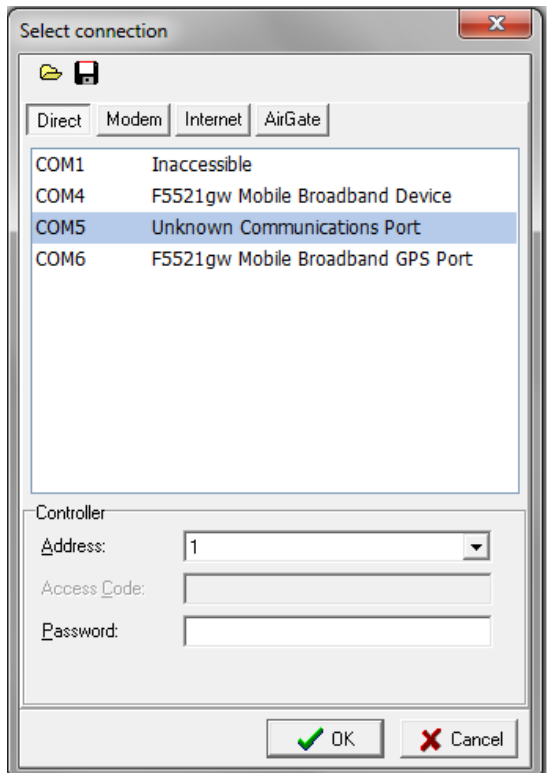

2. Enter necessayry information depending on the selectet type of connection

#### **NOTE:**

For Modem, Internet connection is necessary to set phone number or IP address. AirGate connection can be used just for ID-Mobile, not in ID-DCU.

## **NOTE:**

Use the controller with its PC tools, otherwise connection is not going to work. See the table Available PC tools above.

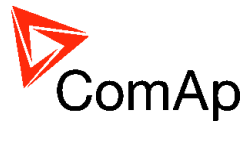

# <span id="page-14-0"></span>*Open connection from DriveMonitor*

DriveMonitor is monitoring tool for ID-DCU and ID-Mobile controllers.

1. Go to menu **Connection** and select the type of connection you desire.

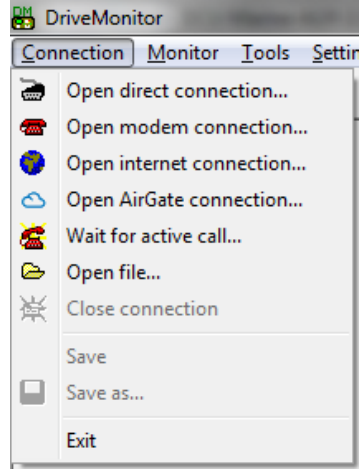

2. Enter necessayry information depending on the selectet type of connection

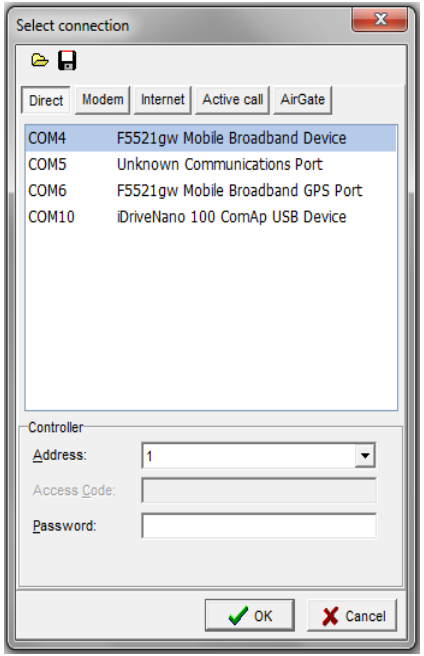

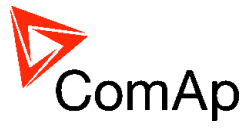

## <span id="page-15-0"></span>*Open connection from InteliMonitor*

InteliMonitor is working as monitoring tool for InteliDrive controllers, except ID-Nano. Can be used for drawing of own SCADA interface via Line Diagram Editor. Three bacis types of connection direct, modem and internet.

1. Go to menu *Connection* -> *Open connection...* and select the type of connection you desire and site where you would like to connect.

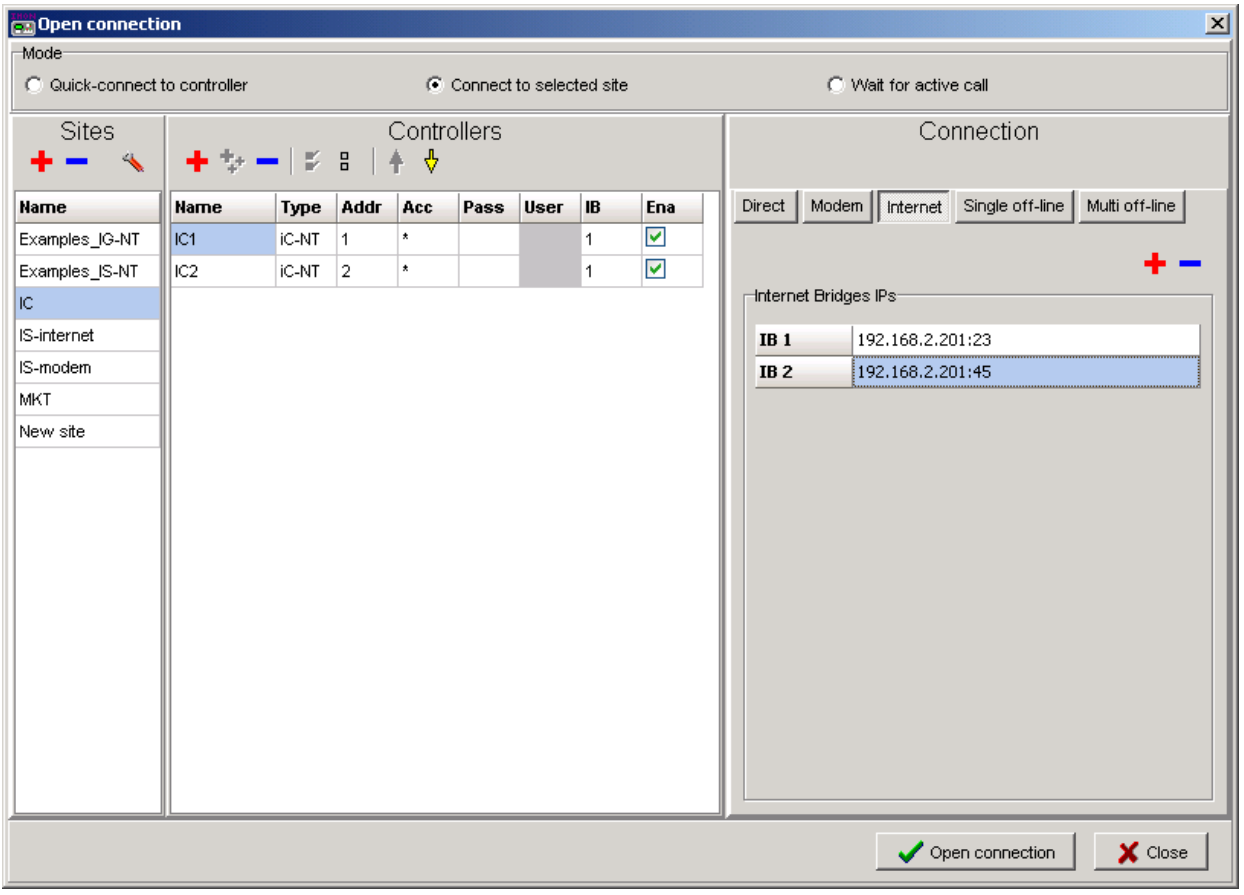

INTELIMONITOR - OPEN CONNECTION WINDOW

- 2. Enter necessary information depending on the selected connection type.
- 3. Press Open connection button

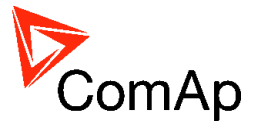

## <span id="page-16-0"></span>*Open connection from WinScope*

1. Go to menu *Connection* -> *Open connection...* and select the type of connection you desire in Open connection window (Inteli controllers).

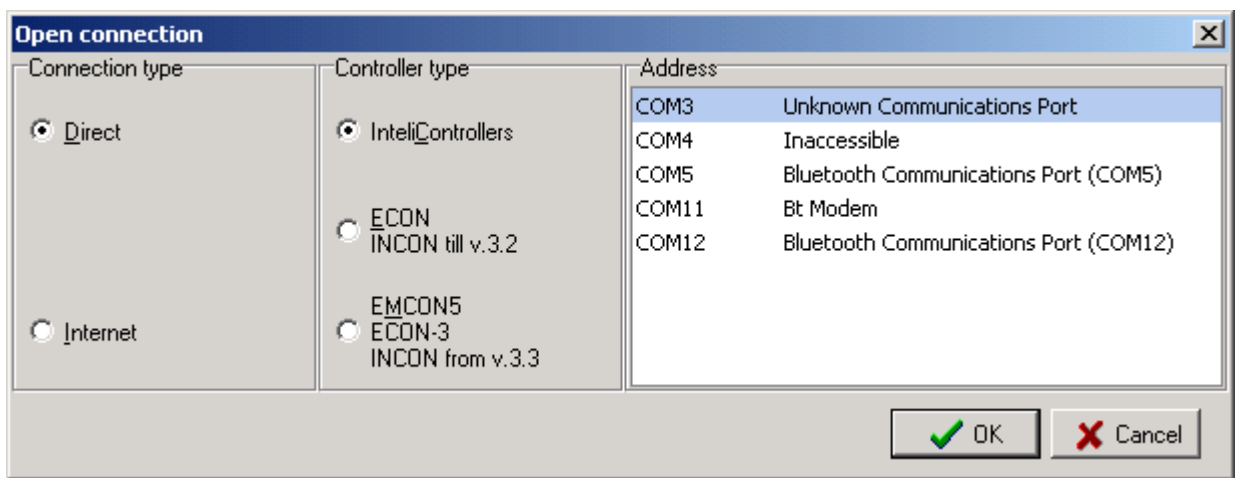

WINSCOPE - OPEN CONNECTION WINDOW

2. Proceed with selection of channels etc. according to WinScope reference guide

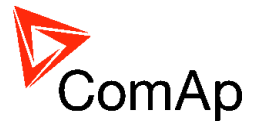

# <span id="page-17-0"></span>**Controllers communication capabilities**

# <span id="page-17-1"></span>*ID-Nano*

Communication capability of ID-Nano is only integrated USB conector for direct connection. USB interface is for controlling, monitoring and programming.

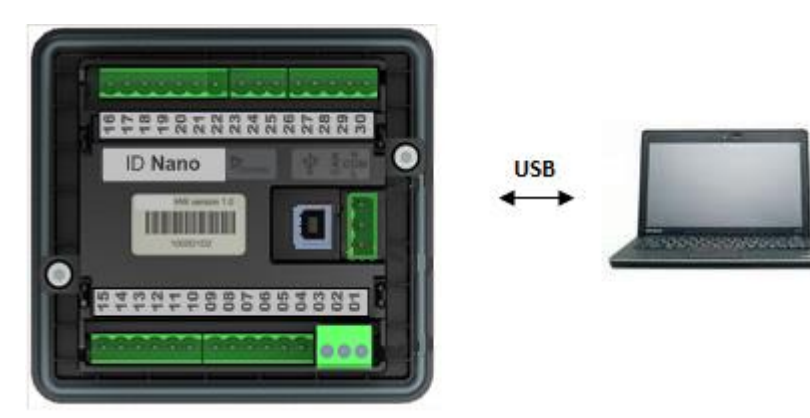

POSSIBLE CONNECTIONS FOR ID-NANO

## **NOTE:**

<span id="page-17-2"></span>CAN interface is for communication and control via ECU, it isn't classical communication interface for purpose of this communication guide.

# *ID-Lite, ID-FLX-Lite and ID-EM*

The following diagram shows the communication capabilities of ID-Lite, ID-FLX-Lite and ID-EM controller in full configuration. PC

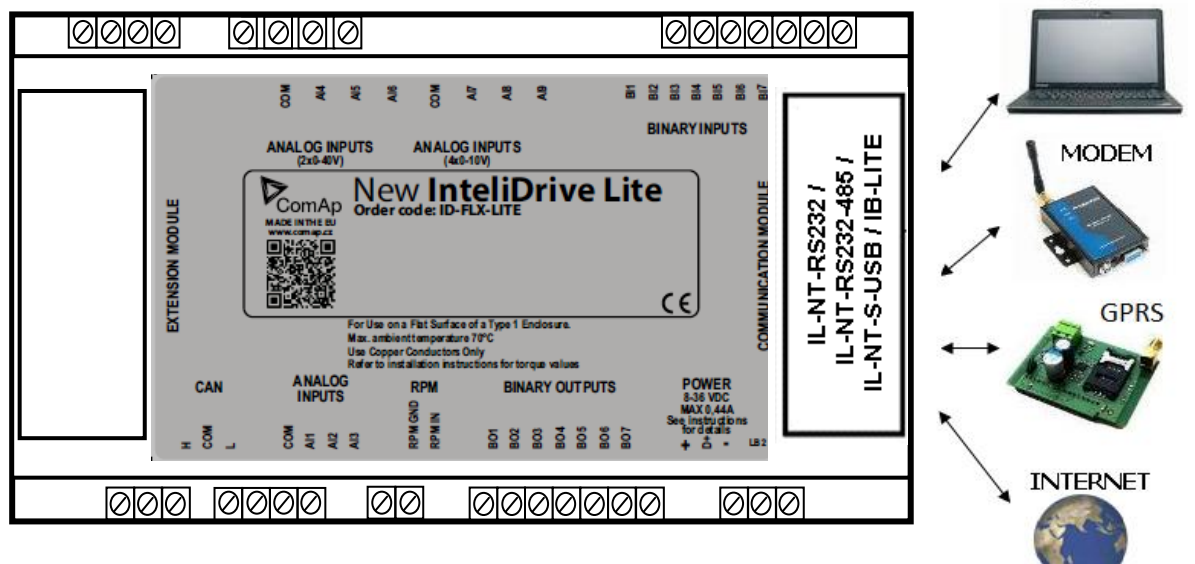

POSSIBLE CONNECTIONS TO ID-LITE/ID-FLX-LITE/ID-EM CONTROLLER - DIRECT FROM PC, THROUGH MODEM, INTERNET AND GPRS MODULE.

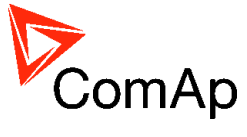

# <span id="page-18-0"></span>*ID-Mobile*

 $\begin{array}{|c|c|}\n\hline\n\text{GSM} \\
\hline\n\end{array}$  $\begin{array}{|c|c|} \hline \text{GPS} & \\\hline \end{array}$  $\overline{\qquad \qquad \text{USB}}$  $R$ S232/TTL CAN2 RS485<br>[120R] [120R]<br>**Blas- | Blas+**  $[BOOT]$ **INTERNET**  $IG-IR$ **CAN1**<br>120R **ID-MOBILE GPRS InteliDrive®**<br>Mobile **ID-MOBILE GPS** PC Integrated plug-in modules 49<br>61<br>73<br>65 3G netw 51 IB-NT

The following diagram shows the communication capabilities of ID-Mobile controller.

POSSIBLE CONNECTIONS TO ID-MOBILE CONTROLLER – VIA IB-NT FROM PC OR TO 3G NETWORK, THROUGH IG-IB TO INTERNET AND FROM INTEGRATED PLUG-IN MODULES.

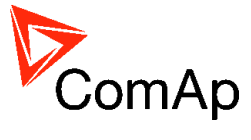

# <span id="page-19-0"></span>*ID-DCU*

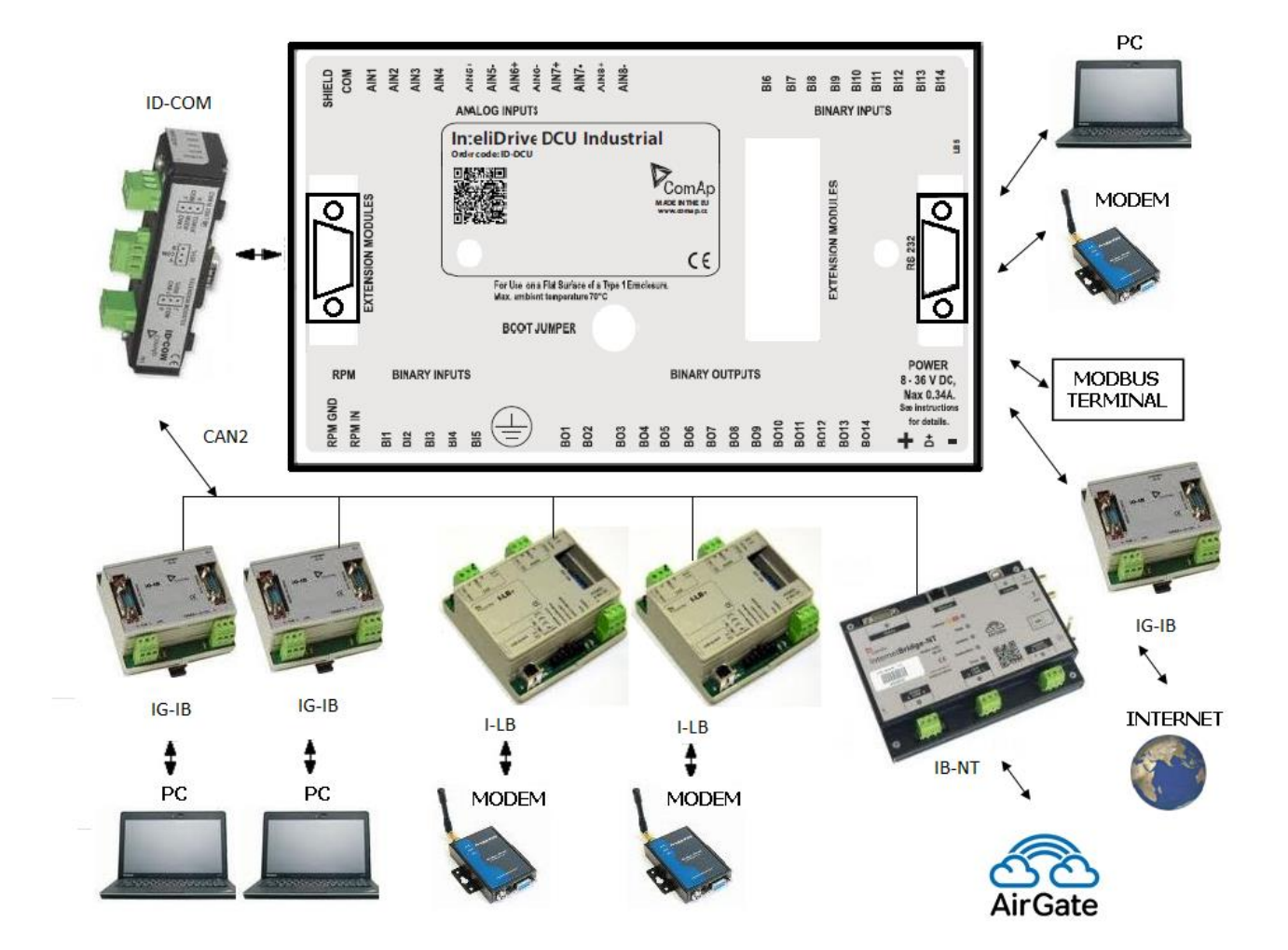

The following diagram shows the communication capabilities of ID-DCU controller.

POSSIBLE CONNECTIONS TO ID-DCU CONTROLLER - DIRECT FROM PC, THROUGH MODEM, INTERNET AND FROM MODBUS TERMINAL. CONNECTION VIA ID-COM CAN2 FOR IG-IB AND I-LB, EXAMPLE OF BUS COMMUNICATION THE CONTROLLER AND PERIPHERALS .

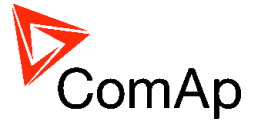

# <span id="page-20-0"></span>**Communication modules**

Communication module enables connection of a remote computer or other remote device such as PLC to the controller. The module is to be plugged-in into the slot in the rear side of the controller. The slot is accessible after slot cover is removed. The modules also can be mounted diractly to the box via RS232 or wired (for example case of ID-Mobile or CAN2).

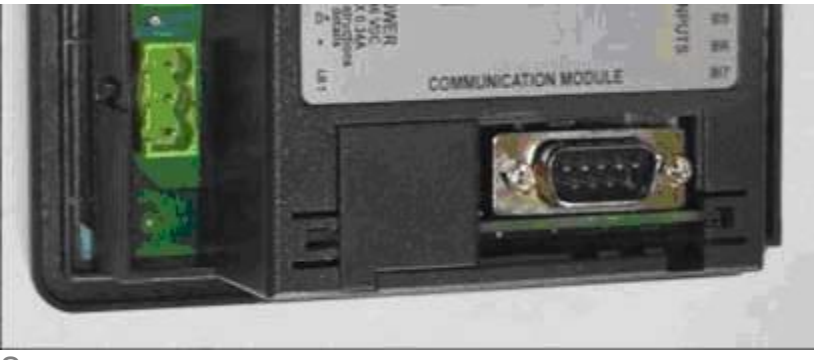

SLOT FOR COMMUNICATION MODULES

#### **NOTE:**

<span id="page-20-1"></span>The modules are compatible with the ID-Lite, ID-FLX-Lite, ID-EM, ID-Mobile, and ID-DCU controllers. More information about how to install modules can be found in the controller's manuals.

## *IL-NT-GPRS*

External communication module for connection to 2G mobile network with possibilities of data transmission. Useful for Active SMS/e-mails or for monitoring and congifuration of ComAp's PC tools. It is necessary to use with data simcard provided by your operator! Available for ID-Lite, ID-FLX-Lite, ID-EM.

#### **NOTE:**

ID-Mobile is using similar modules ID-MOBILE-GPS and ID-MOBILE-GPRS, they just have different hardware design, because of plug-in slots which are inside the controller. Functionality is the same as for IL-NT-GPRS. GPS extension module is working as location system.

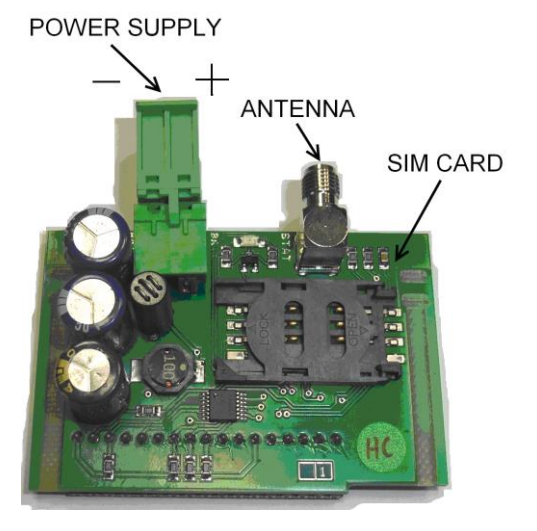

## **NOTE:**

Contact SIM card operator for getting GPRS APN (APN = Access Point Name) name, username and password. Example: APN Name = internet.t-mobile.cz, UserName = [blank], Password = [blank].

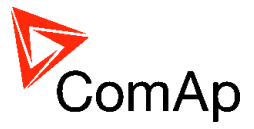

## **NOTE:**

Make sure SIM card does not require PIN code. If it does, it is possible to disable it in any common network unlocked mobile telephone.

Wait for approx 2 - 4 minutes for first connection of the system to AirGate. AirGate will generate automatically the AirGate ID value. Then navigate to last of measurement screens where you will find signal strength bar and AirGate ID identifier.

**SNEIGER LUI** EKSU EnnorRate 1odem Status:Read  $\Box$ iode: D. ددك D1.39:

AirGate ID you can get for example, in the case of ID-Mobile, from DriveMonitor. Between Values is group Info and there you can see your ID, when is plug-in module connected.

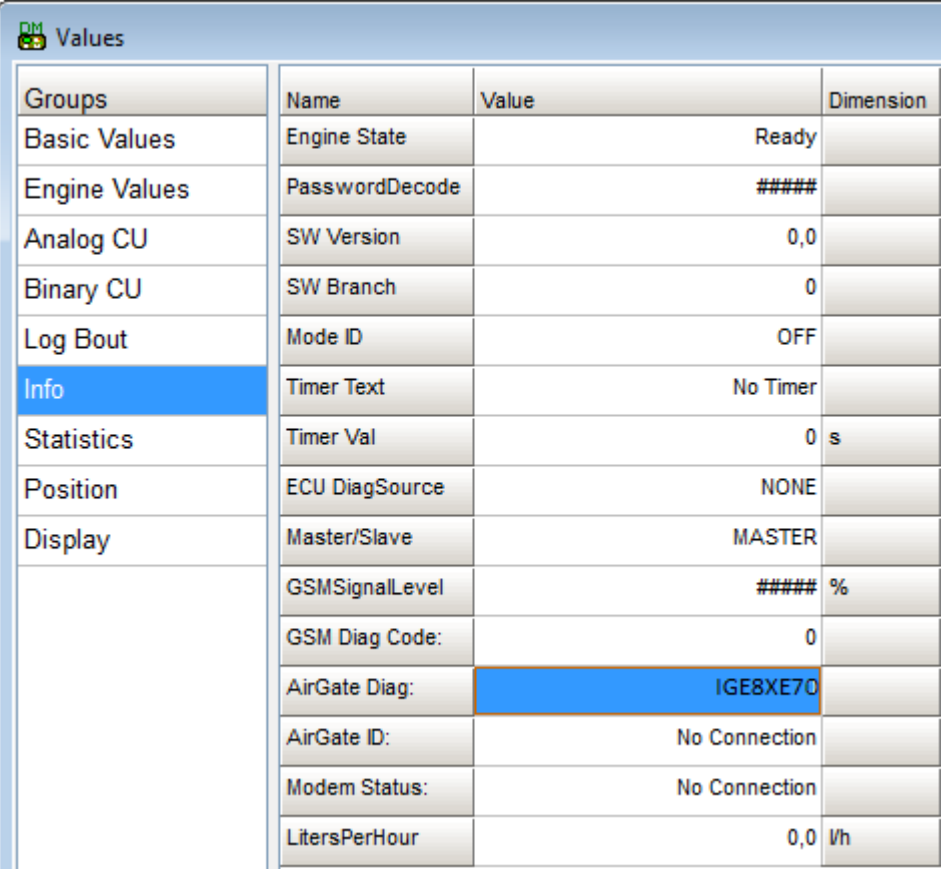

*Hint:* 

To reduce the data traffic over GPRS network you can set in setpoint group "Comms Settings" the parameter "AirGate IP" = 80.95.108.26. This will save significant data amount needed for translation of Airgate server IP address. In case of changing the server IP address this settings has to be updated or returned to default "airgate.comap.cz".

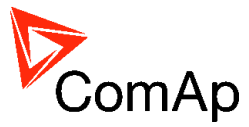

GSM Diag Code – Diagnostic code for IL-NT-GPRS modem

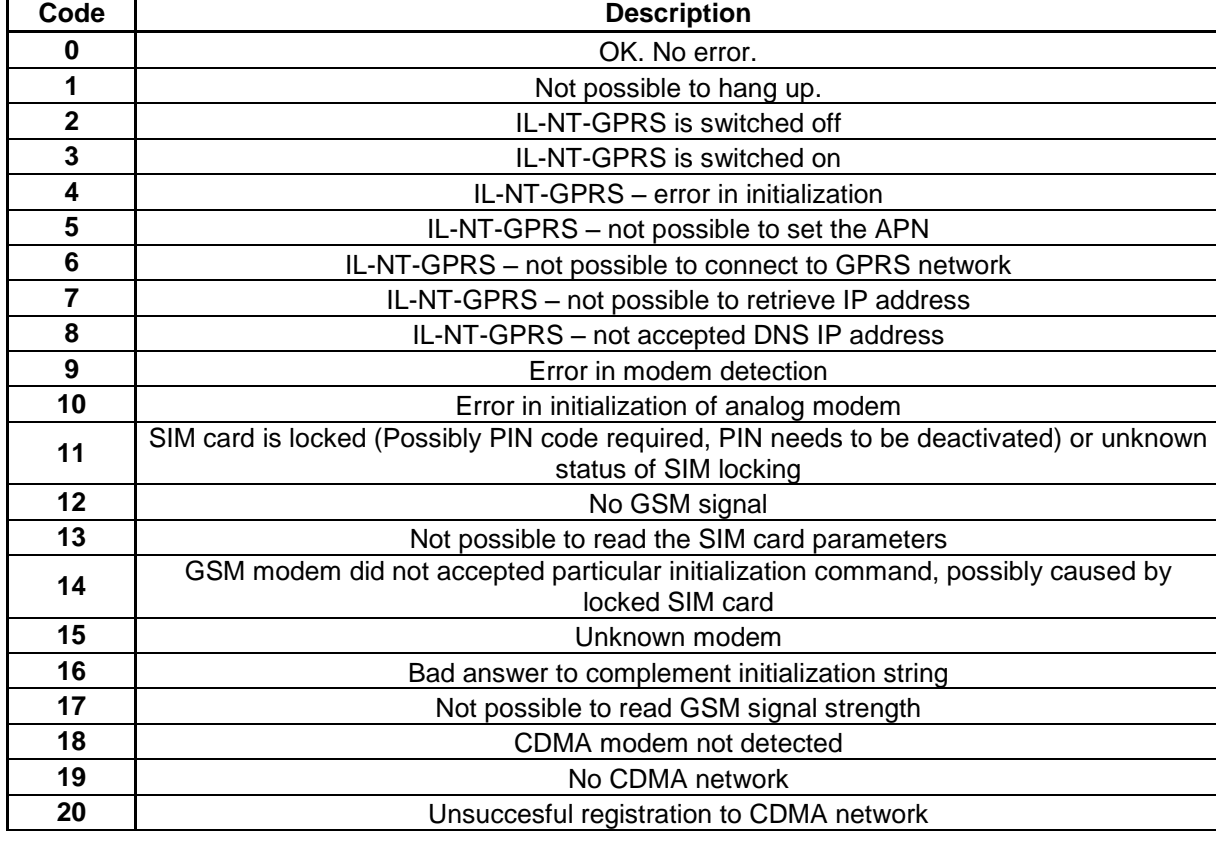

#### Table of Diagnostic Codes:

AirGate Diag – Diagnostic Code for AirGate connection

Table of Diagnostic Codes:

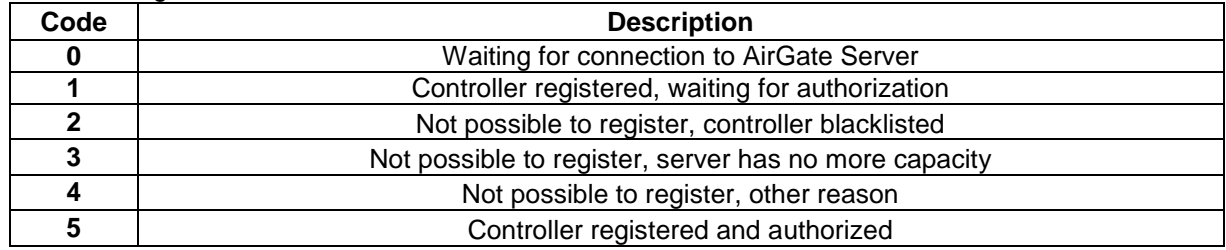

## <span id="page-22-0"></span>**Use IL-NT GPRS plug-in module**

#### *SMSmessage format*

SMS message format:

- Start with # character, followed *controller address*, followed colon character and *access code,*
- Commands are comma separated,
- Commands are not case sensitive,
- Maximum message length is limited up to 160 characters,
- Controller answers only message with valid Access code,
- Answer exceeds 160 characters is separated to more messages.

#### *SMS message header*

Every SMS must start with header in format:

#address:access command1, command2

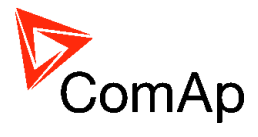

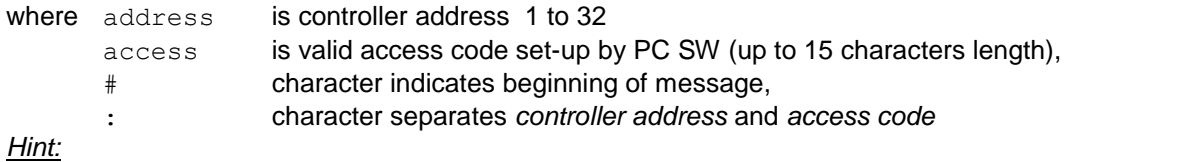

For direct communication to one controller is possible skip address setting.

## *SMS message commands*

*1. Controller address* Controller address is unique controller identification number located in setpoint group **Basic Settings :** *Contr addr [1 to 32]*.

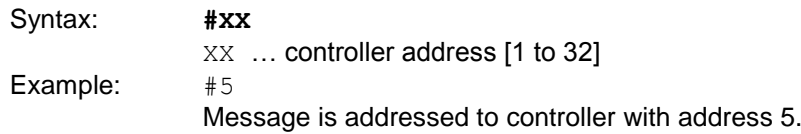

## *2. Access code*

InteliGen / InteliSys Access code is 15 characters length string. Access code is separated from controller address by column.

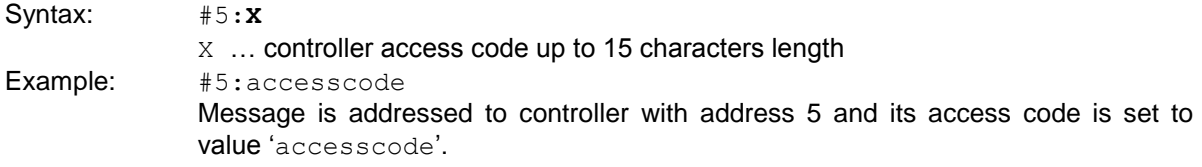

### *3. Read value or setpoint*

Command for reading of selected value or setpoint. Return value is in appropriate numerical or string format.

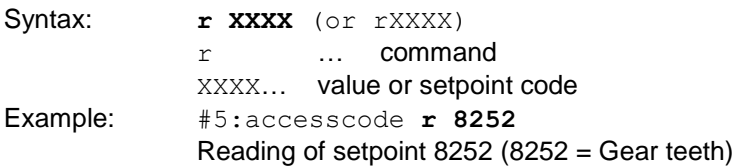

#### *Hint:*

Access code can't contain space character. Access code can be changed in InteliMonitor only.

#### *4. Adjust setpoint*

Command for adjusting of selected setpoint. Answer message contains only confirmation of successful adjusting or appropriate error.

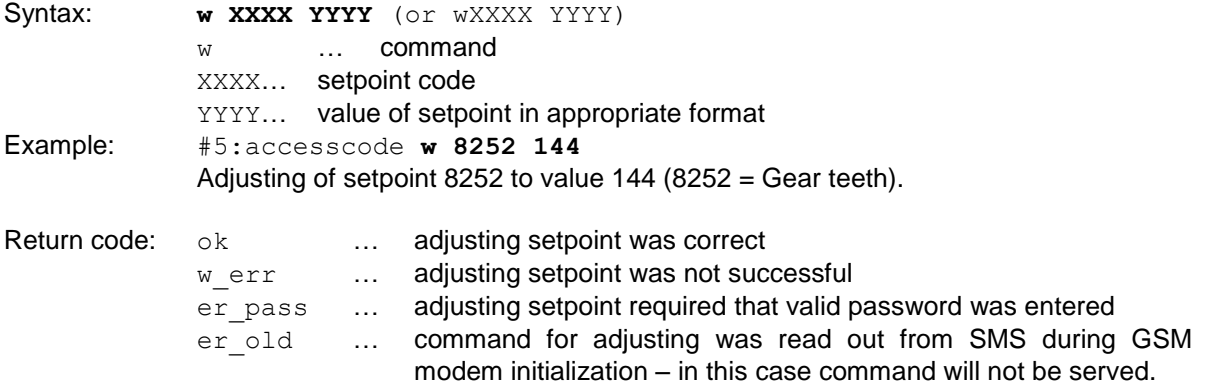

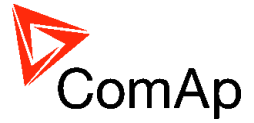

## *5. Enter password*

Password setting command. Password has to be set before adjusting of protected setpoint or calling protected gen-set control command. Setting password command is not necessary before every adjusting. Password is a number in range 0 to 65535 and is valid for all rest of SMS.

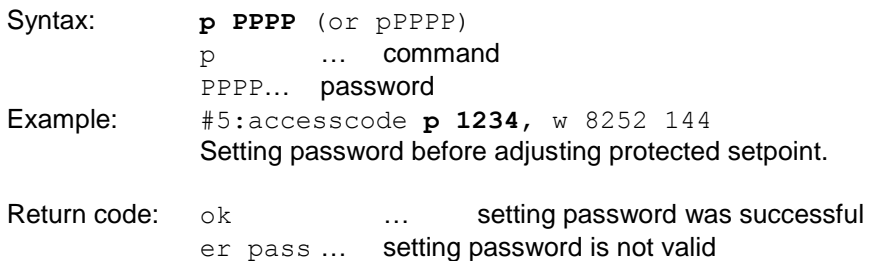

### *6. Motor control*

SMS command for invoking gen-set control command as Start, Stop, Fault reset etc. Syntax: **c Y** (or cY)

- c … command
	- Y … type of operation

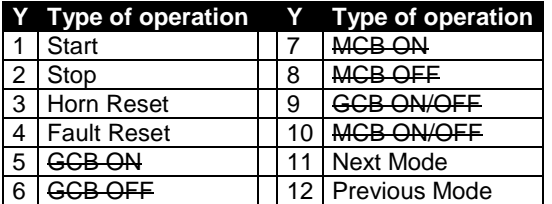

Example: #5:accesscode p 1234**, c1** This SMS command invokes motor start. Password setting is needed in case of

password protection was configured for motor commands.

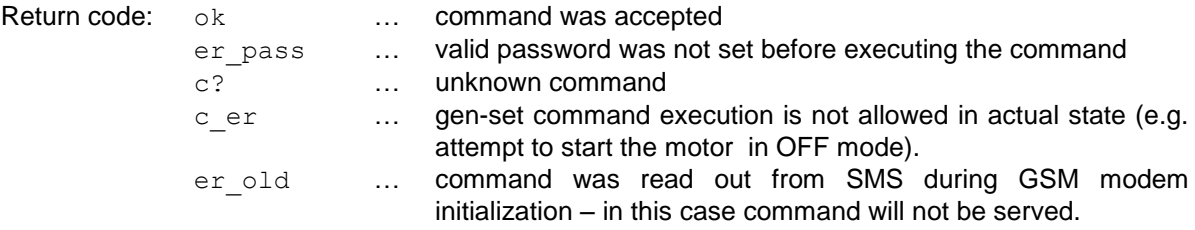

## *7. Read Alarm list*

Read actual Alarm list.

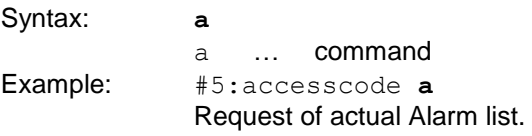

- Return code: AL=(items of alarm list) ... comma separated items of Alarm list. Exclamation mark in front of Alarm list item indicates inverse record (still active alarm).
- *Note: 1. Answer message contains at most eight items of Alarm list. 2. Alarm list is not separated to more messages.*

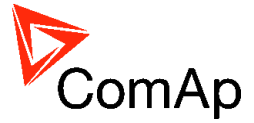

*8. Answer message*

Answer message start with # character followed by the controller name. Colon separates this header form return codes of SMS commands. Answer message is generated during serving of received message and is sent in case that 160 characters or end of received message are achieved. Answer message is sent to the originator phone number. Tree dots at the end of message indicate separation and next following message.

Example: #5:accesscode r8252,w8252 100,r8252 answer message #Gen-setname: 144,ok,100

#### *9. Examples of SMS commands*

Here are following several examples of SMS messages addresses to controller *IG/IS-NT* with address 5, named '*Gen-set name*'. Access code in this controller is set to '*accesscode*' and password is '*1234*'. In examples are used setpoints and values 8276 – Nomin.power, 10123 – RPM,  $8315$  – Controller Mode, 8235 – binary inputs, 8296 – Gen > f.

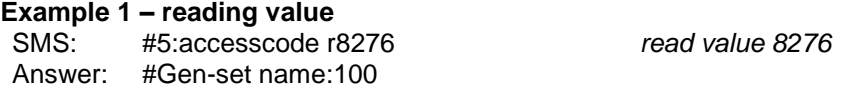

## **Example 2 – adjusting setpoint**

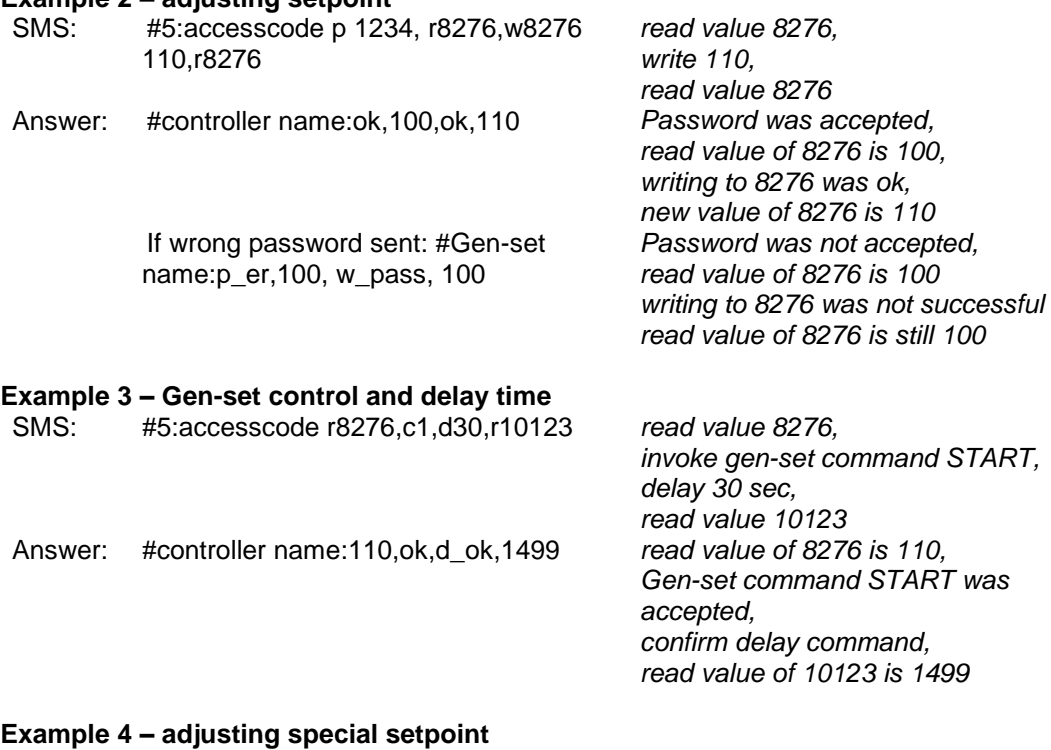

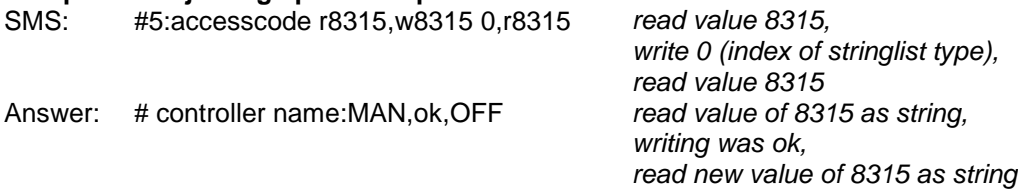

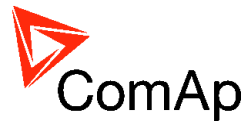

## *Hint:*

*Setpoints Stringlist type (e.g. Controller Mode) is read as string and adjusted as index of string item in string list. e.g. Controller Mode:*

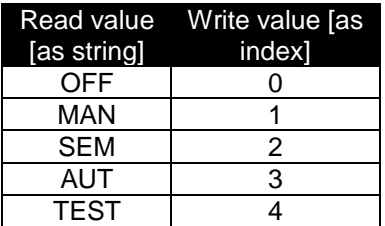

## **Example 6 – reading actual Alarm list**

SMS: #5:accesscode a *read actual Alarm list*

Answer: # controller name:AL=(!Wrn PrimWater temp, !Wrn SecWater temp, Batt volt)

*Actual Alarm list contains three items.*

SERIAL "CROSS-WIRED" CABLE

3

**NGBC** 

To PC COM

port

2

3

**DB9M** 

To

controller

## <span id="page-26-0"></span>*IL-NT-RS232*

This module contains a RS232 port with all modem signals connected internally to the COM1 of the controller. DB9M connector is used on the RS232 side. Available for ID-Lite, ID-FLX-Lite, ID-EM.

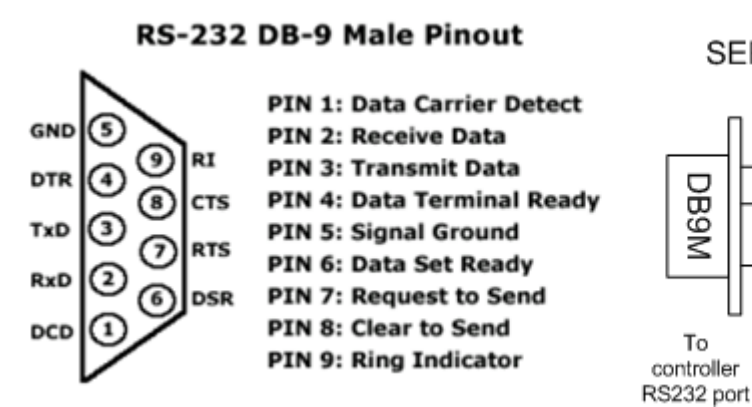

RS232 PINOUT AND CABLE WIRING

## **NOTE:**

<span id="page-26-1"></span>The Comap order code is AT-LINK CABLE

## *IL-NT-RS232-485*

The IL-NT-RS232-485 is a dual port module with RS232 and RS485 interfaces at independent COM channels. The RS232 is connected to COM1 and RS485 to COM2. Available for ID-Lite, ID-FLX-Lite, ID-EM.

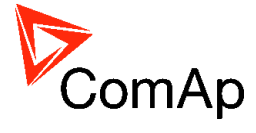

For RS485 connection use twisted pair. The length is up to 1 km. **RS485** balancing resistor **RS232** jumpers COM1  $\Big[ \begin{smallmatrix} 0\ 0\ 0 \end{smallmatrix} \Big]$ Boot jumper o  $\overline{\phantom{a}}$ RS485 120R ᅙ ъ terminator jumper  $\boxed{0}$  $A (RxTx + )$ c ٠ **RS485**  $\frac{1}{1}$ CND COM2  $B$  (RxTx -)

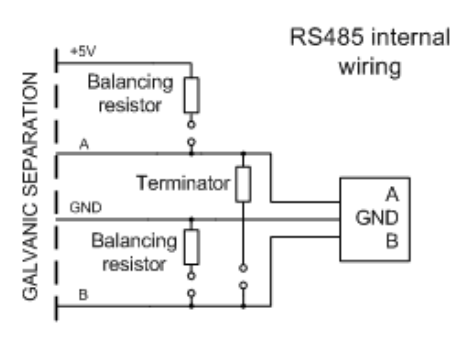

### IL-NT-RS232-485 MODULE

#### **NOTE:**

<span id="page-27-0"></span>The IL-NT-RS232-485 enable e.g. connection of controllers into the bus or it is used for remote display connection.

## *IL-NT-S-USB*

This module contains USB slave port connected internally to the COM1 of the controller and is designed as an easy removable service module. Available for ID-Lite, ID-FLX-Lite, ID-EM.

This module requires a FTDI USB Serial converter driver installed in the PC. The driver creates a virtual serial port (COM) in the PC, which must be used in LiteEdit as communication port when a connection is beeing opened.

**NOTE:**

The FTDI driver is installed together with LiteEdit.

## **NOTE:**

When the USB cable from the controller is plugged-in first time into different USB ports on the PC including USB hubs, it can be recognized as new hardware and the drivers are installed again with different number of the virtual serial port.

## **CAUTION!**

Use shielded USB cable only! (ComAp order code: USB-LINK CABLE 1.8m)

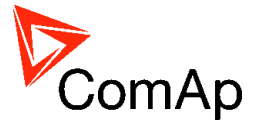

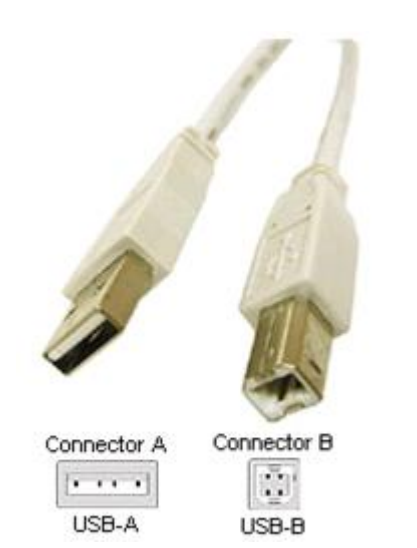

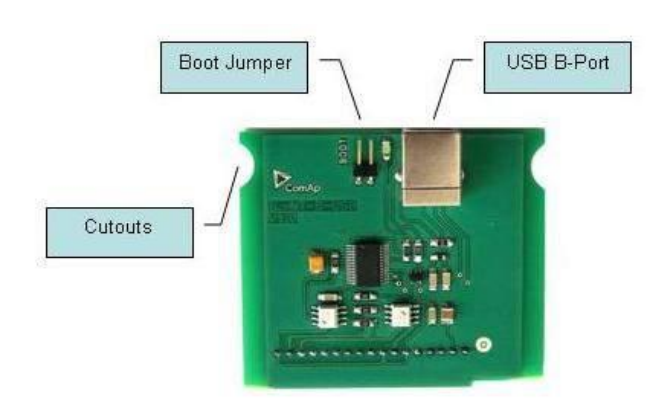

## USB A-B CABLE AND IL-NT-S-USB

## <span id="page-28-0"></span>*Comms extension - I-LB+ Local bridge*

## **Description**

I-LB+ is communication modules for communication with all devices connected to CAN(2) bus. I-LB+ is successors of the IG-MU unit designed to be used with IG/IS controllers. It therefore provides additional communication port and higher communication speed. Speed for direct/modem connection can be up to 57600 bps (IG-MU only 19200 bps). I-LB / I-LB+ can be connected with PC via USB, RS232 or RS485. I-LB is without USB port, I-LB+ is with USB port (speed  $≈ 115200$  bps).

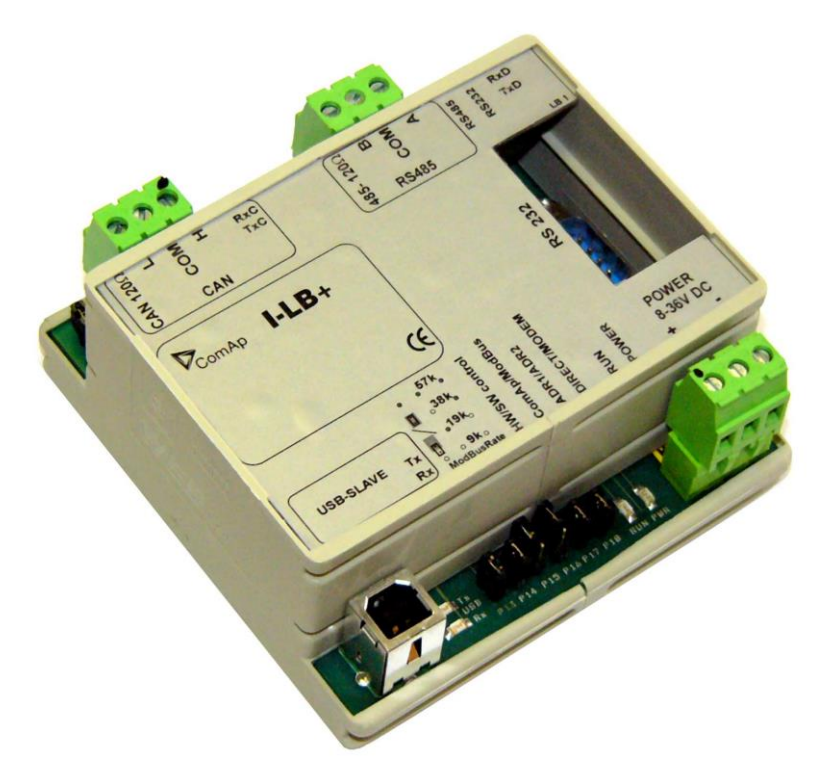

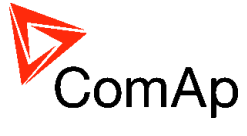

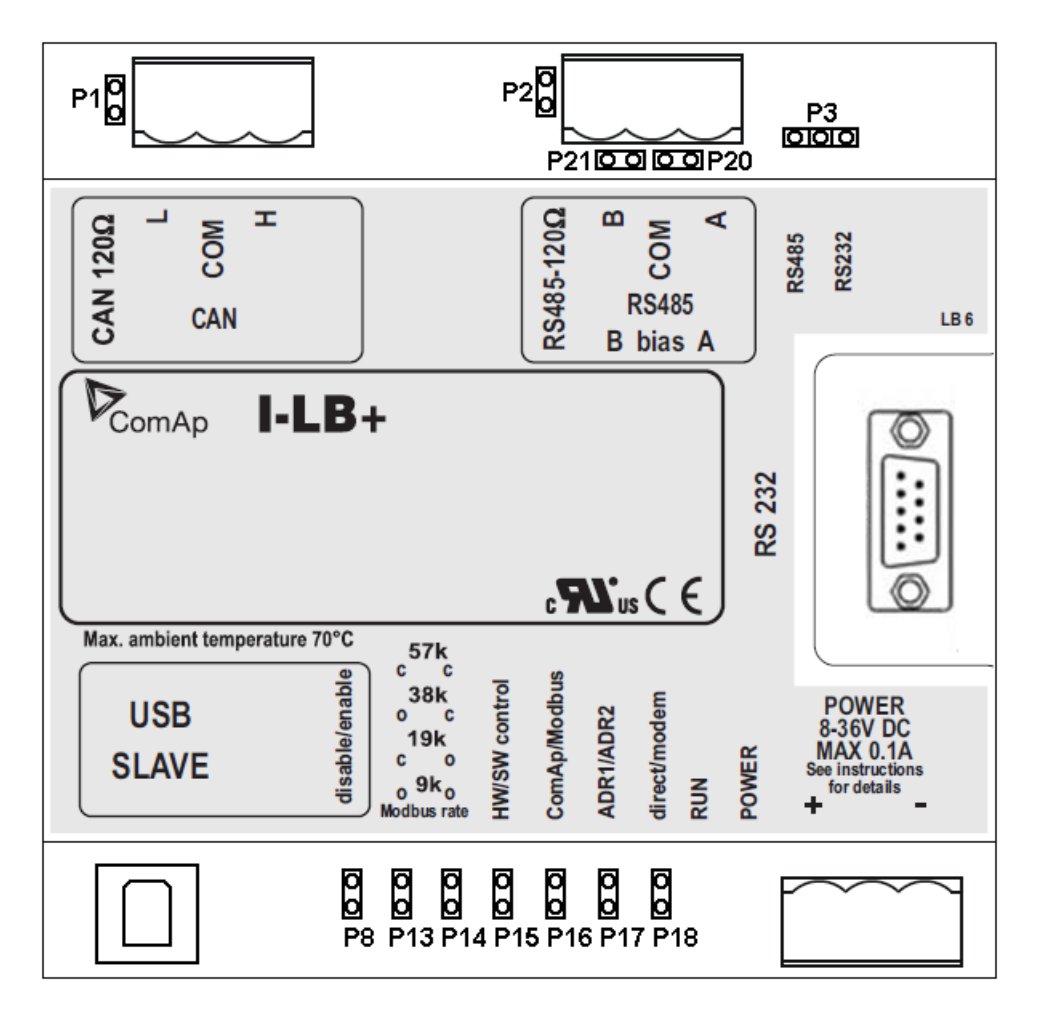

## *Jumper setings:*

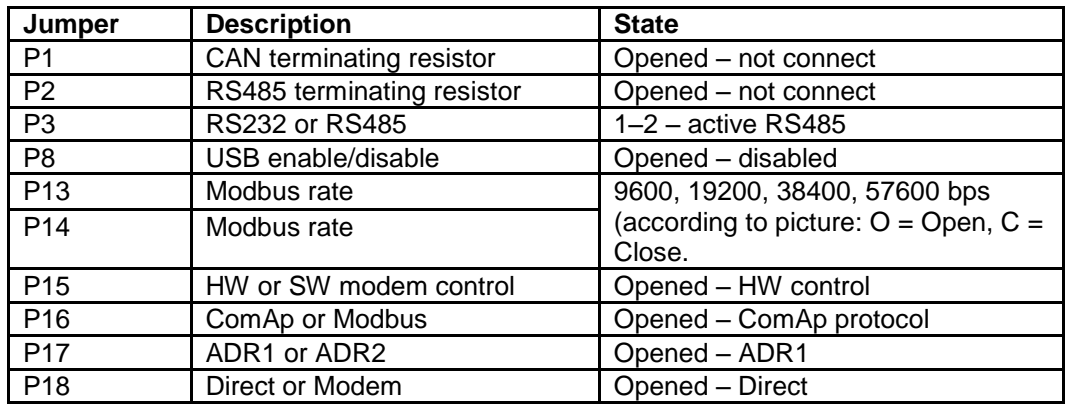

*According Addr.1/Addr.2 setings real CAN address is assigned to port.*

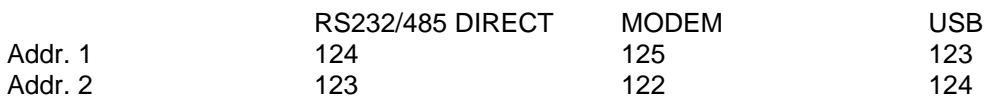

It is possible to use those combinations simultaneously:

- 2x direct RS232/RS485 and 2x MODEM (USB communication has to be disabled, P8 is opened)
- 1x USB and 1x RS232/RS485

## *Jumper selection tree*

**ComAp / ModBus** – selects between ComAp PC tools (InteliMonitor, WinScope, ...) and third party PC SW for monitoring:

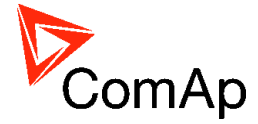

## - **ComAp**

- o **Direct / Modem** selects between direct connection (via RS232 or RS485) and modem connection type
	- **DIRECT**
		- **RS232 / RS485** selection of serial communication type
		- **ADR1 / ADR2** selection between two available local communication channels; if I-LB+ is used, the USB communication automatically occupies the other channel
		- **MODEM**
			- **HW / SW control** selection between modems with full interface
			- **ADR1 / ADR2** selection between two available modem communication channels; IG/IS-NT controllers only, in ID the secondary modem channel not available
			- Setting **RS232 / RS485** jumper to RS232 position is obligatory
- **ModBus (not available at USB port of I-LB+, USB port always works in ComAp mode)**
	- o **Direct / Modem** selects between direct connection (via RS232 or RS485) and modem connection type
		- **DIRECT**
			- **RS232 / RS485** selection of serial communication type
			- **ADR1 / ADR2** selection between two available local communication channels; if I-LB+ is used, the USB communication automatically occupies the other channel
		- **MODEM**
			- **ADR1 / ADR2** selection between two available modem communication channels; IG/IS-NT controllers only, in ID the secondary modem channel not available
			- Setting **HW / SW control** has no influence; a modem with HW control is always expected in this mode
	- o **ModBus Rate** (9600 / 19200 / 38400 / 57600 bps) selects the communication speed when ModBus protocol is selected, no matter if in Direct or Modem mode

<span id="page-30-0"></span>For more information read IGS-NT accessory modules manual.

## *ID-COM*

Communication module for multiple engine installation remote display and redundancy communication. ID-COM is directly mounted to the ID-DCU box.

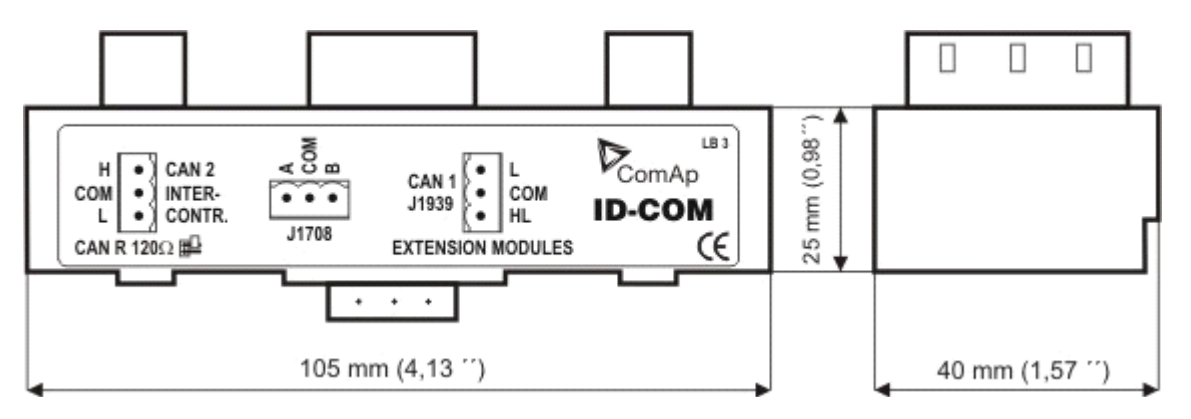

Interface for CAN1 Extension and J1939 modules, for CAN2 Inter-controller and I-RD-CAN modules and interface for J1708 redundancy line.

CAN1 Extension modules: EMS, IS-AIN8, IS-BIN16/8, IGS-PTM, IGL-RA15

InteliDrive Communication Guide, ©ComAp – July 2012 32 InteliDrive Communication Guide-7-2012.pdf

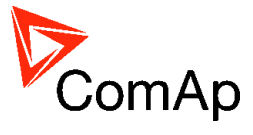

CAN2 Intercontroller: I-RD-CAN, IG-MU, I-LB, I-LB+, IG-IB, others IDDCU

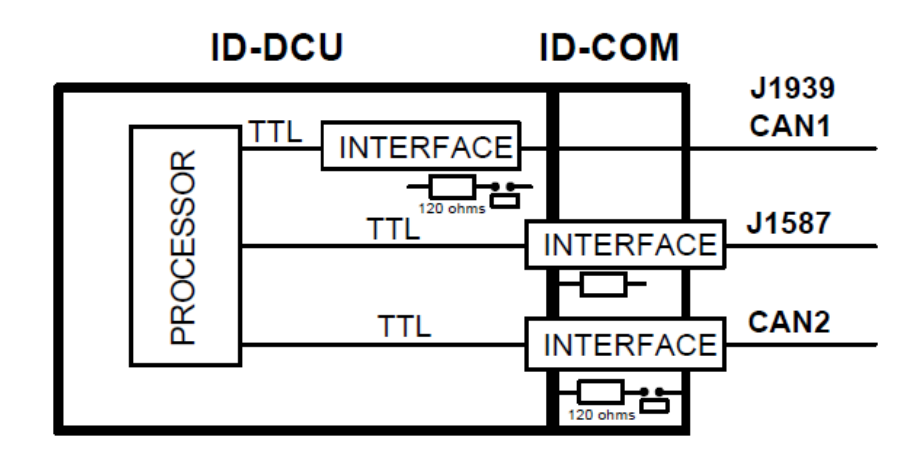

### **NOTE:**

Put jumper to connect the internal 120 ohms terminating resistor for CAN2 interface. ID-COM module is not required when inter-controller CAN2 and J1587 lines are not used. In this case connect Extension modules CAN1 directly to Extension modules port ID-COM on ID-DCU (9-pin connector:5=H, 9=L).

## <span id="page-31-0"></span>*IG-IB*

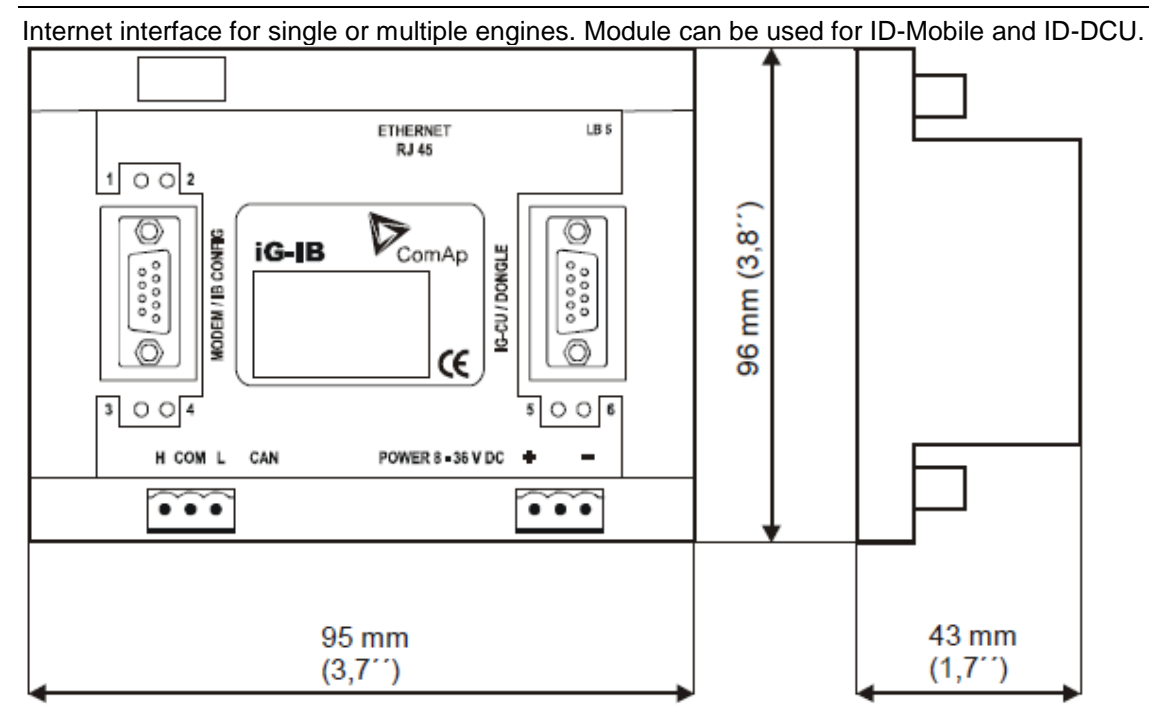

Use the next type of internet connection for faster communication with more than 10 controllers

One IG-IB is connected to each controller via RS232 for faster communication. It means that up to 32 IG-IB's can be used on one site. Use this connection for communication with 10 or more controllers. Communication speed gain achieved with this connection is not significant for less than 10 controllers.

IP addresses of IG-IB's needs to be set in InteliMonitor in this way (if port number 24 is used instead of the default port 23):

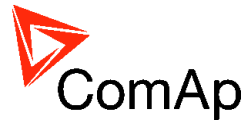

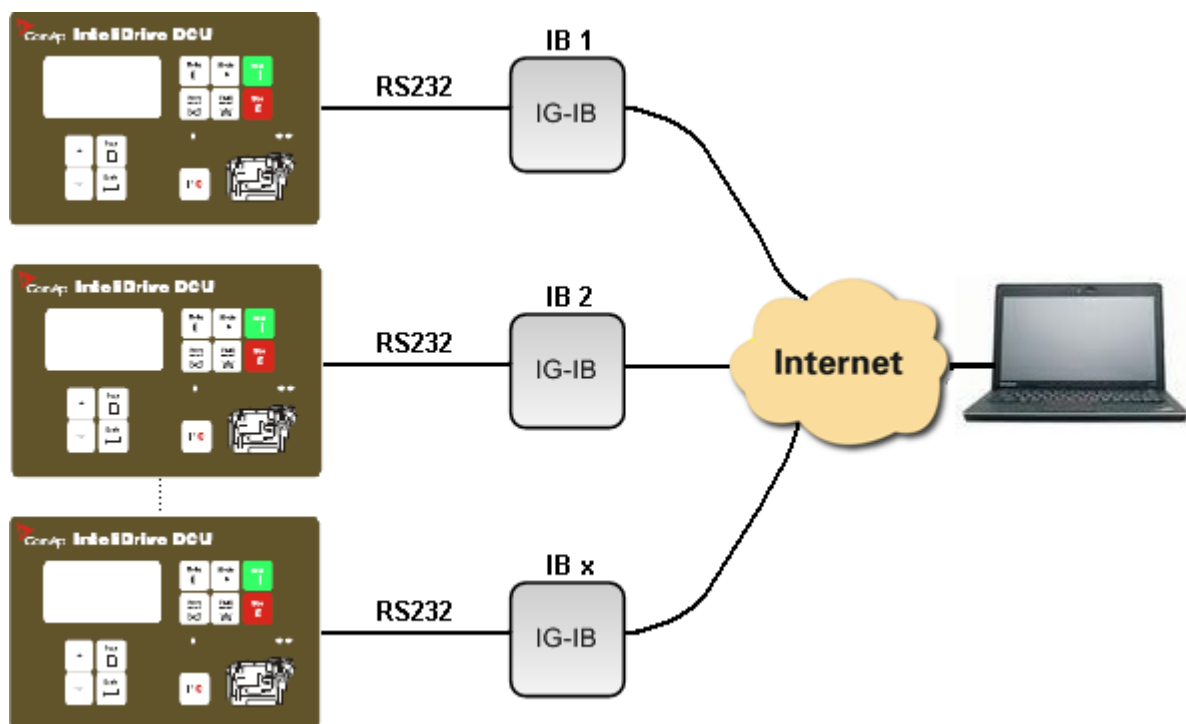

Up to 3000 Bps

## *Hint:*

IG-IB communication is typically faster than modem:

- when IG-IB is connected to controller via CAN and LAN 3000 Bps
- when IG-IB is connected to controller via RS232 and LAN 1200 Bps
- when IG-IB is connected to controller via CAN and Internet ~500 Bps
- when IG-IB is connected to controller via RS232 and Internet ~500 Bps (depends on the internet line throughput).

Note that IP address you set can be different from the IP address of iG-IB (when the iG-IB IP address is not public). It depends on gateway setting:

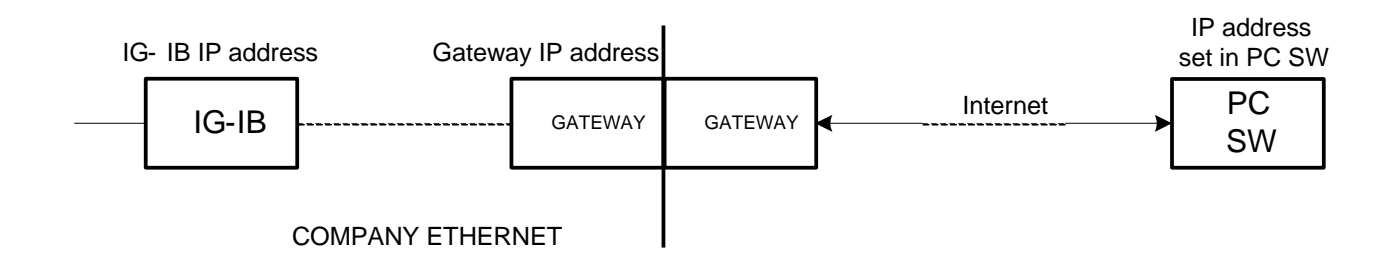

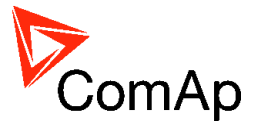

# <span id="page-33-0"></span>**Indication and Diagnostic LED's**

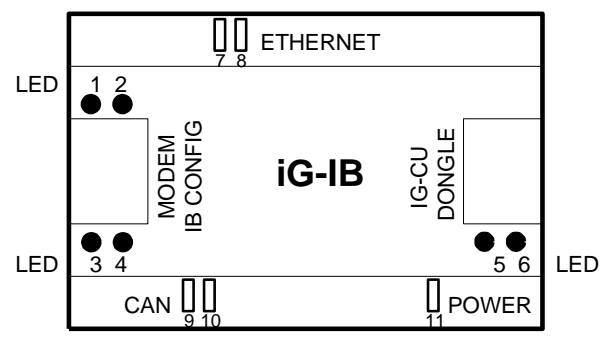

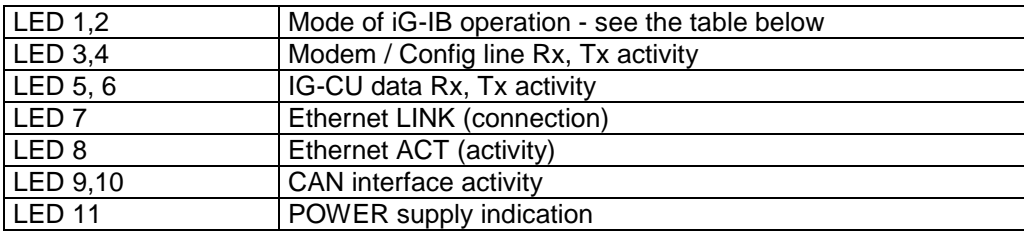

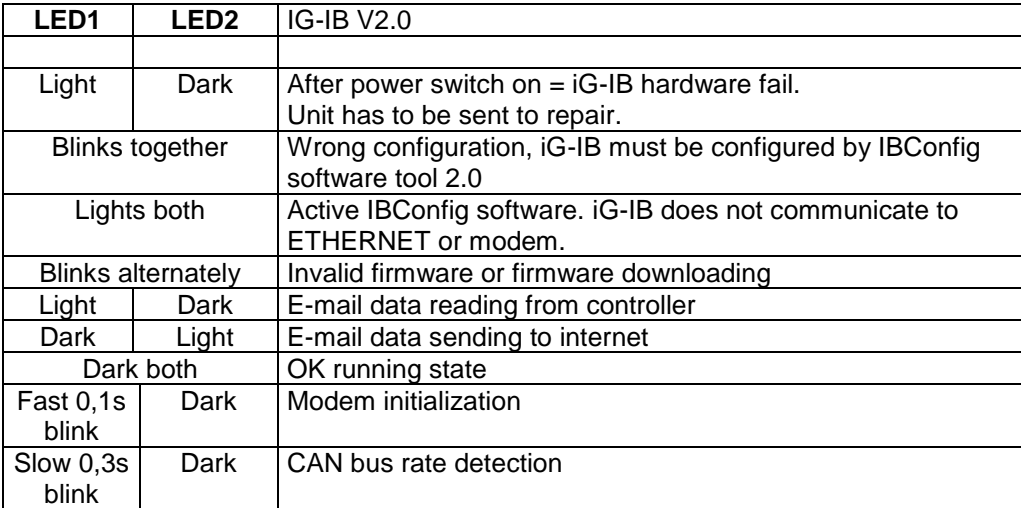

## *Hint:*

Maximal length of UTP cable must be smaller than 100m to the nearest Switch/hub according to IEEE802.3 (100Base-T)

## <span id="page-33-1"></span>**IG-IB Configuration**

It is necessary to configure unit before its first use because new IG-IB from factory is not configured.

Internet Bridge can be connected to Internet via LAN – Ethernet connector or via dial up – MODEM connector.

Maximal length of UTP cable (between IG-IB and Switching hub) is 100m according to IEEE 802.3.

Corresponding firmware must be downloaded to IG-IB depends on required connection type.

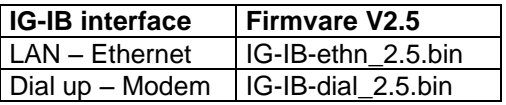

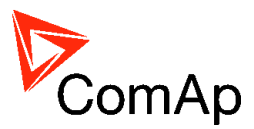

For IG-IB V2.5 firmware configuration use IG-IB configuration tool (IBConfig.exe) at least V1.2 or higher. IBConfig of V1.2 can be used for IG-IB firmware 1.0 and 1.1 as well. For IG-IB V2.1 firmware configuration use IBConfig at least V1.4 or higher.

## **IG – IB jumpers:**

The hardware jumpers have following meaning:

- P1 test mode should be disconnected!
- P2 internal use should be disconnected!
- P3 reset should be disconnected!

**Connect** 

iG-IB power supply, "MODEM/IB CONFIG" RS232 interface cable to PC and

Run

... \ ComAp \ TOOLS \ IBConfig \  $\overline{\mathbb{P}}$  IBConfig.exe software.

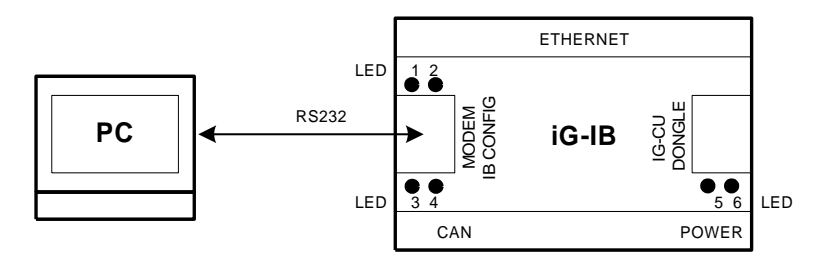

Set COM port:

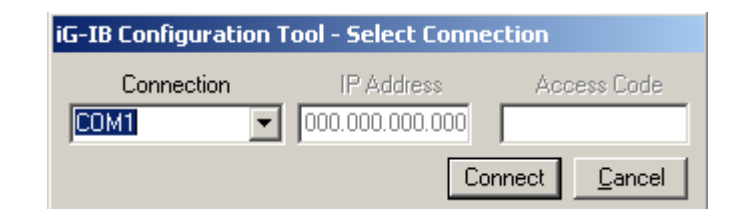

Remote access (TCP/IP connection) to IG-IB may be denied if incorrect Access Code is used. Access denied warning is displayed by IBConfig then:

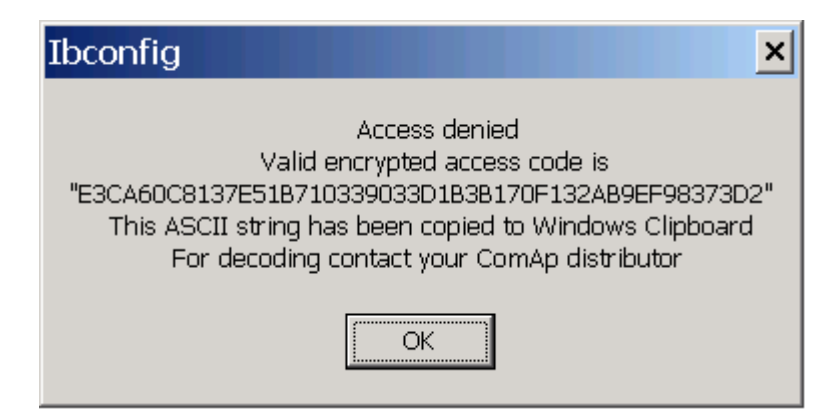

What you need to do in such case is to paste the string (it is saved automatically) into an e-mail and send it to your distributor to obtain a correct access code.

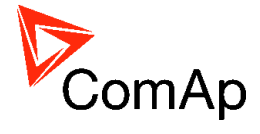

<span id="page-35-0"></span>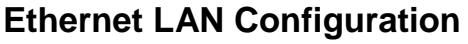

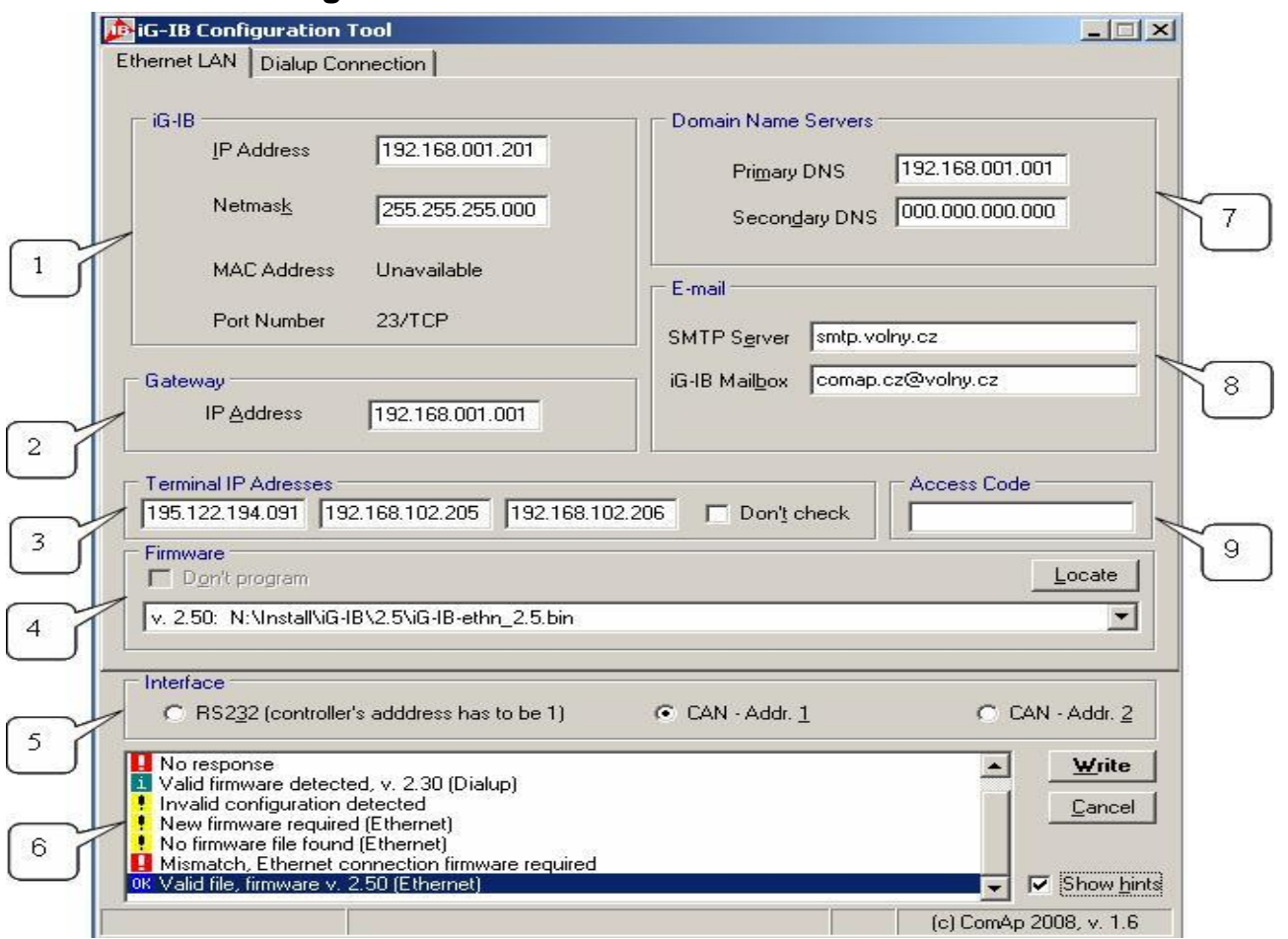

**These settings are only as an example!**

## **Please notice:**

**Setting CAN-Addr.1 was interchanged with setting CAN-Addr.2 starting with IBConfig-1.6.** It means that IG-IB's CAN address has to be set to CAN-Addr.2, if I-LB which is set to the address ADR1 is connected to the same CAN bus as IG-IB. Use option CAN-Addr.1 if I-LB is set to ADR2.

It is necessary to set IG-IB's CAN address using IBConfig-1.5 in this way: IG-IB's CAN address has to be set to CAN-Addr.1, if I-LB which is set to the address ADR1 is connected to the same CAN bus as IG-IB. Use option CAN-Addr.2 if I-LB is set to ADR2.

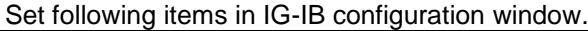

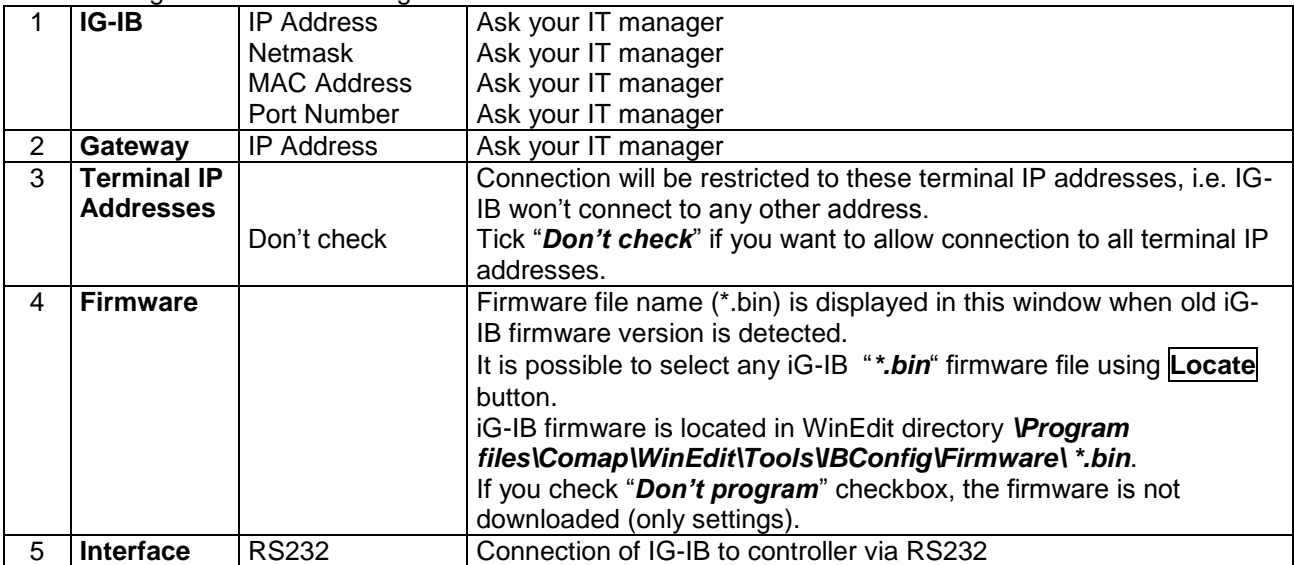
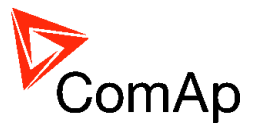

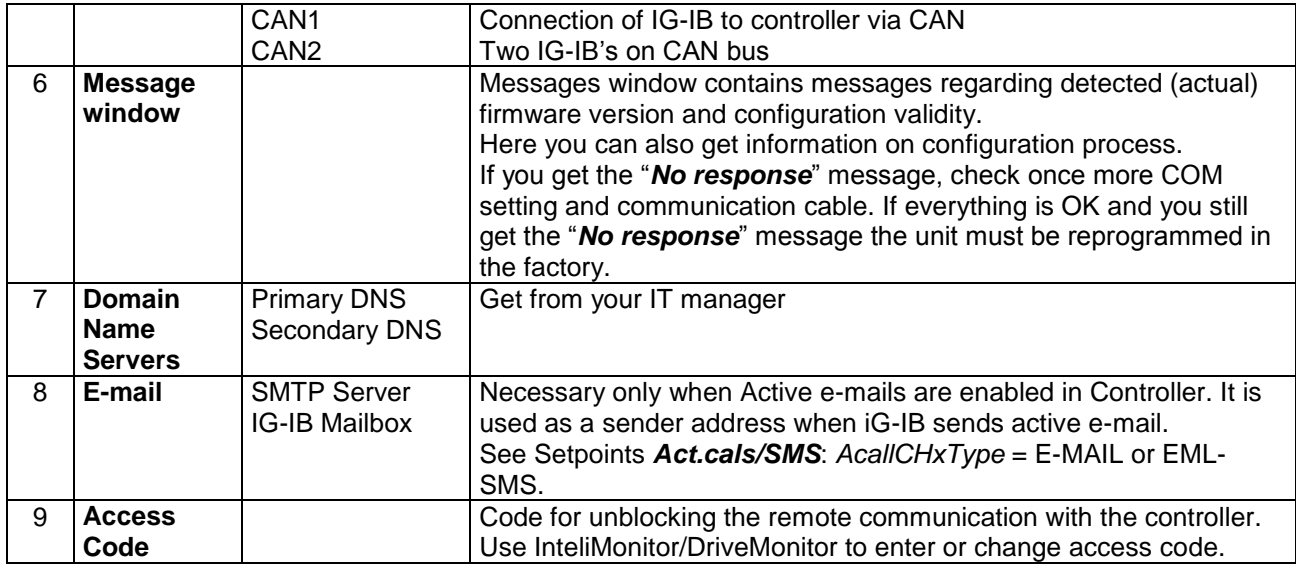

## **IG-IB connection to internet (Ethernet)**

*Hint:*

Your local LAN connection to the Internet is probably configured to enable access the servers located on the Internet, but to disable access in the reverse direction.

If iG-IB is to be visible from the Internet, then your IT manager should create a communication channel on the Internet access server.

The iG-IB uses the TCP-communication and listens at the port 23 (known as Telnet port).

*Hint:*

Some providers have strict requirements for e-mail iG-IB Mailbox address = existing mailbox.

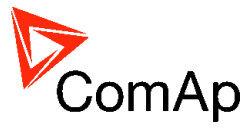

## **Dialup Connection Configuration**

Use firmware V2.0 and higher for dialup connection.

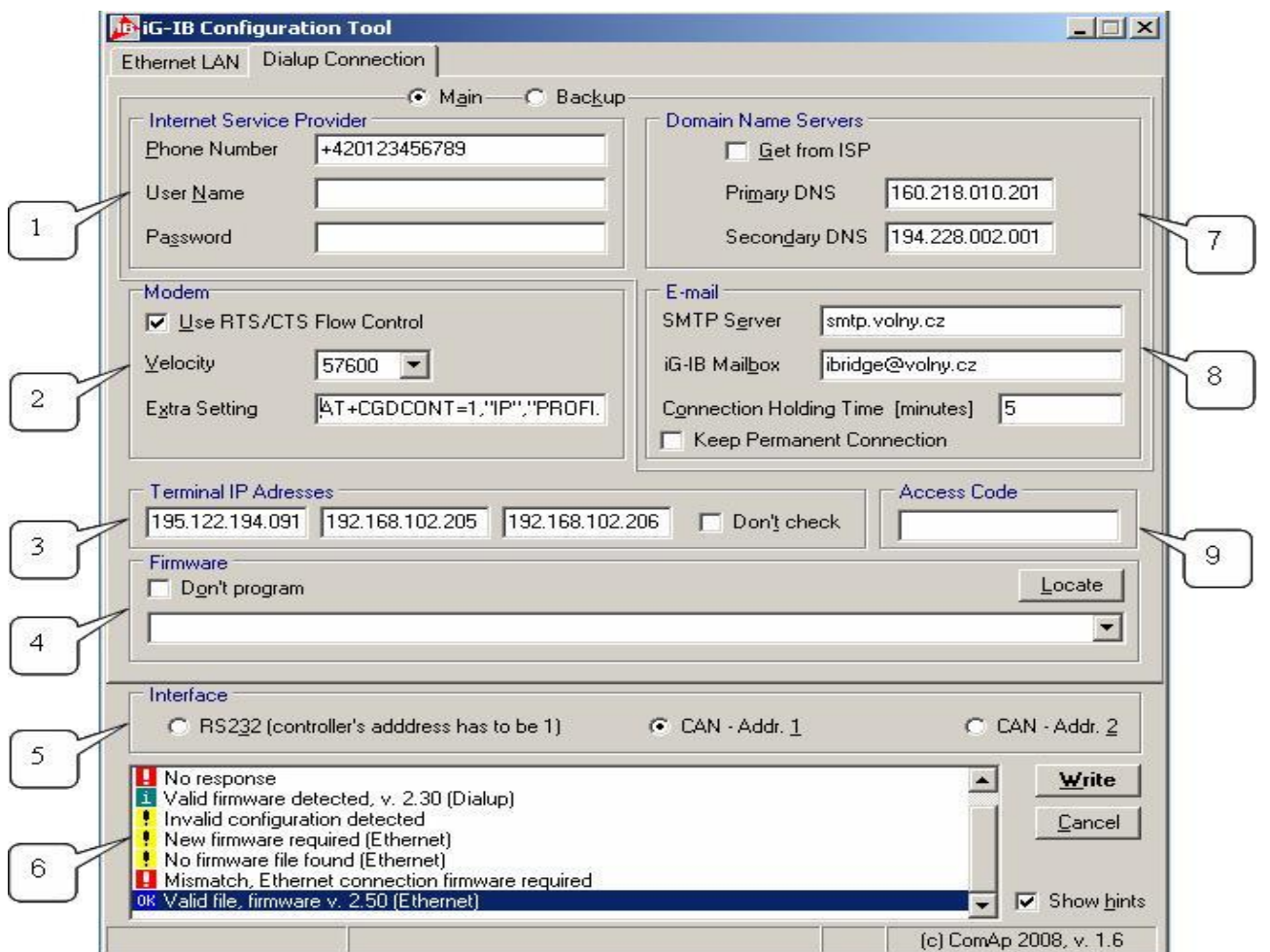

## **Connection to ISP**

There are two Internet Service Provider sets  $\bullet$   $\mathsf{Main}$  and  $-\bullet$   $\mathsf{Backup}$ 

Phone number is dialed using ATD command. The main ISP is dialed as first. The backup ISP is dialed when it is not possible to open the main ISP connection.

IP addresses for DNS servers can be obtained from ISP ("Get from ISP") or explicitly set in configuration.

## **Modem initialization**

Modem must accept following ASCII characters: Escape = ASCII 43 (=character +), ASCI 13 (= CR) and ASCII 10 (= LF). Then Following commands are sent to Modem. 1. ATZ

2. ATE0V0Q0S0=0

3. ATV0Q0X0S0=1

## **Active e-mail**

Active e-mail can be sent only when operating modem is detected. IG-IB makes five open connection attempts on active e-mail request. There are three attempts to sent e-mail when connection is opened. Connection is opened for "Connection holding time" after e-mail is successfully sent.

Note for iG-IB firmware version 1.0 or 1.1 users: active e-mail sending may fail if selected SMTP server returns a multiline responses. Use firmware version 2.0 to solve this problem.

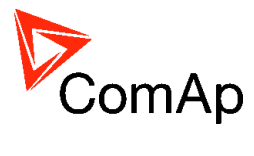

### Configuration items

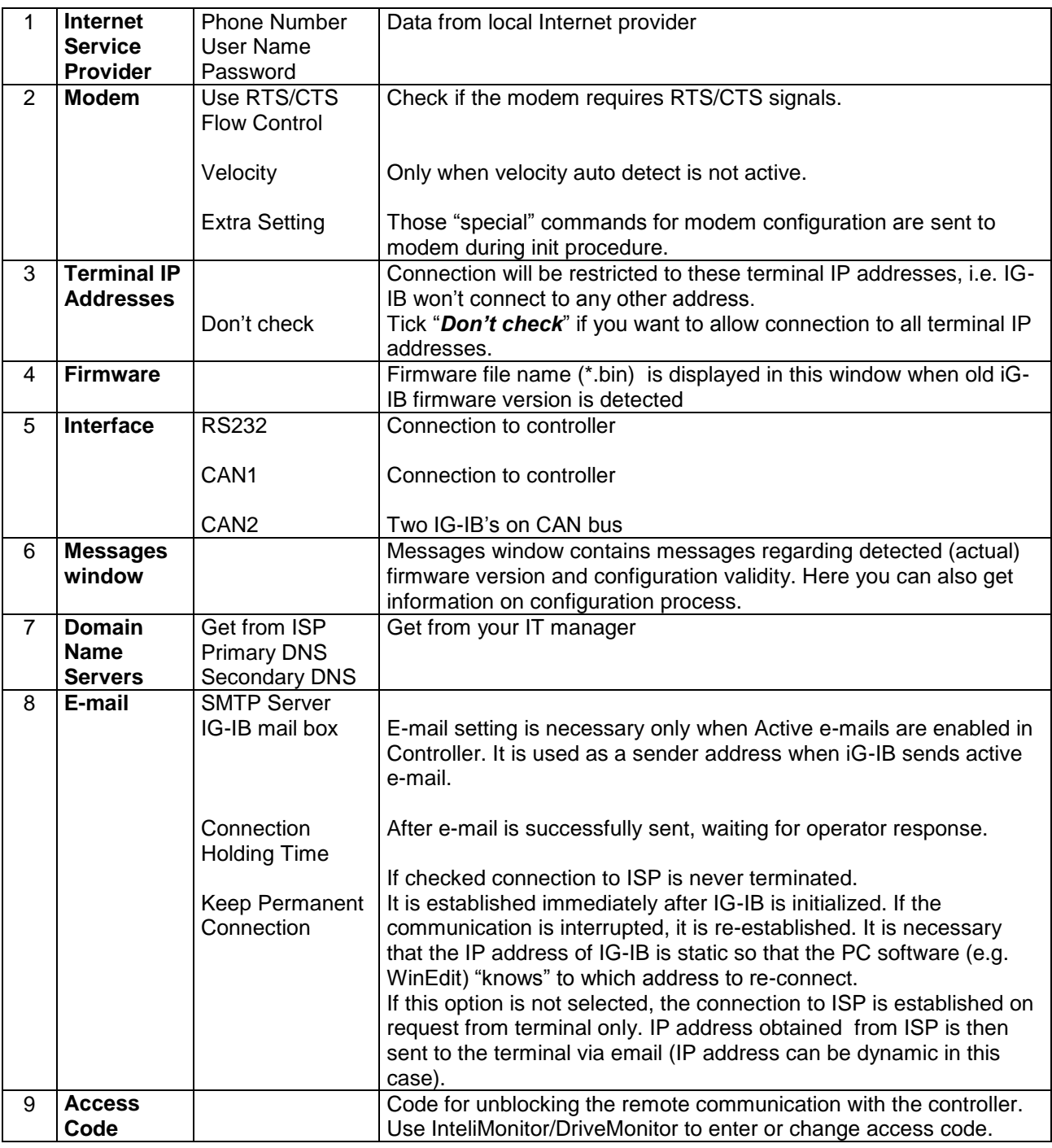

*Hint:*

 $\overline{\text{Some}}$  providers have strict requirements for e-mail iG-IB Mailbox address = existing mailbox.

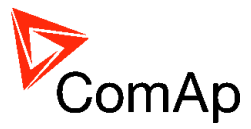

## **IG-IB Interface**

There are following connectors on iG-IB unit:

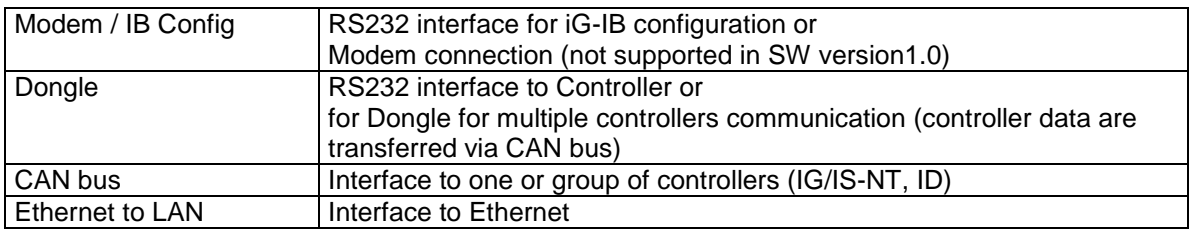

## **IG-IB Dongle**

IG-IB Dongle limits number of accessible controllers.

Following addresses must be used for given dongle type (e.g. dongle IG-IB3 enables connection to controllers with addresses 1,2 and 3 only).

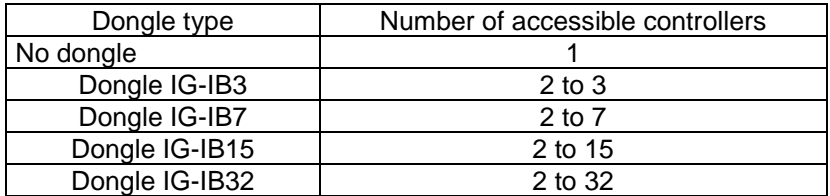

*Hint:*

From IG-IB-2.1 the dongle sets the limit of number of connected controllers. If the controller is connected via RS232, the address 1 is supposed. Currently it is possible to order only dongle IG-IB32 as replace for all others dongles that got obsolete.

## **Internet Connection Diagnostics**

Following method is Comap PC SW independent way how to check connection from PC via Internet to some controller.

The basic diagnostic of iG-IB to internet connection could be done using telnet software:

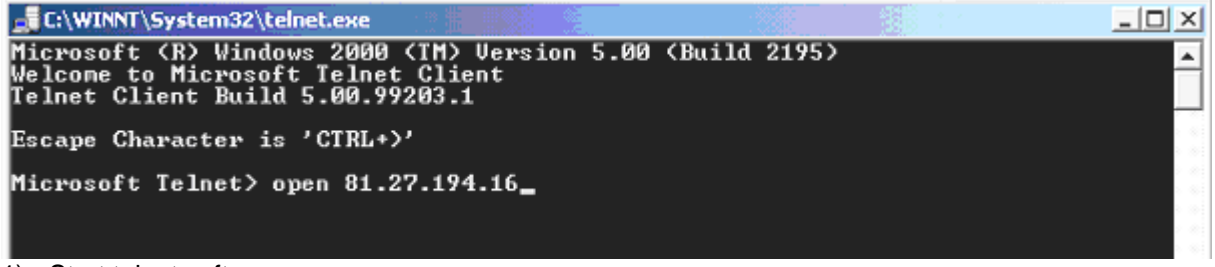

1) Start telnet software

- 2) In telnet window write command "open xxx.xxx.xxx.xxx"
- 3) If the connection is OK, you should get a nontext (binary firmware version) answer. Depending on the font you use in the telnet window correct message looks like:

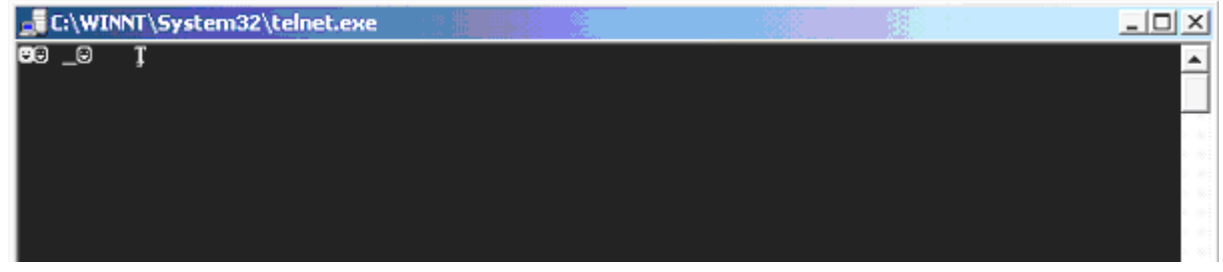

*Hint:*

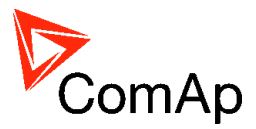

Telnet software is included in standard Windows installation. To run telnet use Windows Start – Run button and write "telnet", OK.

## **How to Access IG-IB behind Firewall**

The solution principle is shown in attached picture. All addresses in this text and in the picture are fictive and will be different on real installation, port numbers are real. If the network software is configured as shown in picture, users from Internet will be able to connect from Comap PC SW to address 195.122.194.89 and communicate with IG-IB behind firewall. So in fact, we enter to PC SW different address than is configured in IG-IB, as is correctly noted in the manual.

Needed changes are these:

1. DHCP server in private network (if used): exclude address 192.168.1.250 from the address poll which are available to lease from this server, so that this address couldn't be assigned to any device in the network. This will make this address available for use by IG-IB.

2. Firewall: Configure transparent proxy channel from external interface 195.122.194.89, port 23 to protected network, internal address 192.168.1.250, port 23. This transparent proxy will do all network address translation needed when communicating from public network with internal private network. Port 23 on interface 195.122.194.89 should be usually free for this use, as normally is this port used for telnet service and telnet is considered dangerous to use on firewalls.

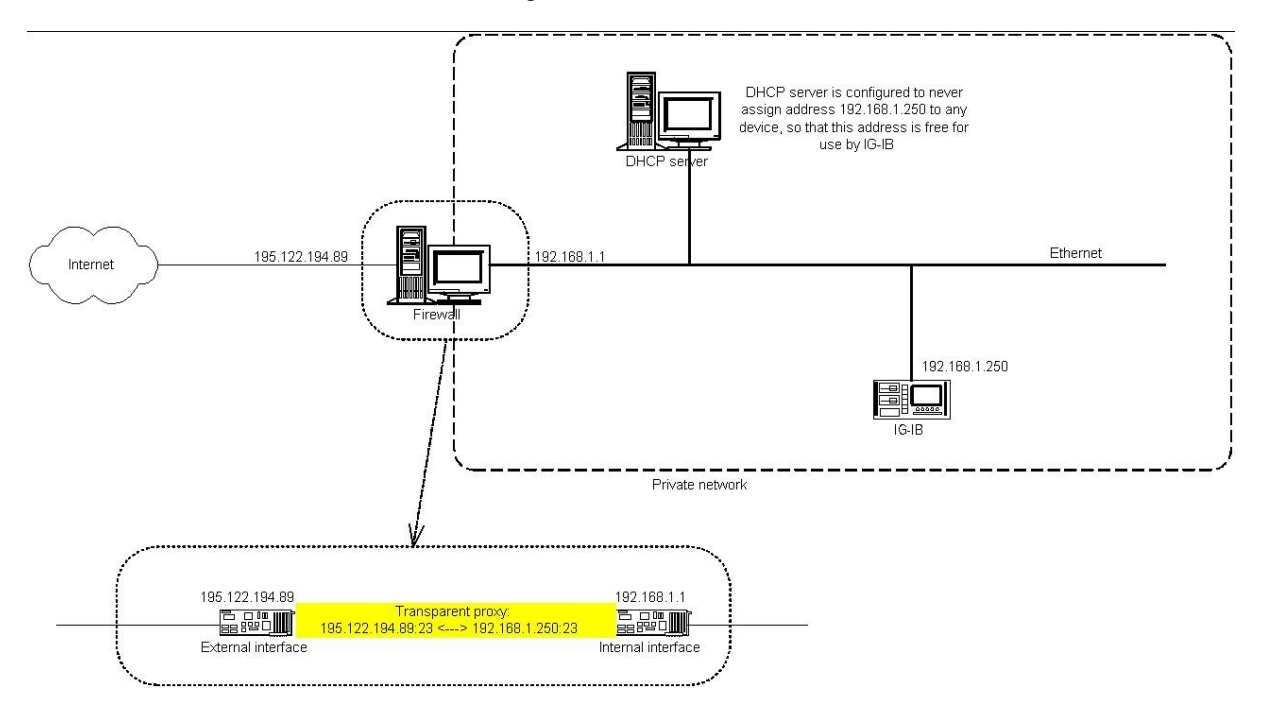

## *IB-Lite*

IB-Lite is a plug-in module with Ethernet 10/100 Mbit interface in RJ45 connector. The module is internally connected to both COM1 and COM2 serial channels and provides an interface for connecting a PC with LiteEdit or InteliMonitor through ethernet/internet network, for sending active e-mails and for integration of the controller into a building management (Modbus/TCP protocol). IB-Lite module cooperate with ID-Lite, ID-FLX-Lite and ID-EM.

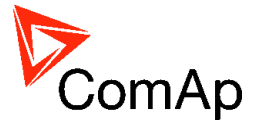

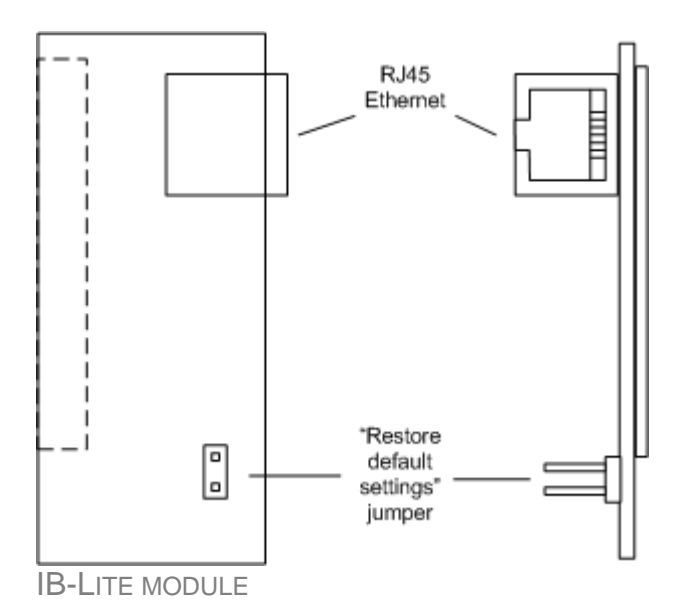

Use Ethernet UTP cable with RJ45 connector for connection of the module into your ethernet network. The module can be also connected directly to a PC using cross-wired UTP cable.

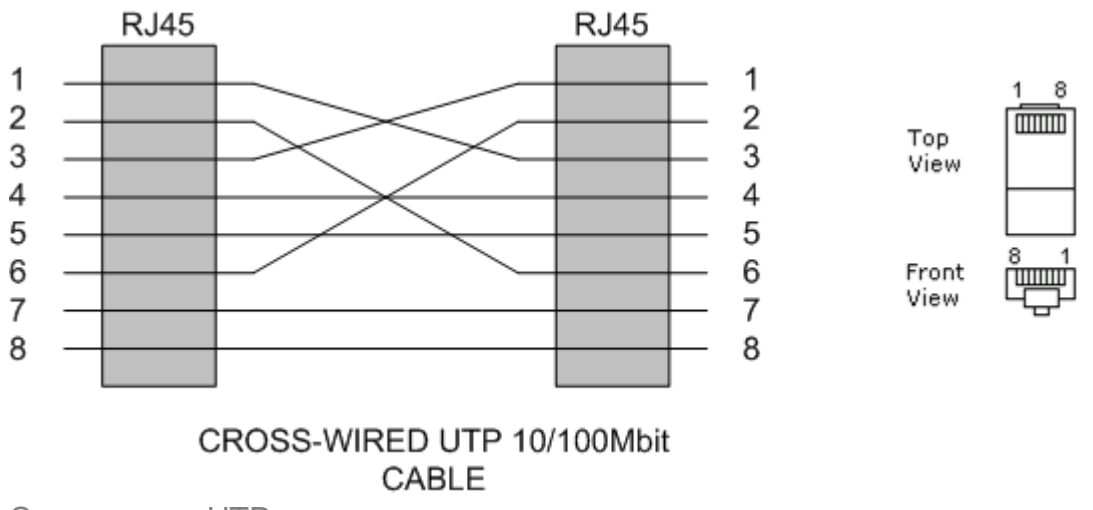

CROSS-WIRED UTP CABLE

### **IB-Lite setup procedure**

### **NOTE:**

Setup of the module requires certain level of knowledge of networks administration. Ask your IT specialist for assistance.

**Default setting** of the module is IP = 192.168.1.254, Netmask = 255.255.255.0, Gateway = 192.168.1.1, mode 100Mbit. Default user name for service web pages is "comap", password "comap".

To restore default setting close the "restore default setting" jumper located on the module before switching the controller on and remove it few seconds after the controller was switched on.

### *Configuration*

- 1. Plug the module into the controller and power the controller on.
- 2. Connect the module into your ethernet network. If the default address does not match local network parameters (i.e. the network segment does not use IP range 192.168.1.xxx or the IP 192.168.1.254

InteliDrive Communication Guide, ©ComAp – July 2012 43 InteliDrive Communication Guide-7-2012.pdf

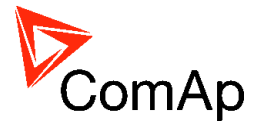

is occupied), connect the module directly to your PC using cross-wired cable. See details in the Installation chapter.

- 3. If you are connected direcly, you have to change temporarily IP address and subnet mask of your PC Ethernet connection. Use following setting: DHCP disabled, IP from the range 192.168.1.1 -192.168.1.253 and subnet mask 255.255.255.0. After the IB-Lite setup is finished, restore your PC setting back to original values.
- 4. Start web browser and put http://192.168.1.254/sp\_config.htm into the address line.
- 5. After successful login the configuration page will be displayed.
- 6. It is recommended to change the user name and password and keep the new values confidential.
- 7. Consult proper IP settings with your IT specialist.
- 8. Consult proper e-mail settings with your e-mail provider. Please note, that also most of public SMTP servers require authentification and e-mails must be sent from an existing addresses.
- 9. If you want to enable access only for clients with specified IP addresses, tick the checkbox "Trusted clients" and fill-in the allowed IP addresses.

### **NOTE:**

For connection from PC see the manual of the PC program (InteliMonitor, LiteEdit). Open the Open connection window and set:

- Internet type of connection
- Controller address
- Access code
- IB-Lite IP address

Note that IP address you set can be different from the IP address of IB-Lite (when the IB-Lite IP address is not public). It depends on gateway setting, for more information see IB-Lite manual accessible on [www.comap.cz.](www.comap.cz)

### *Firmware upgrade*

- 1. Follow steps 1-3 of the configuration procedure above.
- 2. Start web browser and put http://192.168.1.254/sp\_fw\_upld.htm into the address line.
- 3. After successful login the configuration page will be displayed.
- 4. Press the button "Browse" and select the appropriate firmware file.
- 5. Press "Upload new firmware" button. After the firmware upload is finished, the module will restart.

### **NOTE:**

Interrupting the upload will NOT cause any damage. Just repeat the upload again.

### **NOTE:**

Can occur errors if you don't use newest firmware versions of the controller and module. Then is necessary to upgrade version of both or to find appropriate older versions of firmwares.

### *IB-NT*

InternetBridge-NT is a communication module that allows connection of a single controller as well as whole site to the Internet or Local area network. The connection to the Internet can be via built-in cellular modem supporting 2G and 3G networks or Ethernet cable.

### **NOTE:**

IB-NT is compatible with ID-DCU and ID-Mobile from version 1.2 and higher. Version IB-NT 1.2 just partilally supports InteliDrive controllers, all the features except WebSupervisor.

IB-NT has following features:

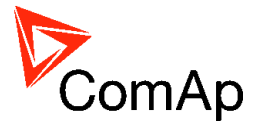

- Direct ethernet connection to ComAp PC programs
- AirGate<sup>®</sup> support
- SMTP protocol for sending of active emails from the controller
- HTTP protocol for web-based monitoring and adjustment
- MODBUS/TCP server
- SNMP protocol

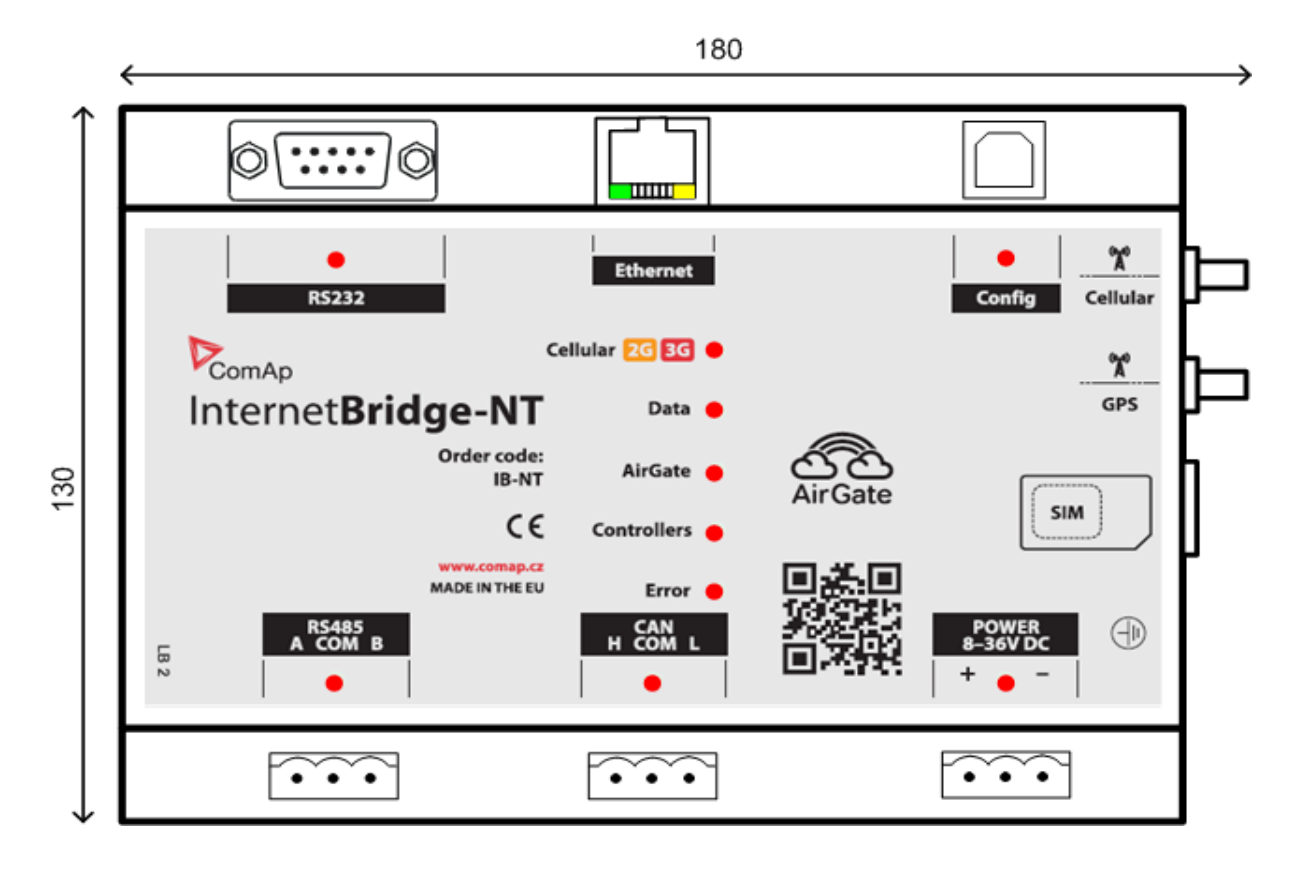

## **LED indicators**

The LED indicators are located on the front panel. Led diodes that are located at the communication ports indicate communication activity at the respective port.

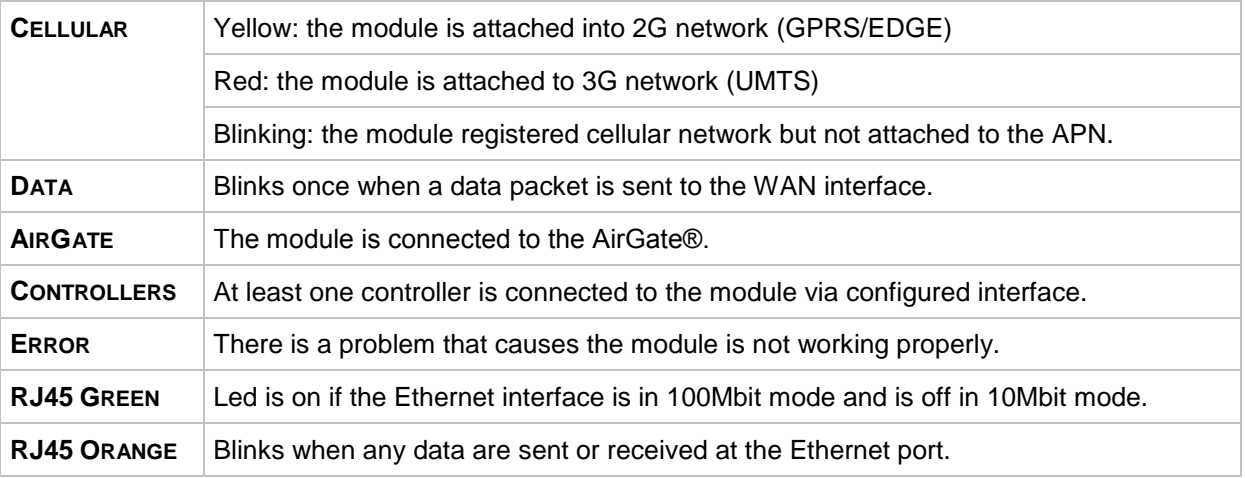

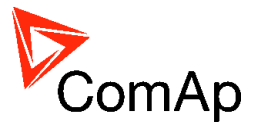

## **Direct cable connection**

## *Direct cable connection for ID-Nano*

Communication capability of ID-Nano is only direct USB connection between the controller and engine. USB interface is intagrated on the rear side of the controller.

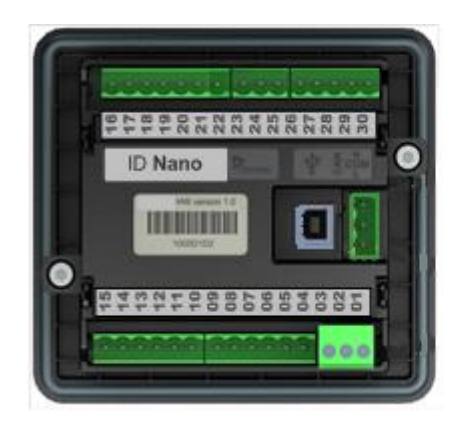

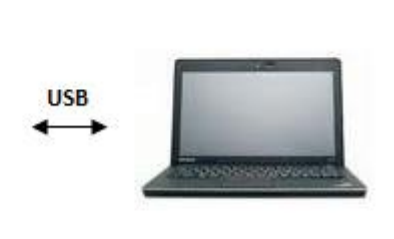

### **NOTE:**

ID-Nano also has CAN interface, but this CAN connection is only for control communication between the controller and ECU. For purpose of this communication guide is not interesting.

## *Direct cable connection for ID-Lite, ID-FLX-Lite, ID-EM*

An external communication module is necessary to enable direct cable connection to a PC. The module is plugged-in into the slot located on the rear side of the controller.

RS232, USB or RS485 interface can be used for direct cable connection to a PC. The setpoint COM1 Mode or COM2 Mode (according to the interface used) must be set to DIRECT position for this kind of connection.

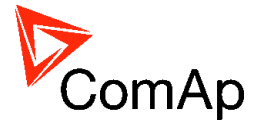

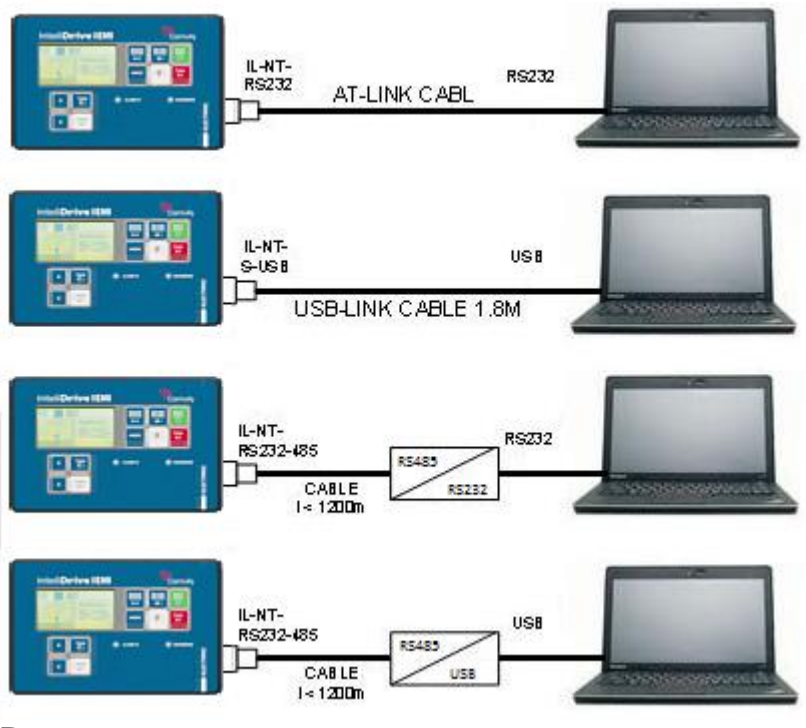

DIRECT CABLE CONNECTION TYPES

Following modules are available for direct connection to a PC:

- 1. IL-NT-RS232
- 2. IL-NT-RS232-485
- 3. IL-NT-S-USB (USB easy removable service module)

The RS232 or USB interface uses COM1 port of the controller. The RS485 uses COM2.

The communication speed of direct connection is up to 38400 bps, via USB it is up to 115200 bps.

The RS485 communication line has to be terminated by 120 Ohm resistors on both ends. Follow RS485 converter user manual. More information about RS232/485 converter see in chapter Recommended converters.

### **NOTE:**

Use cross-wired serial communication cable with DB9 female connectors and signals Rx, Tx, GND for RS232 connection.

#### **NOTE:**

For connection to multiple controllers refer to separate chapter [Connection to multiple controllers.](#page-59-0)

## *Direct cable connection for ID-Mobile*

RS485 is used mainly for ID-Mobile configuration. RS485 communication is electrically separated. Setpoint RS485 mode has to be set to STANDARD. For direct connection to PC is necessary to use RS485/USB converter.

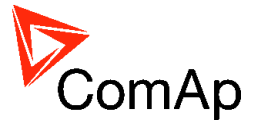

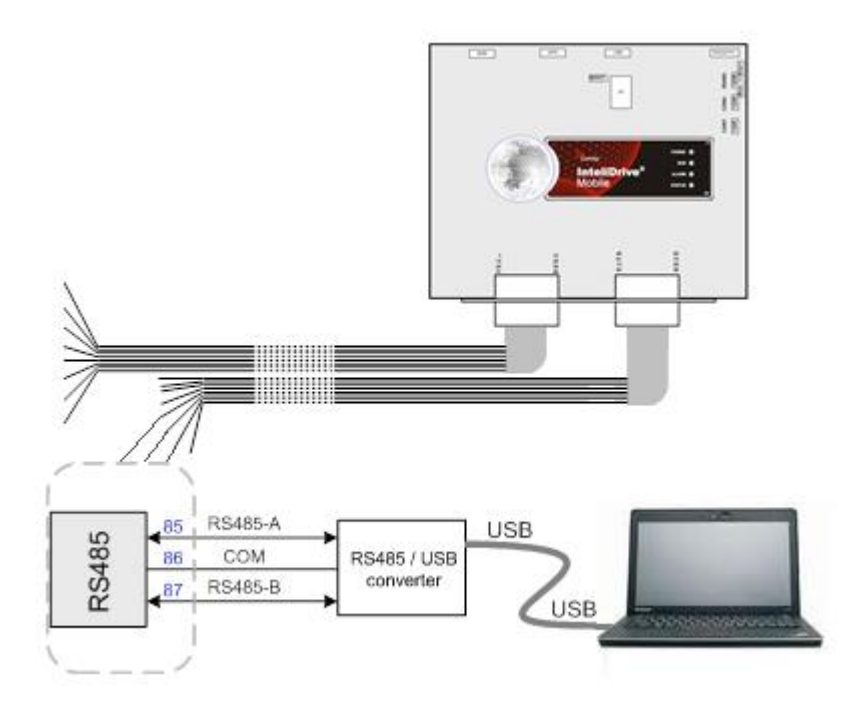

### **NOTE:**

Solution how to directly access RS485 from ID-Mobile can be to use ID-Mobile Service Module. It is usual solution to access any of 96 ID-Mobile signals. For details you can see ID-Mobile User Guide.

## *Direct cable conection for ID-DCU*

An internal RS232 communication module enables direct connection to PC. Two options of connection controller and PC have the serial interface RS232 or for connection to PC is necessary to use RS232-USB converter. For direct communication has to be adjust the setpoint RS232 Mode to STANDARD.

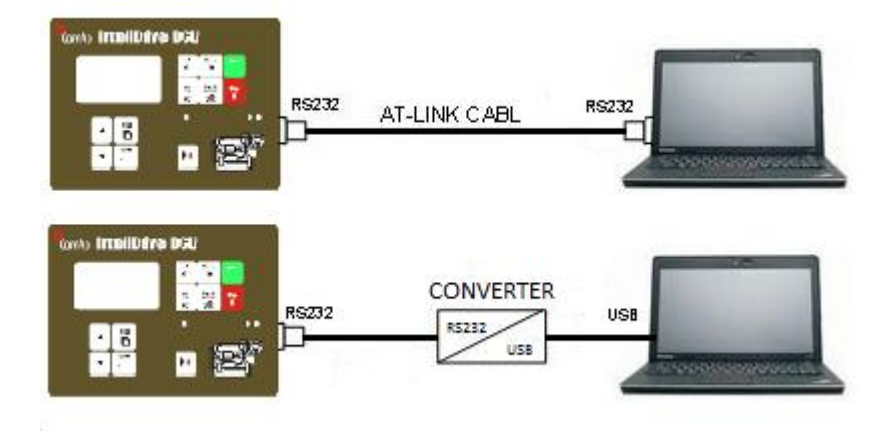

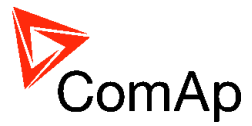

## **Modem connection**

## *Modem connection for ID-Lite, ID-FLX-Lite, ID-EM*

A PC can be connected to the controller also remotely via modems. Either an analog or GSM or ISDN modem must be connected to the RS232 interface. Setpoint COM1 Mode has to be set to MODEM

### **CAUTION!**

For connection using GSM modems the CSD protocol must work in the network.

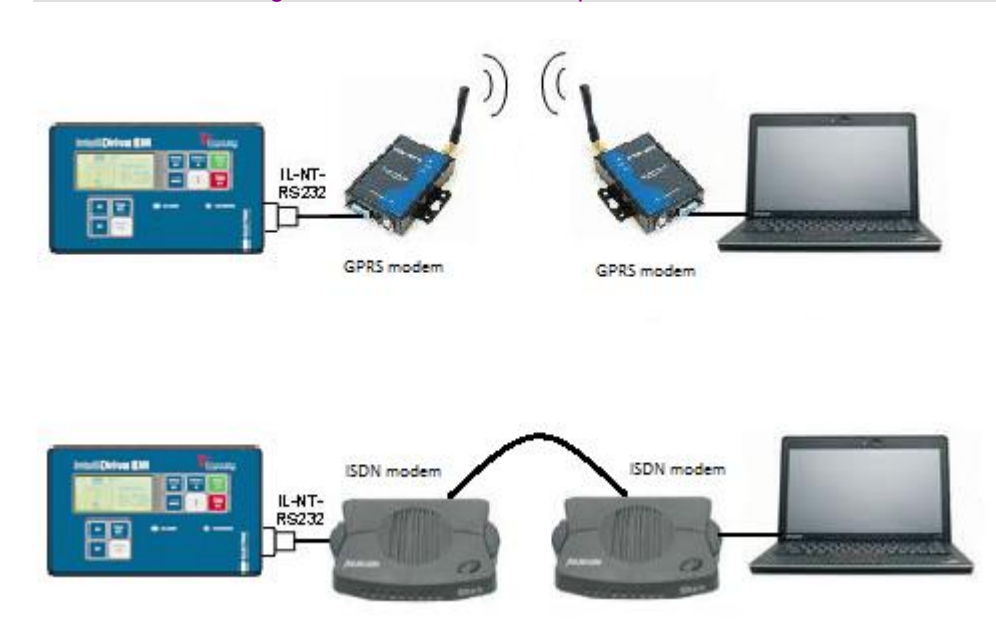

MODEM CONNECTION TYPES FOR ID-LITE, ID-FLX-LITE, ID-EM.

Following modules can be used for modem connection to a PC:

- 1. IL-NT-RS232
- 2. IL-NT-RS232-485

In case of troubles with the modem communication an additional initialization string may be required. The reason can be for example some national telephone network specific feature. Use the setpoint ModemIniString to add some necessary AT commands which will be sent to the modem during the initialization. See the documentation of the modem for details.

### **NOTE:**

Use the same kind of modem (e.g. analog, GSM or ISDN) as used on the controller also at PC side.

### **NOTE:**

The communication speed is up to 38400 bps (limited by modem used).

### **NOTE:**

For connection to multiple controllers refer to separate chapter Connection to [multiple controllers.](#page-59-0)

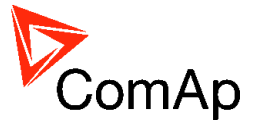

## *Modem connection for ID-Mobile*

For ID-Mobile is necessary to use communication module I-LB/I-LB+ or IB-NT (v.1.2 and higher). The setpoints RS485 mode must be set to MODEM, resp. MODBUS.

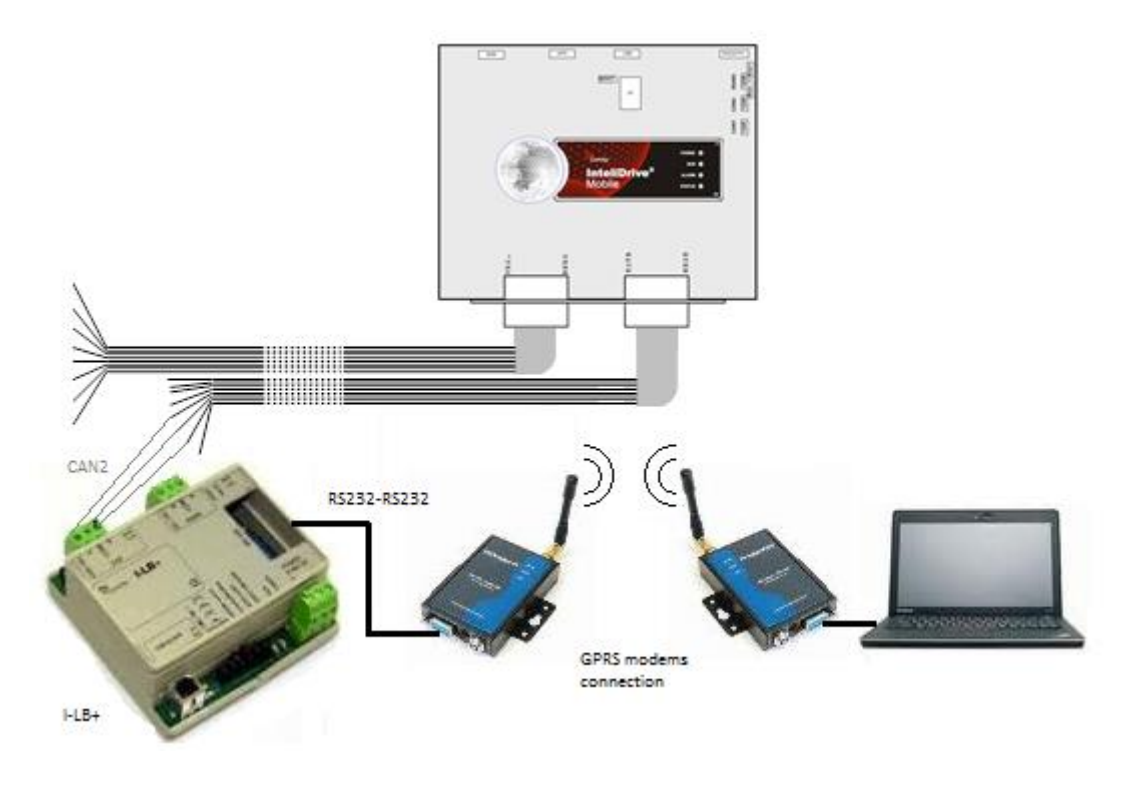

MODEM CONNECTION TYPES FOR ID-MOBILE.

## *Modem connection for ID-DCU*

For ID-DCU exist two possibilities of modem connection. First option is to use direct connection of the modem to the controller via RS232. Second option is to use additional modul I-LB/I-LB+ for connection with modem, this option available connection for multiple engines.

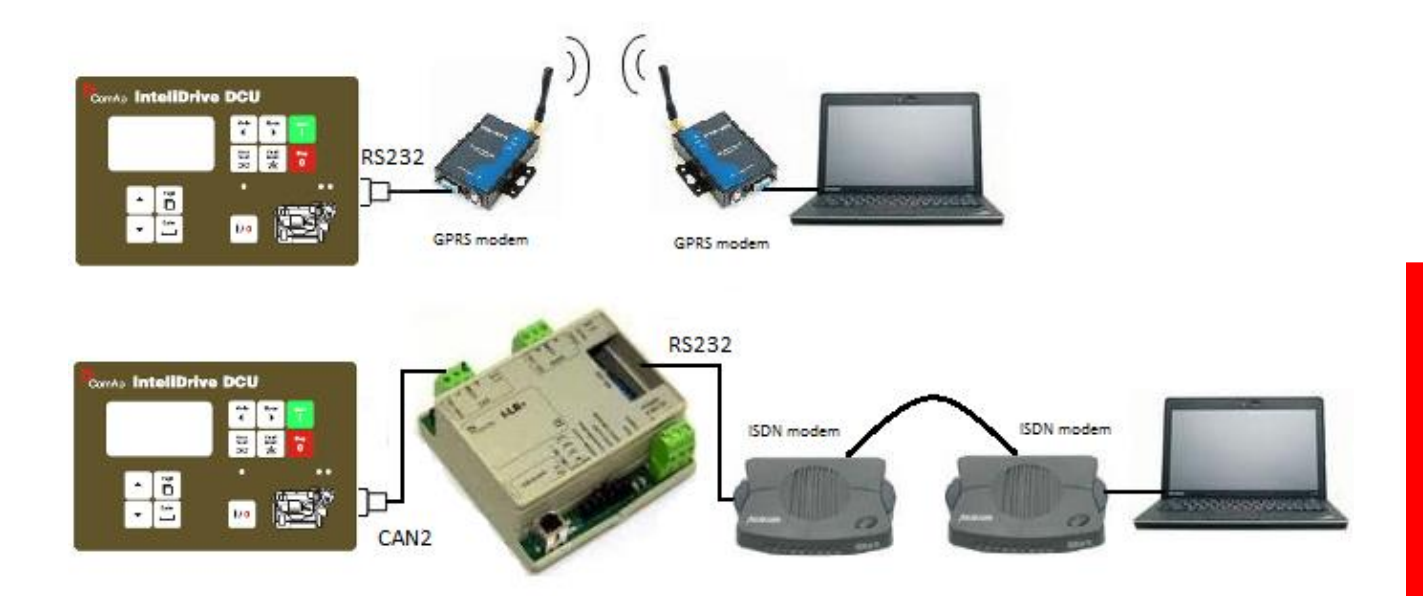

InteliDrive Communication Guide, CComAp – July 2012 50 InteliDrive Communication Guide-7-2012.pdf

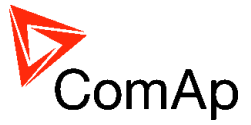

## *Active SMS*

If active calls are activated for alarms on site (yellow/red alarms) the controller sends data, SMS message or e-mail to the predefined GSM number or e-mail address.

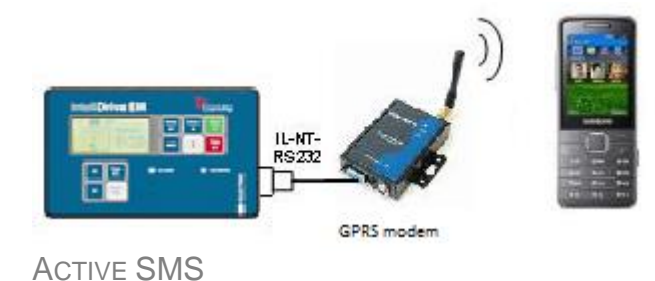

The controller sends SMS using modem connected to RS232 of InteliDrive Lite

Example of SMS sent by the controller in case that the water temperature exceeded the warning limit and Emergency stop input has been : #Engine name:AL=(Wrn Water temp; !Emergency stop)

### **NOTE:**

The format of SMS and more information about active SMS you can see in chapter IL-NT-GPRS

### **Modem setup procedure**

Analog modems obviously do not require any setup. The only case it could be needed is if the modem has been bought in other country with different telephony system than the target country where the modem will be used.

GSM modems need to be set-up prior to using with the controller. Use the *gm\_setup* program (installed together with the LiteEdit) to make the initial setup of the modem. The setup must be done while a SIM card is inserted.

### *General conditions*

Following conditions must be fulfilled:

- 1. There must be GSM modem on PC and controller side (not different modem types e.g. analog and GSM modem).
- 2. Data communication capability must be enabled for the SIM cards (CSD (Circuit Switch Data) must be supported). Ask your operator for this service. If it is not enabled, Gm setup program shows "Command failure" message at the end of the log. To check SIM card data setting move SIM card from the GSM modem connected to the controller to mobile phone, call from LiteEdit to this mobile phone and check (on mobile phone) DATA call indication of incoming call. If phone does not indicate DATA - solve this with your GSM operator.

### *Modem configuration*

- 1. Connect to the modem from your PC.
- 2. Run Gm\_setup.exe (the program is in ../Tools/Gm\_setup directory)
- 3. Select communication port (COM 1 32) and press Setup.
- 4. Enter SIM card PIN after you will be asked.
- 5. Enter SMS center address after you will be asked (ask your operator about this number).
- 6. If the Gm\_setup writes "Setup terminated successfully" the SIM card is configured for the communication with the controller.

InteliDrive Communication Guide,  $\mathbb{C}$ ComAp – July 2012 51 InteliDrive Communication Guide-7-2012.pdf

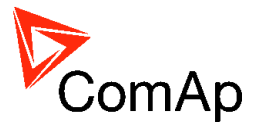

### **NOTE:** All SMS on SIM card will be erased during GSM modem initialization.

### *Controller configuration*

1. In SMS/E-mail group of setpoints:

To enable sending of SMS from the controller in case of alarms, you should select with setpoints Yel Alarm Msg and Red Alarm Msg, which levels of alarms shall be announced (red/yellow/both) and also enter valid GSM phone number and/or e-mail address to the setpoints TelNo/Addr Ch1 and TelNo/Addr Ch2.

2. Connect the controller to the modem or I-LB unit that has the modem connected.

## *Active Call*

When active calls are activated for alarms on site (warning, shut-down…) the controller calls to the preselected telephone number and sends the archive file.

Software (e.g. InteliMonitor, DriveMonitor) on the PC side must be running and waiting for active call.

*Hint:*

Active call uses for communication the modem connection.

### **NOTE:**

Active call support only controllers ID-Mobile and ID-DCU.

### **NOTE:**

The controller sends e-mail, when is connected to internet, that's why is important to use communication modules, which allows internet access IB-Lite, IG-IB or IB-NT.

Email contains header with serial number and application info, alarm list, 20 History records (reason, date, time).

See the chapter Internet communication.

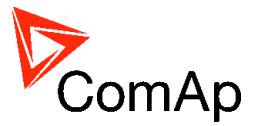

## **Internet connection**

A PC can be connected to the controller also remotely via Ethernet (Internet, Intranet). An appropriate ethernet communication module must be used.

### **CAUTION!**

It is necessary to fulfil one of the following conditions:

- 1. Provide static and public IP address
- 2. Provide static IP address within VPN

## *Internet connection ID-Lite, ID-FLX-Lite, ID-EM*

For connecting the ID-Lite, ID-FLX-Lite or ID-EM controller to the internet use a plug-in communication module IB-Lite.

The setpoint COM1 Mode must be set to the DIRECT position.

For data network connection can be used IL-NT-GPRS as well, just the connection is wireless and via mobile network. There is no direct cable connection, but setpoints must be set to DIRECT position.

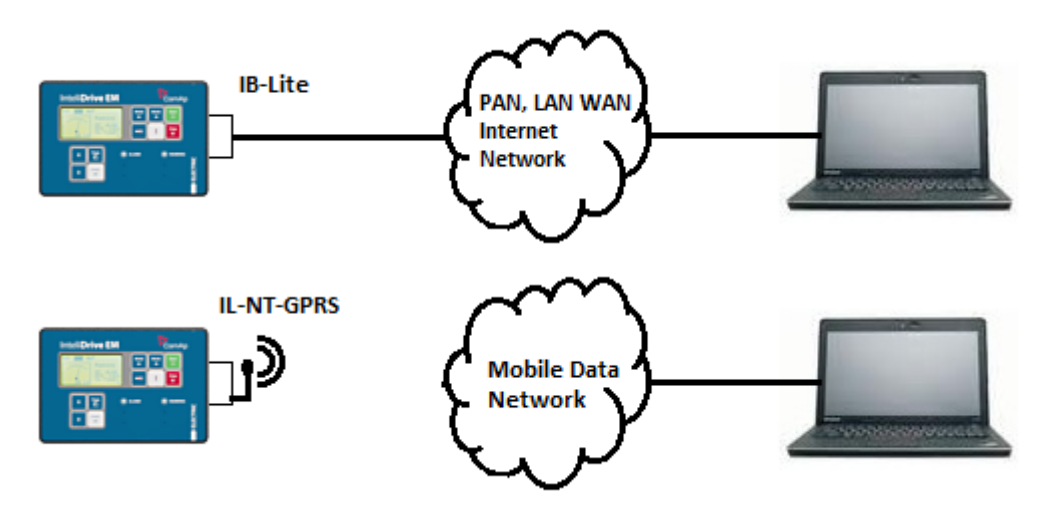

INTERNET CONNECTION USING IB-LITE

### **CAUTION!**

This type of connection is possible only for the ID-Lite, ID-FLX-Lite, ID-EM controllers which have the ControllerAddr setpoint available

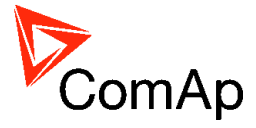

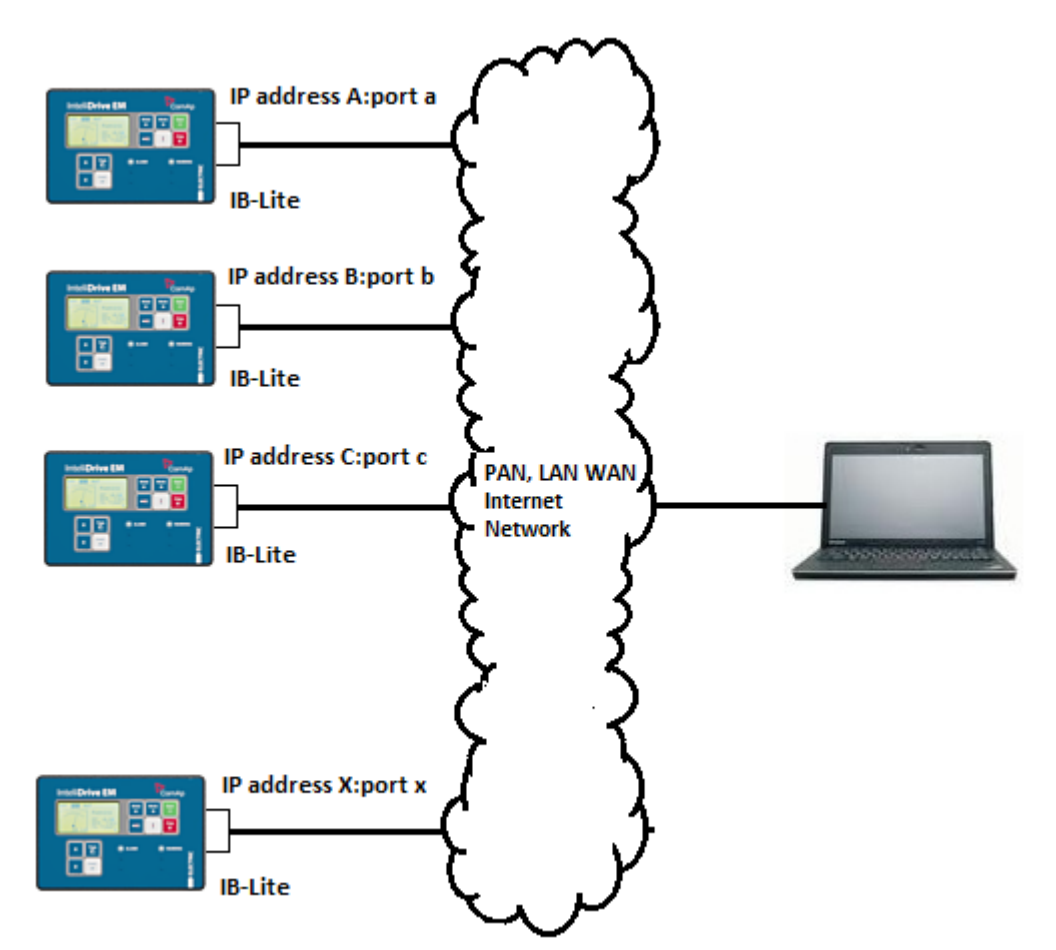

INTERNET CONNECTION TO MULPTIPLE INETLIDRIVES USING IB-LITE

Each IB-Lite can have different IP address and different port number. There cannot be two IB-Lites with the same combination of IP address and port number on one site.

Default port number is 23. Default IP address is 192.168.2.254.

It is possible to connect simultaneously

- 2 clients with LiteEdit/InteliMonitor (Comap/TCP protocol)
- 1 client Modbus/TCP
- 2 clients with web interface

In the case of connection from web browser there is 5 minutes timeout after closing the browser window. After that the client is automatically logged out.

### **NOTE:**

Using a web browser. The IB-Lite module with firmware version 1.1 and above makes possible using any web browser for basic monitoring and adjustment of the controller. Simply put the IP address of the module into the address line in your web browser like http://192.168.1.254 and then enter access code. More info in the chapter IB-Lite.

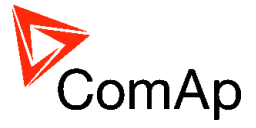

## *Internet connection ID-Mobile*

For connecting the ID-Mobile controller to the internet use a communication modules IG-IB or IB-NT(v.2 and higher).

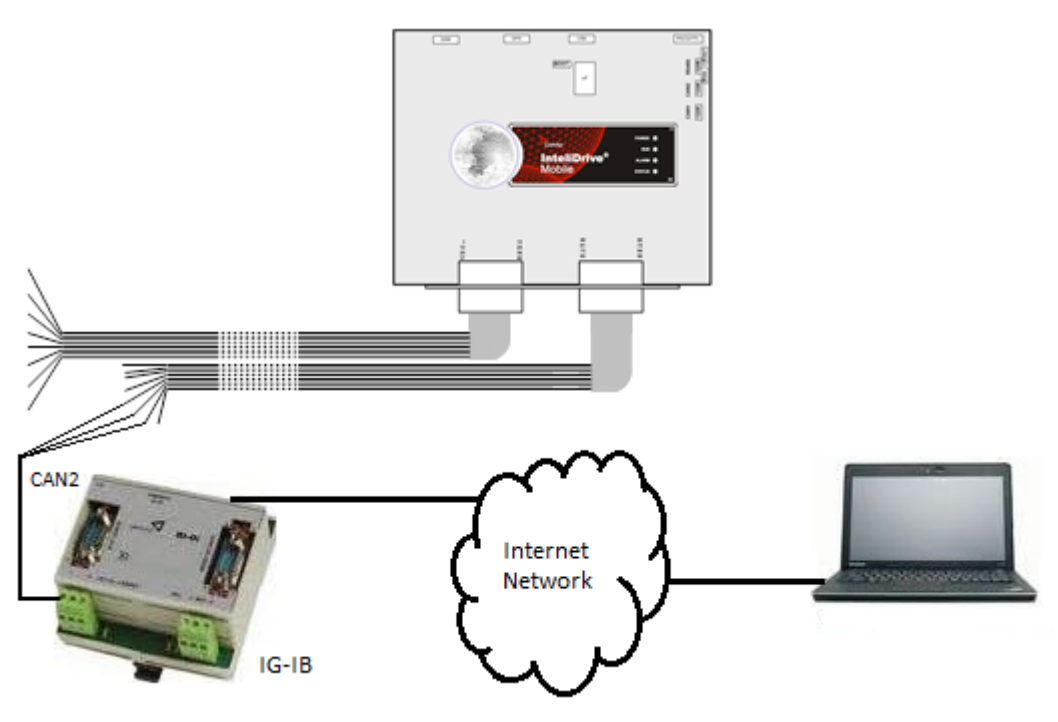

INTERNET CONNECTION TO ID-MOBILE USING IG-IB

### **NOTE:**

Multiple connection to internet for ID-Mobile is analogous to ID-Lite, just IB-Lite is changed to appropriate communication module (IG-IB, IB-NT) and software (e.g. DriveConfig, DriveMonitor, WebSupervisor).

## *Internet connection ID-DCU*

For connection of the ID-DCU controller to the internet use a communication module IG-IB.

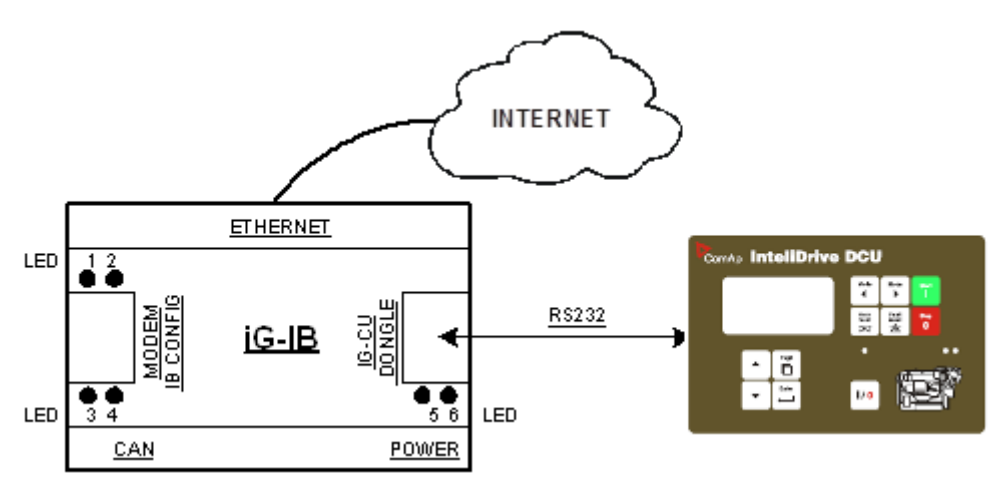

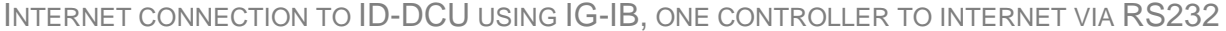

In this case no dongle is necessary.

One unit could be also connected via CAN interface.

InteliDrive Communication Guide, CComAp – July 2012 55 InteliDrive Communication Guide-7-2012.pdf

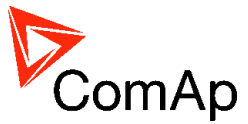

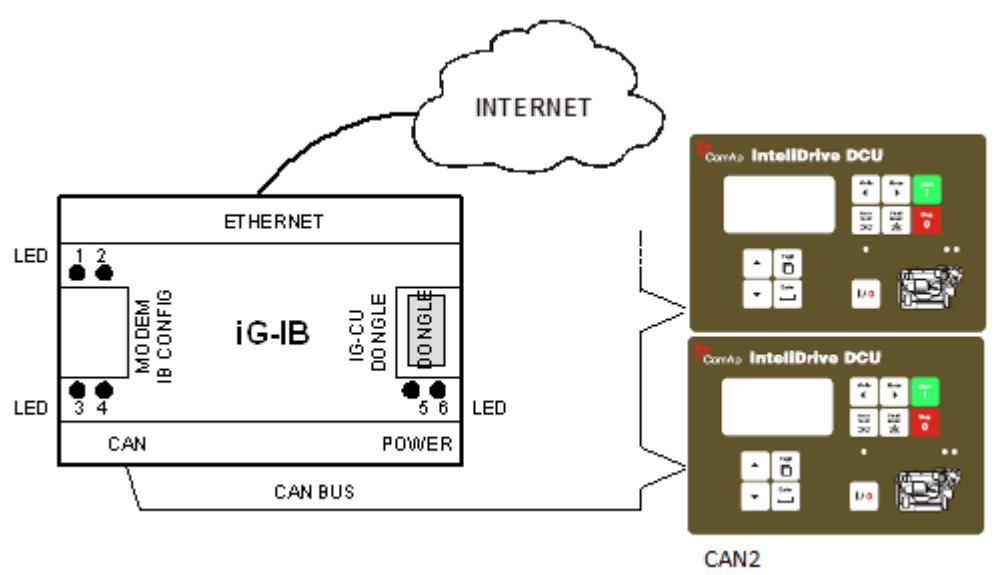

INTERNET CONNECTION TO MORE THAN ONE ID-DCU USING IG-IB, MORE CONTROLLERS TO INTERNET VIA CAN BUS

The dongle must be used. The type of IG-IB dongle limits number of accessible controllers (up to 32). Dongles for up to 3, 7, 15 and 32 controllers are available. See also chapter IG-IB.

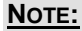

Max four PCs can be connected to one iG-IB at once

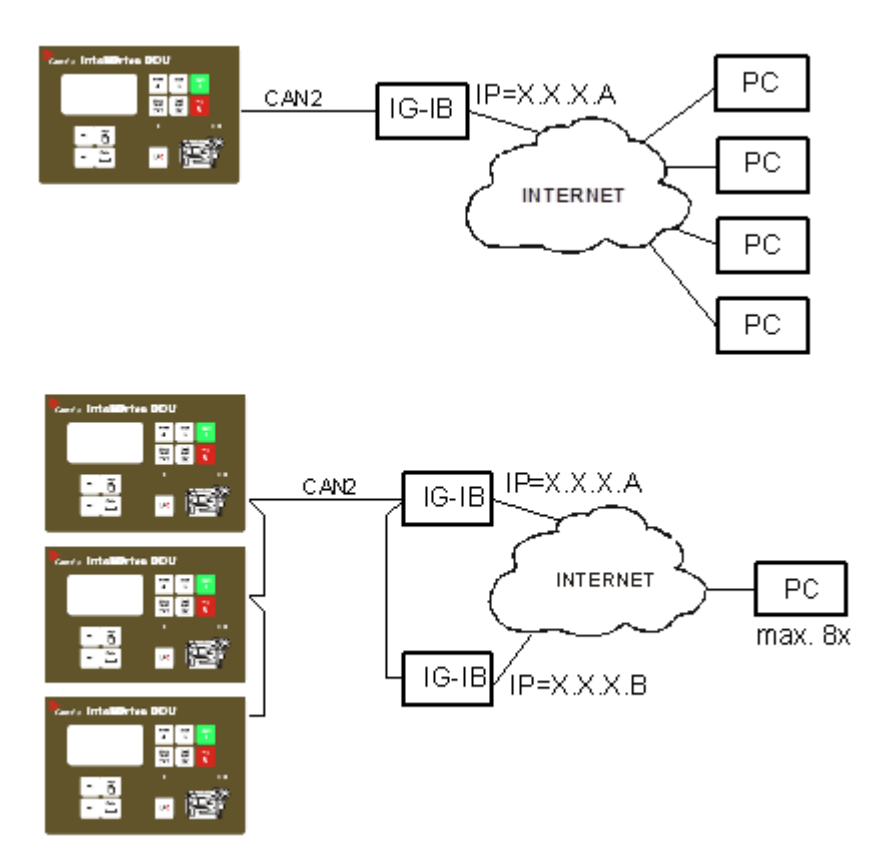

If more than 8 ID-DCU or other controllers are used with intercontroller CAN bus and monitored via IG-IB or other monitoring SW can be delayed up to several seconds. The same holds for values reading, i.e. refresh of measured power etc. in InteliMonitor or other PC SW.

*Hint:*

Contact local IT manager in any case before using iG-IB.

InteliDrive Communication Guide, ©ComAp – July 2012 56 InteliDrive Communication Guide-7-2012.pdf

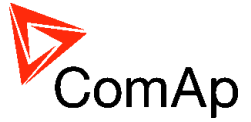

## *Internet connection via AirGate*

This connection type is used for connection to controllers/sites, that are connected to the Internet, however they do not have public and static IP address. The controllers connect by themselves to the AirGate server and cyclically ask whether there is a connection request from a client or not. On the other side the clients (InteliMonitor, WebSupervisor) connect to the AirGate server instead of connecting directly to the controller. The server then creates a "tunnel" between the client and the controller. Internet connection via AirGate server is supported by controllers ID-Lite, ID-FLX-Lite, ID-EM and ID-Mobile with ethernet connection possibility. The connection to ethernet is realized the same way as internet connection.

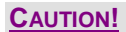

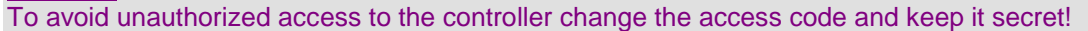

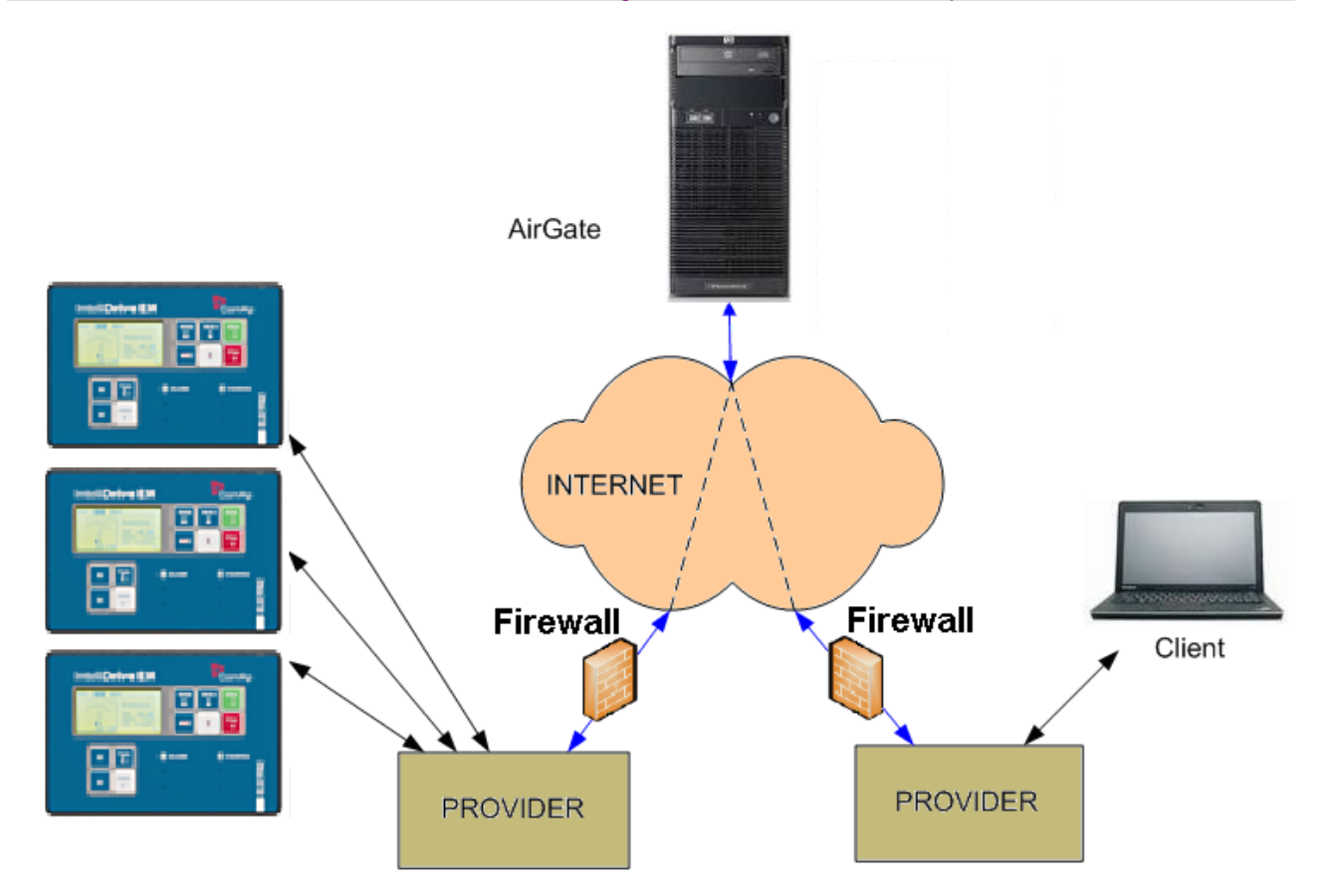

### **Airgate connection settings**

Once this AirGate ID is displayed, connection via AirGate was succesfull. This value will be needed for LiteEdit, DriveConfig, WebSupervisor etc. connection. Kindly make a note for future reference.

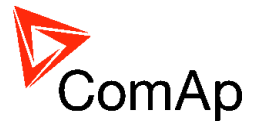

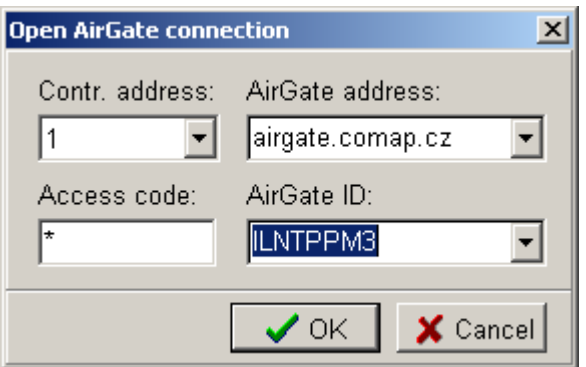

## **WebSupervisor**

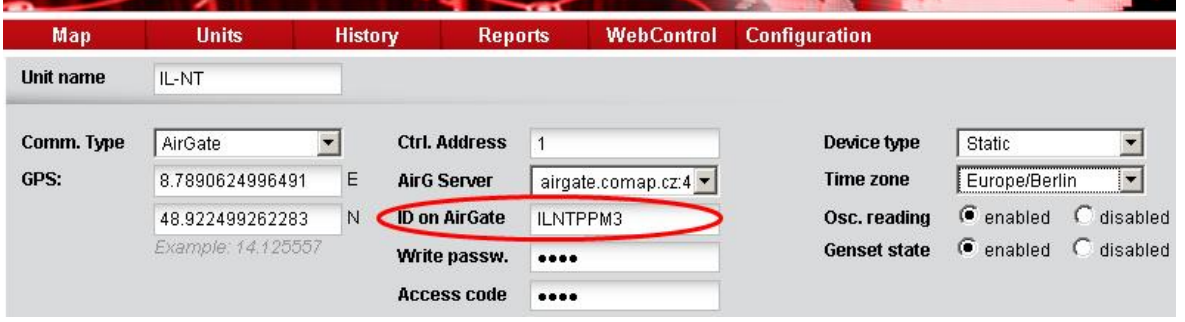

Parameters can be set via any type of connection (USB, RS232, Ethernet). Setup is provided via InteliMonitor. For ethernet connection set these parameters in *Comms Settings* group:

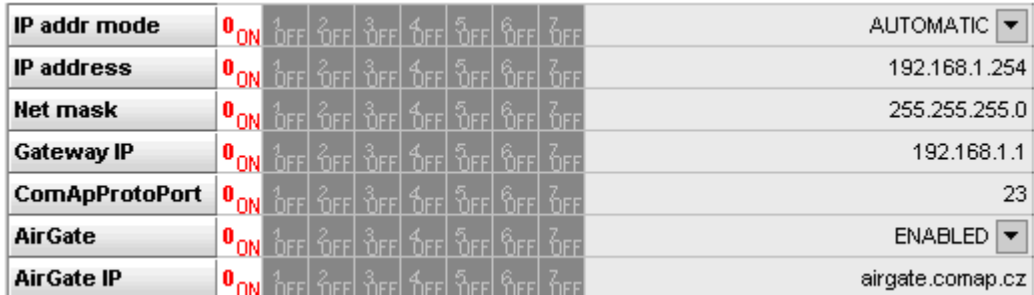

### **CAUTION!**

Connection via AirGate is supported by controllers with direct connection to LAN only or via IB-NT module. Airgate connection is not available for connection via IG-IB module.

### **NOTE:**

AirGate enables only creation of communication between controller and client. AirGate server does not save any data from controller as history, values or adjustment of setpoints.

## *Active E-mails*

When active e-mails are activated for alarms on site (warning, shut-down…) Controller sends e-mail message to the predefined e-mail address.

Terminal attempt order active call

- 1) IG-IB connected to RS232 and internet connection currently active <sup>1</sup>
- 2) IG-IB connected via CAN (address 2) and internet connection currently active  $1$
- 3) IG-IB connected via CAN (address 1) and internet connection currently active <sup>1</sup>

InteliDrive Communication Guide, COmAp – July 2012 58 InteliDrive Communication Guide-7-2012.pdf

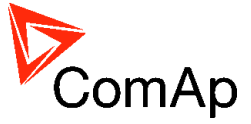

- 4) IG-IB connected to RS232 and internet connection currently inactive <sup>2</sup>
- 5) IG-IB connected via CAN (address 2) and internet connection currently inactive <sup>2</sup>
- 6) IG-IB connected via CAN (address 1) and internet connection currently inactive <sup>2</sup>
- $1 -$  For IG-IB connected to Internet via leased line  $-$  always active;

 For IG-IB connected to Internet using dial-up connection – active only when IG-IB is connected to Internet provider.

 $\overline{a}$  Only for dial-up connection – when IG-IB is not connected to Internet provider.

Here is shown sample of active e-mail (from controller)

You should use LiteEdit and set Setpoints **Act.cals/SMS** *AcallCHxType* = E-MAIL and specify the e-mail address if you want to send active messages from controller using e-mail.

### *Example of active E-mail for Ethernet - LAN connection*

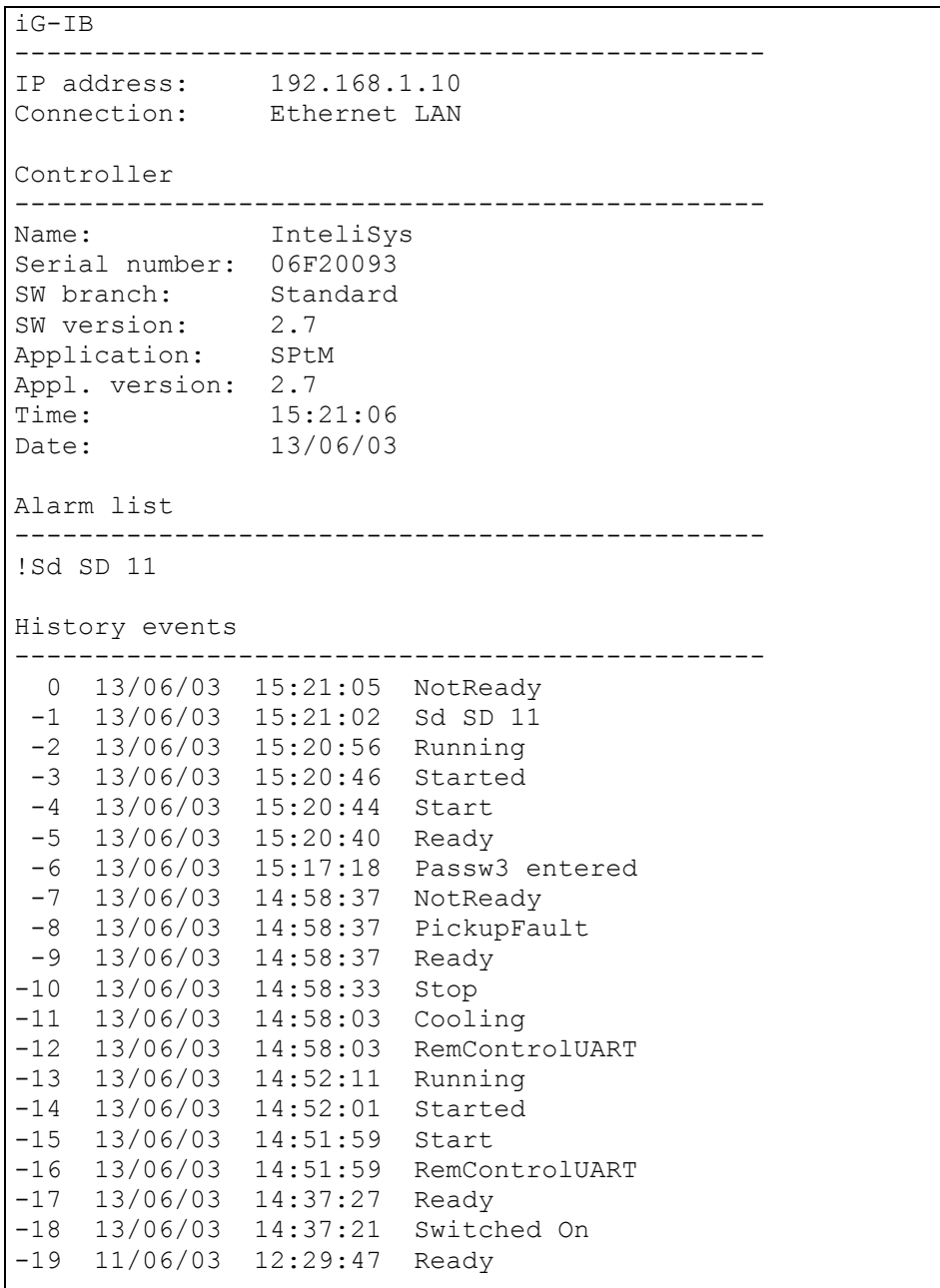

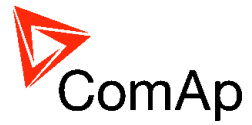

### *Example of active E-mail for Dialup connection*

iG-IB ----------------------------------------------- IP address: 192.168.1.10 Connection: Dialup (until 10:52:05)

the rest of message is the same like in Ethernet LAN connection example above.

### *Hint:*

IG-IB does not respond e-mails which are sent to iG-IB mailbox.

Active call – Email-SMS

You should set Setpoints **Act.cals/SMS** *AcallCHxType* = EML-SMS and specify the e-mail address of a mobile phone if you want to send active messages from controller using SMS e-mail.

The Active call – EML-SMS service informs the user of mobile phone about current items in the Alarm list.

### *Example of active EML-SMS*

IS ABC: B:AL=(Sd Water Temp, Wrn Water Temp, !Emerg Stop, ActCallCH1Fail)

*Hint:*

EML-SMS channel setting depends on local GSM provider. Should be e.g. [+420602123456@sms.eurotel.cz](mailto:+420602123456@sms.eurotel.cz) for Eurotel Czech Republic.

## **E-mail box for tests**

It is possible to use following data for active E-mail testing, before you create your own Mailbox. Refer to chapter Ethernet-LAN configuration: Item 5. Domain Name Servers and Item 6. E-mail

Primary DNS: 212.20.96.34 Secondary DNS: 212.20.96.38 SMTP Server: smtp.volny.cz iG-IB Mailbox: comap.cz@volny.cz

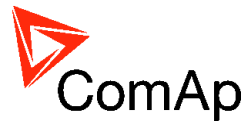

## <span id="page-59-0"></span>**Special cases of connection**

## *Combination of direct cable and modem connections*

The controller can be accessed through direct and modem connection simultaneously. One PC is connected via direct cable connection using RS485 (COM2 port) and second PC is connected via modem (COM1 port).

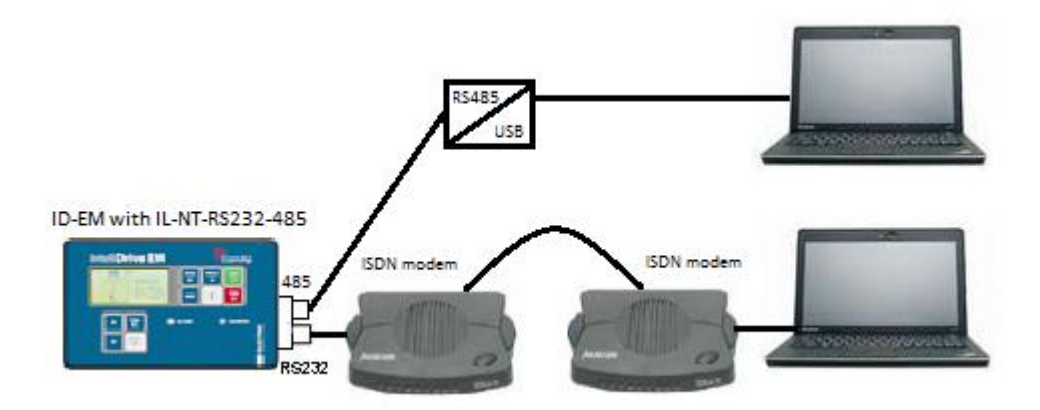

COMBINED CONNECTION TO THE SINGLE CONTROLLER

## *Direct cable connection to multiple controllers*

It is possible to connect to multiple controllers on the site using RS485 network (ID-Lite, ID-FLX-Lite, ID-EM, ID-DCU- ID-Mobile controllers).

Controllers are possible to combine each other. Is neccesary just to creat RS485 bus or CAN bus connection among them, depeneds on the types of controllers.

### *Hint:*

Useful for example for connection and cooperation of controllers in SCADA system (InteliMonitor) etc.

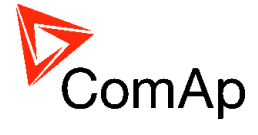

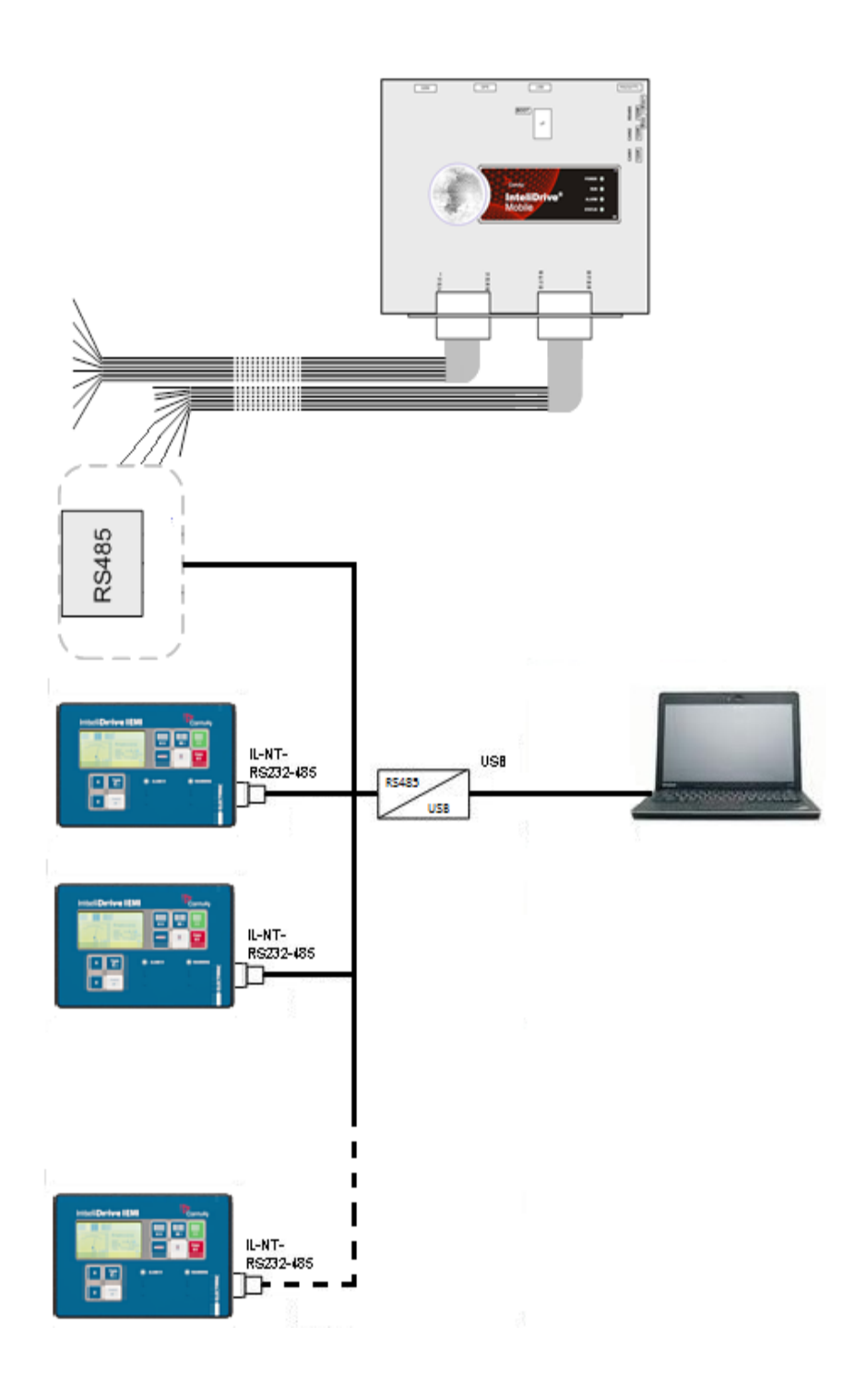

### DIRECT CABLE CONNECTION TO MULTIPLE CONTROLLERS ID-MOBILE AND ID-EM

Using I-LB/I-LB+ module connection to multiple ID-DCU only controllers is also possible. The controllers are connected by the intercontroller CAN bus (marked as CAN2 on the rear sticker). There is another CAN bus port (marked as CAN1) which is used for connection of peripheral modules like IGL-RA15, IGS-PTM, IS-AIN8 etc. or ECU. The CAN bus length is limited to 200 meters if setpoint CAN Bus Mode is set to 32C (communication speed is 250kbps) or to 900 meters if it is set to 8C (communication speed is 50kbps). This setpoint defines the maximum number of controllers connected to the CAN bus.

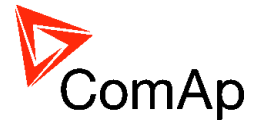

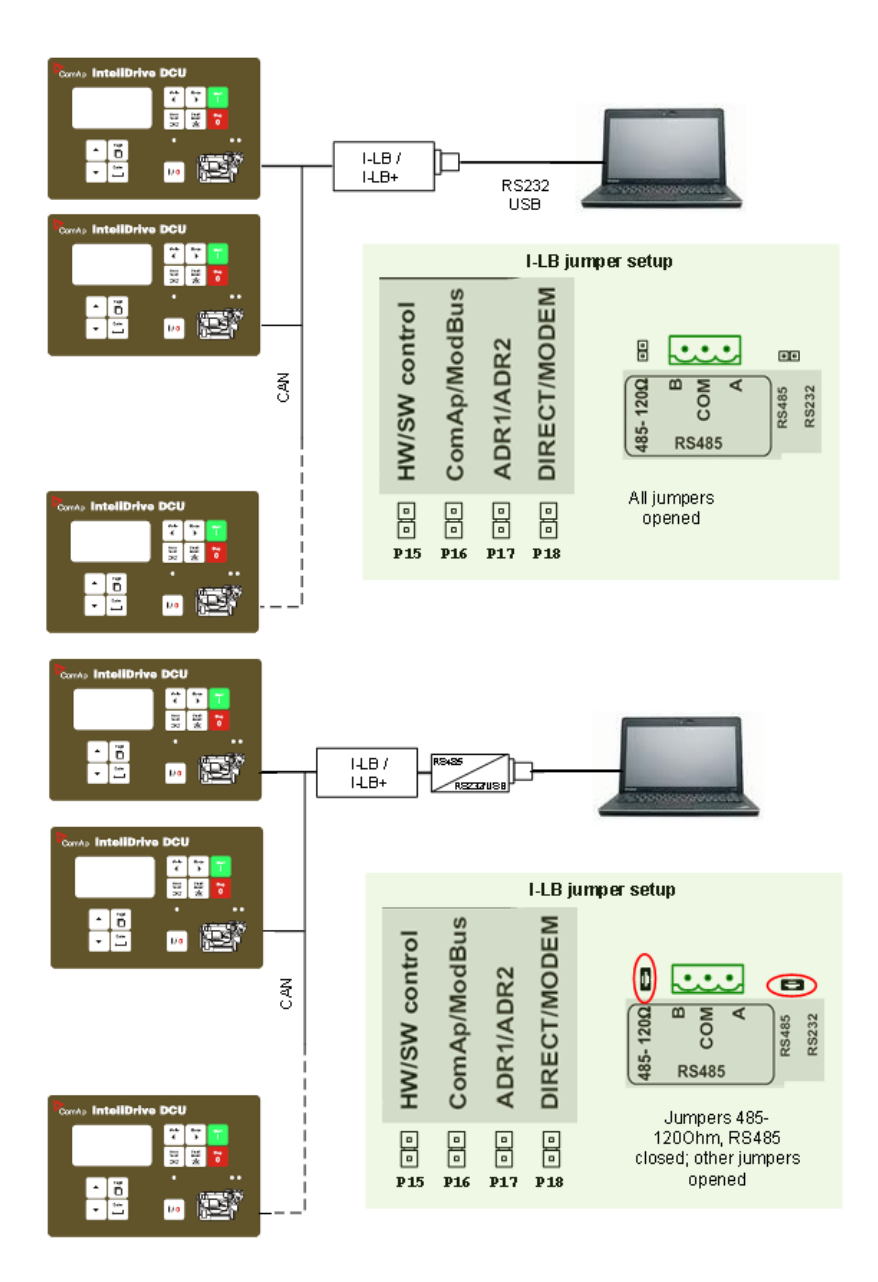

DIRECT CABLE CONNECTION TO MULTIPLE ID-DCU OR ID-MOBILE CONTROLLERS THROUGH I-LB/I-LB+ MODULE

### **NOTE:**

I-LB unit must be switched to RS485 mode for remote direct connection by "DIRECT/MODEM" and "RS485" jumper. The terminating resistor is intergrated - use "RS485-120Ohm" jumper.

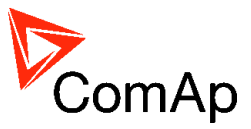

## *Modem connection to multiple controllers (ID-DCU, ID-Mobile)*

Modem connection to multiple ID-DCU, ID-Mobile controllers on the site is possible via I-LB module. Recommended modem types see in chapter Modem Recommendations.

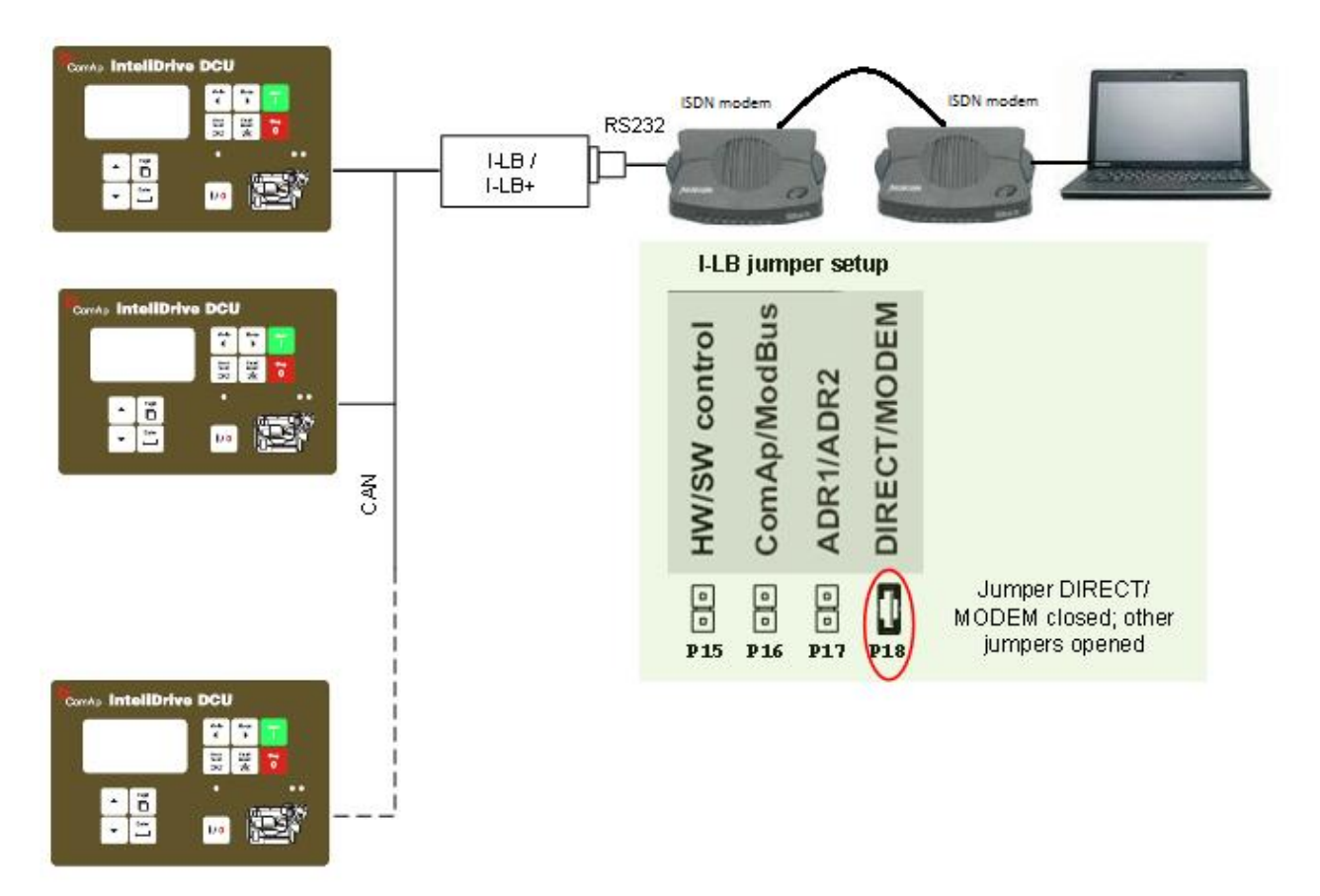

MODEM CONNECTION TO MULTIPLE CONTROLLERS VIA I-LB/I-LB+

I-LB has to be connected to modem via null modem cable with full handshaking where the DSR (Data Set Ready) signal detects modem presence.

### **NOTE:**

The controller address has to be set correctly - each gen-set in the group must have it's own unique number in the range 1 to 32 (ControllerAddr).

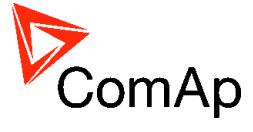

## *Combined direct and modem connection to multiple ID-DCU controllers*

The controllers can be accessed through direct and modem connection simultaneously. One PC is connected via direct cable connection using RS232 and second PC is connected via modem.

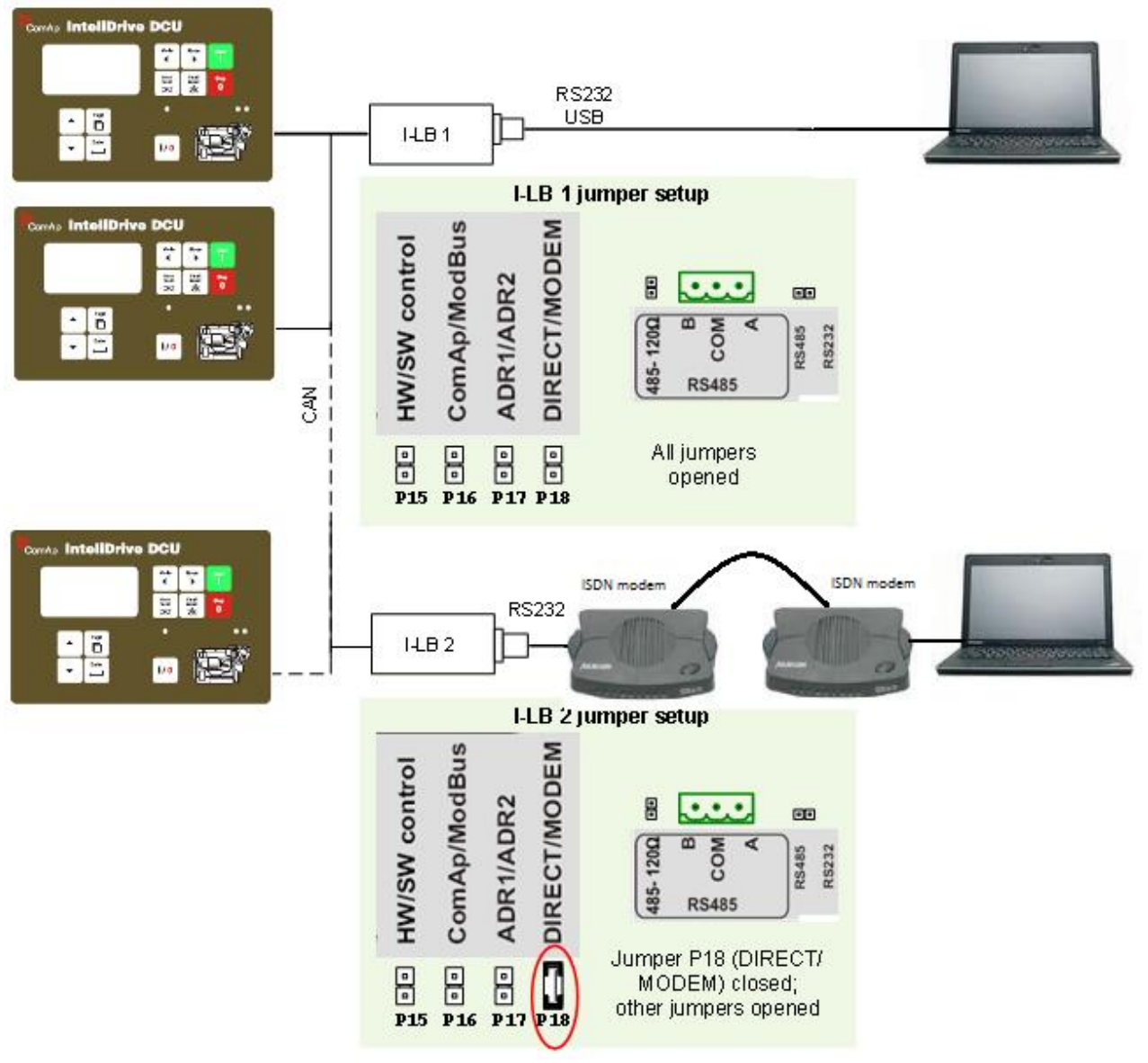

COMBINED CONNECTION TO MULTIPLE CONTROLLERS

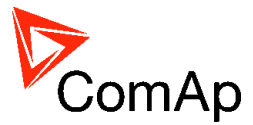

# **Appendix I**

## *Recommended communication cables*

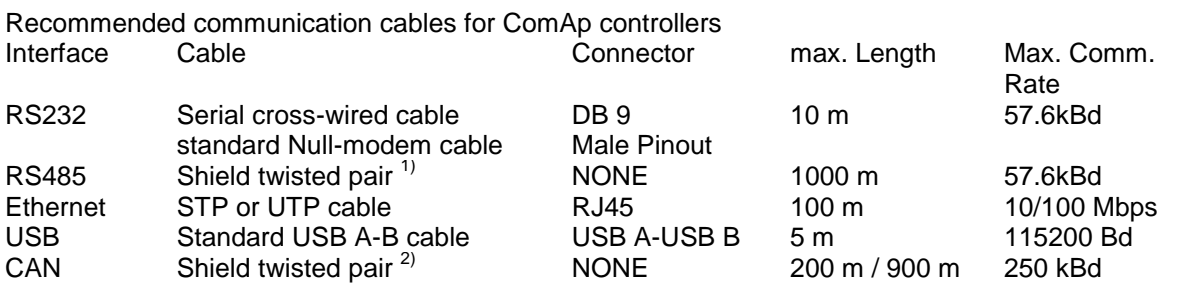

### **1) RS 485 cable**

B) For longer distances: 3106A Paired - EIA Industrial RS-485 PLTC/CM (1x2+1 conductors) Recommended data cables: BELDEN (http://www.belden.com)

A) For shorter distances: 3105A Paired - EIA Industrial RS-485 PLTC/CM (1x2 conductors)

### **2) CAN bus cable**

Galvanically separated Maximal CAN bus length 200m Speed 250kBd Nominal impedance 120Ω Cable type twisted pair (shielded) Following dynamic cable parameters are important especially for maximal 200 meters CAN bus length and 32 iS-COM units connected: Nominal Velocity of Propagation min. 75% (max. 4,4 ns/m) Recommended data cables: BELDEN (http://www.belden.com) A) For shorter distances: 3105A Paired - EIA Industrial RS-485 PLTC/CM (1x2 conductors) B) For longer distances: 3106A Paired - EIA Industrial RS-485 PLTC/CM (1x2+1 conductors)

In case of surge hazard: 3106A Paired - EIA Industrial RS-485 PLTC/CM (1x2+1 conductors)

## **RS232 cable**

It is recommended to use standard Null-modem cable for local connection between controller and PC, although the three wires (TxD, RxD, GND) RS 232 connection is enough for direct controller to PC communication:

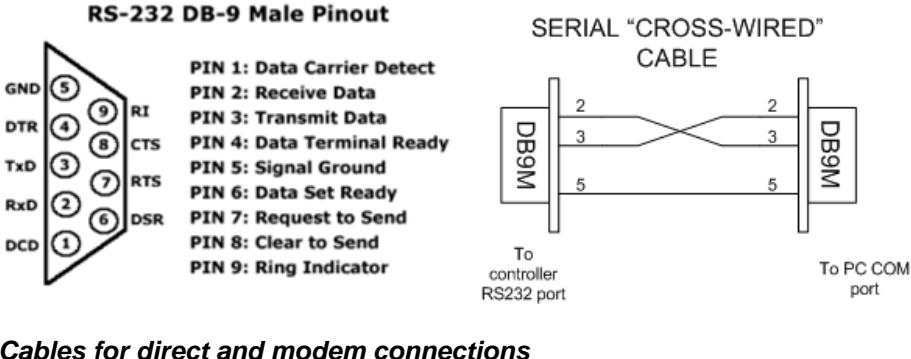

*Cables for direct and modem connections*

**PC to RS232 on controller / I-LB** DB9 Female to DB9 Female

- 2 3
- 3 2 5 5

**Modem to RS232 on controller / I-LB** *Comms settings: MODEM (HW) or I-LB jumper HW control*

InteliDrive Communication Guide, ©ComAp – July 2012 66 InteliDrive Communication Guide-7-2012.pdf

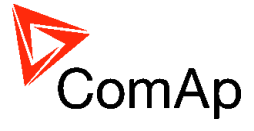

### DB9 Male to DB9 Female

- 1 1  $\begin{array}{ccc} 2 & 2 \\ 3 & 3 \end{array}$  $\begin{array}{cc} 3 & 3 \\ 4 & 4 \end{array}$ 4 4 5 5 6 6 7 7 8 8
- 9 9

### *Comms settings: MODEM (SW) or I-LB jumper SW control* DB9 Male to DB9 Female

- 2 2
- $\begin{array}{cc} 3 & 3 \\ 5 & 5 \end{array}$
- 5 5

## **USB cable**

Use standard USB A-B cable (distance up to 5 meters).

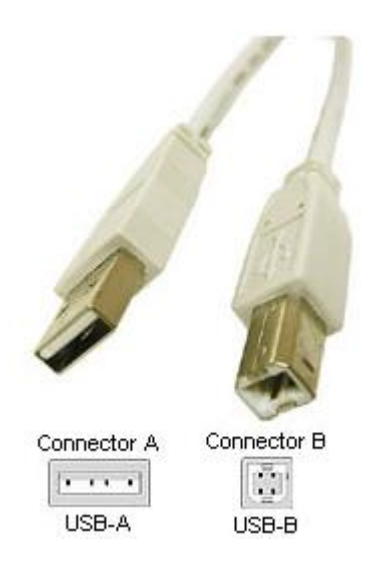

**CAUTION!** Use shielded USB cable only! (ComAp order code: USB-LINK CABLE 1.8m)

### **! IMPORTANT !**

To use USB connection it is necessary to install drivers on your PC. The drivers can be downloaded from the website [http://www.ftdichip.com/Drivers/VCP.htm.](http://www.ftdichip.com/Drivers/VCP.htm) Download the driver for your operating system and follow the enclosed instructions.

After successful installation of the driver and connection of the controller or I-LB+ to the PC the new Virtual Communications Port appears in ComAp PC tools and it is possible to open connection via USB.

## **Ethernet cable**

InteliDrive Communication Guide, CComAp – July 2012 67 InteliDrive Communication Guide-7-2012.pdf

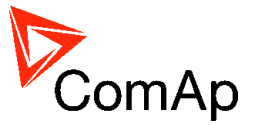

It is recommended to use standard UTP or STP cable with connectors RJ 45. Maximal length of cable is 100 m. For direct connection between Controller and PC is necessary to use cross-wired cable (only in case that your PC does not have automatic recognizing of direct and cross-wired cable).

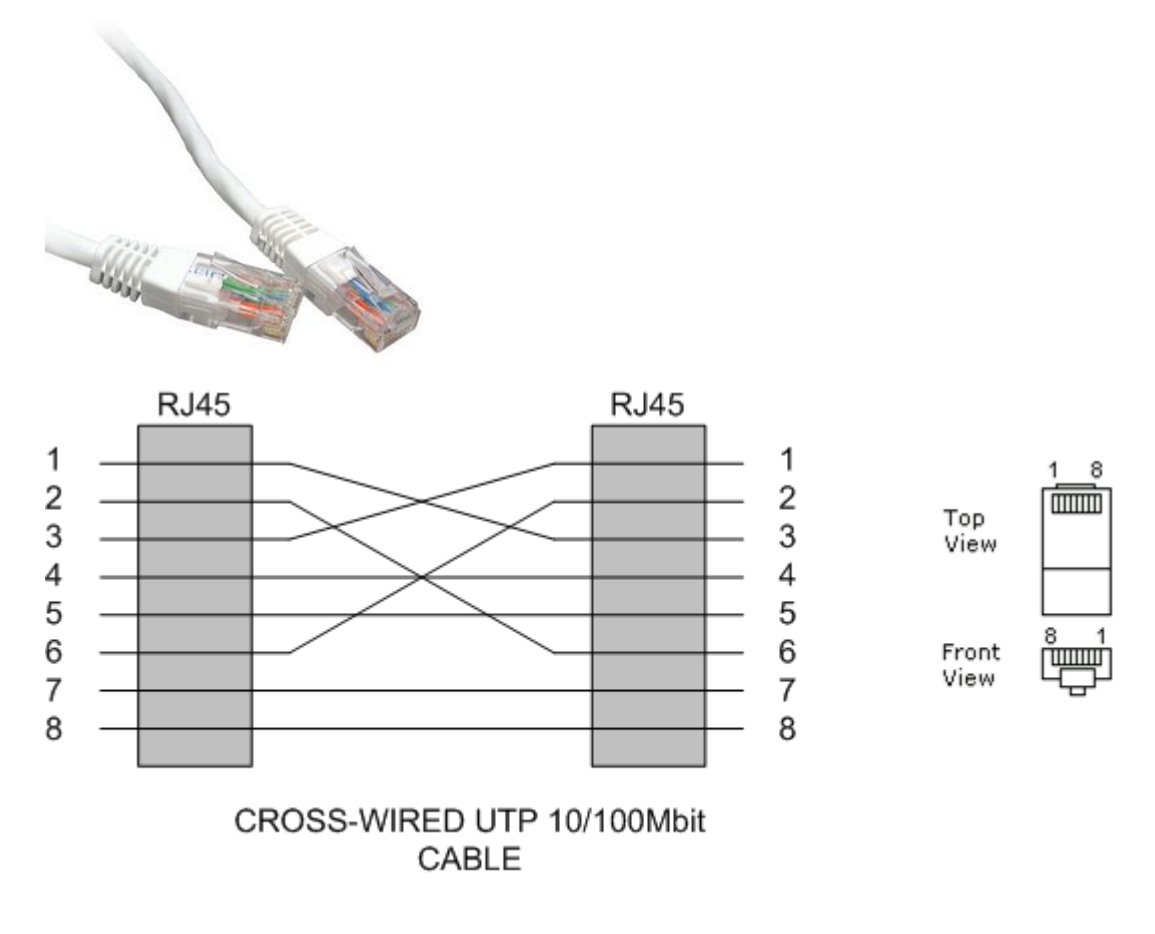

## *Recommended CAN/RS485 connection*

## **CAN bus connection**

The bus has to be terminated by 120 Ohm resistors at both ends.

External units can be connected on the CAN bus line in any order, but keeping line arrangement (no tails, no star) is necessary.

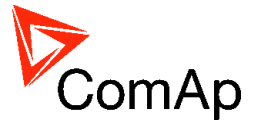

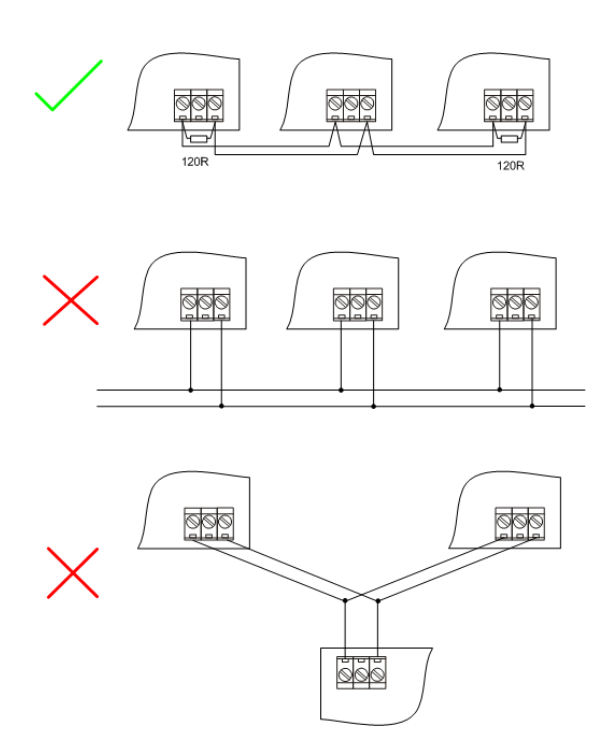

Standard maximum bus length is 200m for 32C CAN BUS MODE and 900m for 8C CAN BUS MODE (setpoint in comms setings group)

Shielded cable has to be used, shielding has to be connected to PE on one side (controller side). Recommended data cables: BELDEN (http://www.belden.com)

A) For shorter distances: 3105A Paired - EIA Industrial RS-485 PLTC/CM (1x2 conductors)

B) For longer distances: 3106A Paired - EIA Industrial RS-485 PLTC/CM (1x2+1 conductors)

C) In case of surge hazard: 3106A Paired - EIA Industrial RS-485 PLTC/CM (1x2+1 conductors)

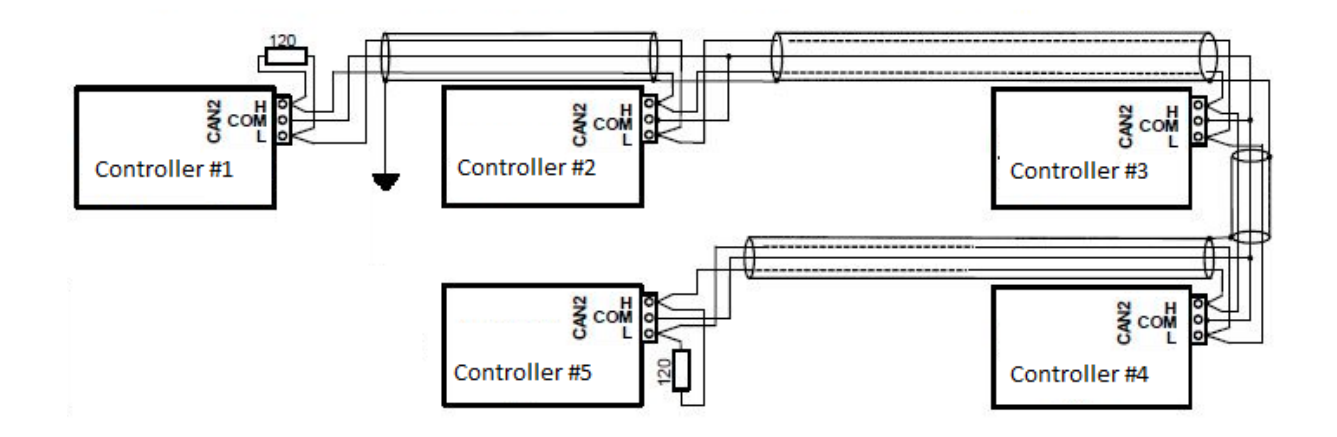

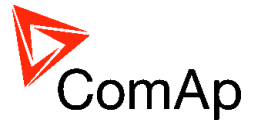

## **CAN bus extension options**

### *CAN/fiber optic converter*

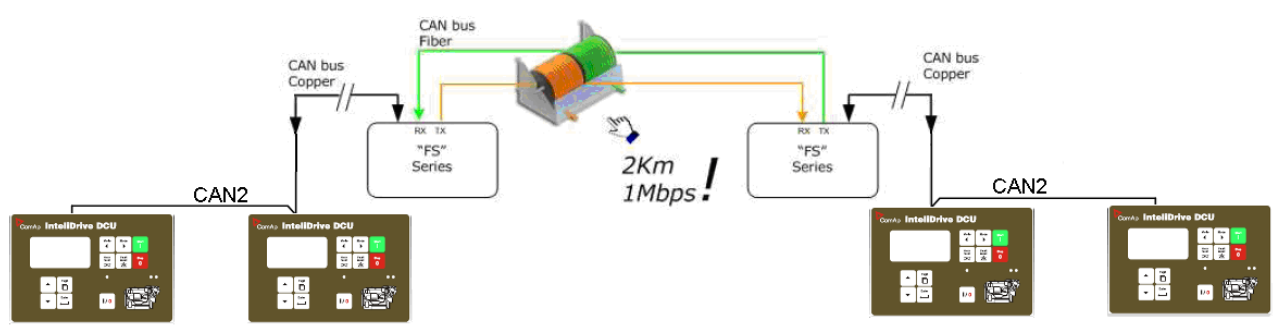

Extends CAN bus length by 2000m.

### **Recommended converter**

 ADF Web HD67181FS or HD67181FSX [\(www.ADFweb.com\)](http://www.adfweb.com/) [http://www.adfweb.com/home/products/optics\\_fibres\\_can\\_bus\\_repeaters.asp](http://www.adfweb.com/home/products/optics_fibres_can_bus_repeaters.asp)

### **Recommended settings**

Use converter Baud Rate Setting to 250k if setpoint *Comms setting: CAN bus mode* is set to 32C in controllers:

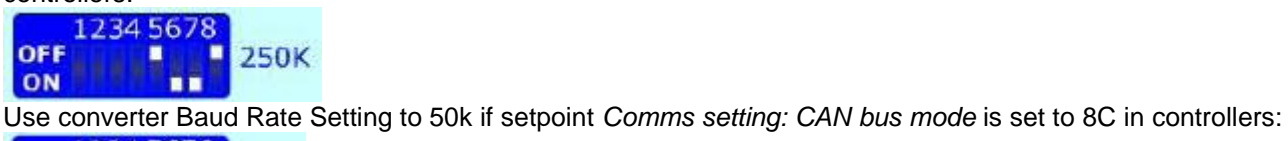

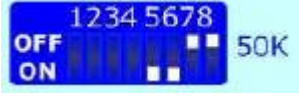

### **CAUTION!**

This device can extend total CAN bus length by 2000 m using optical link, but total length of metalic CAN bus must not exceed these values:

200 m if setpoint *Comms setting: CAN bus mode is set to 32C in controllers*

900 m if setpoint *Comms setting: CAN bus mode is set to 8C in controllers*

### *CAN-Ethernet gateway*

CAN-Ethernet gateway allows you to merge up to four CAN bus branches into one global CAN bus using Ethernet connection. For detailed information about this option contact ComAp technical support department.

*Hint:*

For CAN bus extension is possible to use I-CR module. It allows extension of CAN to more segments with next 200m adition length. for more information read chapter I-CR Module for CAN bus extension.

### **RS485 connection**

External units can be connected on the RS485 line in any order, but keeping line arrangement (no tails, no star) is necessary.

Standard maximum line length is 1000m.

Shielded cable has to be used, shielding has to be connected to PE on one side (controller side).

RS485 and CAN bus line has to be terminated by 120 ohm resistors on the both ends. Always check the number and placement of terminating resistors in the CAN bus line, only correct wiring ensures reliable operation! Resistors must be placed at either end of the line (see picture), and correct number of resistors must be used! Correct number can be checked using ohmmeter - when power supply for ALL devices on the CAN bus line is switched off, the resistance measured between A and B wire should be 60 Ohms. For longer

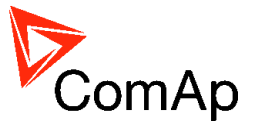

distances is recommended to connect CAN COM terminals between all controllers and cable shielding to the ground in one point. External units can be connected on the CAN bus line in any order, but line arrangement (no tails no star) is necessary.

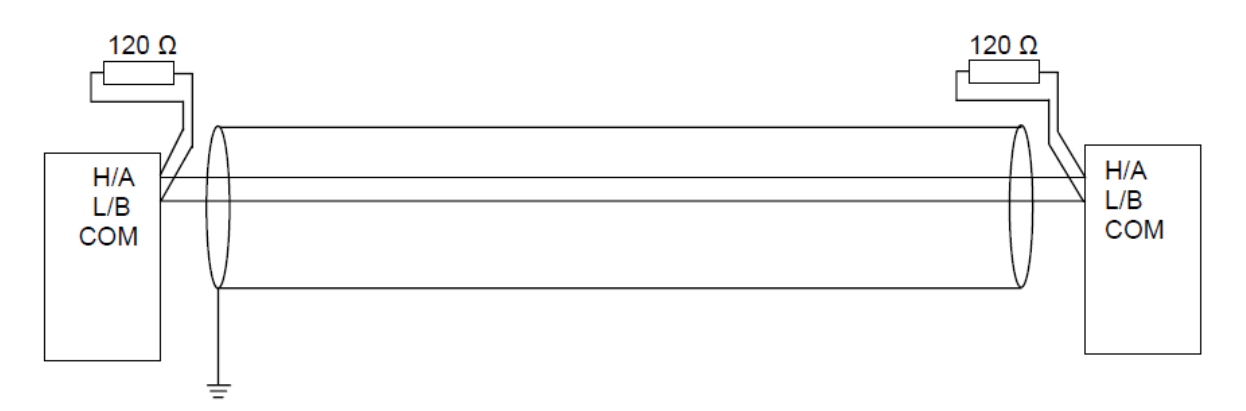

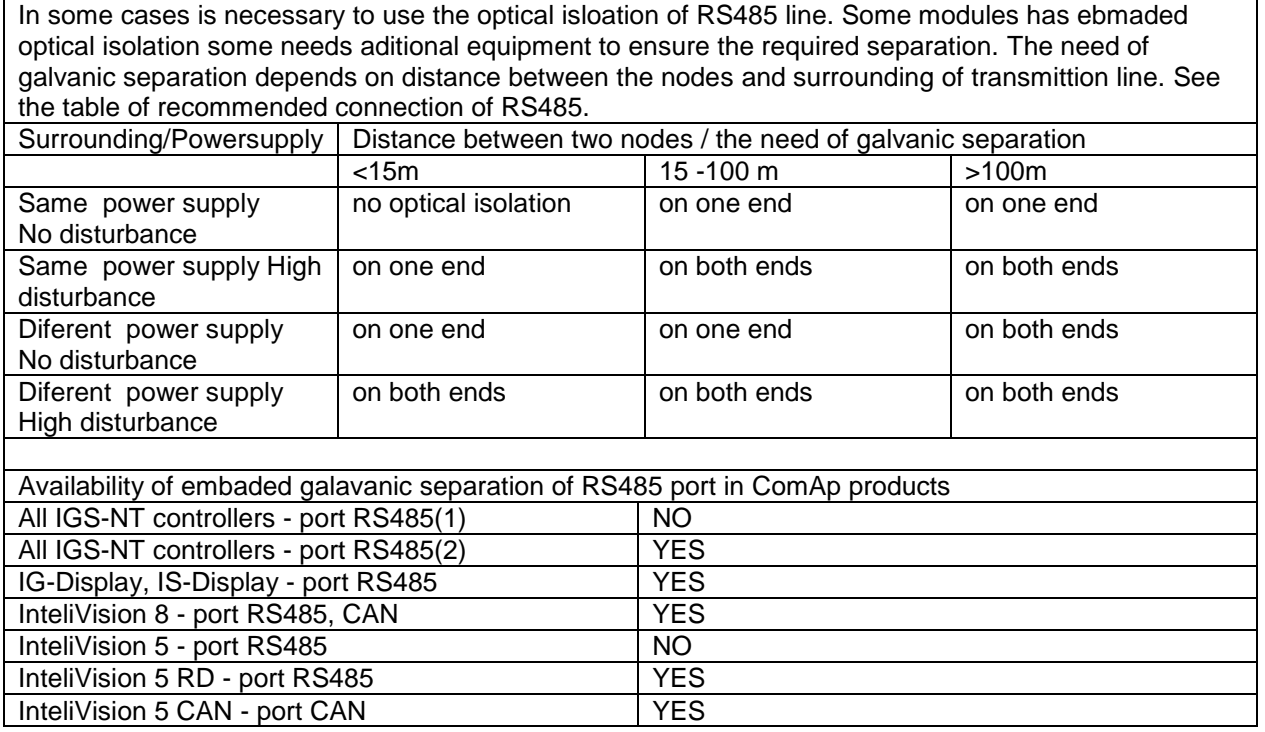

### *Termination Resistors*

Because each differential pair of wires is a transmission line, you must properly terminate the line to prevent reflections. A common method of terminating a two-wire multidrop RS-485 network is to install terminating resistors at each end of the multidrop network. If you daisy-chained multiple instruments together, you need a terminating resistor at only the first and last instruments. The terminating resistor should match the characteristic impedance of the transmission line (typically 100–120 Ohms).

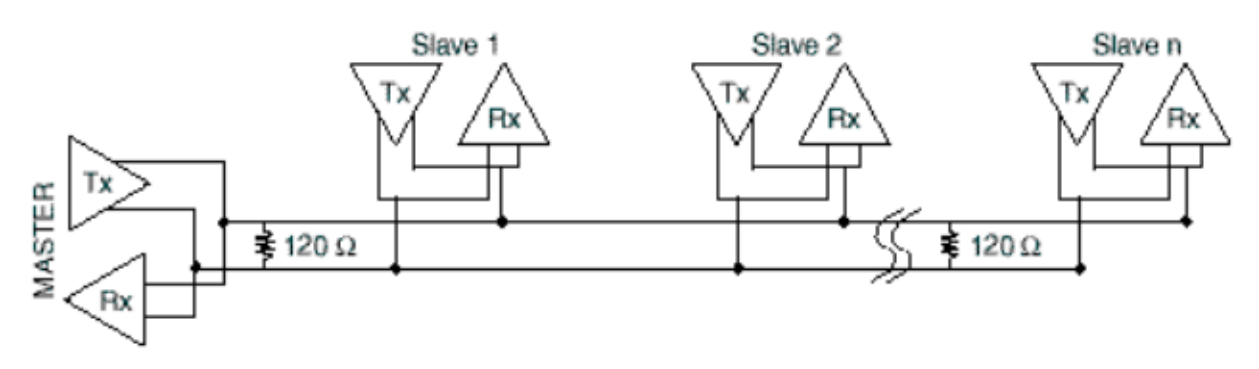

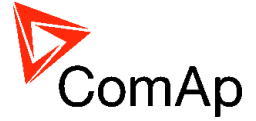

### *Bias Resistors*

The transmission line into the RS-485 port enters an indeterminate state when it is not being transmitted to. This indeterminate state can cause the receivers to receive invalid data bits from the noise picked up on the cable. To prevent these data bits, you should force the transmission line into a known state. By installing two 620 Ohm bias resistors at one node on the transmission line, you can create a voltage divider that forces the voltage between the differential pair to be less than 200 milli-Volts, the threshold for the receiver. You should install these resistors on only one node. The figure below shows a transmission line using bias resistors. Bias resistors are placed directly on the PCB of controller. Use jumpers PULL UP / PULL DOWN to connect the bias resistors.

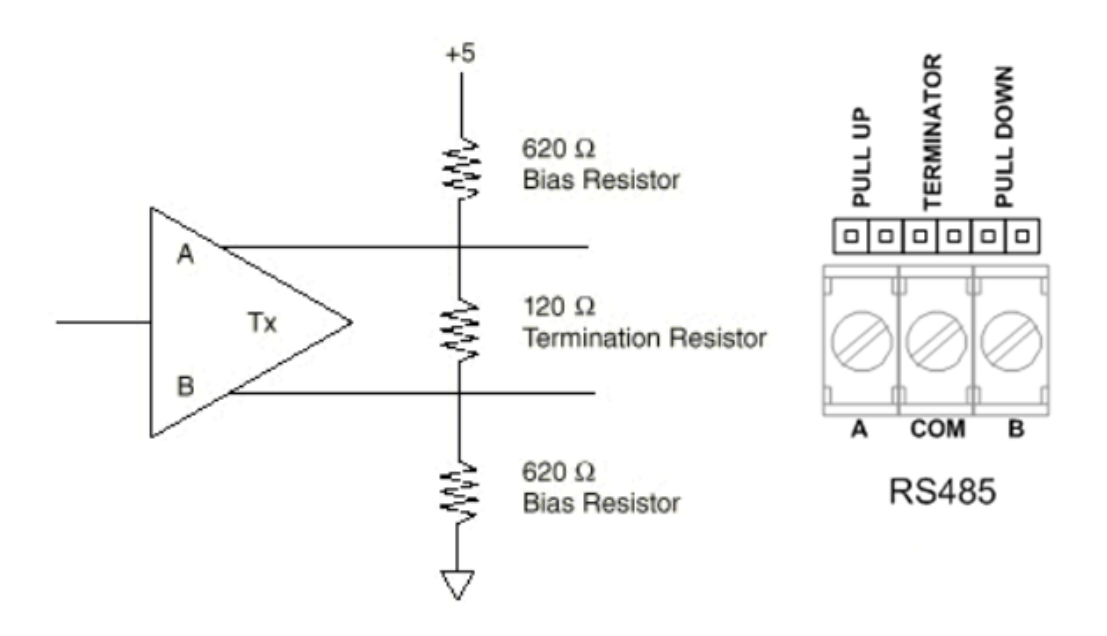

## *Modem recommendations*

The controller has to be connected to modem via standard modem cable where the DSR (Data Send Ready) signal detects modem presence (ComAp order code AT-LINK CABL).

### *Hint:*

It is recommended to use the same type of modem on the both sides of connection. For GSM modem proper set-up use automatic ComAp GSM set-up software from the installation package. Setup software runs independently. In MS Windows select: Start - Program files – Comap PC Suite– Tools – Gm\_setup.exe

## **Analog modem with DC supply**

Devolo Microlink 56k I is designed for the industrial applications. Power supply range is 9 - 30 V AC and 9 - 42 V DC. See [http://www.devolo.de/.](http://www.devolo.de/) INSYS Modem 56k small INT 2.0, 10-32 VDC. See [www.insys-tec.cz.](http://www.insys-tec.cz/)

### **Recommended ISDN modem**

Askey TAS-200E (power supply 12 V DC) ASUScom TA-220ST Devolo Microlink ISDN i

### *Hint:*

The ISDN modems must work in the X.75 or V.120 protocols. The internet connection (HDLC-PPP) does not work.

## **Recommended CDMA modems**

Maxon MM-5100, 800MHz, 1xRTT (tested in Australia) AirLink Raven XT (tested in USA)

InteliDrive Communication Guide, CComAp – July 2012 72 InteliDrive Communication Guide-7-2012.pdf

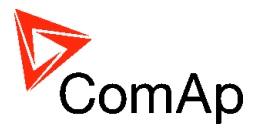

*Hint:* The usage possibility depends on the network type.

## **Recommended GSM modems**

Siemens M20, TC35, TC35i, ES75, MC39 (baud rate 9600 bps), TC65. Wavecom M1200/WMOD2 (baud rate 9600 bps). Wavecom - Maestro 20, dual 900/1800MHz. Wavecom – Fastrack M1306B (GSM/GPRS CI.10 Modem), dual 900/1800 MHz (Fastrack M1206B is **NOT** recommended) FALCOM A2D, dual 900/1800MHz. CEP GS64 Terminal Wavecom Fastrack Supreme 10

### *GSM modem wiring notes*

ID-Lite, ID-FLX-Lite, ID-EM controllers automatically detect modem connection via RS232 - DSR (Data Set Ready) signal. Controllers detect modem when DSR is active and direct connection when passive or not connected.

Any connected modem has to be set to active DSR after switch on and has to be connected via standard modem cable.

Leave I-LB jumper "HW/SW control" opened for this connection.

### *Hint:*

Make sure all signals are connected and activated in modem when it is not possible to open connection. Some types of GSM module have jumpers select table control and handshaking signals.

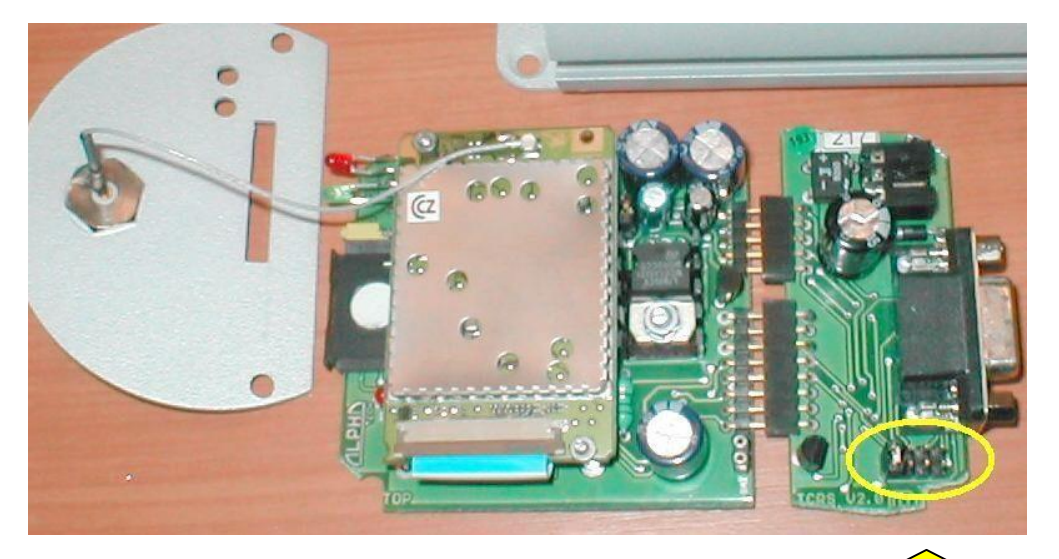

TC35 Alphatech GSM modem: the first jumper from the left is closed.

When modem **TC35i** does not respond for sending command SMSes, do the following:

- 1. Send **AT+CPMS="MT","MT","MT"** command via hyperterminal or by means of ModemIniString parameter.
- 2. Send **AT+CPMS="SM","SM","SM"** command via hyperterminal or by means of ModemIniString parameter.
- 3. Restart the modem.
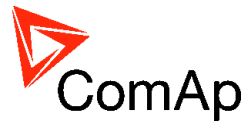

### **3G modems**

The functionality of 3G modems with Comap controllers depends on the operator and his network settings. Therefore it is recommended to first test the controller with such modem.

# *Recommended converters*

### **Converter RS232 ↔ RS485**

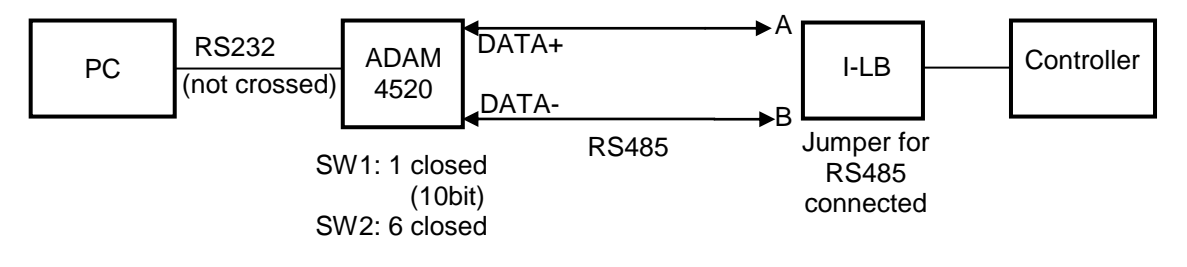

General properties of RS232 to RS485 converters:

- Has to be set to passive DSR signal (when DSR connected) after switch on.
- No external data flow control signals are allowed automatic data flow control required.

#### *Recommended converters*

- External:
- ADAM 4520,

ADVANTECH, [\(http://www.advantech.com/\)](http://www.advantech.com/)

connector wiring:  $2 - 2$ ,  $3 - 3$ ,  $5 - 5$ ,  $7 - 7$ .

- DIN rail, automatic RS485 bus supervision, no external data flow control signals, galvanic isolated.

When communication is working the LED on ADAM 4520 is going from full illumination to short darkness then again full illuminated

- When communication of IG-MU is working, PWR and RUN LEDs full red illuminated; TxD and RxD flashing when transmitting

When ADAM module is used then connect Rx, Tx-A to DATA+ and Rx, Tx-B to DATA-. Shielding connect to ADAM GND on both sides and external 120ohm resistor between DATA+ and DATA- on ADAM side (in off state). Internal ADAM 4520 switches: set Data format 10 bit and baud rate. Cable must not be crossed (RxD-TxD) RS232 for connection between ADAM and PC SUB9 RS232

Internal for PC:

PCL-745B or PCL745S, ADVANTECH, [\(http://www.advantech.com/\)](http://www.advantech.com/) (Dual port RS422/485 Interface card, automatic RS485 bus supervision, no external data flow control signals, galvanic isolated, baud rate 19200 bps)

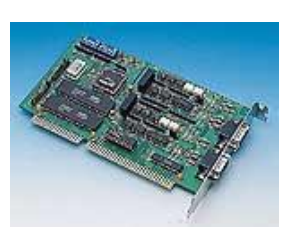

*Hint:*

In the case of surge hazard (connection out of building in case of storm etc.) see the "Recommended CAN/RS485 connection" chapter of the IGS-NT-2.2-Installation guide.pdf.

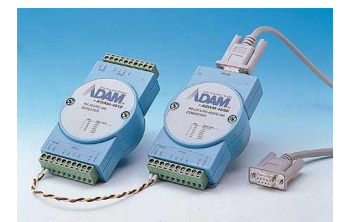

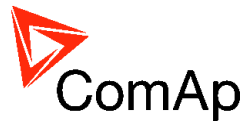

# **Converter 230 V AC TCP/IP**

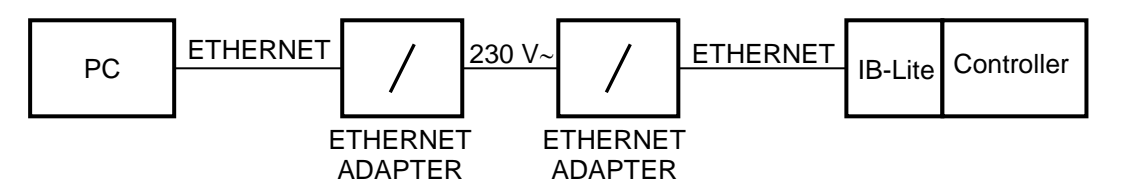

- For installations where IB-Lite is used but internet connection is not available
- The connection can be established using electric grid (230 V AC) using Ethernet/230VAC converters
- Can be used for distances up to 200 meters

#### *Recommended converter*

 Powerline Ethernet Wall Mount, Corinex Communications [\(http://www.corinex.com/\)](http://www.corinex.com/)

#### *Example*

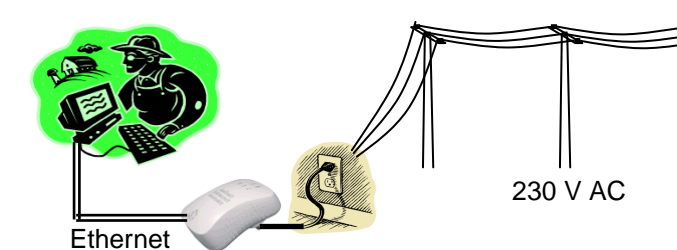

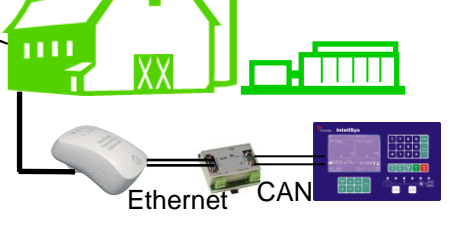

### **Converter USB ↔ RS232**

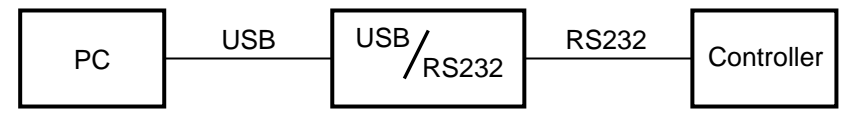

Useful for PC/laptops without serial port

#### *Recommended converters*

### **UCAB232 Full**,

ASIX [\(http://www.asix.cz/\)](http://www.asix.cz/)

UCAB232 is designated for all standard RS232 devices (mouses, modems, data terminals, barcode readers, serial printers) and industrial applications. UCAB232 supports Baud rates from 300 Bd to 250 kBaud (guaranteed) / 500 kBaud (typ.).

- **VPI - USS-101/111**, VPI [\(http://www.vpi.us/usb-serial.html\)](http://www.vpi.us/usb-serial.html) Supports serial devices with speeds up to 230kb/sec (e.g. PDAs, modems, scanners, etc.).
- **C-232-MM**, [\(http://www.usbgear.com/item\\_288.html\)](http://www.usbgear.com/item_288.html) The USB Serial Adapter provides instant connectivity with modems, ISDN TAs, PDS, handheld & pocket PCs, digital cameras, POS, serial printers, etc. It supports data rates up to 230 Kbps.

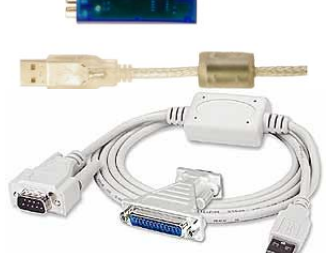

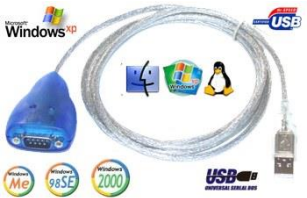

### **Converter USB ↔ RS485**

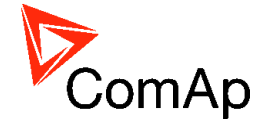

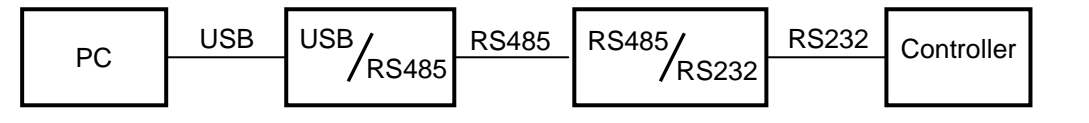

Extends distance between PC and controller up to 1200 meters

#### *Recommended converter*

 SB485, PaPouch elektronika [\(http://www.papouch.com/\)](http://www.papouch.com/)

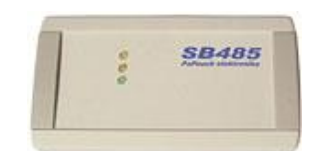

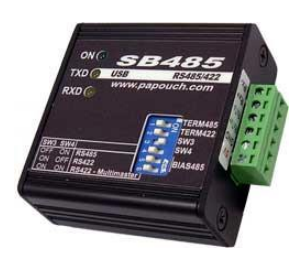

### **Converter RS-422/485 Ethernet**

#### *Recommended converter*

- Nport 6110, MOXA [\(www.moxa.com\)](http://www.moxa.com/)
- $\bullet$  NPort 5110
- NPort 5130

#### *Recommended settings*

NPort5110

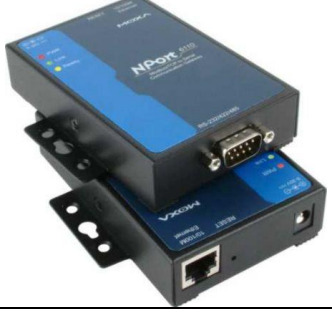

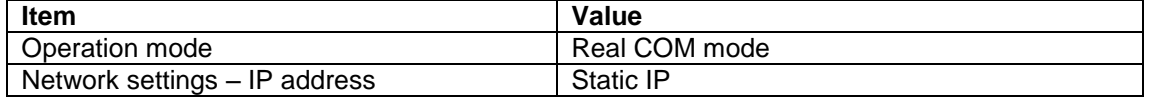

The IP address must be also set in NPort Administrator program. From MOXA webpage download the *NPort Administration Suite.* There is NPort Administrator with function COM mapping:

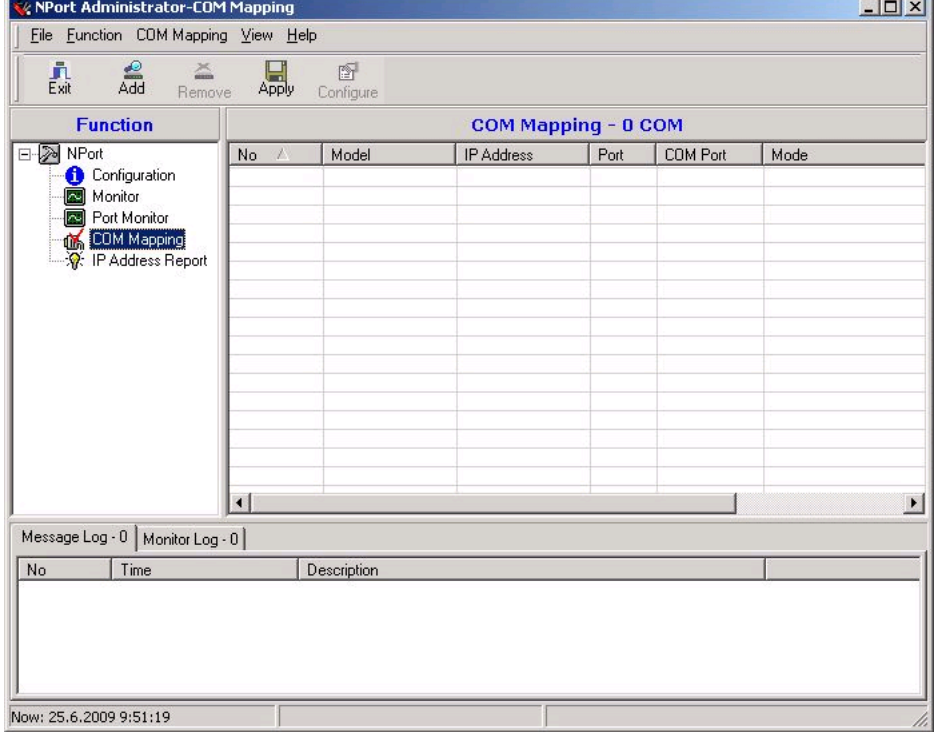

Here assign the COM port and the IP address.

#### Nport6110

(Settings in Modbus Gateway Configurator – download from [http://web4.moxa.com/support/download.asp\)](http://web4.moxa.com/support/download.asp)

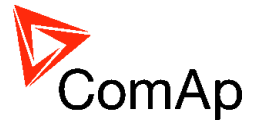

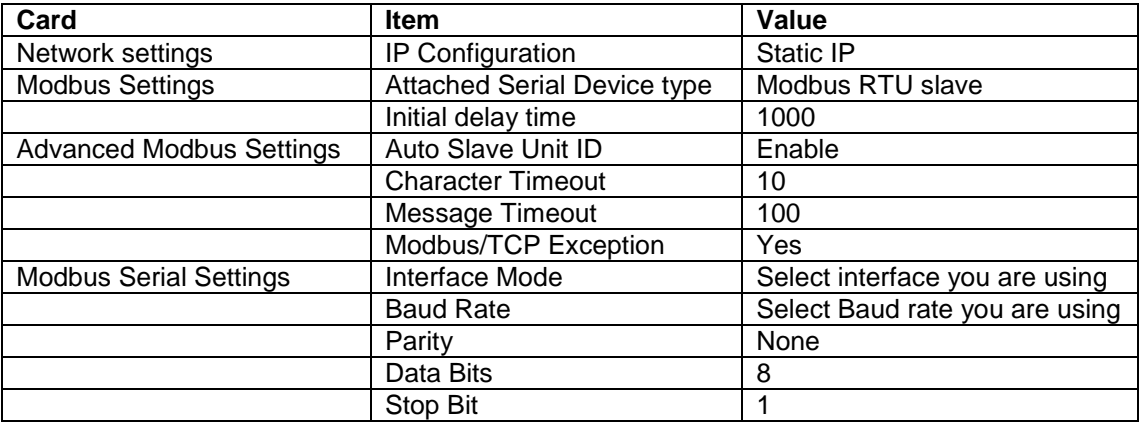

#### *Controller*

**ID-DCU Comms settings**: *RS232 Mode* = MODBUS **Comms settings**: *MODBUS* = 9600 / 19200 / 38400

When using RS485 ID-Mobile **Comms settings**: *RS485 Mode* = MODBUS

### **Isolator RS232**

- For galvanic separation of the line between Inteli controllers and PC
- Useful when different ground potentials are present

#### *Recommneded isolators*

 UC232, PaPouch elektronika [\(http://www.papouch.com/\)](http://www.papouch.com/)

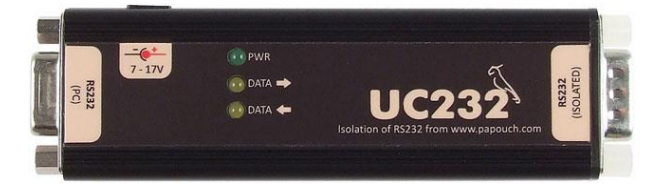

The isolator UC232 can be used instead of UC232-7. The only difference is that UC232 needs external power supply. It can be 5V stabilized or 7-17V unstabilized. The power supply voltage must be specified in the order. Suitable 5V power supply is also available from the Papouch company.

 UC UC232-7, PaPouch elektronika [\(http://www.papouch.com/\)](http://www.papouch.com/)

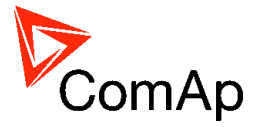

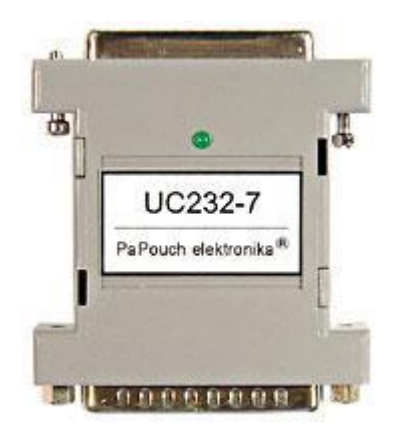

#### *Recommended optical USB extension cables*

- Opticis M2-100-xx [http://opticis.com](http://opticis.com/)
- USB Rover 200 [http://www.icron.com](http://www.icron.com/)

### **Radio link**

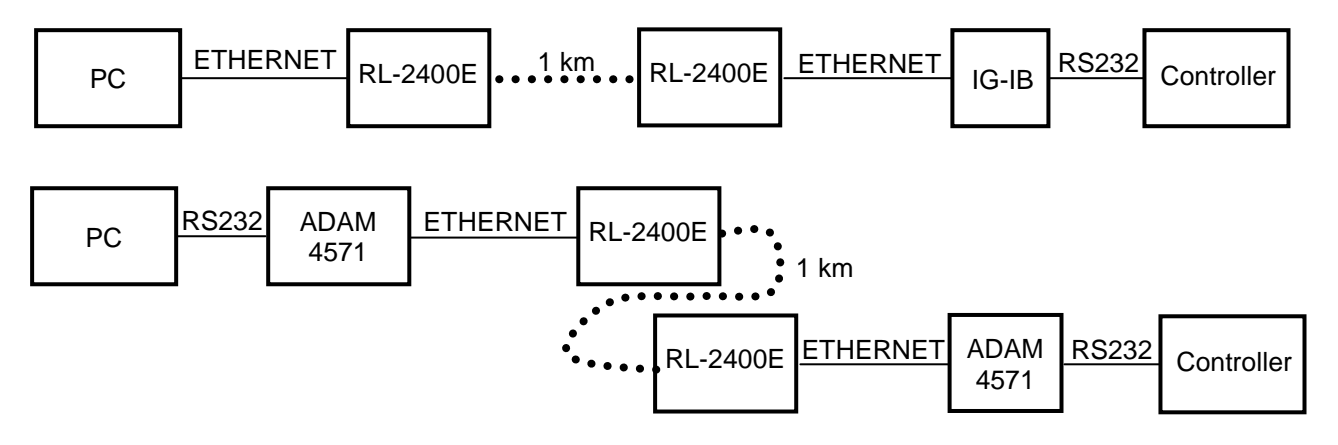

- Useful when the control room is distant from the site
- Can be more economical than to hard wire it

#### *Recommended equipment*

- RadioLinx RL-2400E wireless Ethernet switch, ProSoft Technology Inc. [\(www.prosoft-technology.com\)](http://www.prosoft-technology.com/)
- ADAM-4571, ADVANTECH [\(www.advantech.com\)](http://www.advantech.com/)
- MOXA DE311, MOXA [\(www.moxa.com\)](http://www.moxa.com/)
- MOXA Nport 5230, MOXA

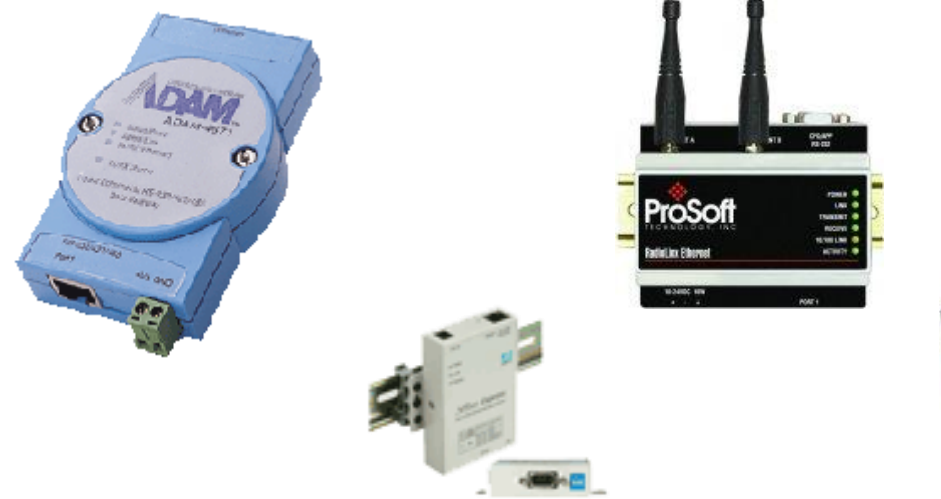

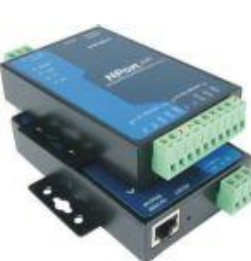

InteliDrive Communication Guide, CComAp – July 2012 78 InteliDrive Communication Guide-7-2012.pdf

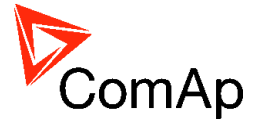

# **Converter Modbus RTU ↔ SNMP**

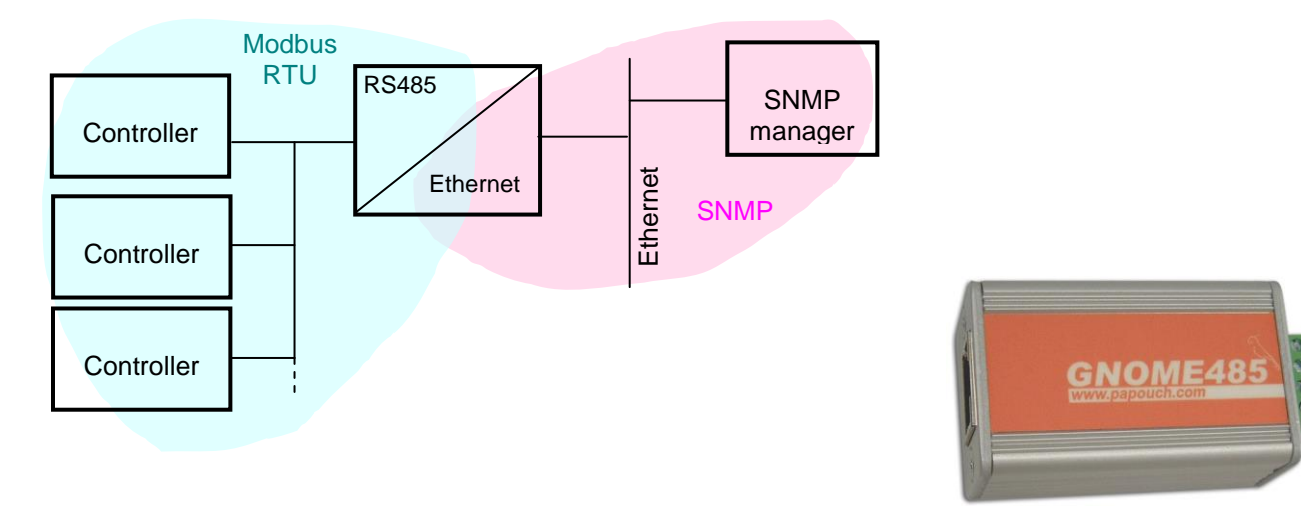

- For connection of 1-32 controllers (stadard line) controllers to a SNMP supervision system
- Supports GET, SET, TRAP transactions

#### *Hint:*

For testing purposes there is IG-NT controller with this converter on address 195.122.193.153 (controller address = 1). Appropriate MIB table is available on www.comap.cz.

#### *MIB Table*

The MIB table contains following data objects *Read only:*

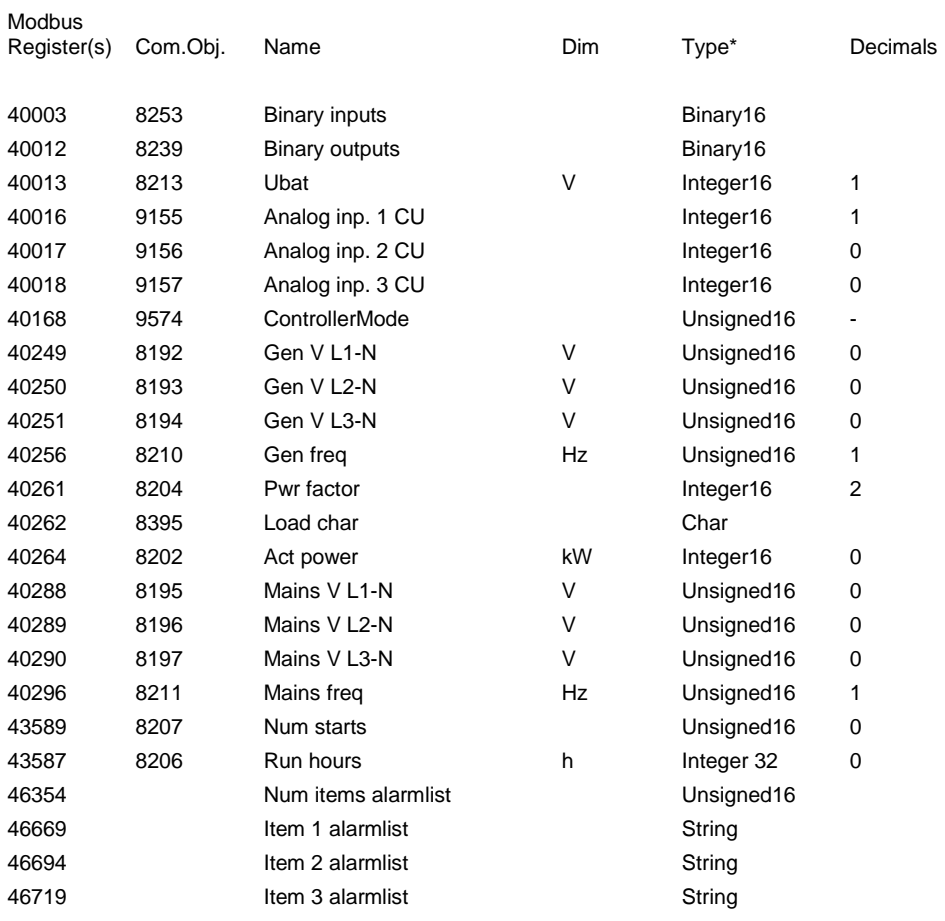

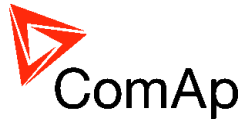

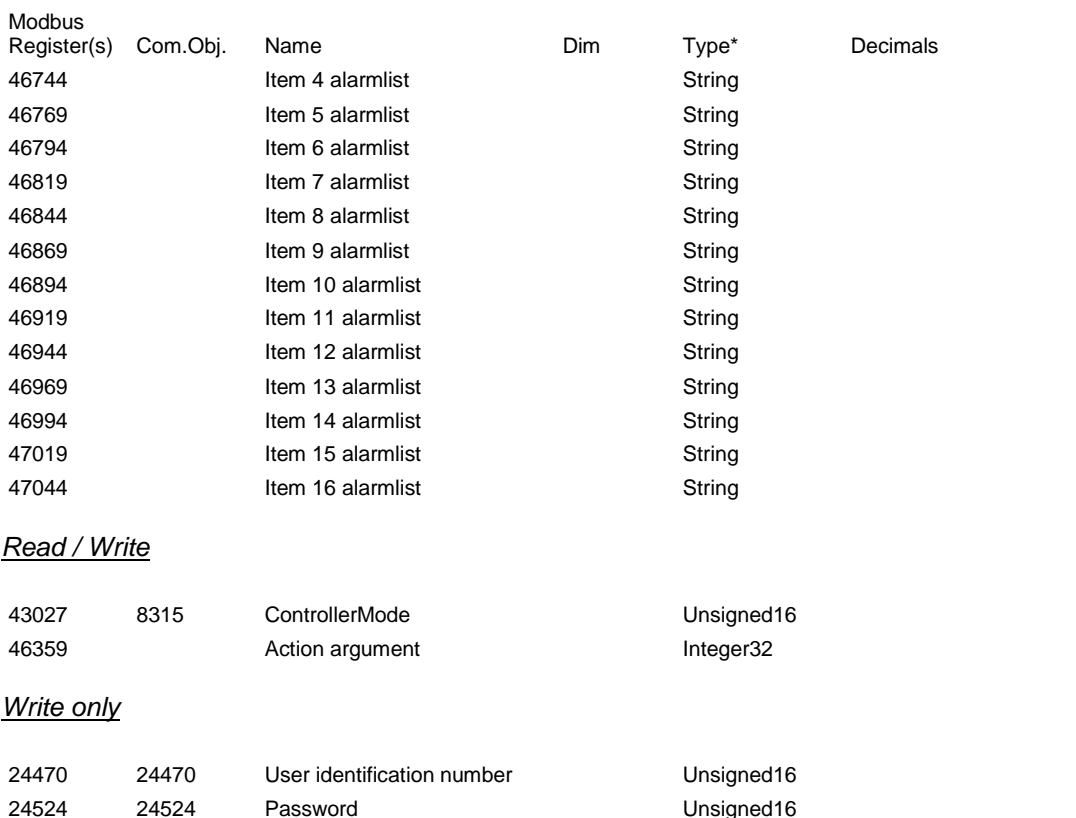

\* SNMI data types are INTEGER32 for all numerical values except "Run hours", which is GAUGE32. The column "Type" means how the data shall be interpreted.

#### *Converter settings*

Setup of the converter is done via TELNET at port **9999** instead of standard port 21. The default IP address is 192.168.1.254.

To enter setup mode:

- 1. Connect the converter to LAN
- 2. Put command "telnet 192.168.1.254 9999" to the windows command line on any computer connected to the same LAN

Setup procedure:

- 1. Press "0" key to change server configuration (converter IP address, netmask, gateway address etc..)
- 2. Press "1" key to change device configuration (read/write community, SNMP manager address\*..)
- 3. Press "9" key to save parameters to the memory and exit setup mode

*\*SNMP manager address* is IP address of the device the TRAPs are addressed to.

46361 Action command Unsigned16

*Controller settings* **ID-DCU Comms settings**: *RS232 Mode* = MODBUS **Comms settings**: *MODBUS* = 57600

*Hint:*

The converter provides communication only with controllers (addresses) that are present on startup of the converter. It means any controller powered-up later than the converter is not recognized and supported. The converters are supposed to work with controllers.

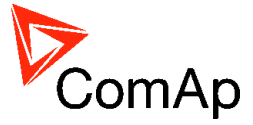

# **Converter Modbus RTU ↔ Profibus**

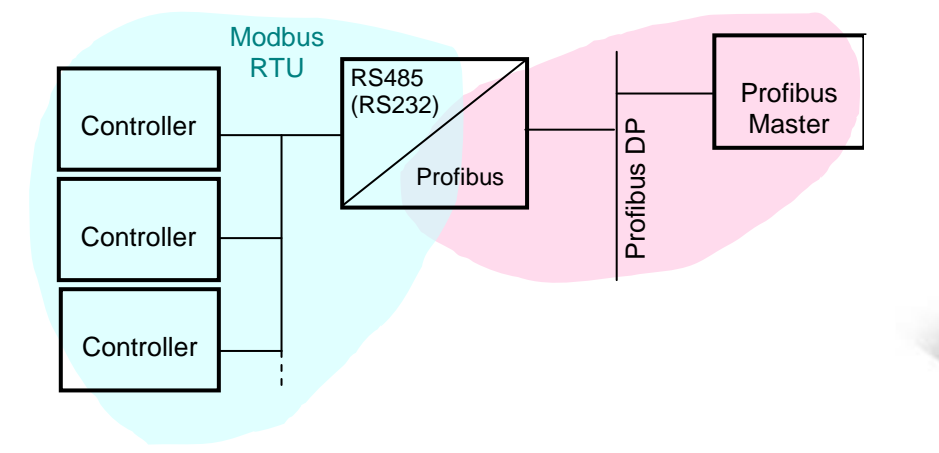

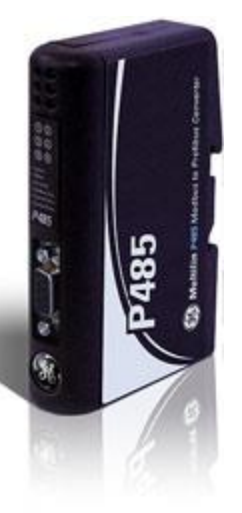

- For connection of 1-32 controllers to a Profibus network
- RS485 or RS232 physical layer for connection to the controller(s)
- Full Profibus-DP slave functionality according IEC61158
- 244 bytes input data size (122 Modbus registers)
- 244 bytes output data size (122 Modbus registers)
- 416 bytes total
- See deatils on the web page of the manufacturer: <http://www.geindustrial.com/cwc/Dispatcher?REQUEST=PRODUCTS&pnlid=6&id=p485>

#### *Converter settings*

- Use EnerVista software to setup the converter. It can be downloaded from the web page [http://pm.geindustrial.com/download/download.asp?id=p485&file=1.](http://pm.geindustrial.com/download/download.asp?id=p485&file=1)
- To configure the converter in the Profibus network, download the description file <http://www.geindustrial.com/products/software/d485/P48509E5.zip> and import it to the Profibus configuration tool.

Follow instructions in the P485 manual while configuring the converter. The setup wizard incorporated in the Enervista software will make the setup process much easier, but finally some manual corrections are needed. Below are some notes specific to the connection with ComAp controllers.

- 1. The physical layer for Modbus communication is select table. The selected type (RS232/RS485) and speed must be same in the P485 and controller, see [Controller settings.](#page-84-0)
- 2. Use RS485 in case more controllers are connected to the P485.
- 3. A *Device* mentioned in the wizard represents a controller type. Once a device is defined, more nodes of the same type (device) can be created easily.
- 4. A *modbus network node* represents a controller. The *slave address* must correspond to the Controller address setpoint of the related controller.
- 5. See Modbus Connection chapter in this document for details about Modbus, register numbers, sizes etc.
- **6. Use triggered update mode for writing objects (registers) to the controller. Never use cyclic update mode!**

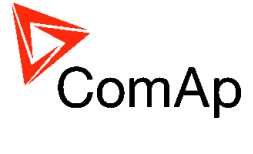

#### **Setup example (using wizard):**

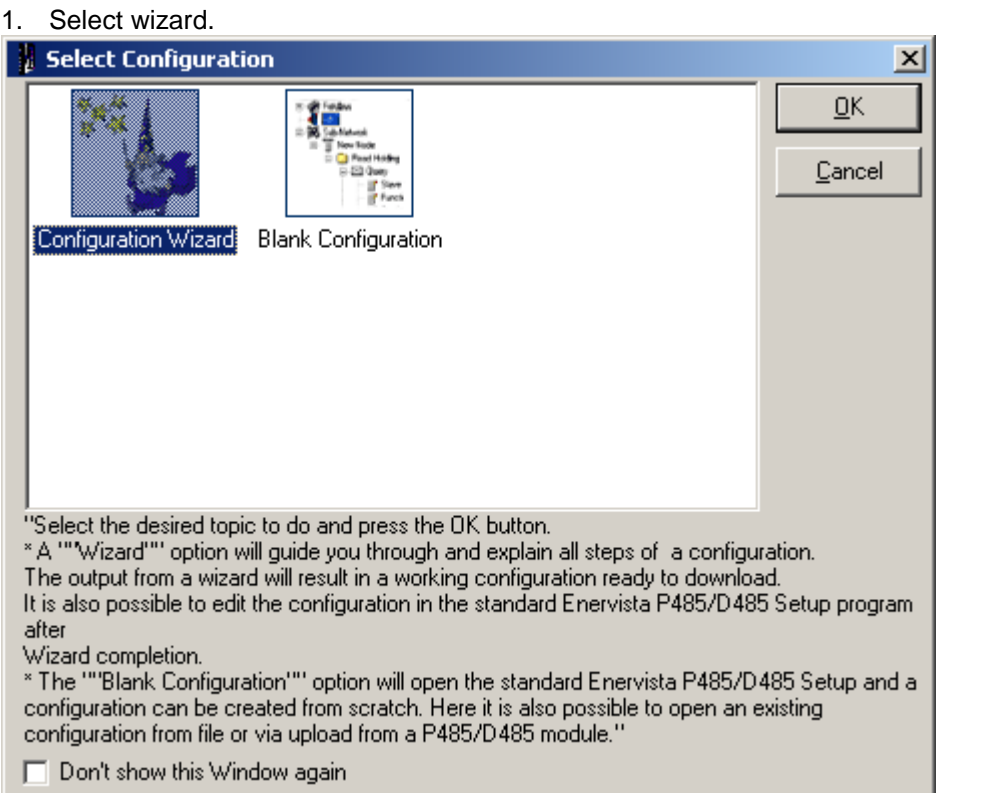

#### 2. Select fieldbus type.

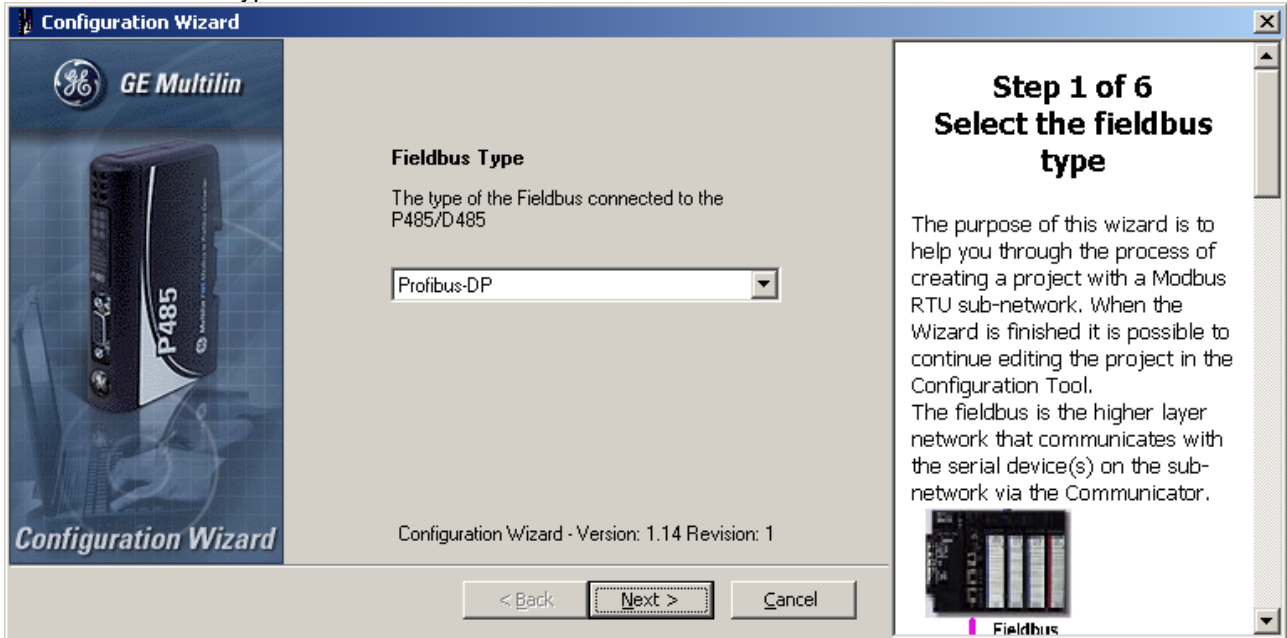

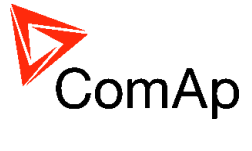

3. Select physical layer and communication parameters for

### Modbus.

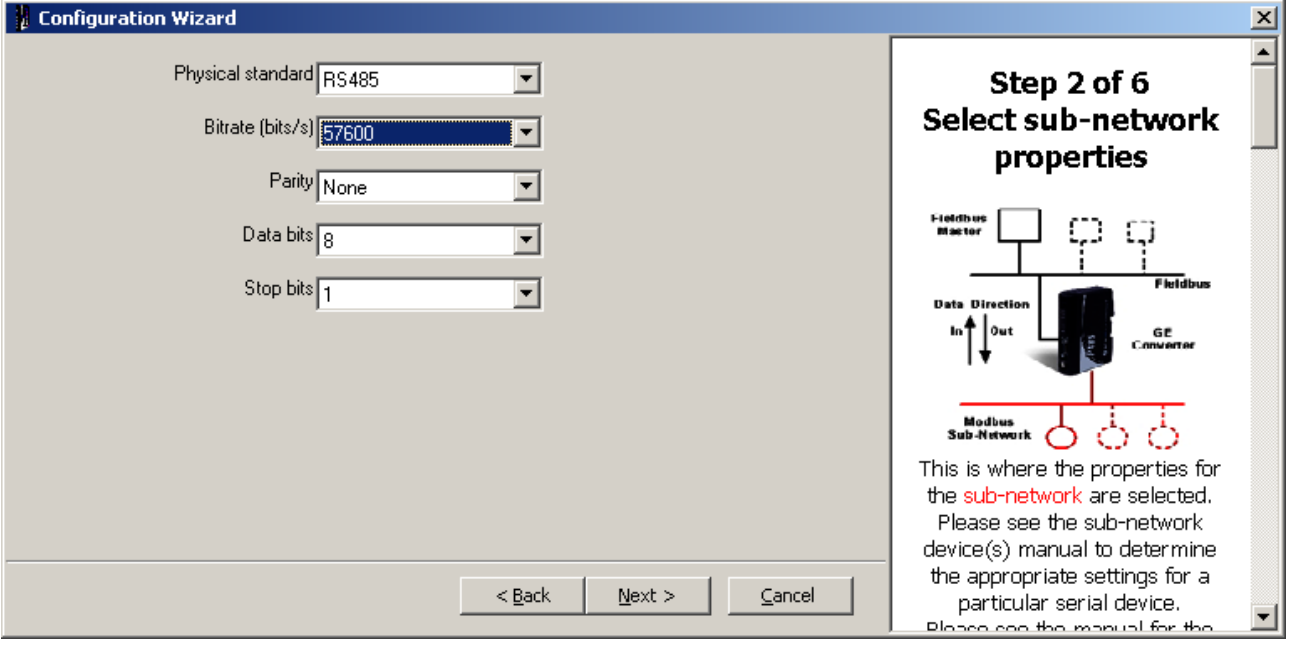

# 4. Define IGS-NT Device, it's Parameters and related Modbus registers.

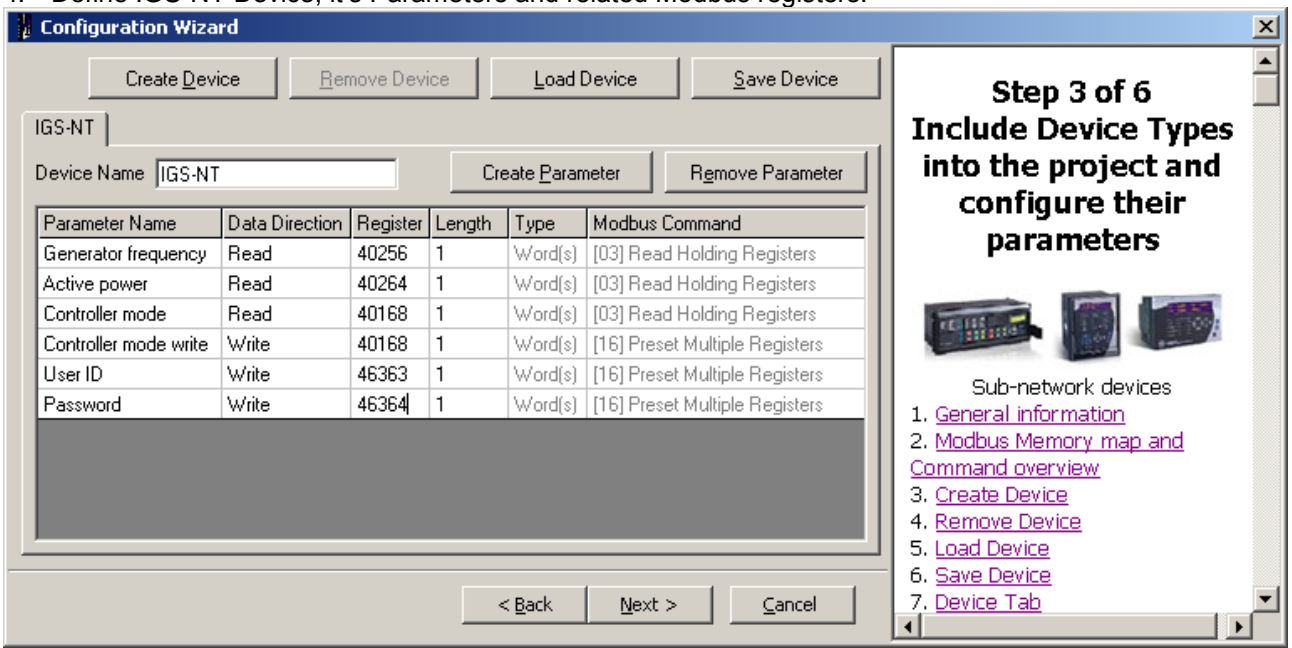

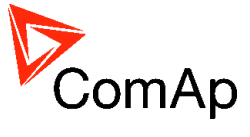

5. Define nodes connected to the Modbus network.

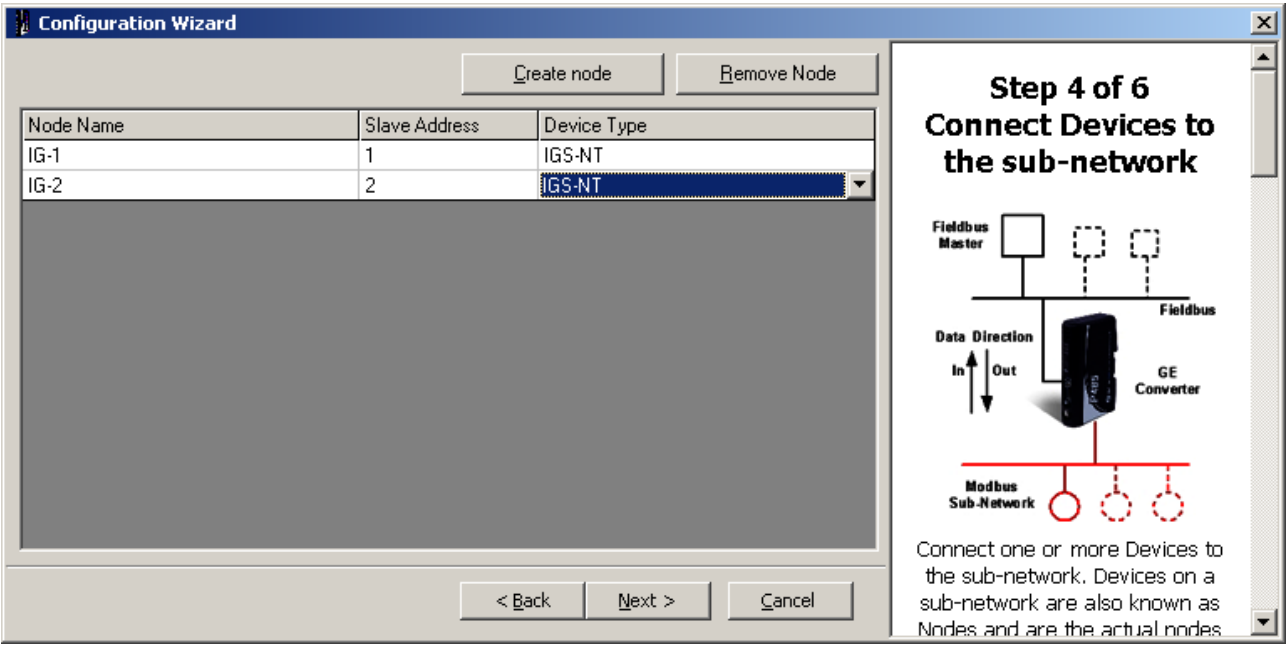

6. For each node select parameters that have to be mapped to the Profibus network.

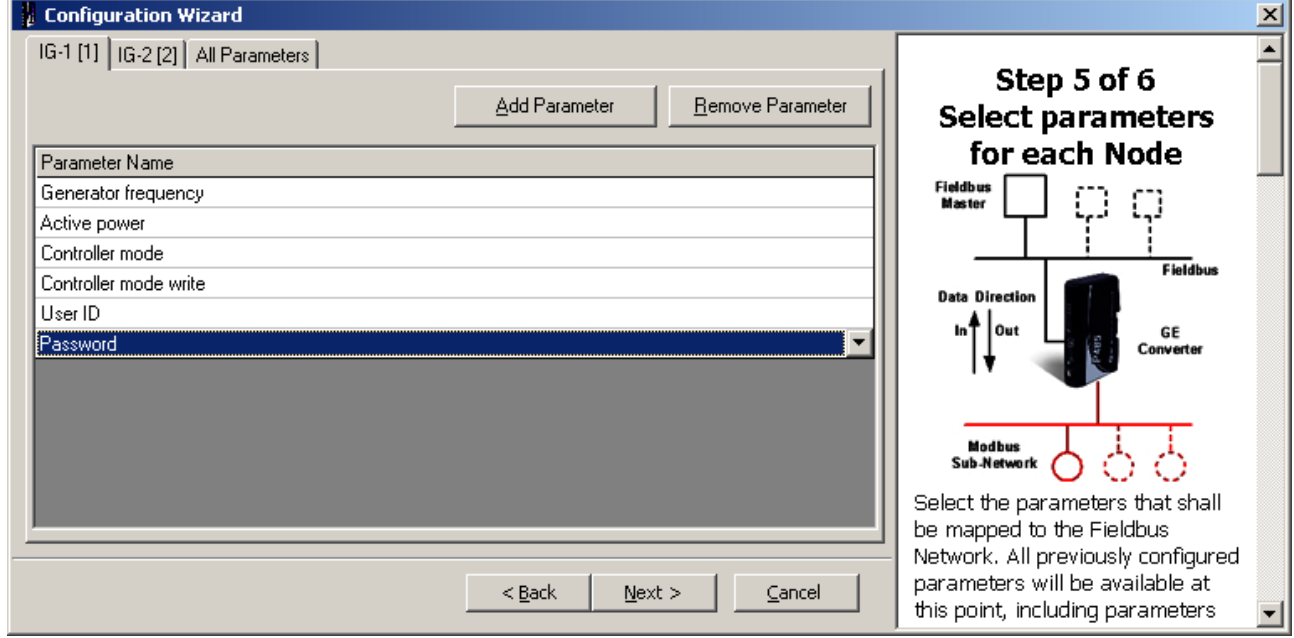

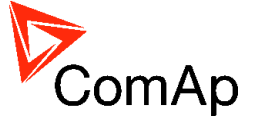

7. Save the configuration overview (the picture below is only a general example, not a real one).

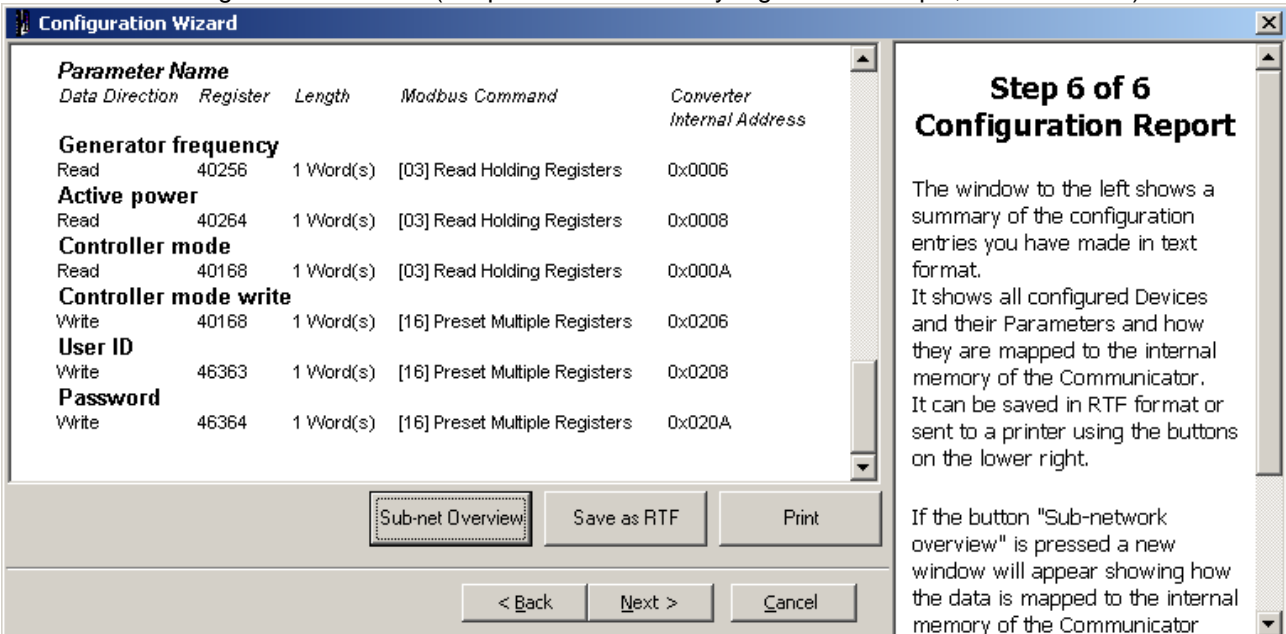

8. The configuration using wizard is finished.

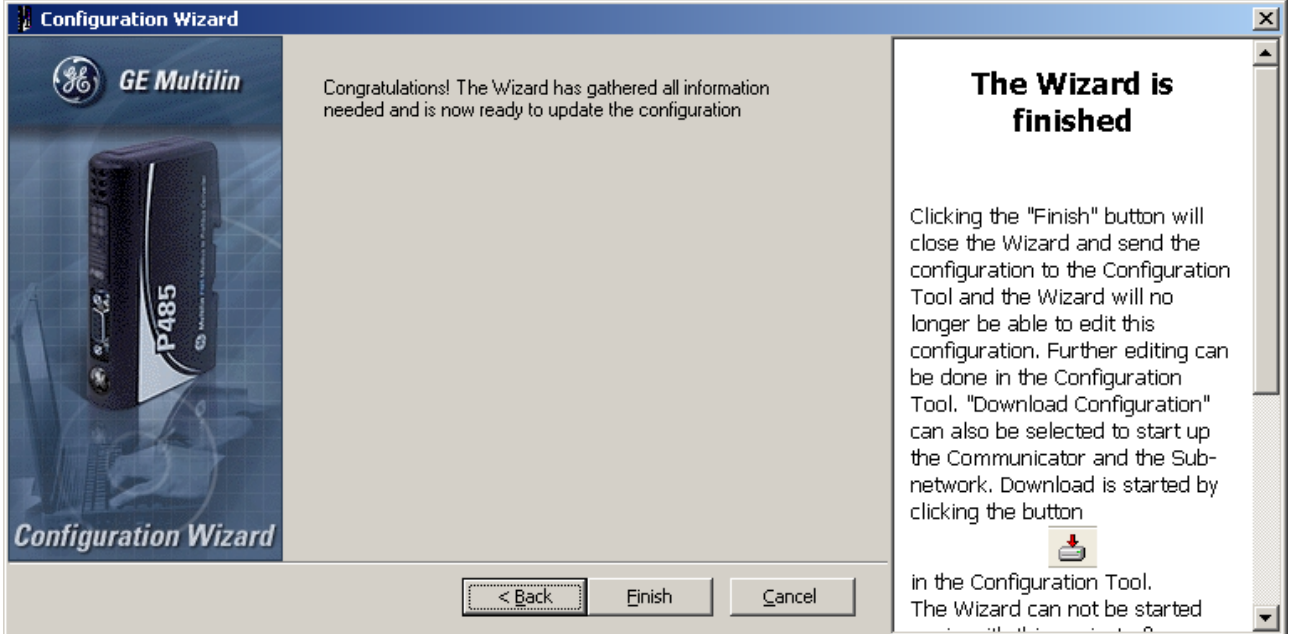

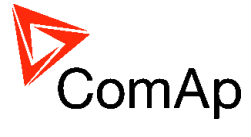

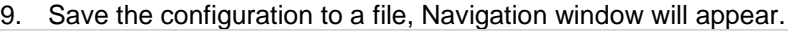

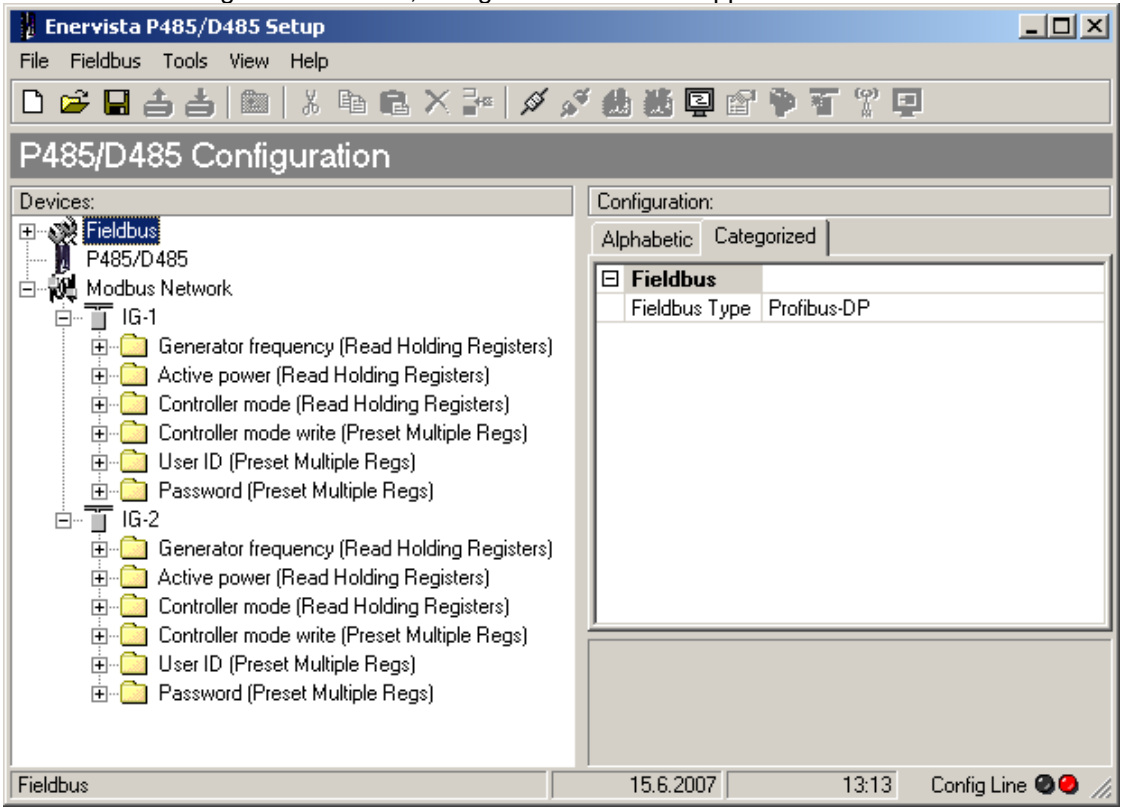

10. For each write-type parameter modify the property *Update mode* to triggered mode and define *trigger byte address*. The Profibus master must update the parameter data field first and then increase the trigger byte value to write the parameter (register) to the controller.

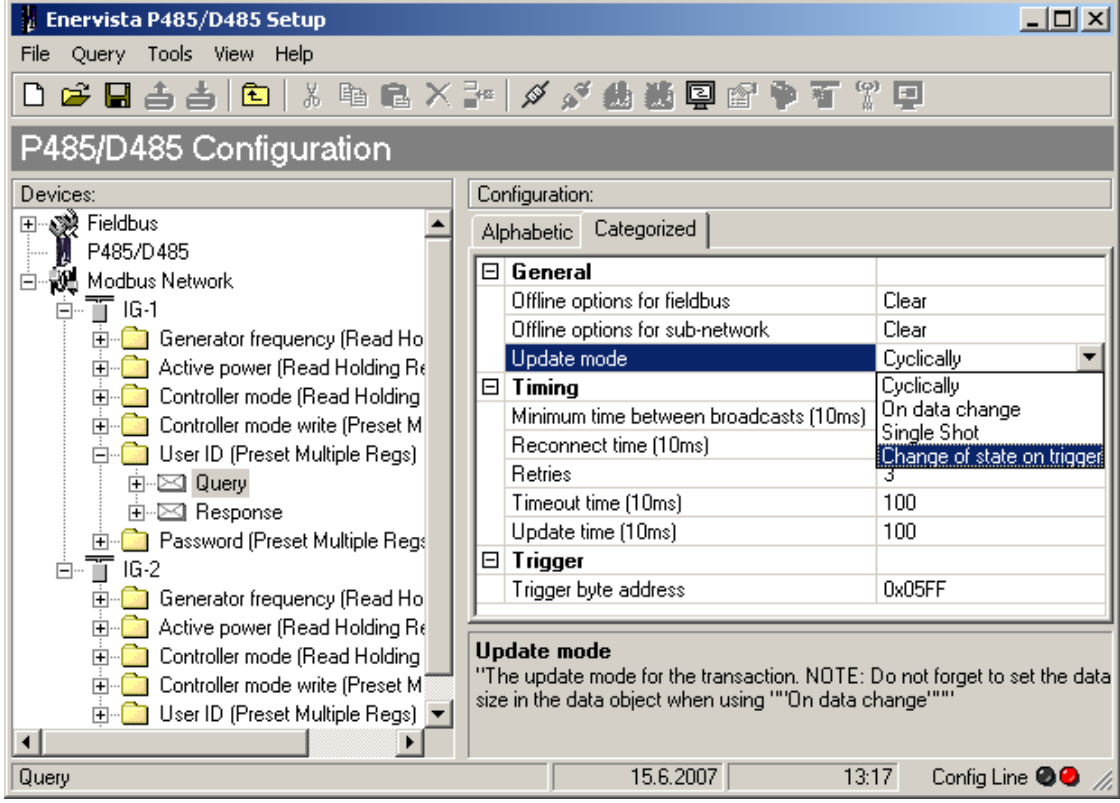

<span id="page-84-0"></span>11. Write the configuration to the P485 and save it also to disk as backup.

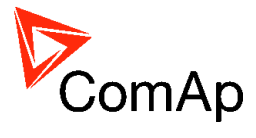

# **Appendix II**

# *Modbus connection*

Modbus protocol was implemented into the controllers to enable the customer to design its own supervision software.

To learn more about Modbus interface see the training videos on <http://www.comap.cz/support/training/training-videos/>

# **Modbus step by step**

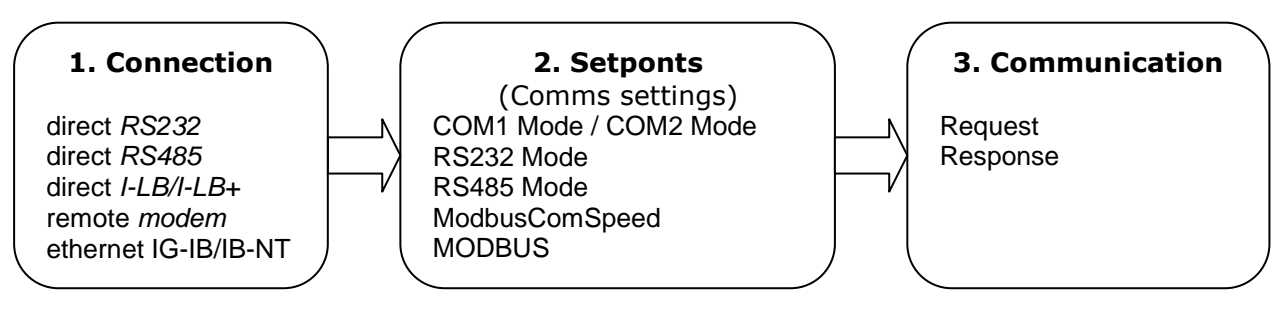

### <span id="page-85-0"></span>**Important setpoints in the controller**

There are a lot of possibilities of Modbus connection to single or multiple controllers : direct via RS232, RS485, via Modem or ethernet.

Controller configuration: ID-Lite, ID-FLX-Lite, ID-EM **Basic Settings:***COM1 Mode* = [ DIRECT, MODEM, MODBUS, ECU LINK] **Basic Settings:***COM2 Mode* = [ DIRECT, MODEM, MODBUS, ECU LINK] ID-DCU **Basic Settings:***RS232 Mode* = [ DIRECT, MODBUS, ECU LINK] ID-Mobile **Comms Settings:***RS485 Mode* = [ DIRECT, MODBUS, ECU LINK]

<span id="page-85-1"></span>Selection of Modbus communication speed: ID-Lite, ID-FLX-Lite, ID-EM **Basic Settings:***ModbusComSpeed* = [ 9600 , 19200 , 38400 , 57600] bps ID-DCU **Basic Settings:***MODBUS* = [ 9600 , 19200 , 38400] bps ID-Mobile **Comms Settings:***MODBUS* = [ 9600 , 19200 , 38400 , 57600] bps

### **Example for ID-Lite, analogous for other InteliDrive controllers**

*Modbus communication via RS232 – single controller* Controller configuration: Basic Settings:*COM1 Mode, (COM2 Mode)* = **MODBUS** Basic Settings:*ModbusComSpeed* = **select of Modbus communication speed**

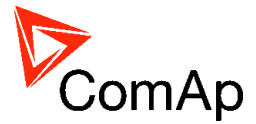

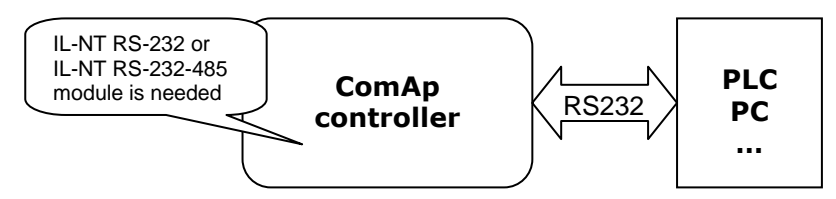

### <span id="page-86-0"></span>*Modbus communication via RS485*

Controller configuration:

Basic Settings:*COM1 Mode, (COM2 Mode)* = **MODBUS**

Basic Settings:*ModbusComSpeed* = **select of Modbus communication speed**

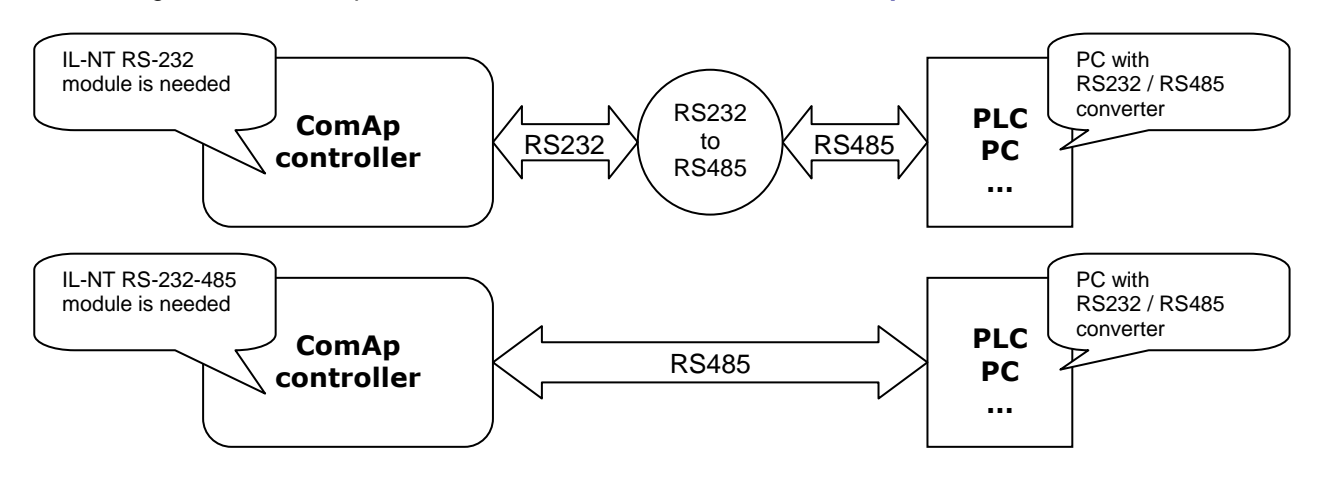

*Hint:*

The RS232/RS485 converter is not included in the IL-NT RS-232 accessory module for IL-NT and IC-NT controllers (external RS232/RS485 converter is needed).

The RS232/RS485 converter is included in the IL-NT RS-232-485 accessory module for IL-NT and IC-NT controllers (no external RS232/RS485 converter is needed).

*Hint:*

RS485 communication line has to be terminated by 120 ohms resistors at both ends – follow converter user manual. RS485 communication can be used for more controller monitoring and controlling via InteliMonitor.

#### *Modbus communication via RS485 – multiple controllers*

Controller configuration:

Basic Settings:*COM1 Mode, (COM2 Mode)* = **MODBUS**

Basic Settings:*ModbusComSpeed* = **select of Modbus communication speed**

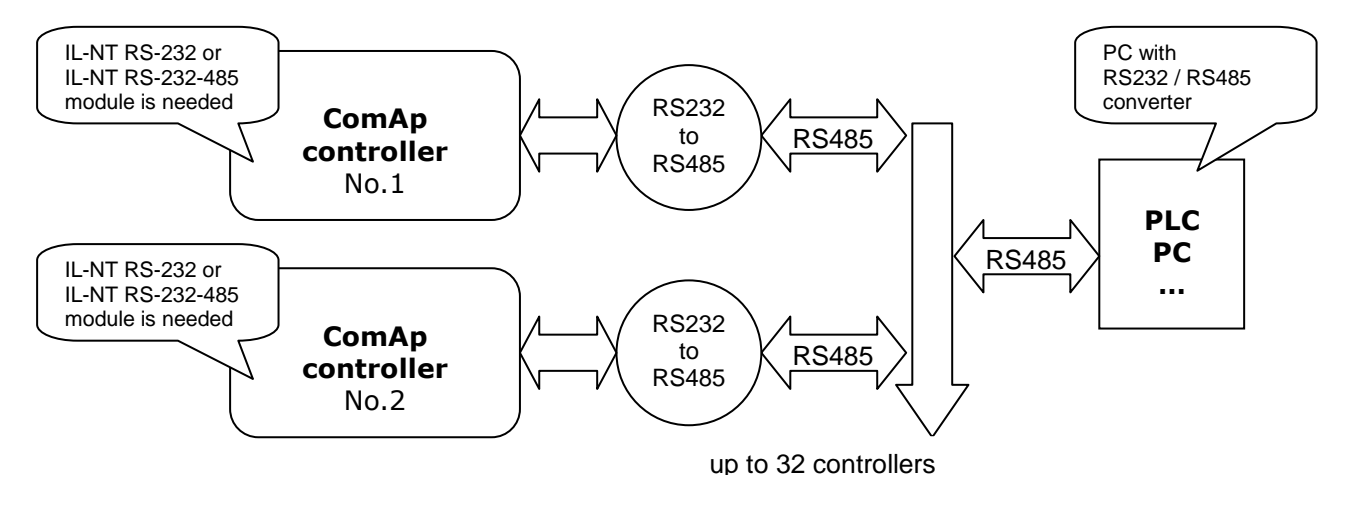

#### <span id="page-86-1"></span>*Hint:*

External RS232/RS485 converter is not needed, when IL-NT RS232-485 accessory module is used.

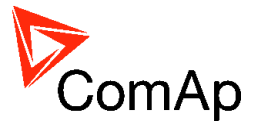

### **Example for ID-DCU, ID-Mobile**

*Modbus communication via I-LB*

I-LB / I-LB+ configuration: Jumpers P13, P14 = **select of Modbus communication speed** Jumper P16 = **Modbus** Jumper P17 = **Address 1 or Address 2** Jumper P18 = **Direct** 

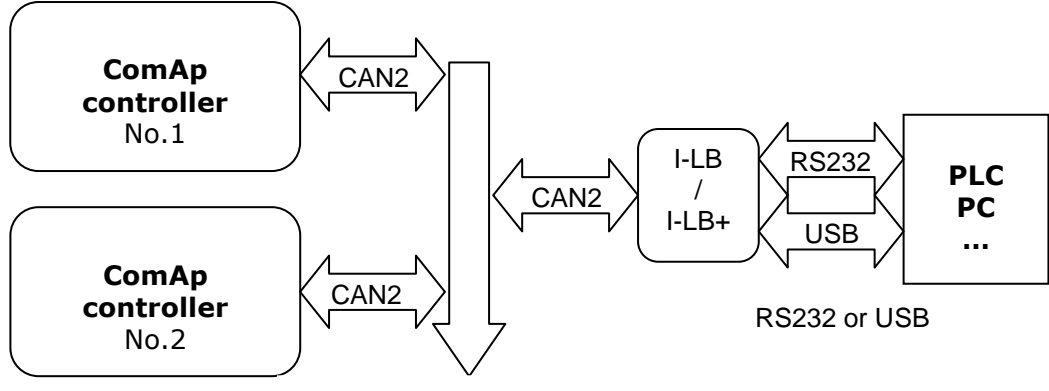

up to 32 controllers

*Hint:*

To use I-LB Modbus communication connect Modbus jumper in I-LB unit (P16). Additionally, you can choose the communication speed using the speed selection jumpers (P13, P14). Their combination allows the speed settings of 9600 / 19200 / 38400 / 57600 bps.

#### *Modbus communication via modem*

I-LB / I-LB+ configuration: Jumpers P13, P14 = **select of Modbus communication speed** Jumper P16 = **Modbus** Jumper P17 = **Address 1 or Address 2** Jumper P18 = **Modem**

and correct modems settings – see modem data sheet.

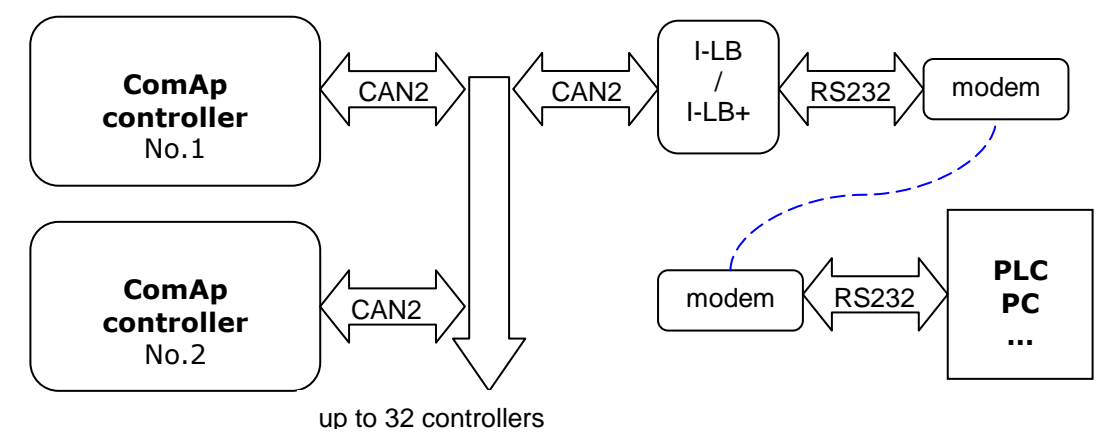

### *Modbus communication*

#### *Hint:*

In the firs time, you have to correctly [configure](#page-85-0) the controller connection.

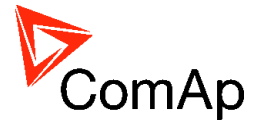

### **Data reading**

The function [Read Multiple Registers](#page-97-0) has to be used for data reading. The terminal sends a query and from the controller receives either the normal response containing the requested data or the exceptional response indicating a read error.

- It is possible to use function 3 for reading (*Read Multiple Registers*).
- It is not possible to read from the middle. The register number must correspond with the beginning of the data object. The only exception are the objects of "multipacket values" (registers 46367 – 46491) and "data part of the history record" (registers  $46543 - 46667$ ).
- All read registers must be implemented. If an unimplemented register appears among the read registers, the controller returns an error message.
- Even unnamed values can be included among read registers (See Cfg image [column Name](#page-100-0)  $= (N/A)$ ). The read value must be treated as meaningless.
- The length of a block is 127 registers.

### **Data writing**

All data can be written by the function [Write Multiple Registers.](#page-97-0) Data up to 2 bytes can be written by the function [Write Single Register,](#page-97-1) too. The terminal sends a query containing a written data and the controller either confirms it (normal response) or refuses it (exceptional response).

- For writing it is possible to use function 6 (*Write Single Register*) or function 16 (*Write Multiple Registers*).
- Using function 16 it is possible to write maximum 16 registers at once.
- Data cannot be written from the middle. Register number must correspond with the beginning of the data object. Written data must be complete to perform writing of all requested data objects.
- Writing to EEPROM is executed using a queue. The queue is common for writing from all terminals. The request for next writing is accepted in case that there is empty space in the queue. Otherwise the controller returns an error message and the terminal must repeat the request.
- All written registers must be implemented. If an unimplemented register appears among the read registers, the controller returns an error message.
- It is possible to include also unnamed registers in the written sequence

(See Cfg image - [column Name](#page-100-0)  $= (N/A)$ ). The controller confirms this writing but writing of unnamed registers is not performed.

#### *Request:*

- controller address (1 32), you can set or check your controller's address in the controller setpoints. *Setpoints -> Comms settings -> Contr.address*
- Modbus function code, you can use the 3, 6, 16 Modbus function code,

Function 3 (Read Multiple Registers) Function 6 (Write Single Register) Command 10 Function 16 (Write Multiple Registers)

- Register address (40001 47168), it means Modbus address of controller communication object (setpoint, value, et al.). You can crate [list of Modbus registers,](#page-100-0) if you can't find the register address in this list, see the table of [dedicated communication objects.](#page-103-0)
- Number of registers (1 127). It means, how many registers you want read.
- [CRC](#page-99-0) (no range)

After sent your request, you receive the response. The response has also five parts:

- Controller address (1 32), the same as the address in the request
- Modbus function code  $(3,6,16, ...)$ , mostly the same as in the request
- Length of data (1 127), here is specified the length of the received data
- Data (0 FF), data are in the HEX form, length is defined above
- CRC (no range)

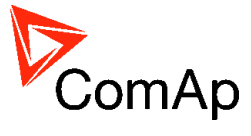

In this chapter are some examples, how does communicate controller via Modbus.

### **Battery voltage – reading (read multiple registers)**

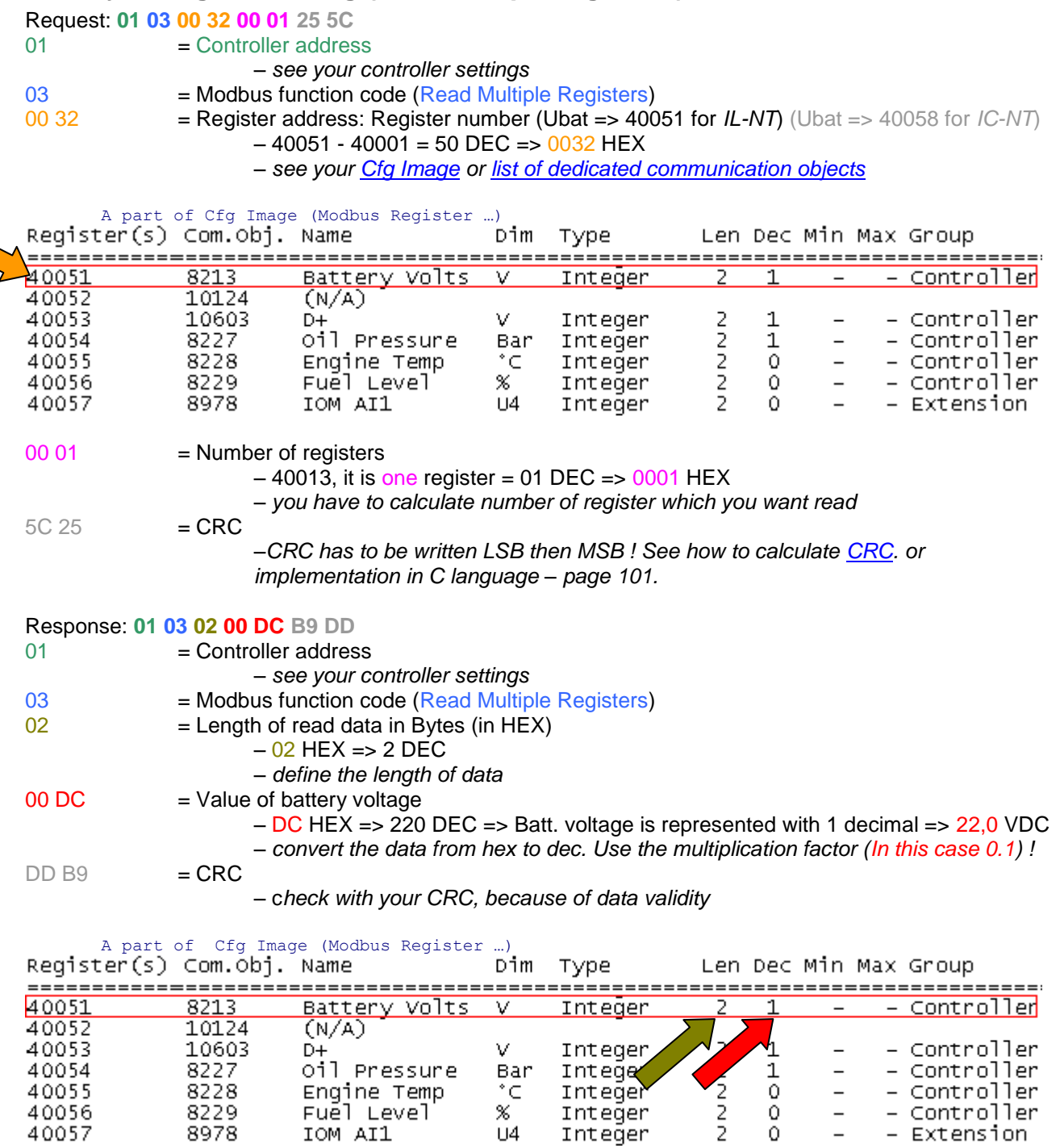

IOM AI1

8978

40057

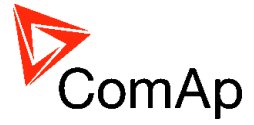

# **Values (Oil press, Engine temp, Fuel level) – reading**

#### Request: **01 03 00 35 00 03 15 C5**

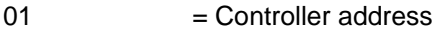

03 = Modbus function code (Read Multiple Registers)

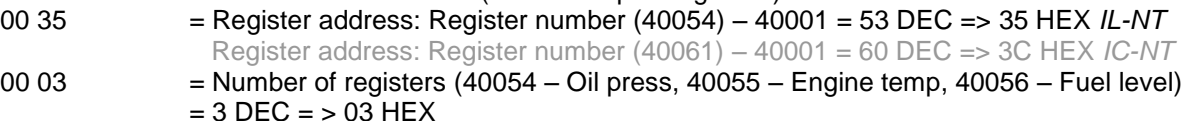

 $CS 15 = CRC$  (write LSB MSB !)

A part of Cfg Image (Modbus Register …)

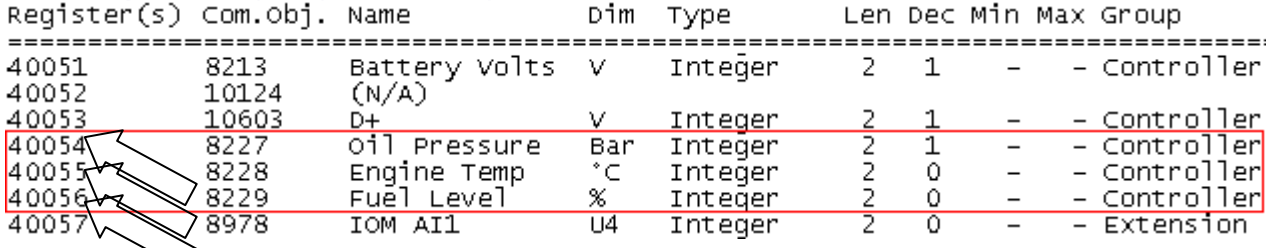

#### Response: **01 03 06 00 27 00 2E 00 2B 35 64**

- $01$  = Controller address
- 03 = Modbus function code (Read Multiple Registers)
- $06$  = Length of read data in Bytes (in HEX)
- 00 27  $= 27$  HEX => 39 DEC => 3,9 Bar (Oil pressure is represented with 1 decimal in Bars)
- 00 2E = 2E HEX => 46 DEC => 46°C (Engine temperature is represented with 0 decimals in °C)
- 00 2B  $= 2B$  HEX = > 43 DEC = > 43% (Fuel level is represented with 0 decimals in %)
- $64\,35 = CRC$

### **Binary input - reading**

#### Request: **01 03 00 3D 00 01 15 C6**

- $01$  = Controller address
- 03 = Modbus function code (Read Multiple Registers)
- 00 3D = Register address: Register number (40062) 40001 = 61 DEC => 3D HEX *IL-NT* Register address: Register number (40069) – 40001 = 68 DEC => 44 HEX *IC-NT*
- 00 01 = Number of registers  $(40001) = 01$  DEC = > 01 HEX
- $\text{CG } 15$  = CRC (write LSB MSB !)

#### Response: **01 03 02 18 01 73 84**

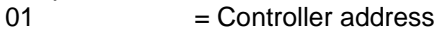

- 03 = Modbus function code (Read Multiple Registers)
- $02 =$  Length of read data in Bytes (in HEX)
- 18 01  $=$  Object data value (Binary input = 0001100000000001 i.e. B1, B12 and BI3 are set)\*
- $84\,73 = CRC$

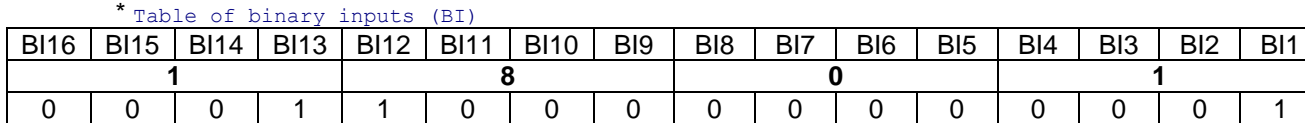

### **Password decode - reading**

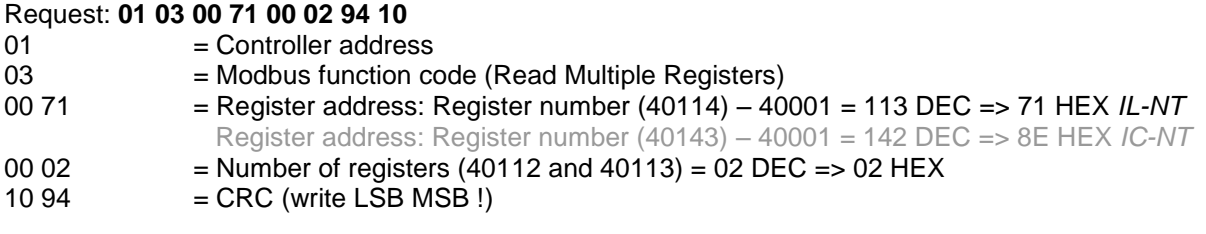

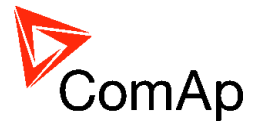

#### Response: **01 03 04 68 73 90 00 7B 88**

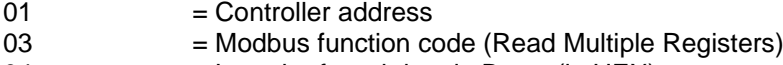

 $04 =$  Length of read data in Bytes (in HEX)

68 73 90 00 = 68739000 HEX => 1752403968 DEC = > password decode is **1752403968**   $88 7B = CRC$ 

### **Gen-set name - reading**

### Request: **01 03 0B C5 00 08 56 15**

- 01 = Controller address
- 03 = Modbus function code (Read Multiple Registers)
- 0B C5 = Register address: Register number (43014) 40001 = 3013 DEC => BC5 HEX *IL-NT* Register address: Register number (43017) – 40001 = 3016 DEC => BC8 HEX *IC-NT*
- 00 08 = Number of registers  $(43001 43008) = 08$  DEC = > 08 HEX
- $15\,56$  = CRC (write LSB MSB !)

#### Response: **01 03 10 49 4C 2D 4E 54 2D 41 4D 46 32 35 00 14 00 00 00 96 04**

- $01$  = Controller address
- 03 = Modbus function code (Read Multiple Registers)
- 10  $=$  Length of read data in Bytes (in HEX)
- $49.4C$  = Object data value (IL)
- $2D 4E$  = Object data value  $(-N)$
- $54 2D$  = Object data value  $(T<sub>-</sub>)$
- $41$  4D = Object data value  $(AM)$
- $46\,32$  = Object data value (F2)<br> $35\,00$  = Object data value (5)
- 35 00 = Object data value  $(5 \_)$ <br>14 00 = Object data value ()
- = Object data value  $($   $)$
- 00 00  $=$  Object data value  $($   $)=$   $>$  gen-set name is **IL-NT-AMF25**
- $0496 = CRC$

### **Controller Mode - reading**

#### Request: **01 03 00 46 00 01 65 DF**

- 01 = Controller address
- 03 = Modbus function code (Read Multiple Registers)
- 00 46 = Register address: Register number (40071) 40001 = 070 DEC => 46 HEX *IL-NT* Register address: Register number (40080) – 40001 = 079 DEC => 4F HEX *IC-NT*
- 00 01 = Number of registers  $(40163)$ <br>DF 65 = CRC (write LSB MSB !)
- $=$  CRC (write LSB MSB !)

#### Response: **01 03 02 00 00 B8 44 84**

- $01$  = Controller address
- 03 = Modbus function code (Read Multiple Registers)
- $02 =$  Length of read data in Bytes (in HEX)
- 00 00 = Object data value see the List#10 in the Cfg Image => **(OFF**)
- $84\,44 = CRC$

A part of Cfg Image (Modbus Register ...)<br>Register (s) Com. Obj. Name Dim Type

Len Dec Min Max Group

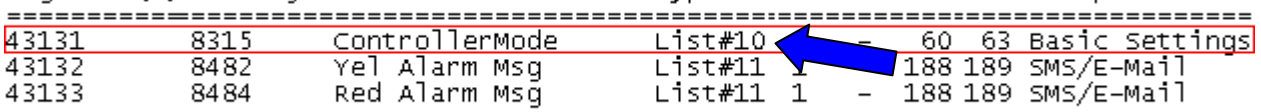

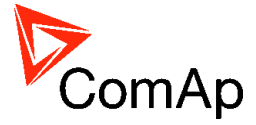

A part of Cfg Image (Modbus Register …)

 $List#10$ 

 $\Gamma$ 

Value Name

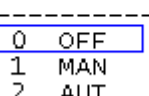

ā TEST

### **Gear teeth – writing**

#### Request: **01 06 0B D7 00 7D FB F7**

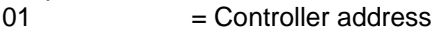

 $------$ 

- 06 = Modbus function code (Write Single Register)
- 0B D7 = Register address: Register number (43032) 40001 = 3031 DEC => BD7 HEX *IL-NT* Register address: Register number (43035) – 40001 = 3034 DEC => BDA HEX *IC-NT*
- 00 7D = Gear teeth > 125 DEC => 7D HEX<br>F7 FB = CRC (write LSB MSB !)
- $=$  CRC (write LSB MSB !)

#### Response: **01 06 0B D7 00 7D FB F7**

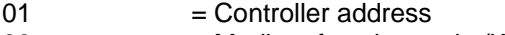

- 06 = Modbus function code (Write Single Register)
- $0B D7$  = Register addres
- 00  $7D$  = Set the setpoint gear teeth to  $> 7D$  HEC =  $> 125$  DEC =  $125$
- $F7 FB = CRC$

### **Nominal RPM – writing**

#### Request: **01 06 0B D5 01 F4 9A 01**

- $01$  = Controller address<br> $06$  = Modbus function  $\alpha$
- 06 = Modbus function code (Write Single Register)<br>
0B D5 = Register address: Register number (43030) -
- 0B D5 = Register address: Register number (43030) 40001 = 3029 DEC => BD5 HEX *IL-NT* Register address: Register number (43033) – 40001 = 3032 DEC => BD8 HEX *IC-NT*
- $01$  F4 = Nominal power > 500 DEC =  $>$  1F4 HEC
- $01.9A$  = CRC (write LSB MSB !)

#### Response: **01 06 0B D5 01 F4 9A 01**

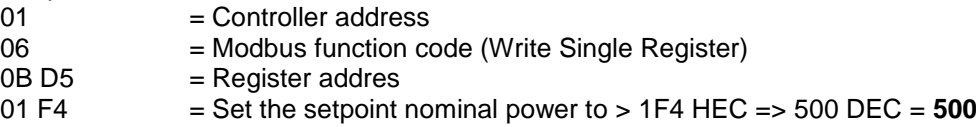

 $01.9A = CRC$ 

### **Mode – writing**

#### Request: **01 06 0C 3A 00 00 AA 97**

- $01$  = Controller address
- 06  $=$  Modbus function code (Write Single Register)<br>0C 3A  $=$  Register address: Register number (43131) –
- 0C 3A = Register address: Register number (43131) 40001 = 3130 DEC => C3A HEX *IL-NT* Register address: Register number (43157) – 40001 = 3156 DEC => C54 HEX *IC-NT*
- 00 00 = Set the controller mode to > OFF **=**> 00 **–** see the List#10 in the Cfg Image
- $97$  AA  $=$  CRC (write LSB MSB !)

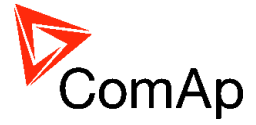

A part of Cfg Image (Modbus Register …)

List#10

 $\overline{\phantom{a}}$ 

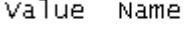

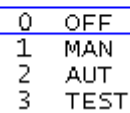

#### Response: **01 06 0C 3A 00 00 AA 97**

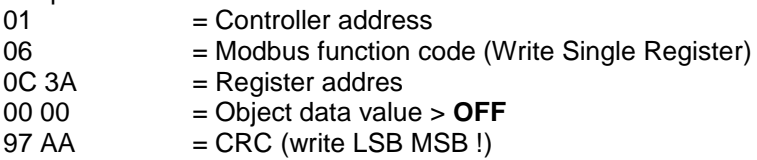

### **History – reading**

See more information about [History reading](#page-99-1) on page *101.*

*Hint:*

If you use the ModScan32 PC tool, use the script for this issue.

#### **1 of 3** - first the index of history record must be entered:

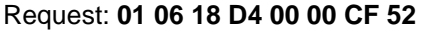

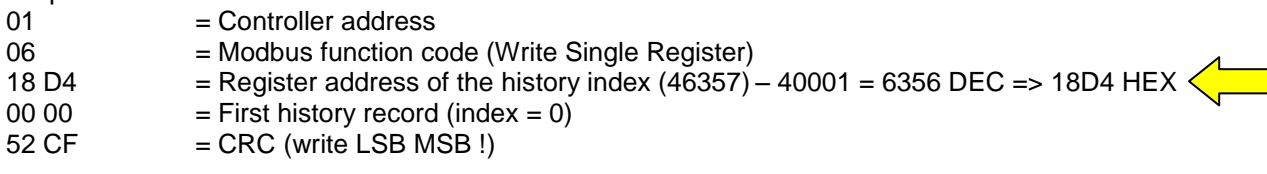

#### Response: **01 06 18 D4 00 00 CF 52**

#### A part of dedicated communication objects table

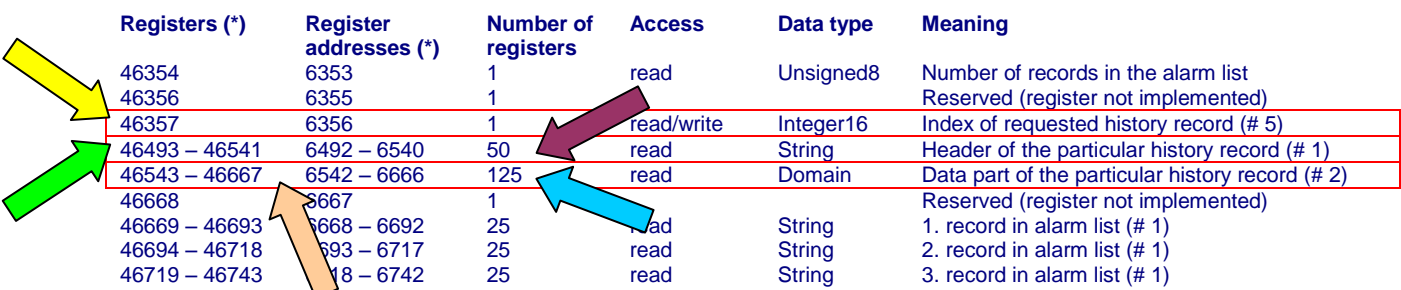

#### **2 of 3** - reading of history record header:

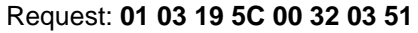

- $01$  = Controller address
- 03 = Modbus function code (Read Multiple Registers)
- 19 5C  $=$  Register address of history record header (46493)<sup> $2$ </sup> 40001 = 6492 DEC => 195C HEX
- 00 32 = Number of registers > 46493 46541 = > 50 DEC = > 32 HEX
- $51 03$  = CRC (write LSB MSB !)

#### Response: **01 03 64 4D 43 42 20 63 6C 6F 73 65 64 20 20 20 20 20 20 20 20 20 20 30 33 2F 30 39 2F 32 30 30 38 20 20 31 35 3A 34 34 3A 35 37 2E 39 00 … 00 00 0E E0**

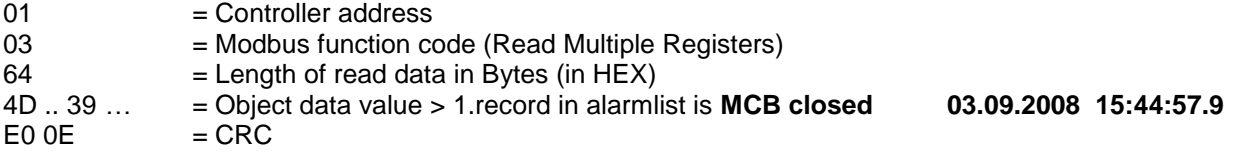

InteliDrive Communication Guide, ©ComAp – July 2012 95 InteliDrive Communication Guide-7-2012.pdf

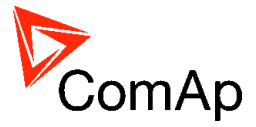

#### **3 of 3** - reading of the data part of history record:

- Request: **01 03 19 8E 00 7D E2 9C**  $01$  = Controller address 03 = Modbus function code (Read Multiple Registers) 19 8E  $=$  Register address of history record header (46543) – 40001 = 6542 DEC = > 198E HEX 00 7D  $=$  Number of registers  $>$  46542 – 46667 = > 125 DEC = > 7D HEX
- $9C E2$  = CRC (write LSB MSB !)

Response: **01 03 FA 00 00 00 00 00 00 00 20 00 … 00 00 F4 01 FD 00 FD 00 FD 00 00 00 00 00 00 00 00 64 20 00 00 00 00 64 00 D8 00 55 01 00 00 A1 00 7A 00 64 00 0A 00 18 00 00 00 00 … 00 00 20 3B**

- 01 = Controller address
- 03 = Modbus function code (Read Multiple Registers)
- $FA = Lenath$  of read data in Bytes (in HEX)

00 .. 00 = Object data value > for reading this data see table 7 *History Record* in **Communication object description** (in PC tool -> File –> Generate Cfg Image –> Generate Cfg Image (Comm. Objects …))  $3B 20 = CRC$ 

### **AlarmList – reading**

See more information about [AlarmList reading](#page-99-2) on page *101.*

#### Request: **01 03 1A 0C 00 19 43 B1**

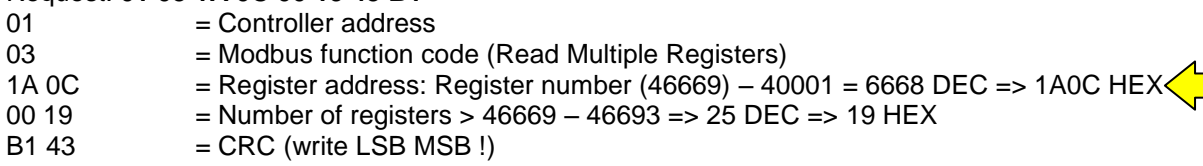

A part of dedicated communication objects table

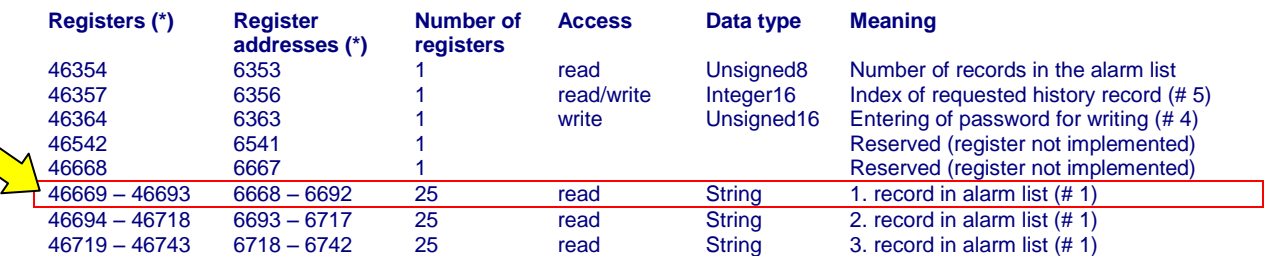

#### Response: **01 03 32 2A 53 64 20 53 44 20 31 32 … 00 00 18 F5**

- $01 =$  Controller address
- 03 = Modbus function code (Read Multiple Registers)
- $32 =$  Length of read data in Bytes (in HEX)
- $2A 53$  = Object data value (\* S)
- $64 20$  = Object data value (d)
- $53 44$  = Object data value (S D)
- $20\,31$  = Object data value  $(1)$
- 32 00 ...  $=$  Object data value  $(2) =$  > 1. record in alarmlist is **\*Sd SD 12** (inactive, not accepted)
- $F5 18$  = CRC

#### Response: **01 03 32 21 2A 53 64 20 53 44 20 31 32 00 00 … 00 00 89 38**

- $01$  = Controller address
- 03 = Modbus function code (Read Multiple Registers)
- $32 =$  Length of read data in Bytes (in HEX)
- 21 2A  $=$  Object data value  $(!^*)$
- $5364$  = Object data value  $(S d)$
- $20\,53$  = Object data value ( $\,$  S)
- $44 20$  = Object data value  $(D)$
- 31 32 ...  $=$  Object data value  $(1 2) = 51$  record in alarmlist is **!\*Sd SD 12** (active, not accepted)

InteliDrive Communication Guide, CComAp – July 2012 **1998** 96 InteliDrive Communication Guide-7-2012.pdf

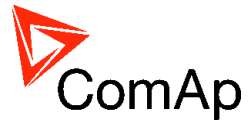

 $38 89 = CRC$ 

# **Change the communication language (only String type data)**

Write to the communication object 6350 the index of language to be used.

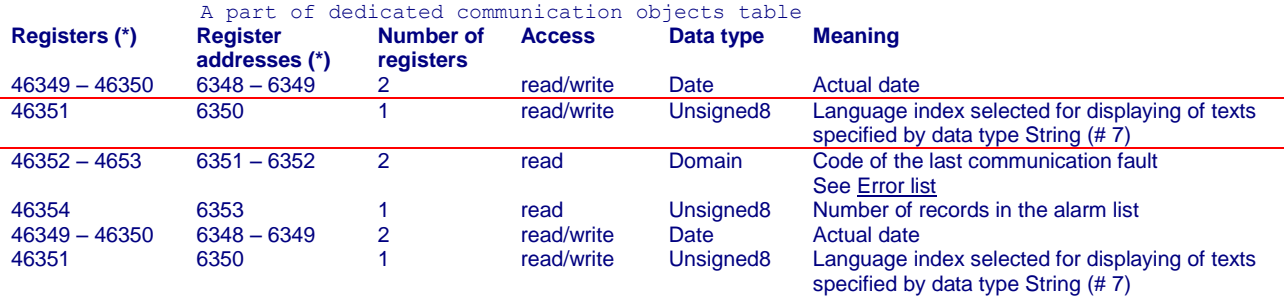

#### Request: **01 06 18 CE 00 01 2F 55**

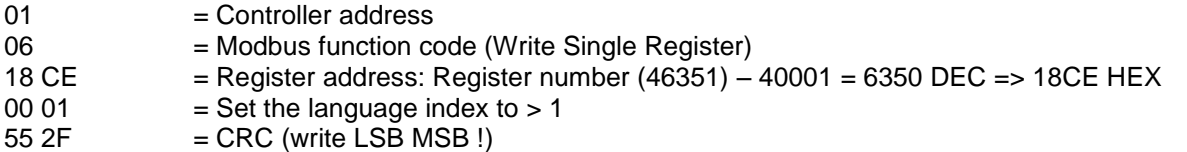

#### Response: **01 06 18 CE 00 00 EE 95**

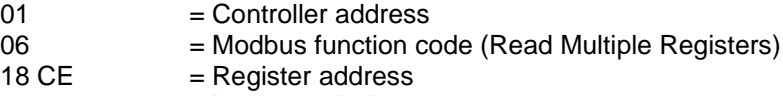

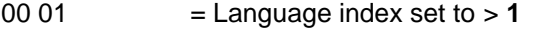

 $55 2F = CRC$ 

### **Reset / Confirm Alarm**

### Request: **01 10 18 D6 00 03 06 08 F7 00 00 00 01 49 CB**

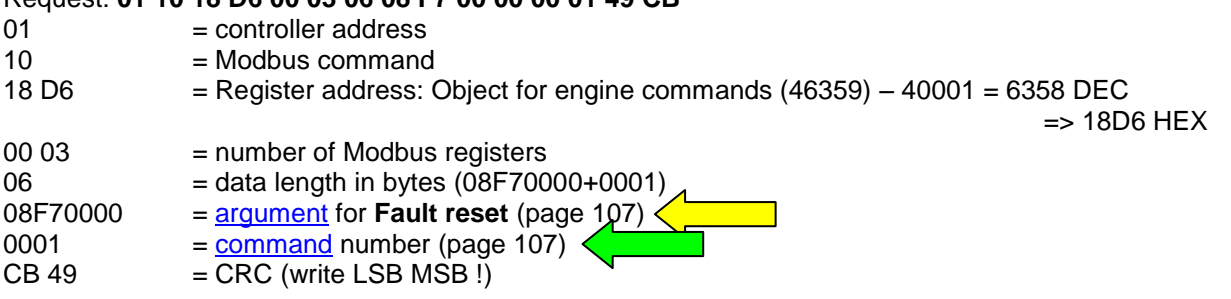

A part of dedicated communication objects table

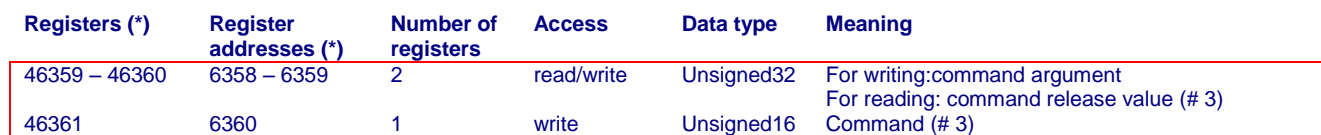

#### A part of list of commands

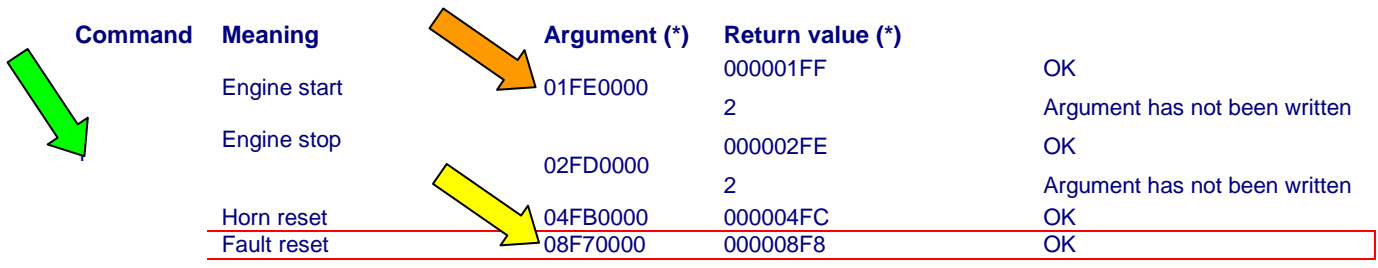

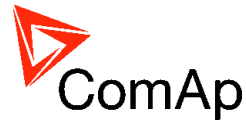

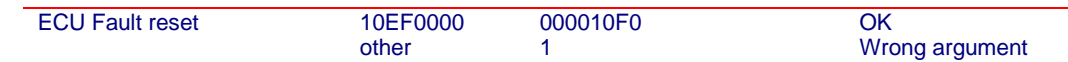

#### Response: **01,10,18,D6,00,03,67,50**

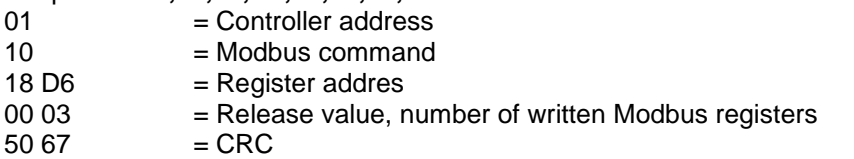

### **Start the engine – in one step**

To start the engine it is necessary to enter an appropriate user and his password first to enable commands, if these are protected by level 1-7.

#### Request: **01 10 18 D6 00 03 06 01 FE 00 00 00 01 95 53**

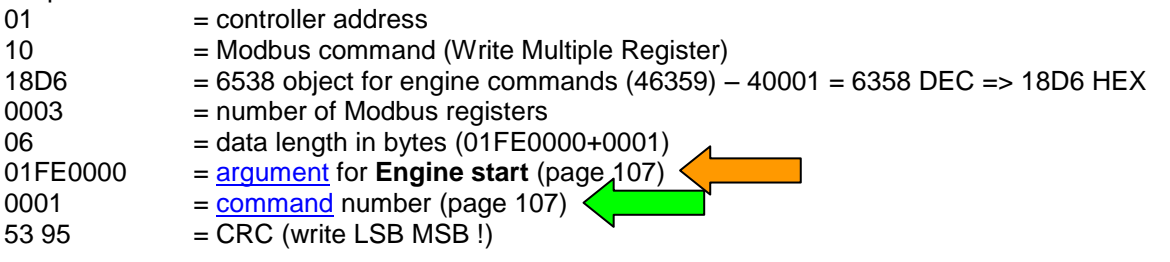

#### Response: **01 10 18 D6 00 03 67 50**

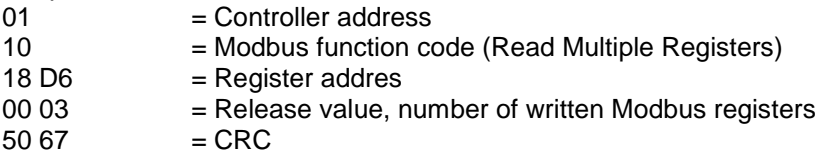

### **Start the engine – in two steps**

#### Request 1: **01 10 18 D6 00 02 04 01 FE 00 00 B4 D5**

- $01$  = Controller address
- 10 = Modbus function code (Write Multiple Register)
- 18 D6  $=$  Register address for command argument (46359) 40001 = 6358 DEC = > 18D6 HEX
- $00 02$  = Number of registers
- $04$  = Number of bytes that will be written (01FE0000)
- 01 FE 00 00  $=$  [command](#page-104-1) number (page 107)
- $D5 B4$  = CRC (write LSB MSB !)

#### Request 2: **01 06 18 D8 00 01 CE 91**

 $01$  = Controller address 06  $=$  Modbus function code (Write Single Register)<br>18 D8  $=$  Register address for command (46361) – 400 18 D8 = Register address for command  $(46361) - 40001 = 6360$  DEC => 18D8 HEX<br>00.01 = command number (page 107)  $=$  [command](#page-104-1) number (page 107)  $91 \text{ CE} = \text{CRC}$ 

### *Modbus protocol description*

- Direct connection:
	- [RS232](#page-85-1) only with IL-NT RS-232 or IL-NT RS-232-485, [RS485](#page-86-0) only with IL-NT RS-232-485, [\(I-LB\)](#page-86-1)
	- $-8$  data bits
	- $-1$  stop bit
	- $-$  no parity
- Modem connection

InteliDrive Communication Guide, CComAp – July 2012 **98** and the state of the state of the state of the state of the state of the state of the state of the state of the state of the state of the state of the state of the s InteliDrive Communication Guide-7-2012.pdf

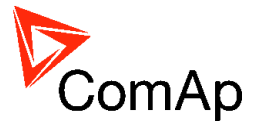

- $-8$  data bits
- $-1$  stop bit
- $-$  no parity
- Communication speed: 9600 / 19200 / 38400 / 57600 bps
- Transfer mode RTU
- Function codes
	- o 3 (Read Multiple Registers)
	- o 6 (Write Single Register)
	- $\circ$  10 (Command)
	- o 16 (Write Multiple Registers)
- The response to an incoming message depends on the communication speed. The delay is not shorter than the time needed to send/receive 3 and ½ characters.

The complete description of Modbus communication protocol can be found in [http://modbus.org/docs/PI\\_MBUS\\_300.pdf](http://modbus.org/docs/PI_MBUS_300.pdf) and [http://www.rtaautomation.com/modbustcp/files/Open\\_ModbusTCP\\_Standard.pdf.](http://www.rtaautomation.com/modbustcp/files/Open_ModbusTCP_Standard.pdf)

# <span id="page-97-0"></span>**Read Multiple Registers**

Query

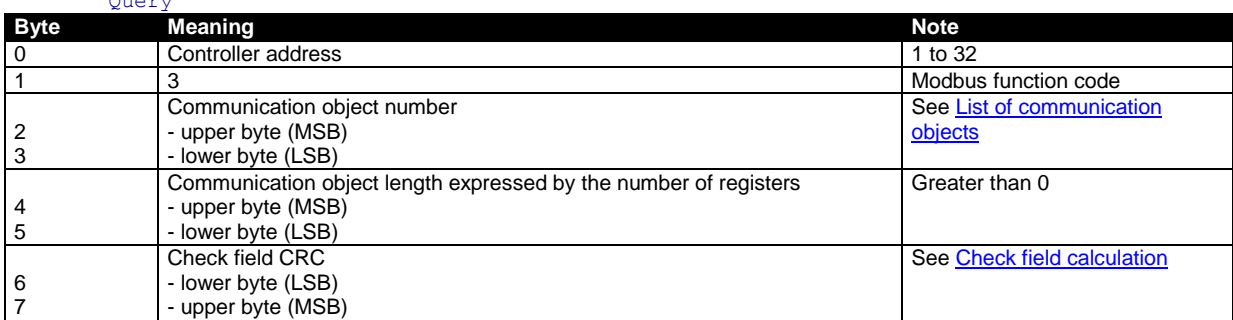

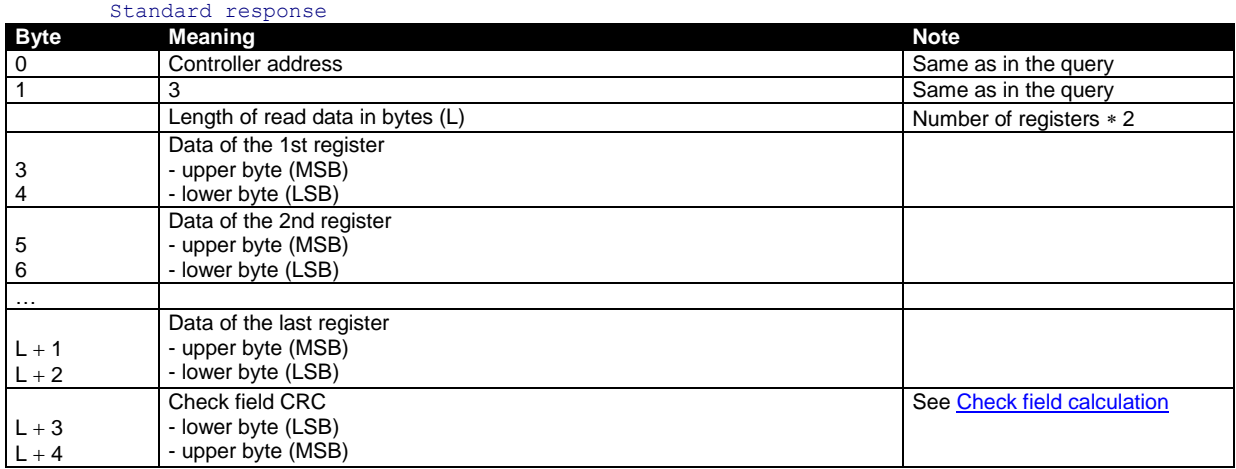

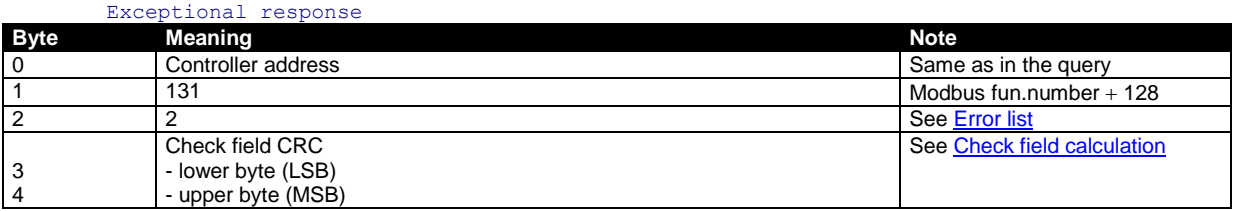

### <span id="page-97-1"></span>**Write Single Register**

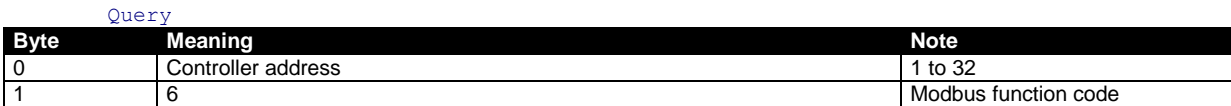

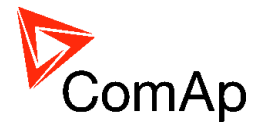

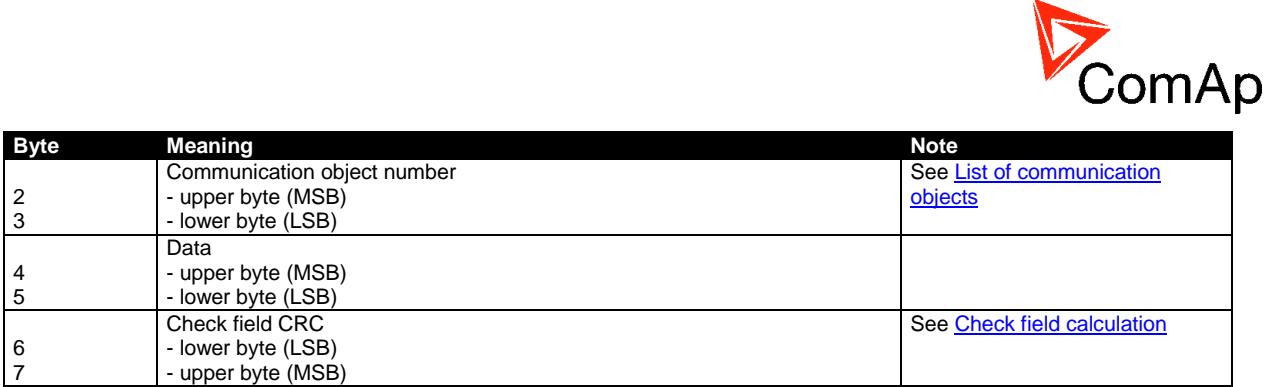

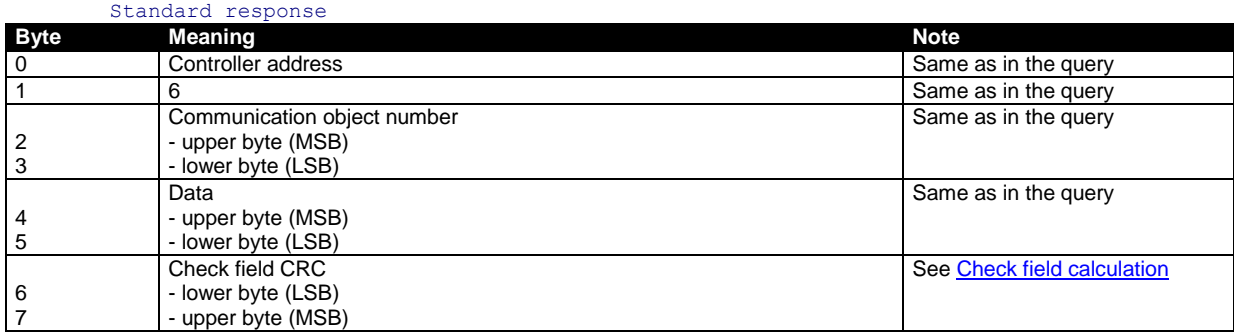

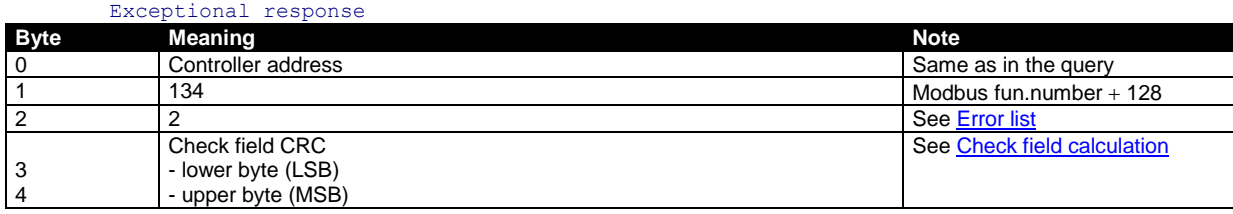

# **Write Multiple Registers**

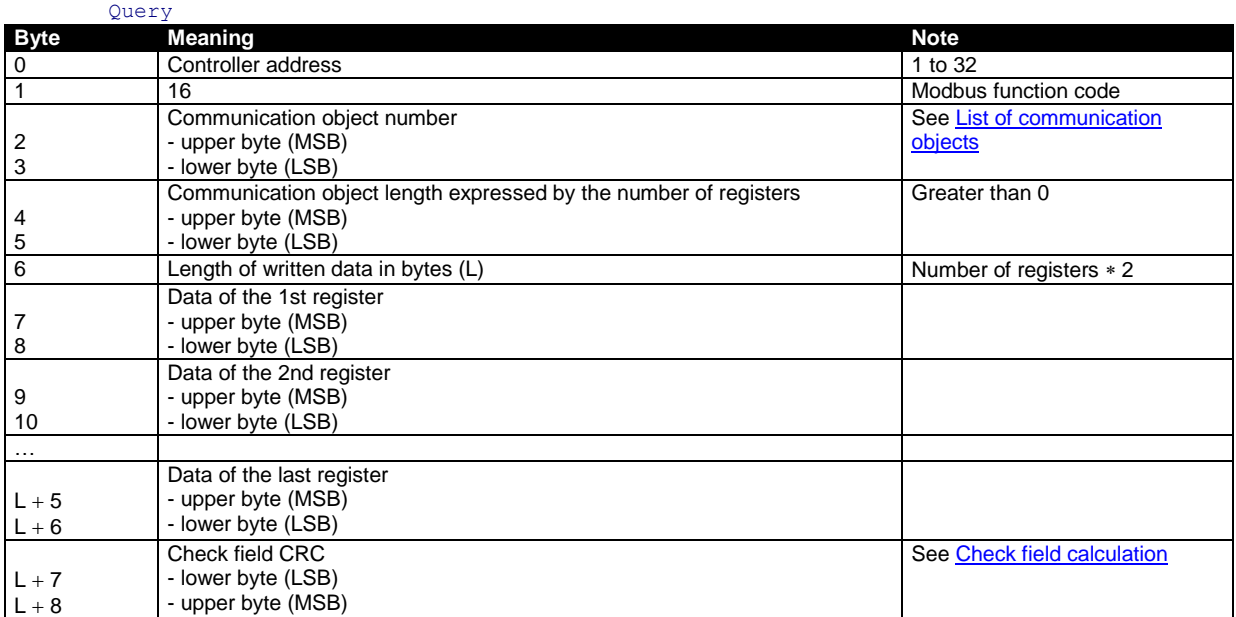

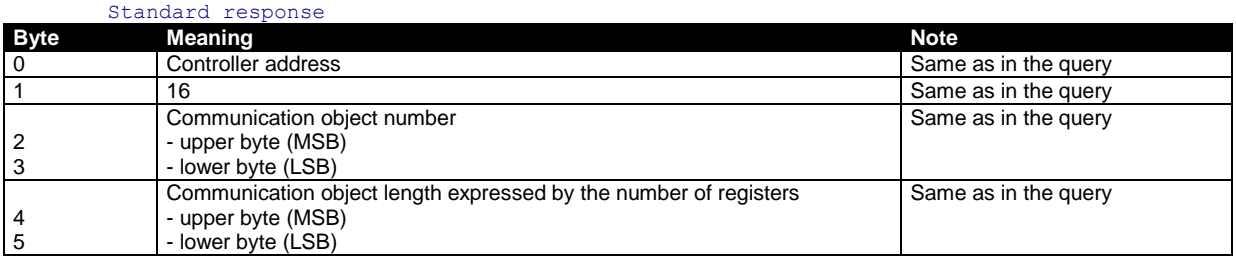

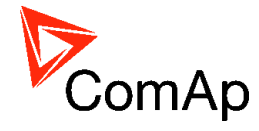

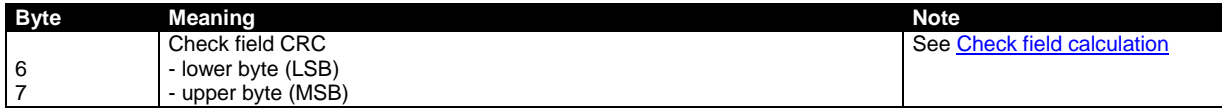

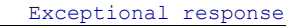

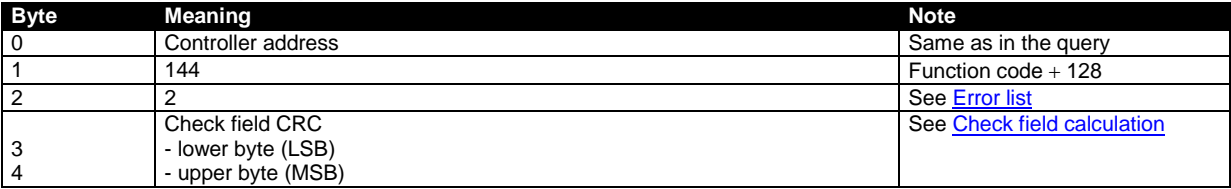

### <span id="page-99-2"></span>**Alarm list reading**

It is not possible to read alarm list simultaneously from more terminals. If the terminal starts reading, the reading is locked for other terminals. It is unlocked 5 seconds after last reading of alarm list. The locked terminal indicates to another terminal an error message.

The whole alarm list is stored in the cache memory at the moment of locking and the following reading of records is performed from this memory. Locking is done only while reading the first record. So the successive reading from the first to the last record is supposed.

### <span id="page-99-1"></span>**History reading**

It is not possible to read history from more terminals simultaneously. Reading must be started by writing of an index of requested history record. If the index is not written it is not possible to read neither history header nor data part of the record. In this case the controller returns an error message. If the terminal writes the index of requested record, history reading is locked for other terminals (i.e. reading and writing of an index of requested record, reading of header and data part of the record). It is unlocked 5 seconds after the last history reading. Locked history is indicated to other terminals by an error message.

Requested history record is stored at the moment of locking in the cache memory and following reading is performed from this memory.

### <span id="page-99-0"></span>**Check field calculation**

The check field allows the receiver to check the validity of the message. The check field value is the Cyclical Redundancy Check (CRC) based on the polynomial  $x^{16}+x^{15}+x^2+1$ . CRC is counted from all message bytes preceding the check field. The algorithm of CRC calculation is introduced below on an example of a C language function.

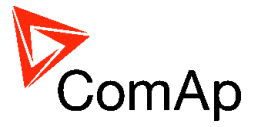

```
unsigned short count CRC(unsigned char *addr, int num)
\sqrt{2}unsigned short CRC = 0xFFFF;"0103000C0001" (hex)
   int i;
                                                 1 byte checksum
                                                                           17
   while (num--)
                                                 CRC-160x1244
   {
                                                 CRC-16 (Modbus)
                                                                           0×0944
    CRC ^{\wedge} = *addr++;
    for (i = 0; i < 8; i++)CRC-16 (Sick)
                                                                           0x2110 {
                                                 CRC-CCITT (XModem)
                                                                           0 \times C E 32 if (CRC & 1)
                                                 CRC-CCITT (OXFFFF)
\left\{ \begin{array}{c} 1 & 1 \\ 1 & 1 \end{array} \right\}0xC022
         CRC >>= 1;
                                                 CRC-CCITT (0x1D0F)
                                                                           OxFFOC
         CRC ^{\wedge} = 0xA001;
                                                 CRC-CCITT (Kermit)
                                                                           OxCDAD
 }
       else
                                                 CRC-DNP
                                                                           0x6CB2
        {
                                                                           0x4323C124
                                                 CRC-32CRC >>= 1;
 }
     } 
                                               01 03 00 0C 00 01
                                                                              Calculate CRC
   }
   return CRC;
                                               Input type: ○ ASCII ⊙ Hex
}
Online CRC calculator: http://www.lammertbies.nl/comm/info/crc-calculation.html
Controllers use the CRC-16 (Modbus). Data in examples in this manual are in HEX
```
### <span id="page-100-0"></span>**Cfg Image Modbus registers and Communication object list**

Communication objects can be spitted into two groups:

format.

- 1. Communication objects dependent on the application type.
- 2. Communication objects independent on the application type.

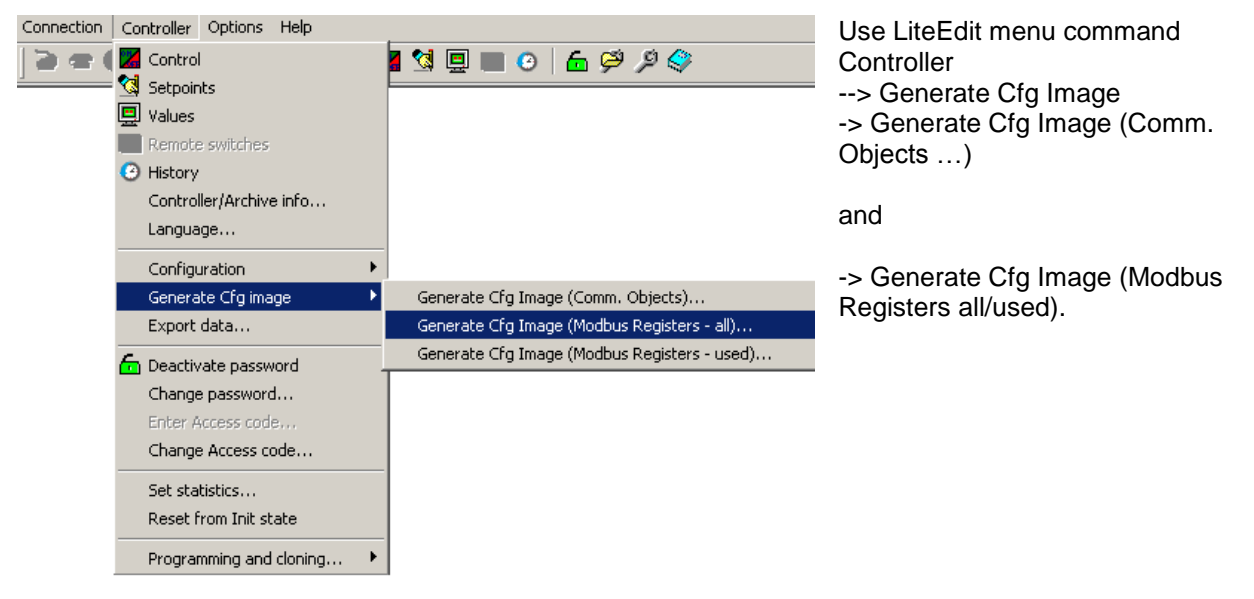

A part of Cfg Image (Modbus Register …) file for IL-NT controller

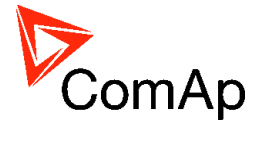

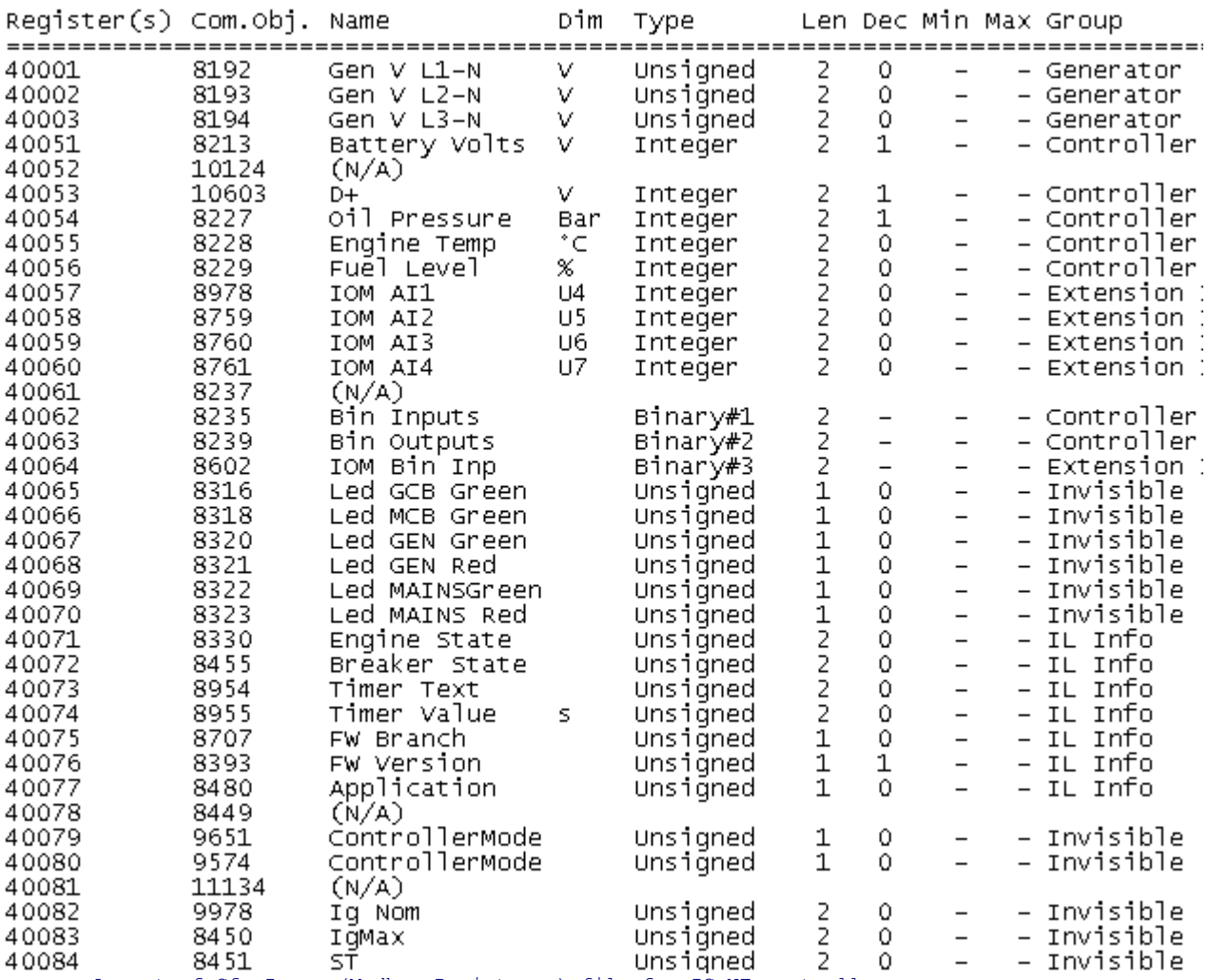

A part of Cfg Image (Modbus Register …) file for IC-NT controller

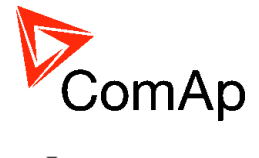

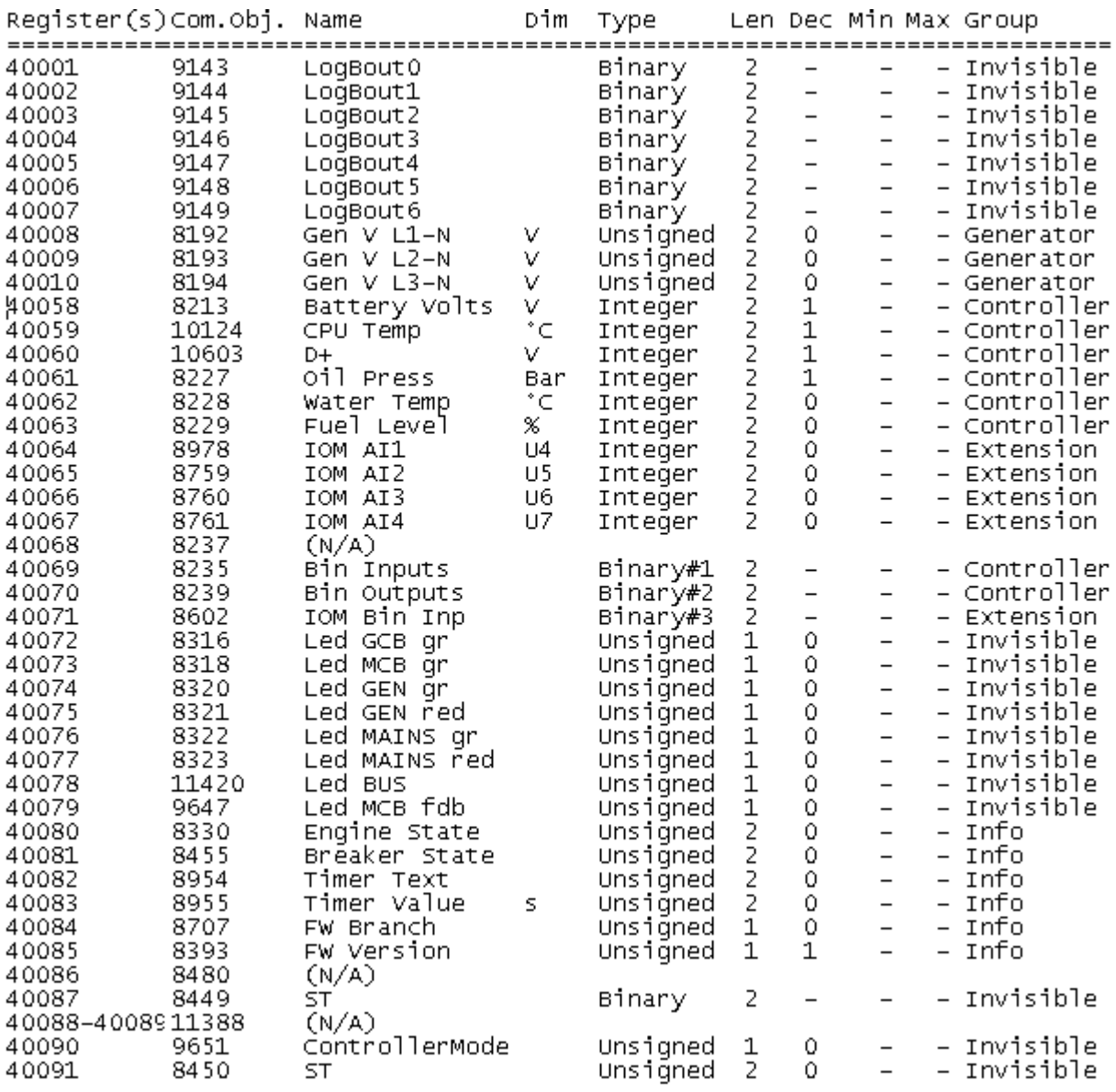

#### Description of Cfg Image

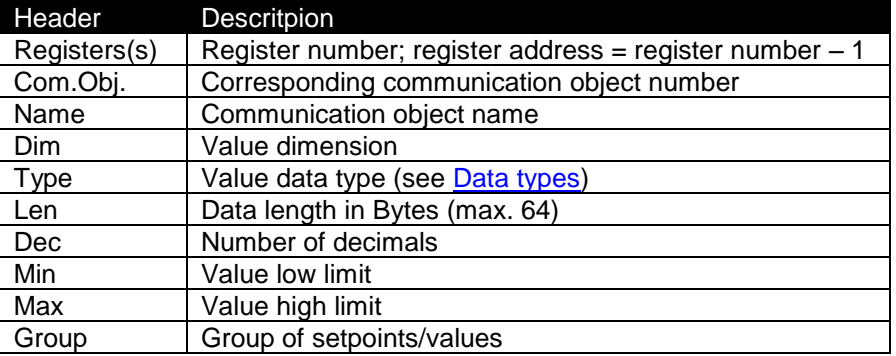

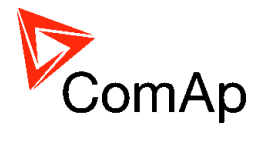

# <span id="page-103-0"></span>**Dedicated communication objects**

These objects are always available regardless of the controller software modification:

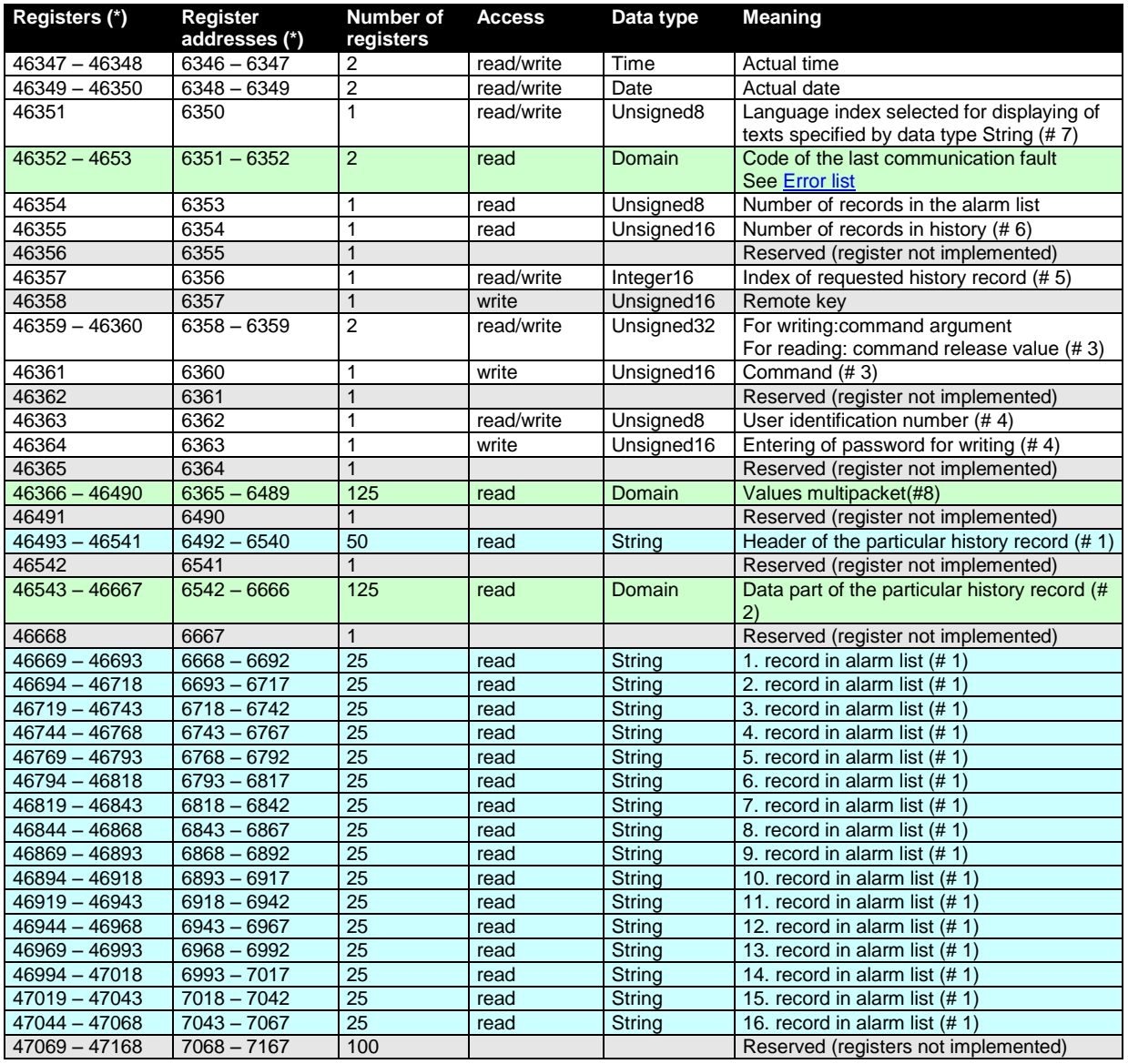

(\*) in DEC

<span id="page-103-2"></span>**# 1**

The result of reading of an unused record is an empty string.

<span id="page-103-3"></span>**# 2**

The result of reading of an unused record is a domain with zero value.

<span id="page-103-5"></span>**# 3**

An argument must be written before writing of a command code, because immediately after the command code has been written, the command is executed. It is recommended to write an argument and command simultaneously, in a multiple registers write. As the argument has lower register address than command, the required sequence is maintained. See [List of commands](#page-104-1) and modbus communication examples.

#### <span id="page-103-4"></span>**# 4**

Before entering the password for writing it is necessary to define user identification number. It is recommended to enter user identification number and password simultaneously. Entered password stays valid 5 minutes after the last successful writing.

<span id="page-103-1"></span>**# 5**

The latest record has index 0, older record has index -1, next record has index -2, …

InteliDrive Communication Guide, ©ComAp – July 2012 105 InteliDrive Communication Guide-7-2012.pdf

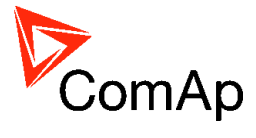

<span id="page-104-2"></span>**# 6**

It is possible to read and write only in case that history reading is not locked by another terminal. Second necessary condition is to previously write the index.

<span id="page-104-0"></span>**# 7**

 $Implicitly = 0.$ 

**#8**

"Values multipacket" contains values that are currently configured in the history record.

### **Access to dedicated communication objects of the controller**

Dedicated communication objects are setpoints and commands that are protected by a password against writing. The set of protected objects is given in the controller configuration and is fixed for a particular controller.

In IL-NT controllers it is possible to define password for setpoints. If is the setpoint protected, the user can change this setpoint only after unlocking setpoint with this password. After writing the password will be unlocked all protected setpoints. For example setpoints in the Basic Settings group can be configured in LiteEdit on Setpoints card:

<span id="page-104-1"></span>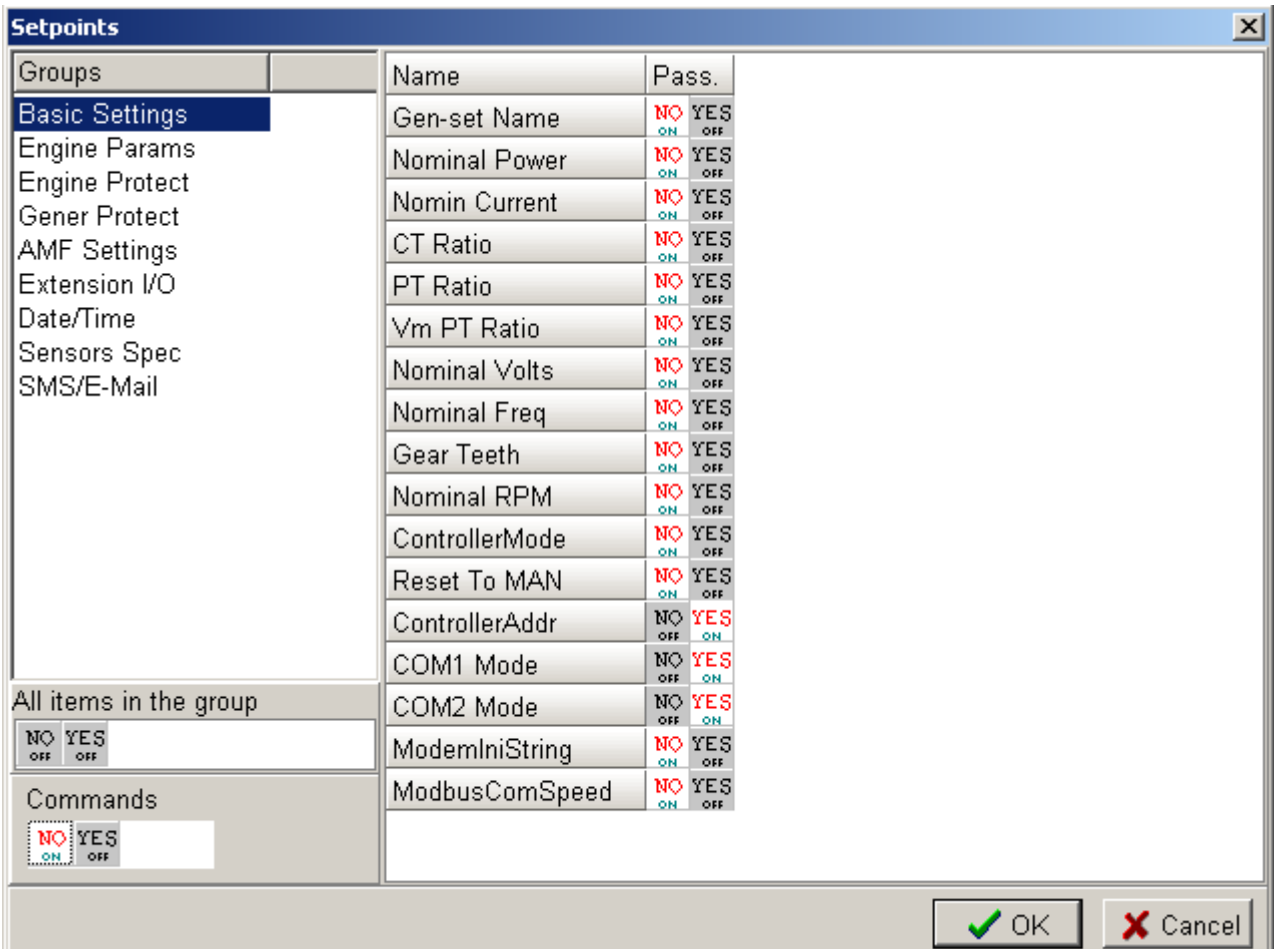

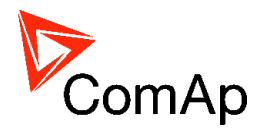

# **Commands**

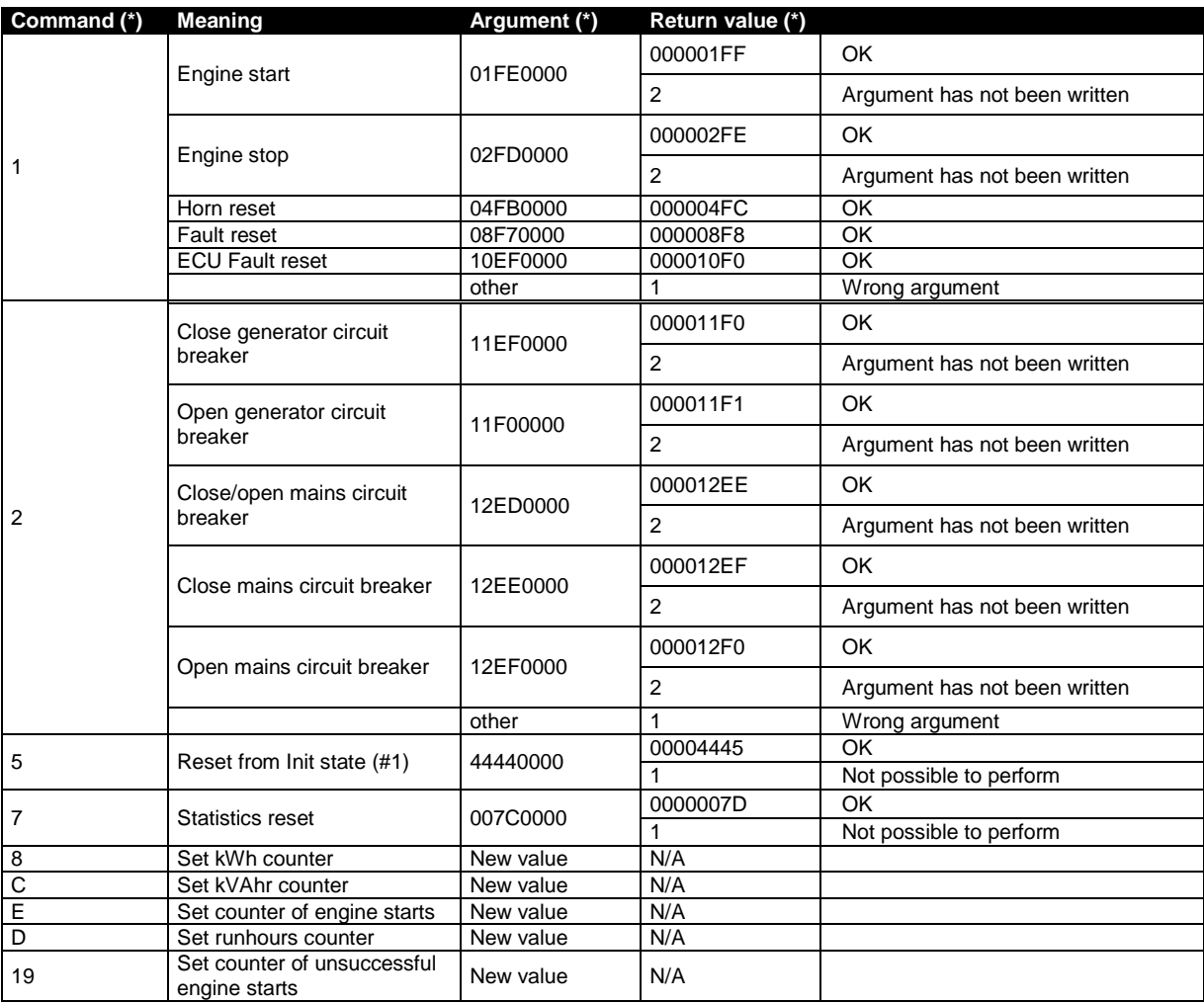

(\*) in HEX

#### **# 8**

If the controller setpoints are not valid after it is switched on, the controller goes to a blocked state. In this state it is necessary to modify the setpoints from the controller keypad and switch off and on the controller or from the external terminal and unblock the controller by **Reset from Init state** command. Another condition necessary to unblock the application function of the controller is valid configuration.

# *Modbus appendix*

### <span id="page-105-0"></span>**Error list**

If the controller encounters an error when processing the query, it returns the exceptional response instead of the normal one to the terminal. An exception has always the value 2 (*Illegal Data Address*). After receiving the exceptional response, the terminal should read the communication object 24523 containing the last error specification. The meaning of an error can be found out from the following table.

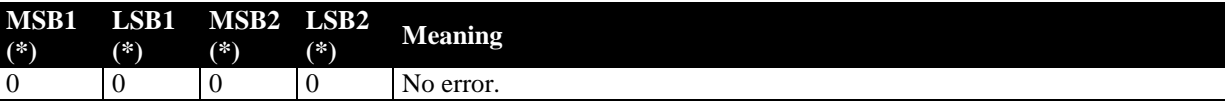

InteliDrive Communication Guide, CComAp – July 2012 107 InteliDrive Communication Guide-7-2012.pdf

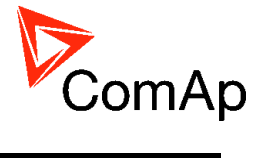

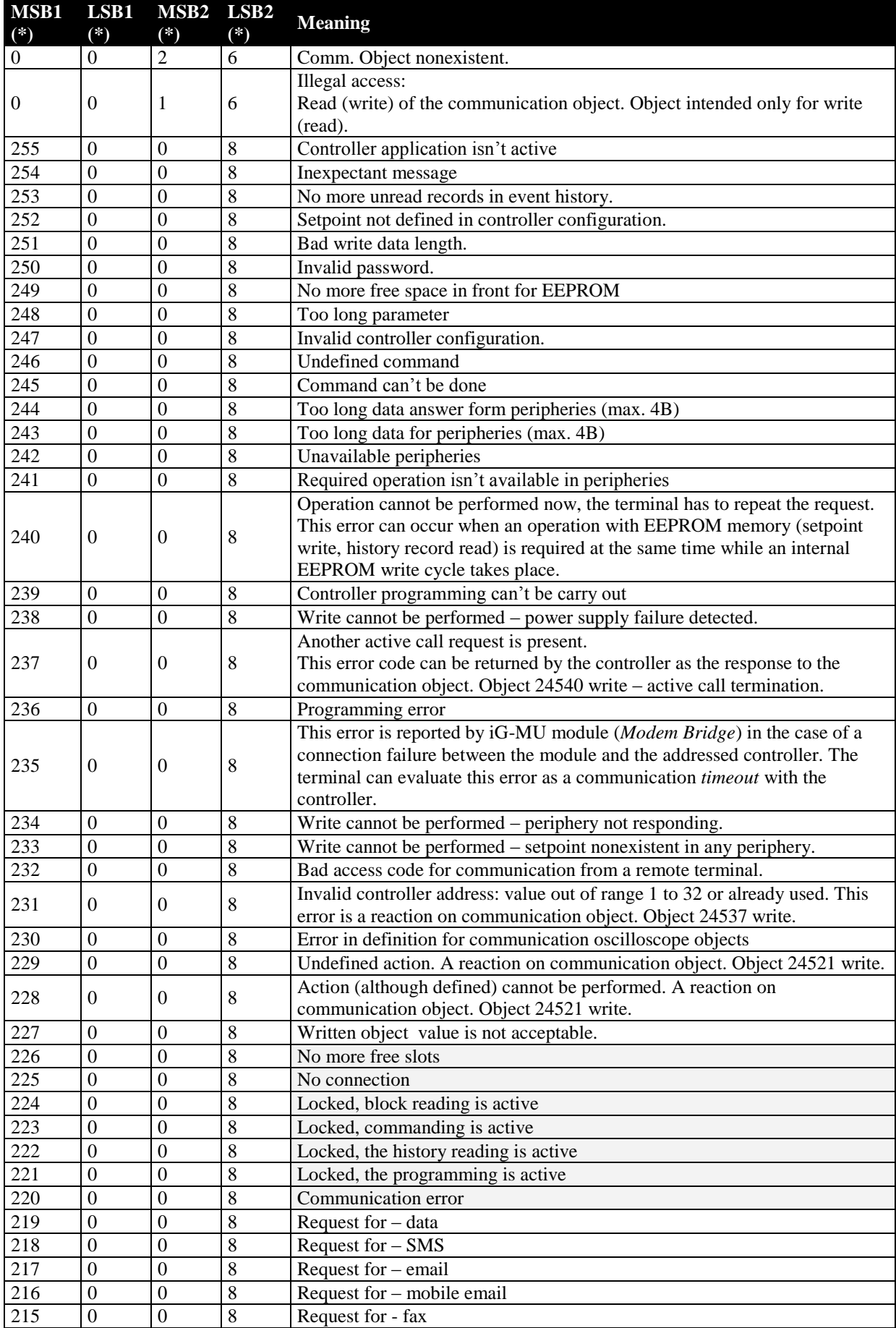

InteliDrive Communication Guide, ©ComAp – July 2012 108 InteliDrive Communication Guide-7-2012.pdf

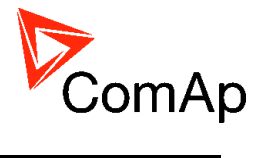

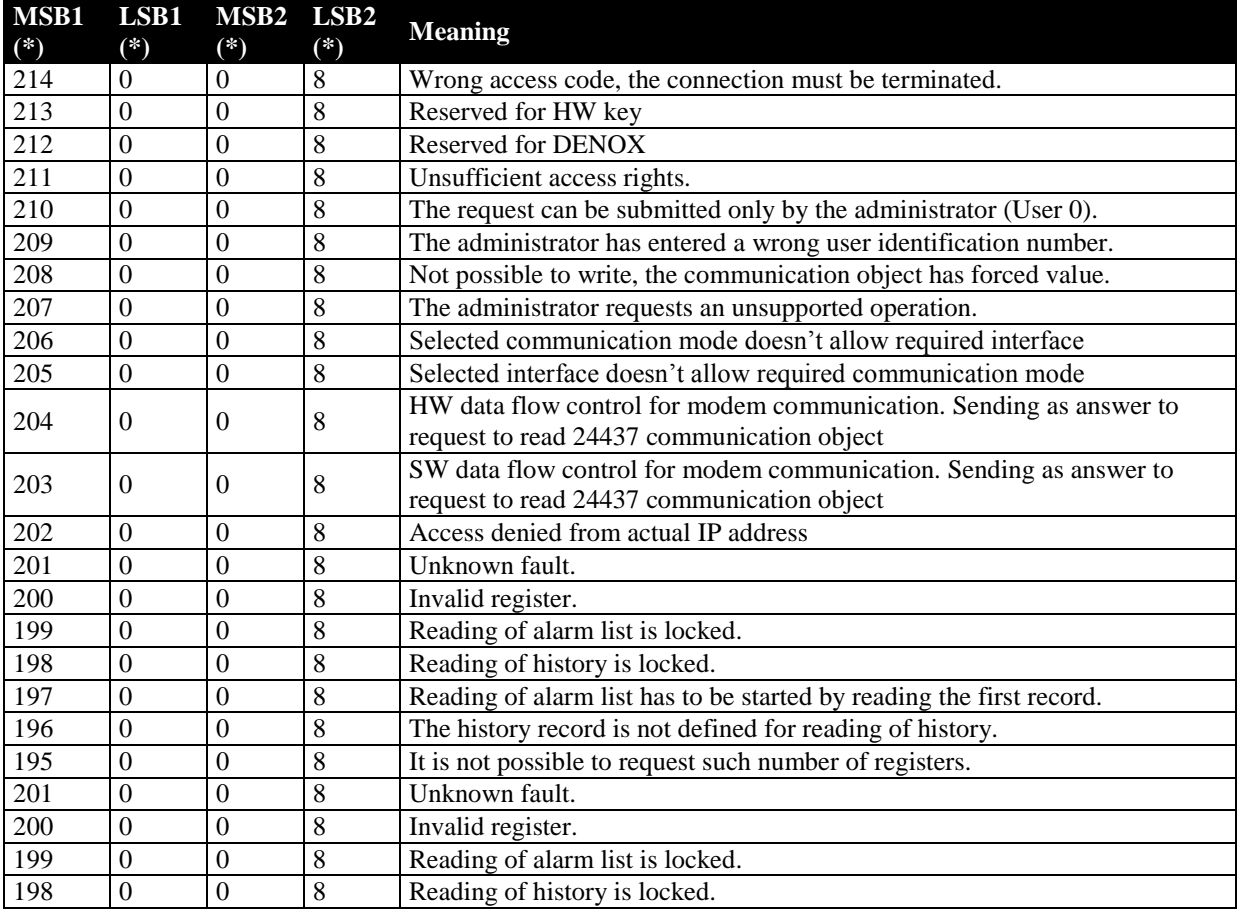

(\*) in DEC

### <span id="page-107-0"></span>**Data types**

The following table contains the communication objects data types and their representation in the data part of the communication function.

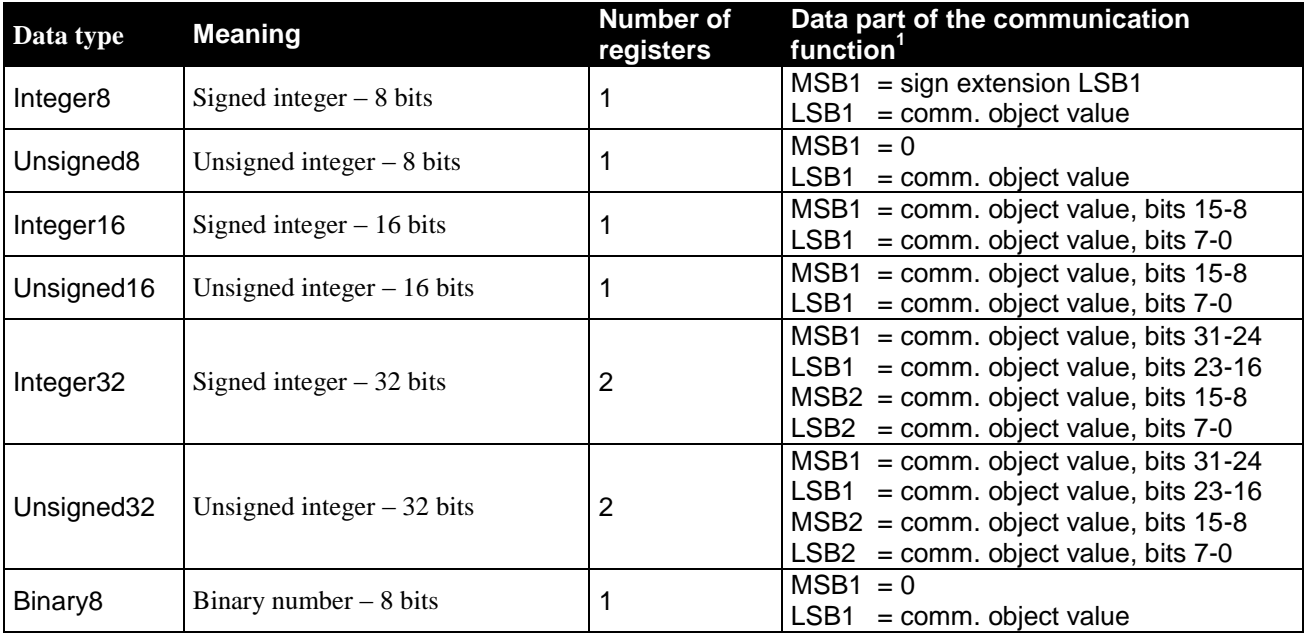

InteliDrive Communication Guide, COmAp - July 2012 109 InteliDrive Communication Guide-7-2012.pdf
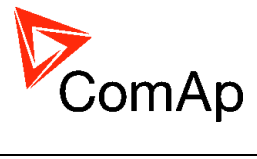

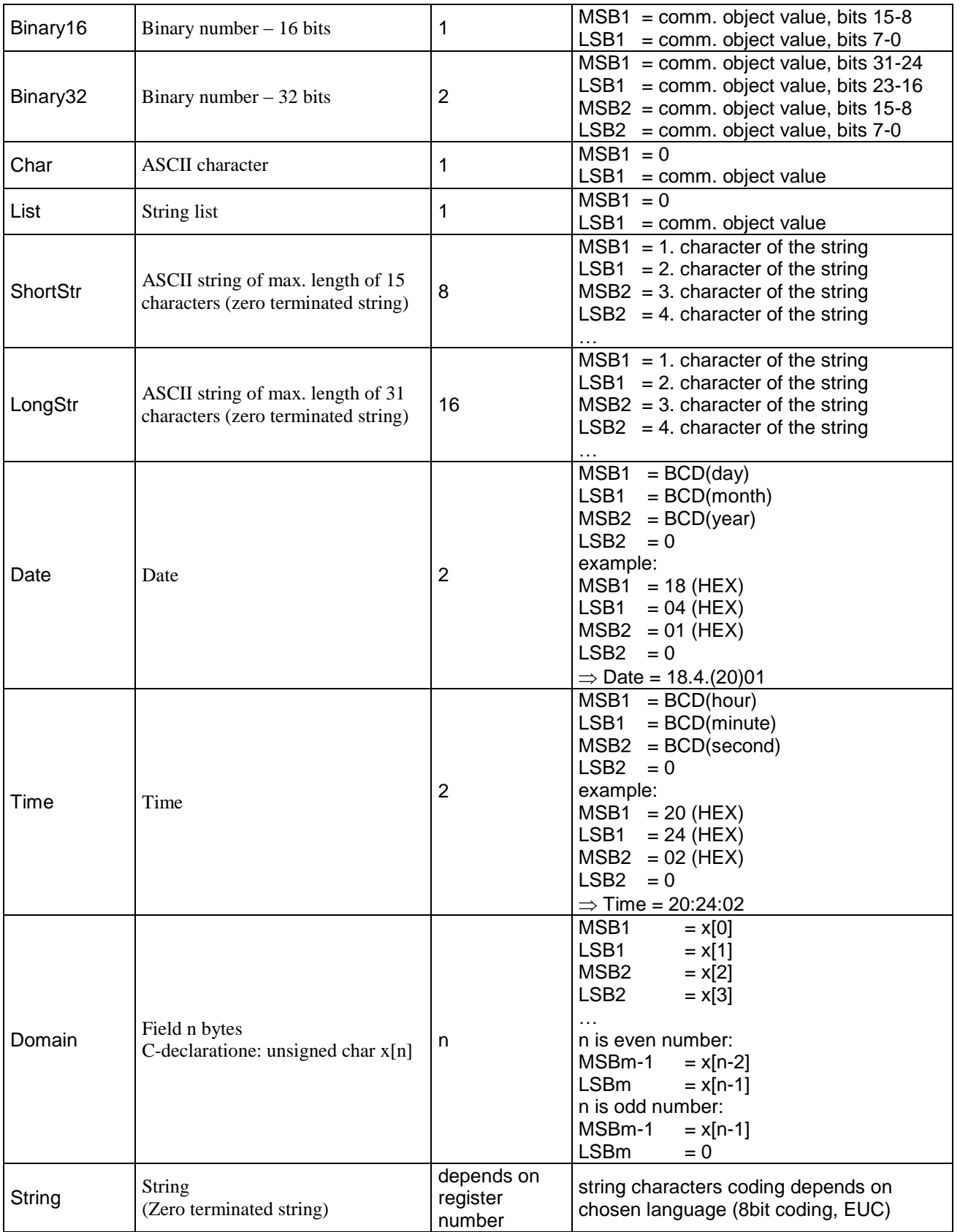

## **Communication status**

## **Communication object number:**

## 24571 **Operation:**

InteliDrive Communication Guide, COmAp - July 2012 110 InteliDrive Communication Guide-7-2012.pdf

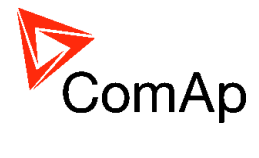

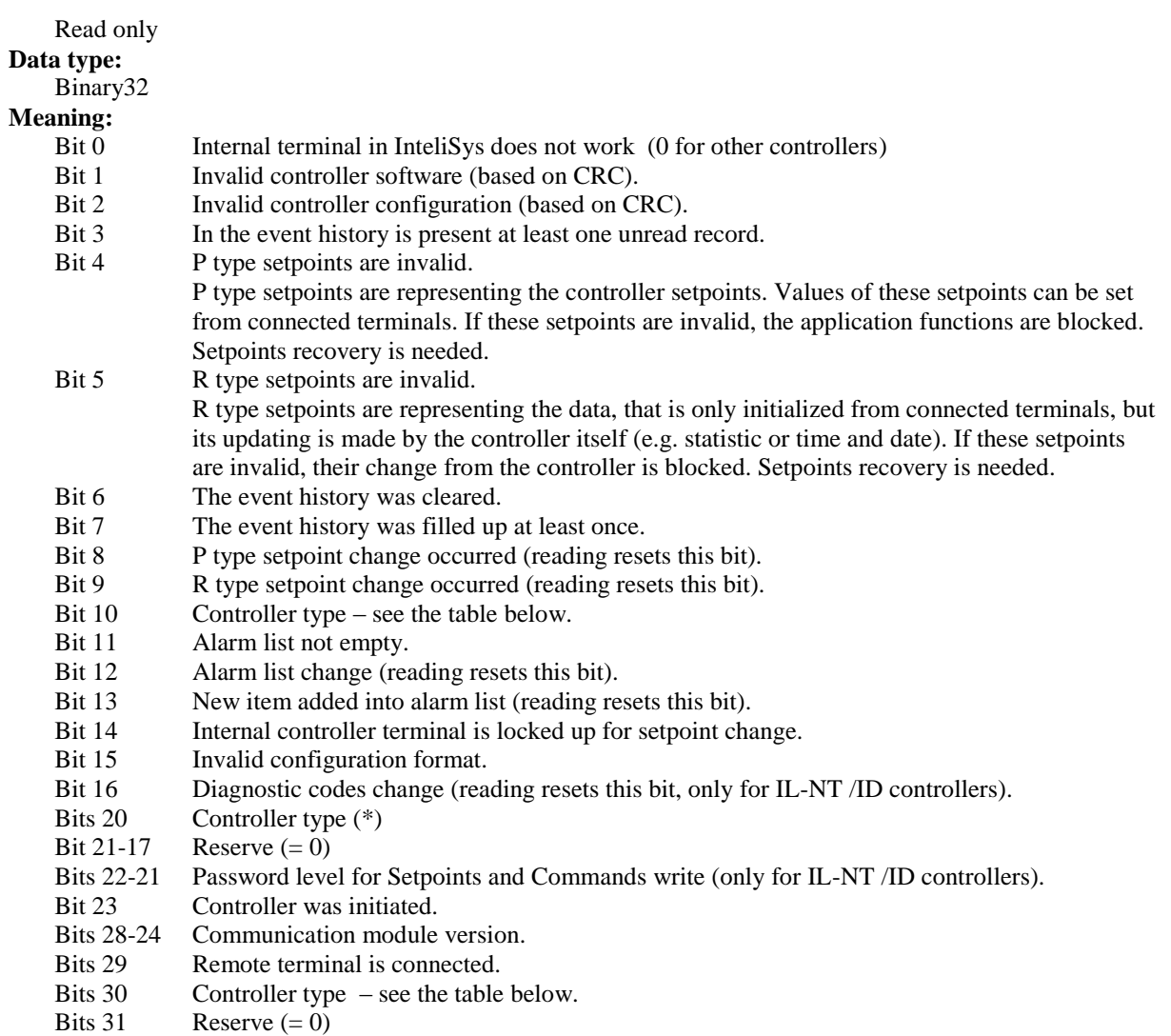

(\*) Controller type

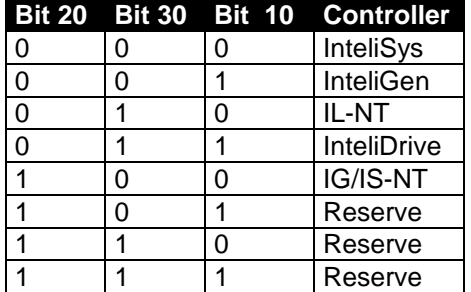

*Hint:*

The MODE< and MODE> commands have not been implemented to the register oriented modbus commands.